### **411-2051-500**

### Wireless Solutions **DualMode 800 Enclosure** Maintenance Manual

MTX08 Draft 00.01 November 1999

# **NORTEL**<br>NETWORKS

### Wireless Solutions **DualMode 800 Enclosure**

Maintenance Manual

Document number: 411-2051-500 Product release: MTX08 Document version: Draft 00.01 Date: November 1999

Copyright 1999 Nortel Networks Corporation, All Rights Reserved

Printed in Canada

#### **NORTEL NETWORKS CONFIDENTIAL**

The information contained herein is the property of Nortel Networks and is strictly confidential. Except as expressly authorized in writing by Nortel Networks, the holder shall keep all information contained herein confidential, shall disclose it only to its employees with a need to know, and shall protect it, in whole or in part, from disclosure and dissemination to third parties with the same degree of care it uses to protect its own confidential information, but with no less than reasonable care. Except as expressly authorized in writing by Nortel Networks, the holder is granted no rights to use the information contained herein.

Information is subject to change without notice. Nortel Networks reserves the right to make changes in design or components as progress in engineering and manufacturing may warrant.

This equipment generates, uses and can radiate radio frequency energy. If not installed and used in accordance with the instruction manual, this equipment may cause harmful interference to radio communications. Operation of this equipment in a residential

area is likely to cause harmful interference, in which case the user will be required to correct the interference at their own expense.

 DMS, DMS-MTX, DualMode, MAP and NORTEL are trademarks of Nortel Networks. Trademarks are acknowledged with an asterisk (\*) at their first appearance in the document.

Nortel Networks Confidential **v**

# **Publication history**

#### **October 1999**

Draft 00.01. Draft issue of document for internal review.

Nortel Networks Confidential **vii**

### **Contents 1**

#### **About this document in the set of the set of the set of the set of the set of the set of the set of the set of the set of the set of the set of the set of the set of the set of the set of the set of the set of the set of**

Audience for this document xiii Organization of this document xiv Related documents xiv

#### **Equipment operation 1-1**

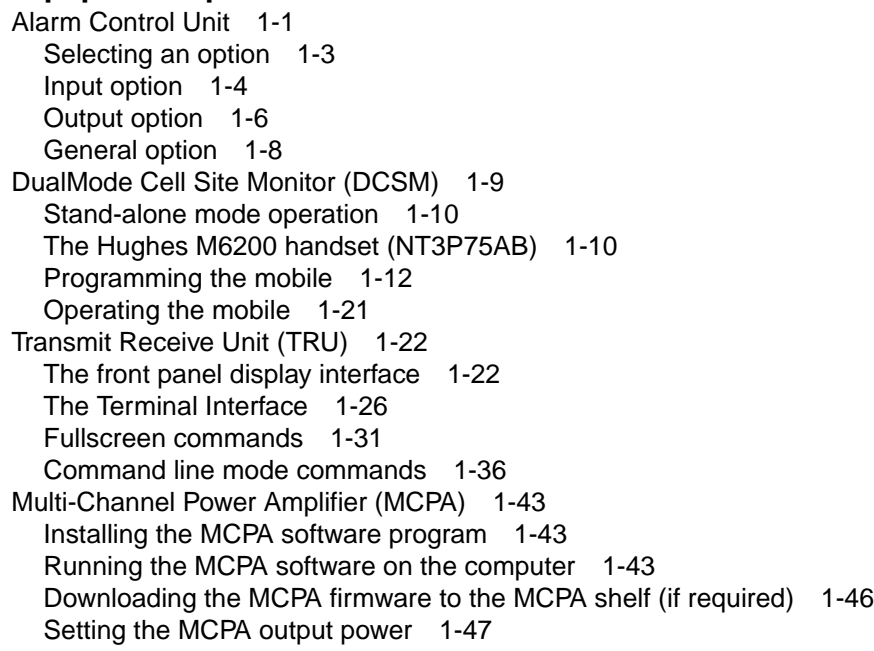

#### **Periodic maintenance 2-1**

Periodic maintenance records 2-1 Equipment in a DualMode 800 Enclosure 2-2 Transmit Receive Unit (TRU) and Multi-Channel Power Amplifier (MCPA) 2-3 High Stability Master Oscillator (HSMO) 2-3 Alarm Control Unit (ACU) 2-3 Transmit path insertion loss 2-3 Other equipment 2-3 Transmission facilities 2-3 Microwave 2-4

Copper audio link 2-4 Power 2-4 Battery 2-4 Rectifiers 2-4 Fuses/breakers 2-4 Cabling and connections 2-4 Inside grounding 2-4 Bay bonding 2-5 Cabling and connections 2-5 Principle ground bar 2-5 Transmission line entrance 2-5 Outside grounding 2-5 Tower and associated structures 2-5 Building sheath, fences and other equipment 2-6 Antennas and tower 2-6 Structure 2-6 Tower lighting 2-6 Grounding 2-6 Paint 2-6 Feed 2-7 Antennas 2-7 Pressurized transmission lines 2-7 Site performance 2-7 Fringe coverage 2-7 Handoff checks 2-7 Antenna sweep 2-7 Housekeeping 2-8 Heating/air conditioning 2-8 Dust control 2-8 Statutory requirements 2-8 Site licenses 2-8 Trash and loose articles 2-8 Site grounds keeping 2-8 Building service 2-8 Security 2-8 Manuals and records 2-9 Schedule for periodic cell site maintenance 2-9 DualMode 800 Enclosure Maintenance Reference Chart 2-10 DualMode 800 Enclosure Every Visit Checklist 2-13 DualMode 800 Enclosure MONTHLY Checklist 2-14 DualMode 800 Enclosure QUARTERLY Checklist 2-15 DualMode 800 Enclosure SEMI-ANNUAL Checklist 2-16 DualMode 800 Enclosure ANNUAL Checklist 2-17

#### **Test equipment and precautions 3-1**

Test equipment 3-1 Precautions 3-3 Equipment warm-up 3-3 Test equipment 3-3 RF radiation hazard 3-4

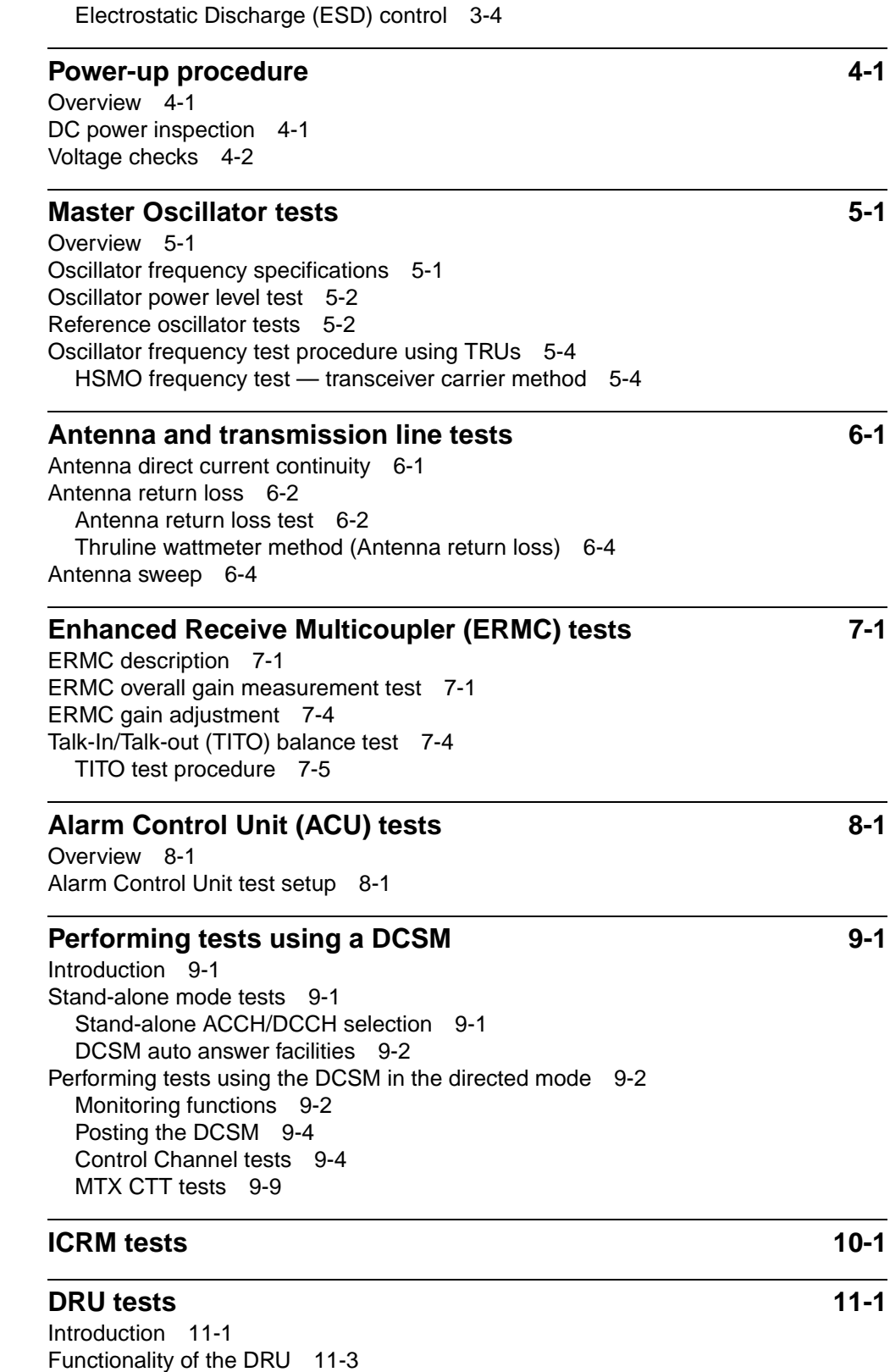

Wireless Solutions DualMode 800 Enclosure Maintenance Manual MTX08

Audio sensitivity of the TRU 11-3 Test considerations 11-4 Test equipment required 11-5 TRU self test 11-5 DRU configurations for analog tests 11-6 Nominal Application Gain 11-6 TRU setup 11-7 DRU transmit tests 11-12 Service impacts 11-12 Transmit test setup procedure 11-12 Transmit Carrier Frequency test 11-15 Wideband Modulation test 11-15 SAT Frequency and Deviation tests 11-16 Residual Modulation test 11-17 Transmit Audio Level test 11-17 Modulation Limiting test 11-18 1 kHz Tone Generation test 11-20 Setting TX audio deviation to site operational level 11-21 DRU receive tests 11-22 Service impacts 11-22 Receive test setup procedure 11-22 Receive sensitivity test 11-25 Receive and transmit audio line sensitivity test 11-25 Receive audio level test 11-26 RSSI test 11-27 RSSI offset calibration 11-29 SAT detect test 11-35 ST detect test 11-36 Setting RX audio level to site operational level 11-37 Transmit RF output power test 11-38 Transmit RF output power test setup procedure 11-38 Requirements on the Transmit RF output power test 11-40 Transmit RF output power test 11-41 Setting TRU power step size and Max power to site operational level 11-42 DRU digital tests 11-43 Digital test considerations 11-43 Bit error rate test at the MTX switch 11-44 Bit error rate test at the cell site 11-46 TDMA modulation accuracy test 11-49 TDMA call test 11-52

#### **Enclosure maintenance** 12-1

Field Replaceable Unit (FRU) 12-1 General precautions 12-4 RF radiation hazard 12-4 Electrostatic Discharge (ESD) control 12-4 Cable/connector identification 12-4 Replacing faulty common equipment (CE) units 12-5 Replacing faulty radio frequency (RF) units 12-6 Replacing the TRU or MCPA shelf 12-7

General rules for replacing a TRU or an MCPA module 12-7 Replacing the TRU 12-7 Replacing the MCPA module 12-8 Returning a faulty unit to your Nortel Networks CSO office 12-9

#### **Appendix A: Frequency table A-1**

System's channel and frequency 1 Channel frequency calculation (in the following,  $N =$  channel number) A-1 AMPS frequency allocation A-1

#### **Appendix B: Test forms B-1**

Power and grounding checks (Chapter 4) B-2 HSMO checks (Chapter 5) B-3 Antenna checks (Chapter 6) B-3 DRU checks — Transmit tests (Chapter 11) B-4 DRU checks — Receive tests (Chapter 11) B-5 DRU checks — Digital tests (Chapter 11) B-6

#### **Figures**

Figure 2-1 ACU Initial screen display 2-2 Figure 2-2 ACU menu structure 2-3 Figure 2-3 Typical Input Monitor screen display 2-5 Figure 2-4 Typical Output Monitor screen display 2-7 Figure 2-5 Controls and keypad on Hughes M6200 handset 2-10 Figure 2-6 Front panel layout of the TRU2 (NTAX98AA) 2-22 Figure 2-7 Front panel layout of the TRU3 2-23 Figure 2-8 Fullscreen display for the TRU2 2-29 Figure 2-9 Fullscreen display for the TRU3 2-30 Figure 2-10 Selection menu for the MCPA 2-44 Figure 2-11 Power setting menu for the MCPA 2-44 Figure 3-1 Equipment layout of a DualMode 800 Enclosure 3-2 Figure 6-1 Oscillator power level and frequency test setup 6-3 Figure 6-2 Oscillator frequency test setup — transceiver carrier method 6-5 Figure 7-1 Antenna return loss block diagram 7-3 Figure 8-1 RMC overall gain measurement test 8-3 Figure 8-2 Talk-In/Talk-out call setup 8-5 Figure 9-1 ACU First maintenance screen 9-2 Figure 9-2 Typical alarm connector (36-Pin) 9-3 Figure 10-1 MALT and MAHT CTTPARMS Fields 10-10 Figure 10-2 MALT Test Output MTX303 Log 10-11 Figure 10-3 MAHT Test Output MTX303 Log 10-11 Figure 10-4 MRLT and MRHT CTTPARMS fields 10-13 Figure 10-5 MRLT Test Output MTX303 Log 10-14 Figure 10-6 MRHT Test Output MTX303 Log 10-14 Figure 10-7 MRLP Test Measurements 10-15 Figure 10-8 MRLP Test results MTX302 Log 10-16 Figure 10-9 MRLR Test Measurements 10-18 Figure 10-10 MRLR Test results MTX302 Log 10-19 Figure 11-1 Front panel layout of the TRU2 (NTAX98AA) 11-2 Figure 11-2 Front panel layout of the TRU3 (NTAW99AA) 11-2

Figure 11-3 MCPA front panel layout 11-3 Figure 11-4 DRU transmit tests setup (service affecting) 11-14 Figure 11-5 DRU receive tests setup (shelf/site service affecting) 11-24 Figure 11-6 RSSI offset setup 11-29 Figure 11-7 Transmit RF output power test setup 11-39 Figure 11-8 Transmit power level of a DualMode 800 Enclosure with 24-channel per cell/sector using two MCPA modules 11-41 Figure 11-9 Digital loopback paths 11-43 Figure 11-10 BER test setup at the cell site 11-47

#### **Tables**

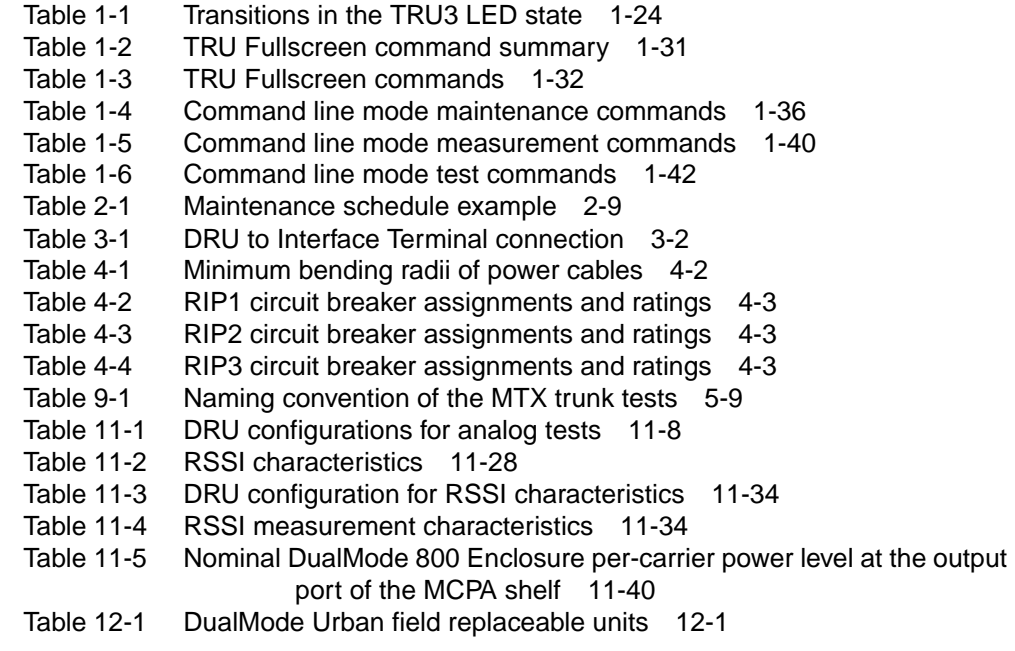

#### **Procedures**

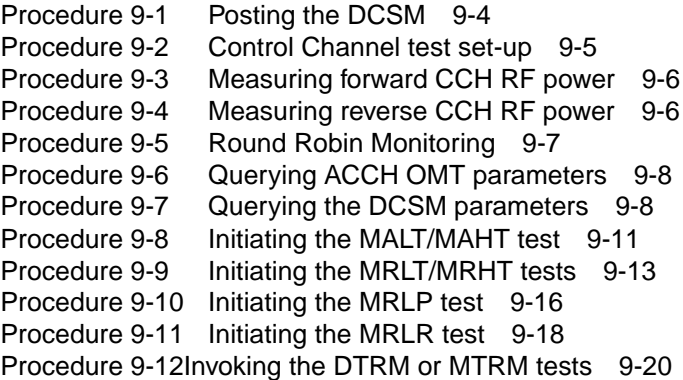

Nortel Networks Confidential **xiii**

## **About this document 1**

This publication is one of a set of documents that provide Nortel Networks customers with information and suggestions on the planning, operations and maintenance of their TDMA 800 MHz Universal Enclosure system. This set of documents includes the following manuals:

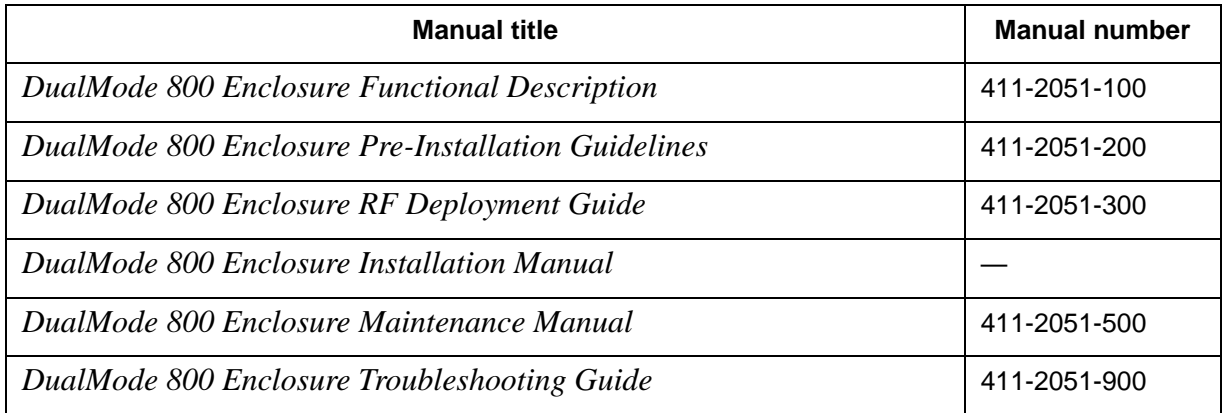

#### **Audience for this document**

The intended audience for this set of manuals includes cell site technicians and planning engineers who require detailed information on the planning, operation and maintenance of a TDMA 800 MHz Universal Enclosure cell site.

The *Functional Description* is a technical reference foundation for the other documents in the documentation suite and is written for all.

The *Pre-Installation Guidelines* provides information on site selection, concrete pad preparation and specifications and installation guidelines.

The *RF Deployment Guide* is written for system planning personnel planning to implement new cells or expand existing cell sites.

The *Maintenance Manual* and the *Troubleshooting Guidelines* provide information on problem recognition and preventive maintenance are written for the cell site technician to assist in troubleshooting and performing routine work.

The document suite assumes that the reader has a basic knowledge of cellular systems and radio propagation and is familiar with measurement units and terms associated with these concepts. This document does not provide detailed information on the theory of switching and radio propagation.

#### **Organization of this document**

This publication is organized to present the following information:

- overview of the TDMA 800 MHz Universal Enclosure, highlighting the components
- layout of the equipment bays, interface module and battery pedestal
- detailed descriptions of the TDMA 800 MHz equipment, both standard components and thoses specific to the enclosure. RF paths, channel expansion, and field-replaceable units are also included.
- discussion of the environmental control systems (heating/cooling)
- the power systems of the enclosure, as well as grounding requirements
- technical specifications of the enclosure
- list of terms (acronyms and abbreviations)

#### **Related documents**

Nortel Networks Confidential **1-1**

### **Equipment operation**

In a DualMode 800 Enclosure, you can communicate with the Alarm Control Unit (ACU), the Transmit Receive Unit (TRU) and the Multi-Channel Power Amplifier (MCPA) by the use of an interface terminal or a computer. You can use the handset on the DualMode Cell Site Monitor (DCSM) to program the mobile unit and perform call through test.

This chapter describes the interface commands for configuring and programming these units in the DualMode 800 Enclosure.

#### **Alarm Control Unit**

The MAINTENANCE (Local Terminal) port located on the front of the ACU gives direct access to the ACU MPU board. You can use this interface to configure and monitor the alarm input points and the control output contacts.

To access the ACU for local maintenance and monitoring, you need a VT100 (or equivalent) terminal with the following settings:

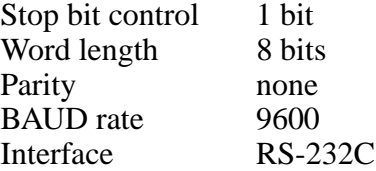

If you cannot set the terminal to the settings listed, change the ACU configuration by setting the local terminal switch (SW3) on the MPU board to match your terminal settings. Refer to Table 5-4 for the settings of SW3 in the *DualMode 800 Enclosure Functional Description*, 411-2051-100.

When the terminal and ACU are set correctly, connect the terminal to the MAINTENANCE port with a null modem cable. Power up the terminal, hold the CONTROL key and press the Z key. A menu of options will appear on the screen as shown in Figure 1-1.

#### **Figure 1-1 ACU Initial screen display**

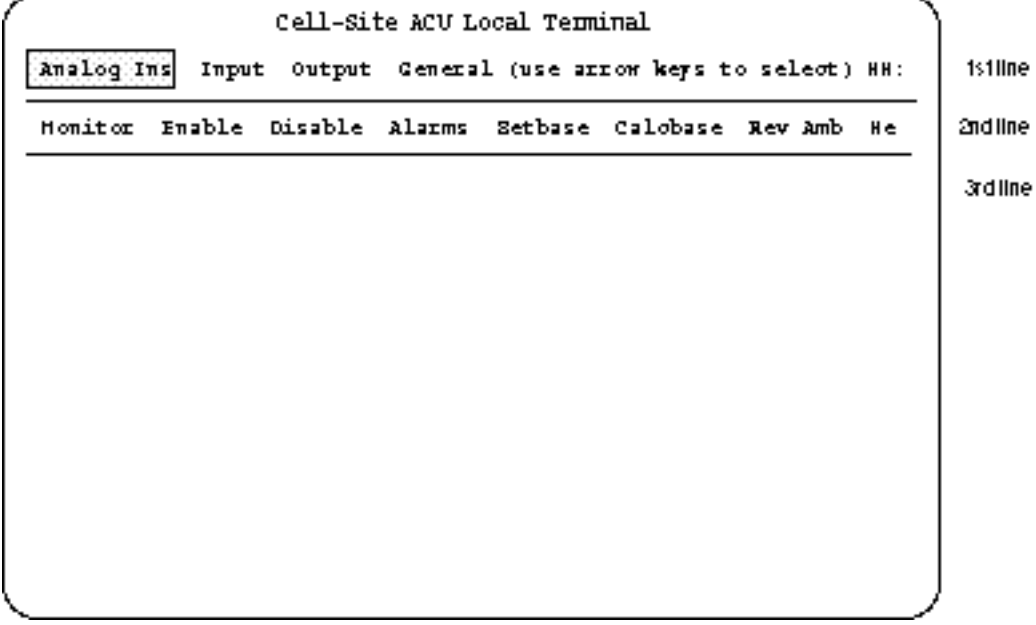

You can choose one of the four primary options at the first level:

- Input
- Output
- General
- Analog Ins (not used)

Each option consists of up to three lines on the screen. Figure 1-2 shows the structure of these options.

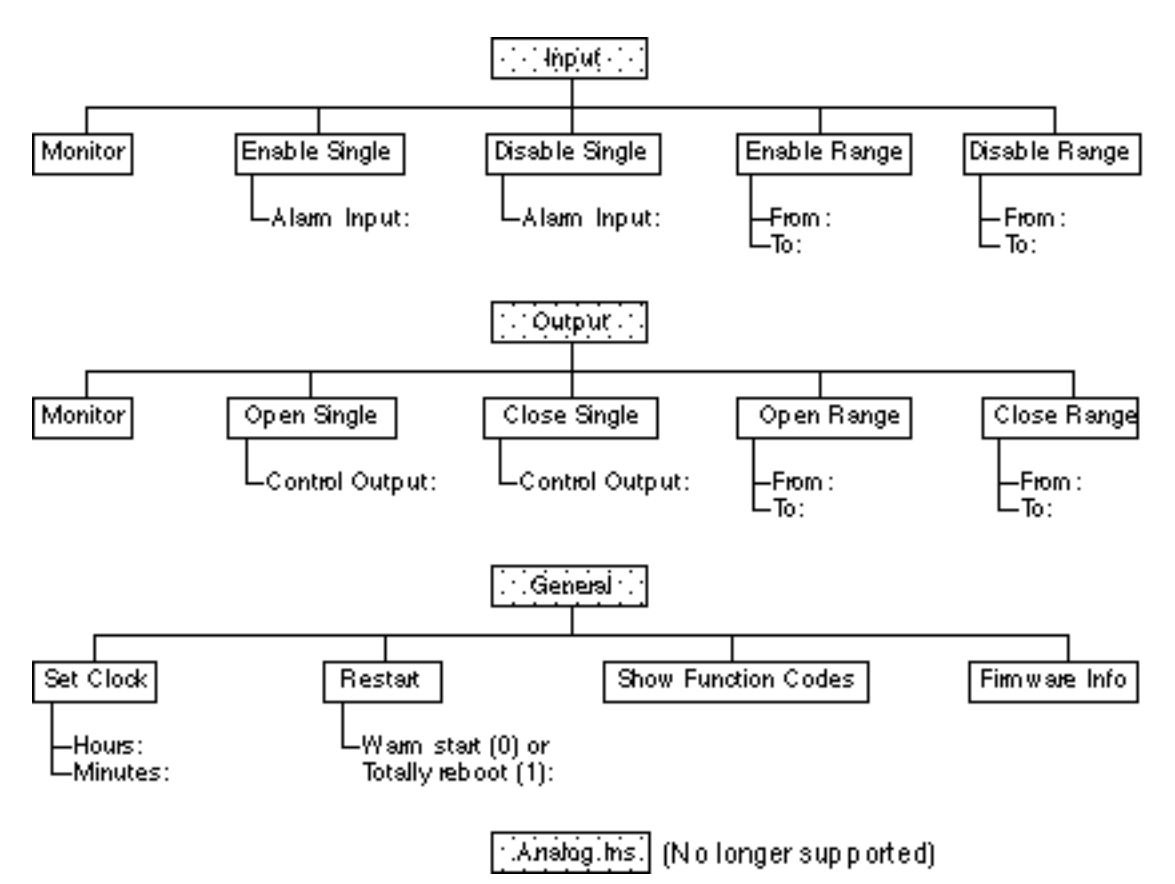

#### **Figure 1-2 ACU menu structure**

#### **Selecting an option**

This document describes the procedure for selecting and setting the parameters for 'Enable Single' in the Input option. You can use the same procedure as an example to select the other options.

*Note*: The left and right arrow keys move the cursor to options on the same line. The up arrow key moves the cursor back to the previous line and the down arrow key moves the cursor to the next line.

- 1. On the first line, press the right arrow key to move the cursor to the Input option. The options on the second line will change accordingly as the cursor moves.
- 2. Press the down arrow key to move the cursor to the second line. The cursor will highlight the first option on the second line.
- 3. On the second line, press the right arrow key to move the cursor to the Enable Single option. The options on the third line will change accordingly as the cursor moves.
- 4. Press the down arrow key to move the cursor to the third line. The cursor will highlight the first option on the third line.
- 5. On the third line, type in the number of the alarm input point that needs to be enabled. Press the Return key.

*Note*: For options that have more than one parameter on the third line, use the left and right arrow keys to move the cursor from one parameter to another parameter.

6. Press the Return key a second time to execute the selected parameter of the option. The display will show:

Command Sent...Acknowledge Received

7. Press the up arrow key to move the cursor back to the previous line.

*Note:* The 'Monitor', 'Show Function Codes' and 'Firmware Info' options do not have a third line on the menu. When selecting these options, press the Return key after they are selected. The information for these options will appear on the display.

#### **Input option**

You can select the following five functions under the Input option:

- **Monitor**
- Enable Single
- Disable Single
- Enable Range
- Disable Range

#### **Monitor**

This function monitors the status of each alarm input point. Figure 1-3 shows a typical screen display of the Input Monitor option.

#### **Figure 1-3**

**Typical Input Monitor screen display**

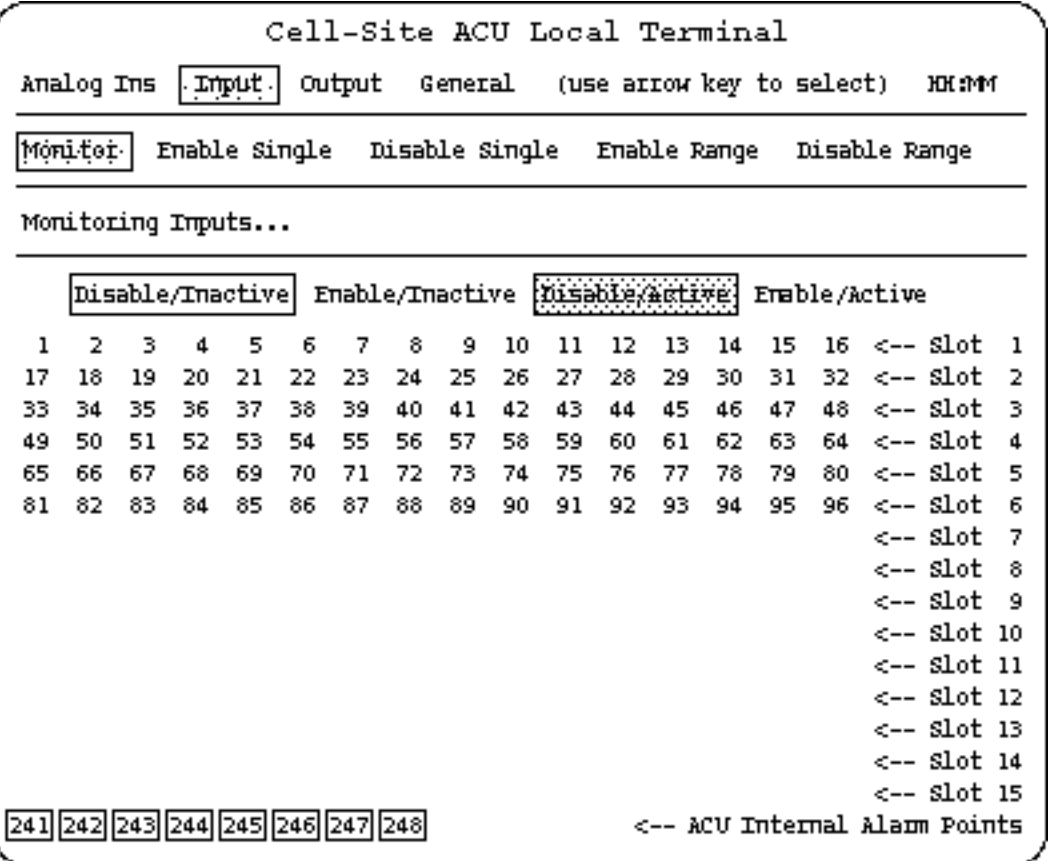

- Alarm point 241—ROM check
- Alarm point 242—RAM check
- Alarm point 243—Non-volatile RAM check
- Alarm points 244 to 248—Reserved

For the assignment of the external input alarm points, refer to Table 3-7 in the *DualMode 800 Enclosure Functional Description*, 411-2051-100.

The status of each point is displayed as follows (see Figure 1-3 for the screen display):

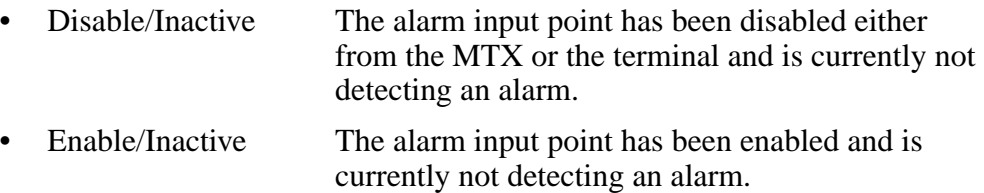

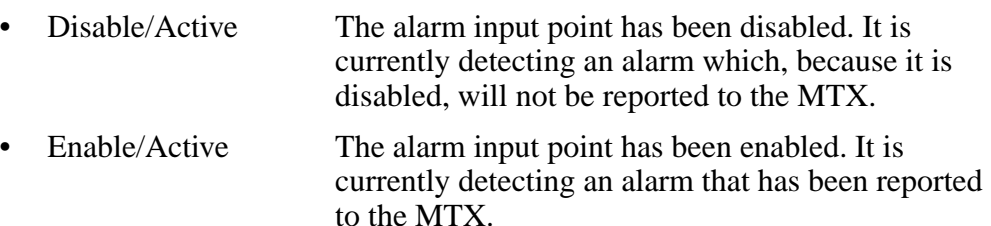

You can monitor the status of the alarms continuously because the terminal automatically updates the display every second while in the Monitor mode.

After you leave the Monitor function, the data will still be displayed until you press the RETURN key.

#### **Enable Single**

The Enable Single function enables input alarm points one at a time. You must enable an input alarm point before it will report alarm conditions to the MTX.

#### **Disable Single**

The Disable Single function disables input alarm points one at a time. A disabled input alarm point will not report alarm conditions to the MTX.

#### **Enable Range**

The Enable Range function enables a group of input alarm point at a time.

#### **Disable Range**

The Disable Range function disables a group of input alarm point at a time.

#### **Output option**

You can select the following five functions under the Output option:

- **Monitor**
- Open Single
- Close Single
- Open Range
- Close Range

#### **Monitor**

This function monitors the status of each output contact point. Figure 1-4 shows a typical screen display of the Output Monitor option.

### **Figure 1-4**

**Typical Output Monitor screen display**

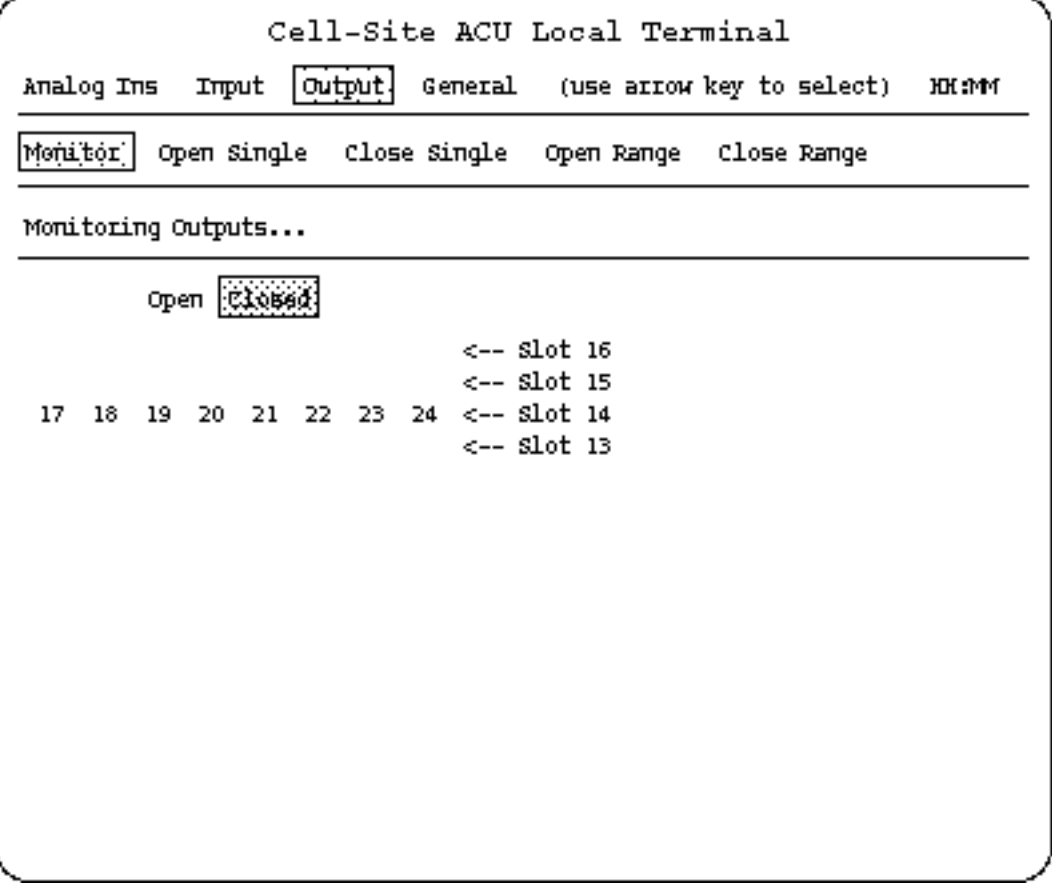

*Note:* An Urban cell site does not have specific assignment for output contact points.

HH:MM is the ACU clock display. The display updates the time once every minute.

The status of each point is displayed as follows (see Figure 1-4 for the screen display):

- Open The output contact is open.
- Closed The output contact is closed.

You can monitor the status of the output contacts continuously because the terminal updates the display with an opened or closed output contact.

After you leave the Monitor function, the data will still be displayed until you press the RETURN key.

#### **Open Single**

The Open Single function opens output contact points one at a time. Setting an output contact point to Open disables that output point.

#### **Close Single**

The Close Single function closes output contact points one at a time. Setting an output contact point to Closed enables that contact point.

#### **Open Range**

The Open Range function opens a group of output contact points at a time.

#### **Close Range**

The Close Range function closes a group of output contact points at a time.

#### **General option**

You can select the following four functions under the General option.

- Set Clock
- Restart
- **Show Function Codes**
- Firmware Info

#### **Set Clock**

The ACU clock determines the time alarms are generated. This option allows you to set the time on a 24-hour basis.

#### **Restart**

This function restores the alarm input points and output contacts of the ACU to the default states.

#### **Show Function Codes**

This function displays the function codes the system uses on messages between the MTX and the ACU.

#### **Firmware Info**

You can display information about the existing firmware load in the ACU.

### **DualMode Cell Site Monitor (DCSM)**

The DualMode Cell Site Monitor (DCSM) can operate in two modes, standalone and directed. In stand-alone mode, the DCSM functions like a normal mobile telephone. In directed mode, the DCSM performs test functions under the control of the MTX.

When you power up or reset a DCSM, the DCSM performs a self-test.

*Note:* During power up, it may take as long as four minutes for the DCSM to startup.

The display on the handset first shows the phone number of the mobile unit.

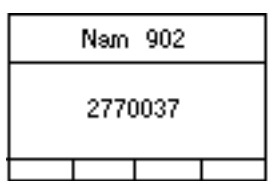

On a successful self-test, the display shows the SELFTST PASS message.

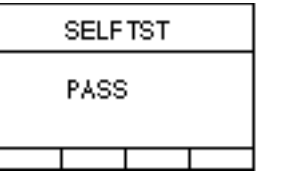

The DCSM is in stand-alone mode after the self-test. The display shows that the mobile unit is on and is ready for originating and answering calls.

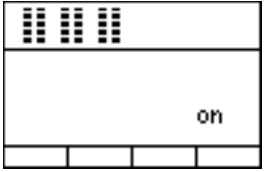

#### **Stand-alone mode operation**

In stand-alone mode you can use the handset on the front panel of the DCSM to originate and answer calls.

The mobile unit functions in the same way as a subscriber mobile telephone in the cellular system. For this reason, the mobile unit in the DCSM has to be activated in the same way as a subscriber mobile telephone. The cellular system will not recognize the mobile unit or allow it to function unless the programming on the Numerical Assignment Modules (NAM) is completed.

#### **The Hughes M6200 handset (NT3P75AB)**

The Hughes M6200 cellular telephone is used as the mobile unit in the DCSM. Figure 1-5 shows the location of controls and keypad on the Hughes M6200 handset.

#### **Figure 1-5 Controls and keypad on Hughes M6200 handset**

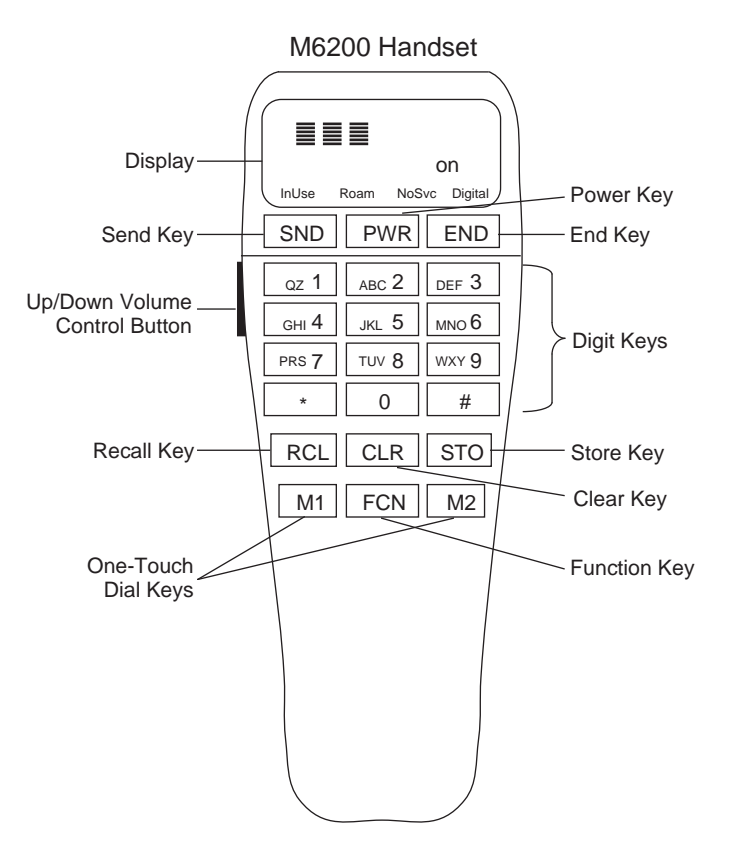

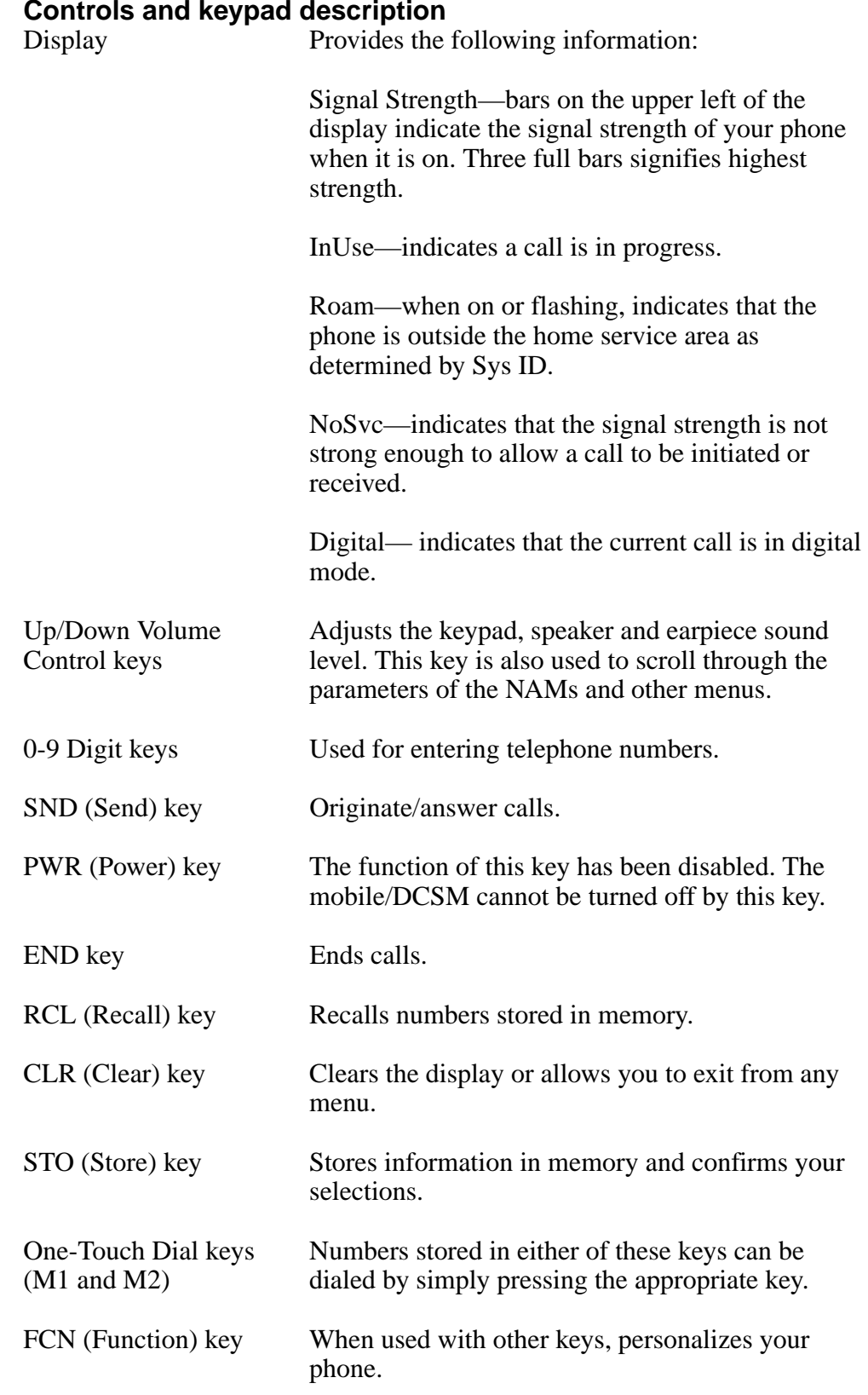

#### **Controls and keypad description**

#### **Programming the mobile**

To activate the Hughes M6200 mobile, you need to program:

- the four Numerical Assignment Modules (NAMs)
- Due to NAM4's scanning control of paging channels, it must be programmed when the M6200 mobile is used in the DCSM.
- System selection

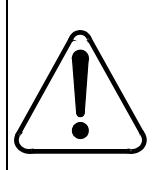

#### **CAUTION**

Failure to program the DCSM mobile unit as described, or attempting to program the DCSM mobile unit as a regular M6200 mobile will result in the malfunction of the DCSM.

#### **Programming the NAM parameters**

For the M6200 cellular telephone, the NAMs are stored in the mobile and need to be programmed when the DCSM is installed in the cell site.

The NAM parameters that can be programmed are:

- Area Code
- Phone Number
- Access Overload Class (ACCOLC)
- Primary 1st Paging Channel (1STCHP1)
- Secondary 1st Paging Channel (1STCHP2)
- System ID (SID)
- Extended System ID (Ex SID1-8)
- Unlock
- Security Code (Secure)
- Digital Indicator (Dig Ind)
- Sticky Analog (StickyA)
- BillBoard1 (NAMs 1 to 3 only)
- BillBoard2 (NAMs 1 to 3 only)

*Note:* NAM 4 includes five additional programming fields:

- Scn DCCH
- $-$  #DCSS
- $-$  1STCHA1
- $-$  1STCHA<sub>2</sub>
- $-$ 1STCHB1
- $-$ 1STCHB2
- $-$  #DCCHS
- 1STDCCH

Press the FCN key and then the 0 (zero) key to select a NAM. The display shows the letters "NAM" and the phone number for NAM1. The "Volume" arrow keys on the side of the handset can be used to select the other three NAMs.

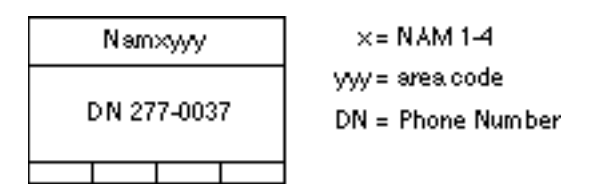

To read the ESN (Electronic Serial Number) and to access the contents of NAM1, enter a six digit security code. The factory default security code is 000000.

When the correct security code is entered, the display shows the (ESN) of the mobile telephone. Record the ESN number as it is required for datafilling the CSMINV table.

*Note*: The numbers shown in the following screen displays are examples only.

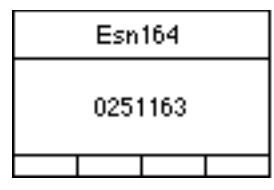

At this point, you have accessed NAM1 and may press the "Volume" arrow keys to scroll through all of the NAM parameters. Use the CLR key and the number keys to set the parameters of the NAM that you have selected. After changing one parameter, you may edit another one by pressing an arrow key to scroll to the parameter. Press the STO key when you are done with the selected NAM.

Use the arrow key to scroll to the Area Code display. Enter your three digit area code.

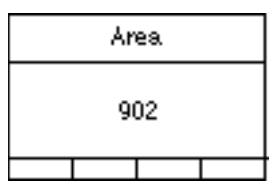

Use the arrow key to scroll to the Phone Number display. Enter your seven digit phone number.

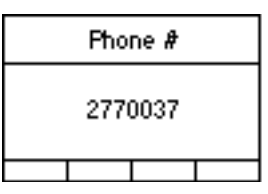

Use the arrow key to scroll to the Access Overload Class (ACCOLC) display. Enter the ACCOLC. The default setting is 10 for the DCSM.

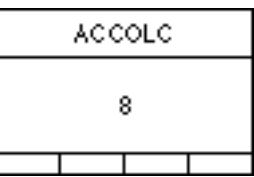

*For NAM4 only:*

Use the arrow key to scroll to the field ScnDCCH

- Set ScnDCCH to 1 if you want the mobile to scan using the IS-136.1 scanning algorithm (that is, scan for DCCHs) or
- Set ScnDCCH to 0 if you want the mobile to scan using the IS-136.2 scanning algorithm (that is, scan ACCHs only)

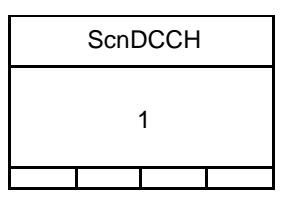

Use the arrow key to scroll to the Primary First Paging Channel (1STCHP1) display. Enter the Control Channel (CCH) number for your cellular band, Channel 333 for A system or channel 334 for B system. The CCH must be a standard CCH although NAM4 can be programmed to use a non-standard CCH. A non-standard CCH is generally for bench-testing to prevent interference with local cel1site CCHs. (333 for A, or 334 for B system)

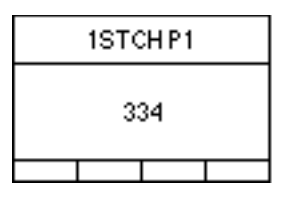

Use the arrow key to scroll to the Secondary First Paging Channel (1STCHP2) display. Enter the three digit second control channel number of the cell site, if any. (708 for A, or 737 for B system)

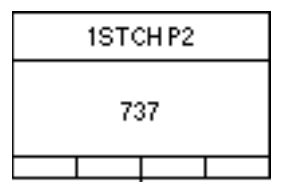

#### **Programming control channels to scan: NAM4 only**

Use the arrow key to scroll to the #DCCS (number of dedicated control channels) display. Enter the total number of control channels that the DCSM is assigned to scan (1 to 21 channels).

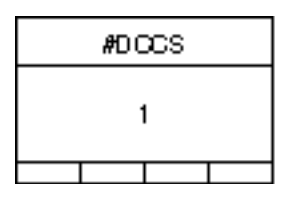

#### *For NAM4 only:*

Use the arrow key to scroll to 1STCHA1 display. Enter the A side primary control channel (IS-54B and IS-136.2 default 333).

.

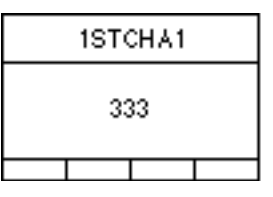

Repeat this step for: 1STCHA2 *A side secondary control channel (708\*)* 1STCHB1 *B side primary control channel (334 \*)* 1STCHB2 *B side secondary control channel (737\*)*

*\* IS54B and IS-136.2 defaults*

*Note:* These fields define the control channels the DCSM is to use. For example: range of control channels =  $STCHAx + (\#DCCS + 1)$ and/or =  $1STCHBx - (\#DCCS - 1)$ 

*For NAM4 only:*

Use the arrow key to scroll to the #DCCHS (number of Digital Control Channels) display. Enter the total number of control channels that the DCSM is assigned to scan (1 to 21 channels).

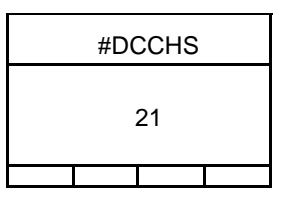

*For NAM4 only:*

Use the arrow key to scroll to the 1st Digital Control Channel (1STDCCH) display. Enter your 1st DCCH.

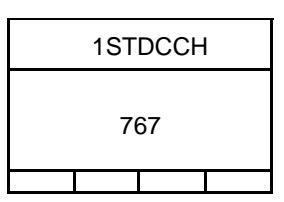

Use the arrow key to scroll to the System ID (SID) display. Enter your System ID.

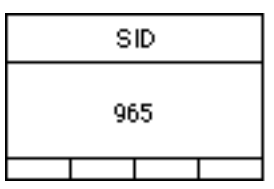

Use the arrow key to scroll to the Extended System ID 1 display (Ex SID1). If the factory default does not read zero then enter zero in this field.

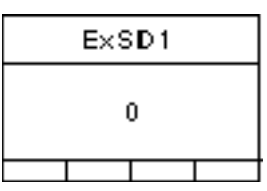

Repeat this step for the other Extended System IDs (Ex SID2-Ex SID8).

Use the arrow key to scroll to the Unlock Code display. Enter your four digit Unlock Code. The factory default is 0000.

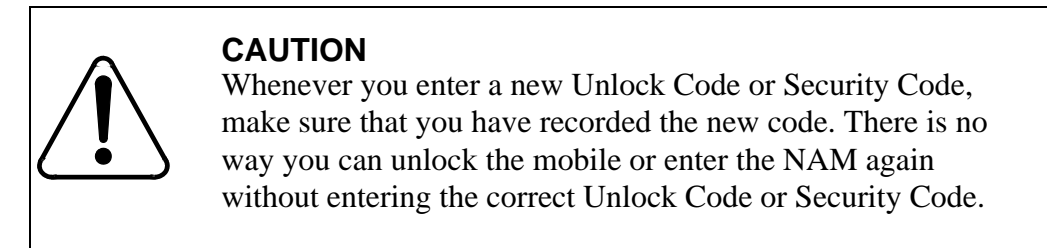

*Note:* Nortel Networks recommends that unless under management directive, the Unlock and Security codes not be changed from their defaults.

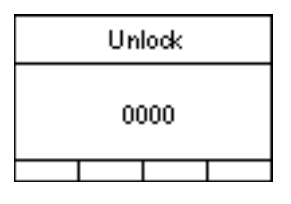

Use the arrow key to scroll to the Security Code (SecCode) display. Enter your six digit Security Code. The factory default is 000000.

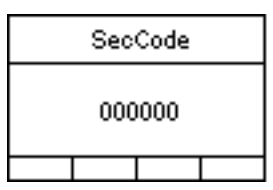

Use the arrow key to scroll to the Digital Indicator display (Dig Ind).

*Note*: In the DCSM applications, always enter a 1 to allow the mobile to indicate if it is in Digital mode.

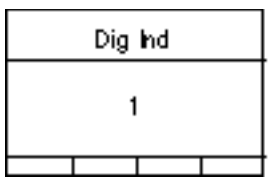

Use the arrow key to scroll to the Sticky Analog display (StickyA).

*Note*: In the DCSM application, always enter a 0 to keep the mobile in analog mode and preventing it from entering the digital mode state.

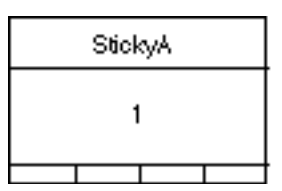

*For NAM1 only:*

Use the arrow key to scroll to Billboard 1 (Billbd 1). Enter a zero in this field.

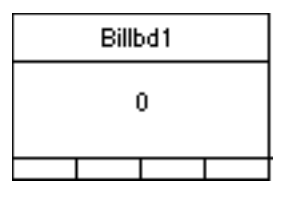

Repeat this step for the BillBd 2 field.

Use the arrow key to scroll through the NAM and verify that all the values have been entered correctly. Press STO key to store all the values into volatile memory that you have entered.

Press the reset button on the rear panel of the DCSM to reset the unit. You can also perform a BSY and RTS to reset the DCSM. You have programmed NAM's non-volatile memory when the self-test is completed.

NAM 4 must be programmed as well if only one telephone number is assigned to the DCSM. Nortel Networks recommends that you also load the three remaining NAMs (NAMs 2,3 and 4) with the same information to prevent from inadvertently selecting a vacant NAM.

Repeat the same programming procedure by using the FCN key and the 0 (zero) key to get the NAM display. Use the arrow key to select one of the three remaining NAMs. Program each NAM.

#### **Programming the system selection**

When all the NAMs have been programmed, enter the system selection for the DCSM in your service area. Press the FCN key and then the 1 key. Use the arrow key to scroll through the system selection options. When the system of your service area appears (consistent with your Primary First Paging Channel, 1STCHP1, in NAM4), stop scrolling. Press the STO key to confirm your selection and place it into memory.

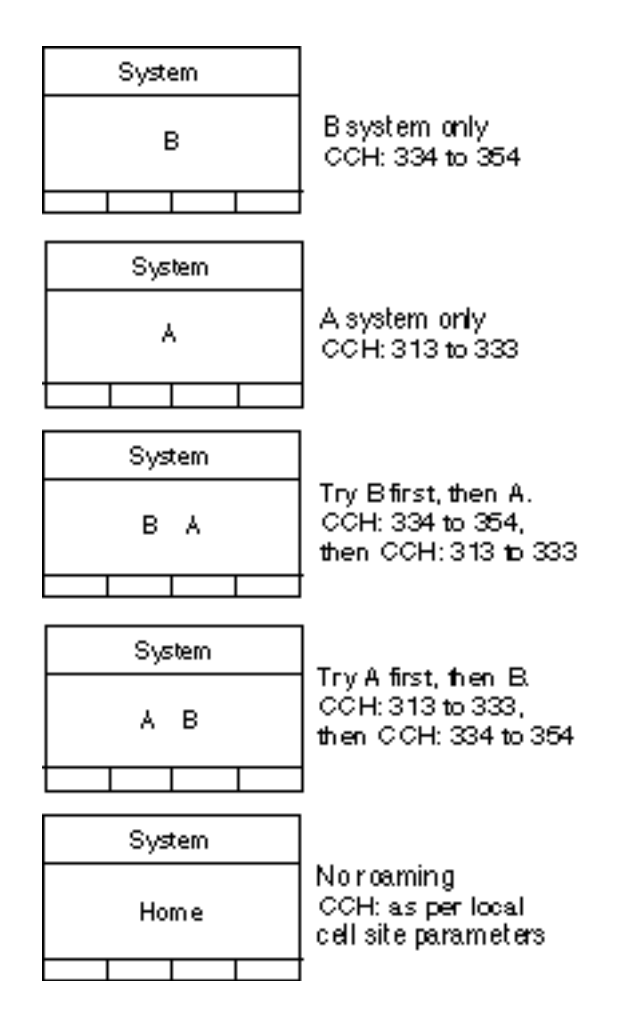

*Note*: Making a system selection inconsistent with your 1STCHP1 could prevent calls from being made and cause the "Roam" indicator on the display to blink.

Configuration of the mobile cellular telephone is now complete and the phone can now be used to originate and answer calls.

#### **Operating the mobile**

When all the NAMs have been programmed and the system selection has been selected, the Mobile Unit is ready for operation.

#### **Receiving a call**

When the phone rings, lift the handset from the hang up cradle and press the SND key to answer the call.

*Note:* If the phone is locked, or you are accessing functions or storing/ recalling a number when the phone rings, you can still answer the call by pressing the SND key.

#### **Placing a call**

Enter the telephone number you want to call and press the SND key.

#### **Ending a call**

Press the END key to end a call.

*Note:* Returning the handset to the hang up cradle without pressing the END key will not end a call.

#### **Transmit Receive Unit (TRU)**

The Transmit Receive Unit (TRU) provides two methods for accessing the Operation, Administration, and Maintenance (OA&M) functionality, the front panel display interface and the AMPS/TDMA Terminal Interface. The front panel display provides operating parameters and status information; the Terminal Interface acts as a user-friendly interface to TRU command, control, and monitoring functions.

The operating parameters and status information on the front panel display are also available through the terminal interface by using the QUERY FAULT command in the command line mode. This contains all of the necessary information for proper OA&M functions of the TRU.

#### **The front panel display interface**

The front panel display on the TRU provides operating parameter information for the technician to properly administer the TRU.

#### **TRU2 (NTAX98AA) front panel display interface**

The front panel display interface for the TRU2 (NTAX98AA), as shown in Figure 1-6, consists of an eight-character LED display of current status information.

#### **Figure 1-6 Front panel layout of the TRU2 (NTAX98AA)**

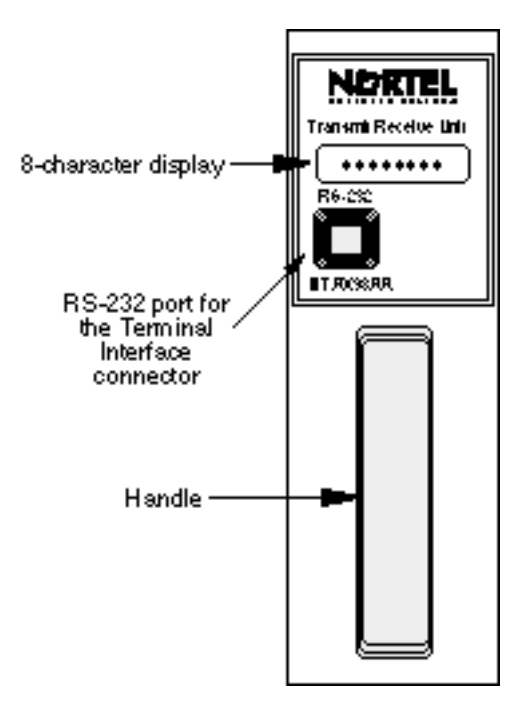
- The first three characters on the display show the current personality of the TRU:
	- Display Personality AVC Analog Voice Channel ACC Analog Control Channel ALR Analog Locate Receiver DCC Digital Control Channel MDS Mobile Data Base Station TTC TDMA (digital) Traffic Channel<br>TLR TDMA (digital) Locate Receiver TDMA (digital) Locate Receiver
- The next character on shows an asterisk  $(*)$  if the TRU is currently transmitting. Otherwise, it is left blank.
- The last four characters show the current channel number or, if the TRU is not selected, ROMIDLE is displayed.

#### **TRU3 (NTAW99AA) front panel display interface**

The front panel display interface for the TRU3 (NTAW99AA), as shown in Figure 1-7, consists of six LEDs. The top three LEDs show the operational status of the TRU. The bottom three LEDs show the personality status of the TRU.

#### **Figure 1-7 Front panel layout of the TRU3**

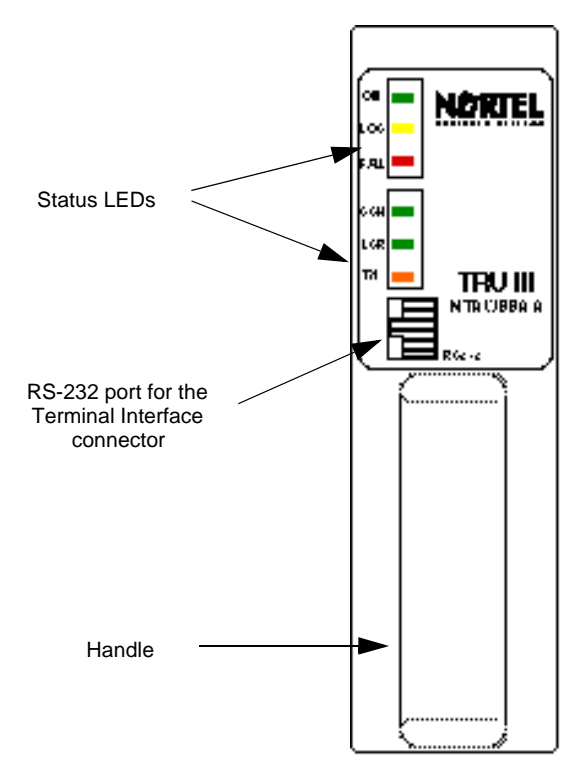

 $\mathbf{I}$ 

Table 1-1 shows the various transitions in LED state that may be observed during operation.

## **Table 1-1 Transitions in the TRU3 LED state**

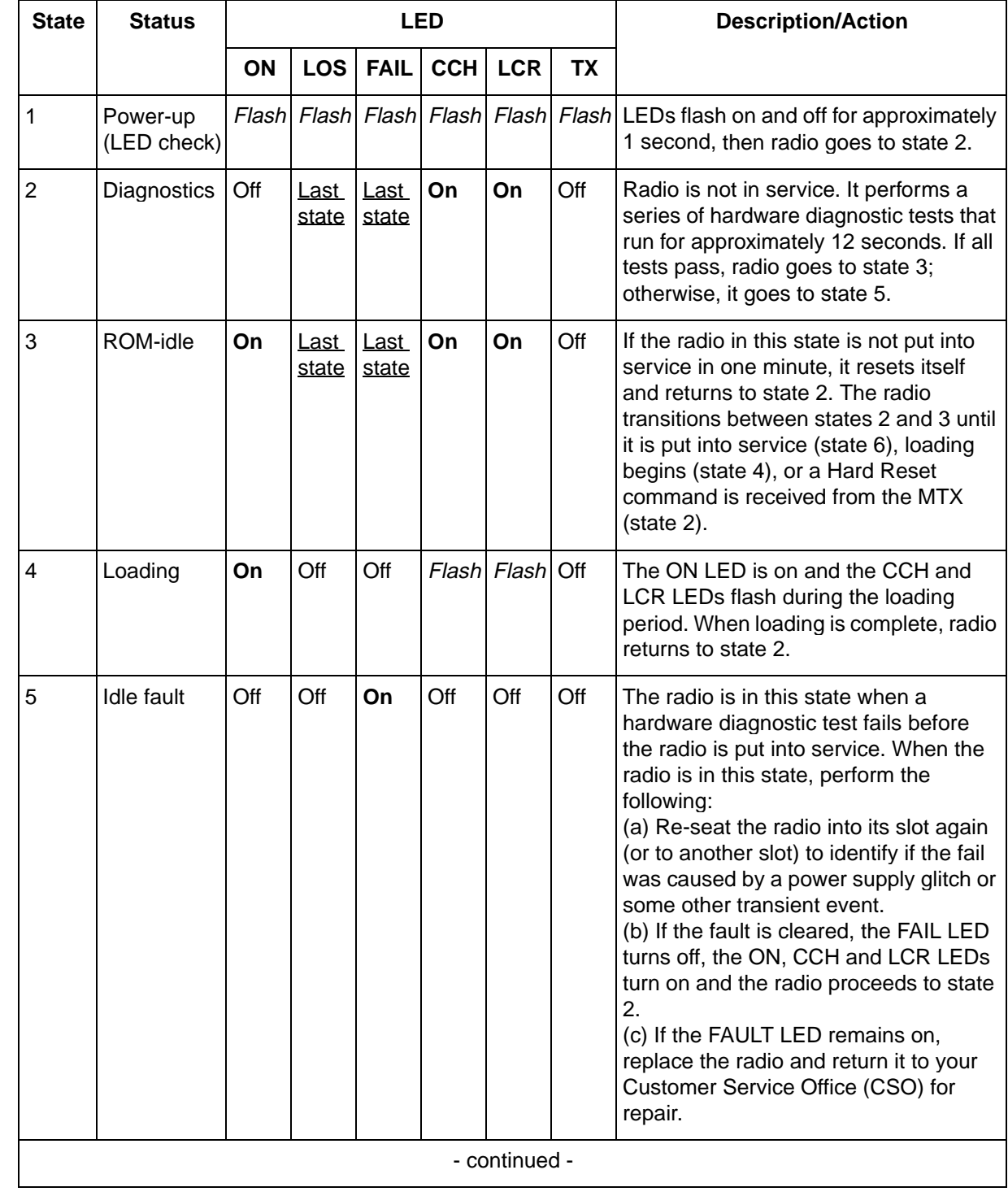

## **Table 1-1 Transitions in the TRU3 LED state (continued)**

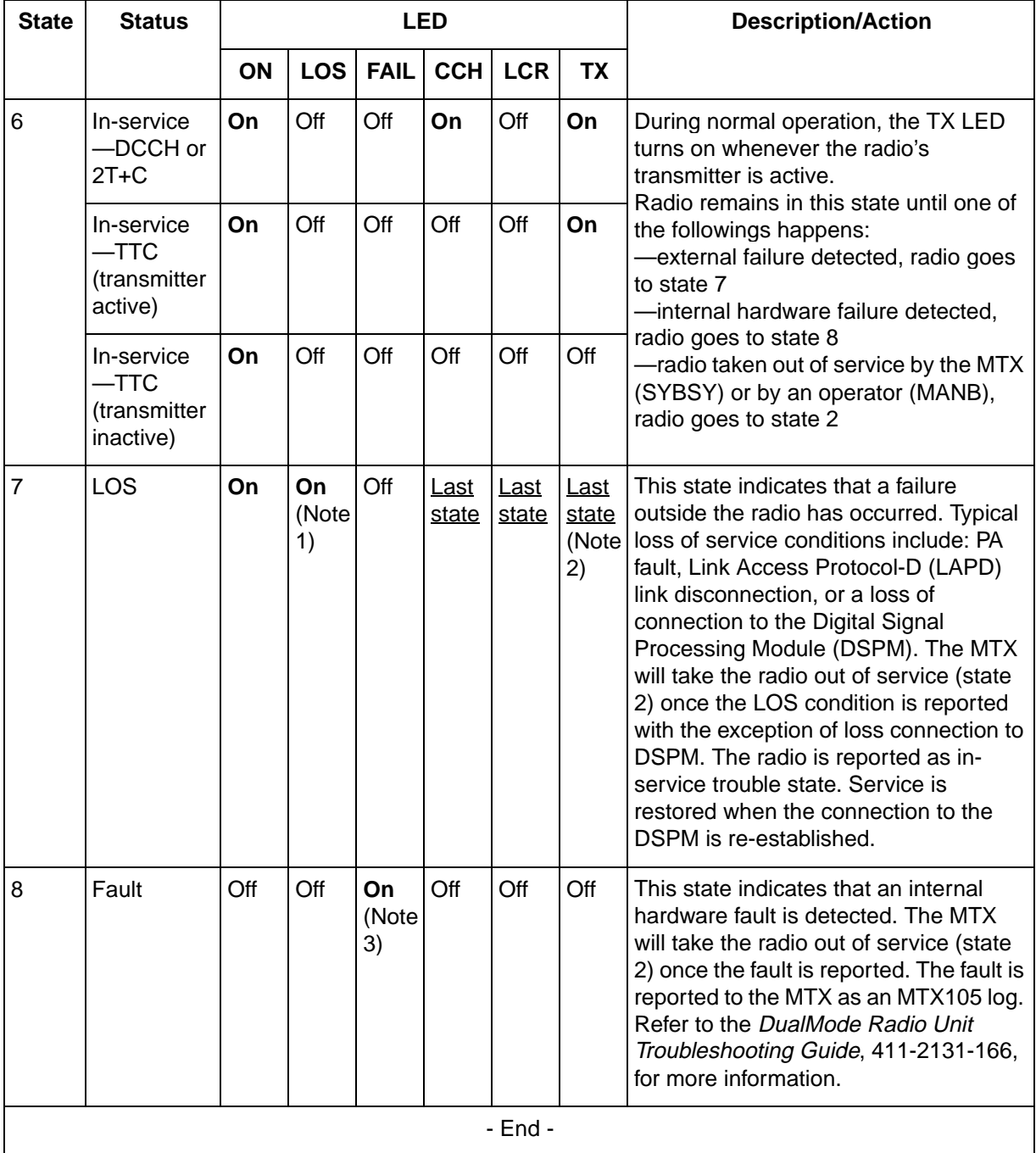

*Note 1:* Loss-of-service conditions which are not detected by the radio, such as excessive SWERRs, do not cause the yellow LED to turn on directly. However, if the ICP chooses to close the signalling connection to the radio, the yellow LED will be activated indirectly and further

troubleshooting will be required to isolate the exact cause of the loss of service.

*Note 2*: In general, the TX LED is off (radio taken off-the-air) when the radio is in the loss-of-service or radio-failure states. The only exception is when the radio is operating in the fractional DCCH (2T+C) state and there is a loss of connection to the DSPM. In this case, the loss-of-service condition applies because the traffic channels within the radio are unusable. However, the TX LED is on because the DCCH within the radio is still active.

*Note 3*: When a fault is detected, the radio is taken SYSBSY and any attempt to return the radio into service is expected to fail. It may be necessary to replace the radio before proper operation can be achieved.

## **The Terminal Interface**

The terminal interface, connected to the TRU is for the purposes of installation, maintenance, tests, and status query, is an ASCII terminal. The Operation, Administration and Maintenance (OA&M) commands are entered by way of a VT100 (or compatible) terminal connected to the RS-232 interface on the front panel of the TRU. This allows maintenance, test, query, and measurement functions to be performed without requiring the TRU to be connected to the rest of the DMS-MTX\* system.

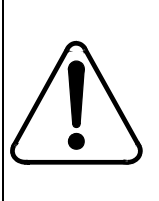

#### **CAUTION Service interruption**

Never put a TRU into the terminal interface mode when the TRU is in an active call processing state. The call in progress will be dropped.

Commands are typed into the terminal to set operating parameters and perform control, maintenance, and status query functions. It is typically used to bring the unit on air during installation and commissioning. There are no switches, jumpers, or adjustable hardware elements within the TRU that need to be accessed by the user.

All TRU operating parameters are controlled either from the ASCII terminal or from a Maintenance and Administration Position (MAP\*) terminal at the MTX switch as part of call processing. The control from the MAP terminal is called the Remote Radio Interface (RRIF) feature. Refer to the *Remote Radio InterFace Reference*, 411-2131-115, for the RRIF commands.

*Note:* Not all OA&M commands are available for the TRU3 through RRIF. The TRU3 does not support RRIF Layer 2, VBER, or RF measurements in MTX08.

The terminal interface can be operated in command line mode or in the more convenient fullscreen monitor mode. The basic commands, with the same functionality, are available in the command line mode as well as in the fullscreen mode.

## **The AMPS/TDMA Fullscreen Monitor**

The AMPS/TDMA Fullscreen Monitor is the primary user interface to the DRU's OA&M capabilities. Two modes of operation are available; analog (AMPS) mode and digital (TDMA) mode. The primary purpose of the Fullscreen Monitor is to provide a mean for quickly commissioning a DRU in a cell site. Additionally, it provides user-friendly access to the DRU's OA&M test and maintenance functions so that problems in the DRU or the mobile can be detected, diagnosed, and remedied. The Fullscreen Monitor is intended for use on a DRU not in an active call processing state.

*Note:* The TRU3 does not support AMPS mode. However, the commands for AMPS operation can still be entered in both the command line mode or the fullscreen mode.

#### **Fullscreen monitor setup**

The terminal interface can be operated in command line mode or in the more convenient fullscreen monitor mode. The basic commands, with the same functionality, are available in the command line mode as well as in the fullscreen mode.

The fullscreen monitor is the primary user interface to the OA&M capabilities of the DRU. Two modes of operation are available; analog (AMPS) mode and digital (TDMA) mode.

Connect a VT100 (or equivalent) terminal to the RS-232 port on the front panel of the Transmit Receive Unit (TRU). By pressing the "Break" key on the terminal keyboard, you can access the command line mode. The terminal will display the following:

For the TRU 2:

```
TRU Terminal Interface
(C) Copyright 1990-1996 Bell Northern Research, Inc.
>
```
#### For the TRU3:

TRU-III Terminal Interface (C) Copyright 1996-97 Nortel >

To enter the fullscreen mode, at the command line prompt  $(>)$ , type in the commands:

```
>SET LT OFF
>SET FS ON
```
The SET LT OFF command disables the LAPD timeout. If the TRU detects loss of the LAPD link, it resets itself after 10-12 seconds. With the LAPD timeout set off, the TRU does not reset, which is necessary for stand alone testing.

The SET FS ON command clears the existing display and invokes the fullscreen display in the AMPS mode. In the fullscreen monitor, the OA&M commands are displayed and selected by their alphabetic code. The results of each OA&M command are displayed at specific screen locations.

Figure 1-8 shows the fullscreen displays for the TRU2 and Figure 1-9 shows the fullscreen for the TRU3. Table 1-2 shows a summary of the fullscreen commands and these commands are explained in Table 1-3. Table 1-4 to Table 1-6 show and explain the command line mode commands.

The terminal screen is divided horizontally into a status area and a command area. The bottom line of the terminal display is used as the command area; you may enter the appropriate letter representing the command. Directly above the command area is the output message line where status and output messages, such as selection parameters and error messages, are displayed.

#### **On-line help**

Interfacing with the Fullscreen Monitor is simplified by the availability of online help. The user may type "HELP" or "?" in response to any prompt. A brief paragraph describing the function of the DRU terminal interface is displayed. Several on-line help categories are available. Each help category contains a brief, one-line description of each command in that category. The following categories of help commands are available:

- HELP HELP Lists help categories
- HELP MTCE Lists maintenance commands
- HELP TESTS Lists test commands
- HELP MSR List measurement and query commands
- HELP MONITOR List commands within the monitor subsystem

#### **Figure 1-8 Fullscreen display for the TRU2**

## **AMPS Mode**

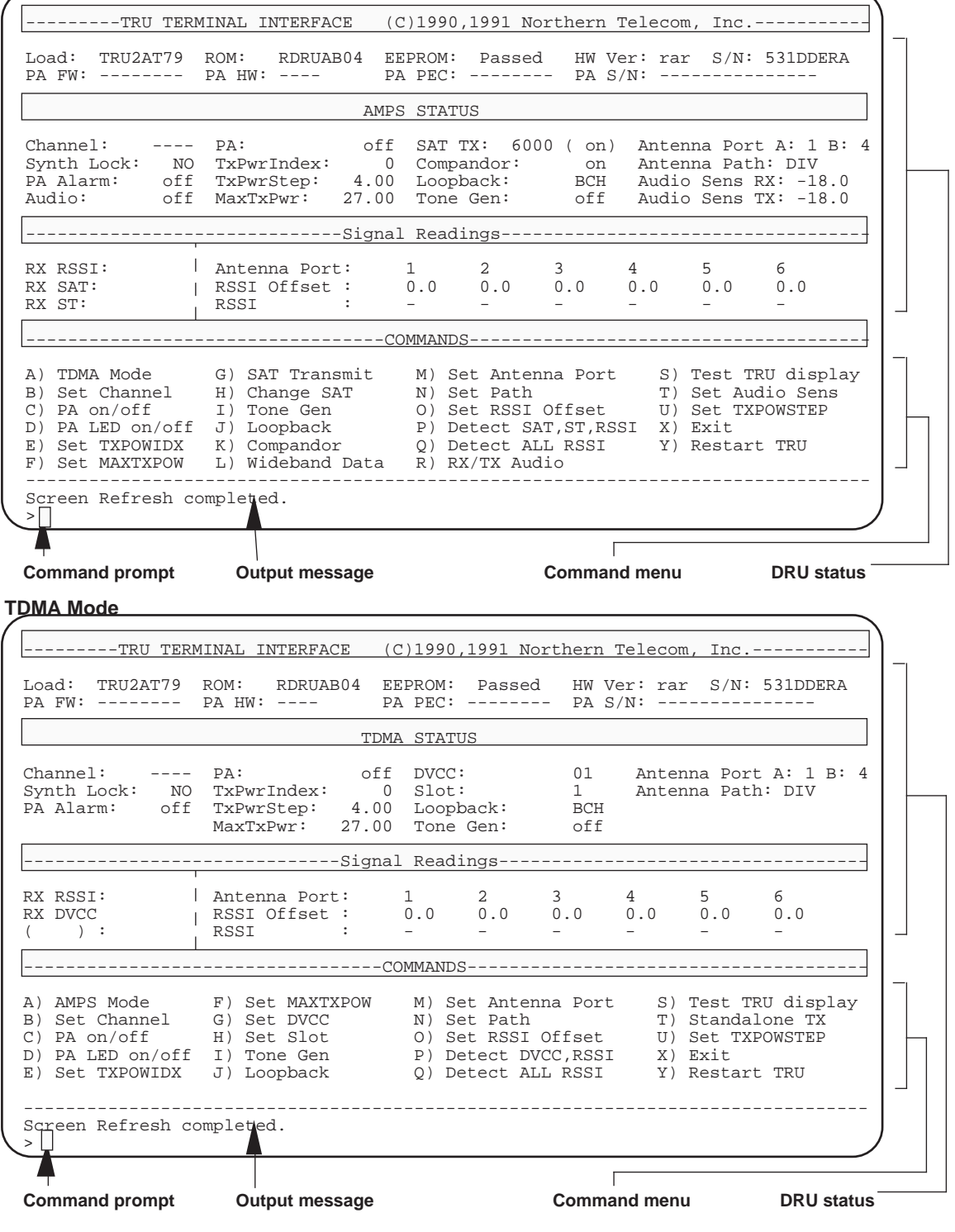

#### **Figure 1-9 Fullscreen display for the TRU3**

**AMPS Mode**

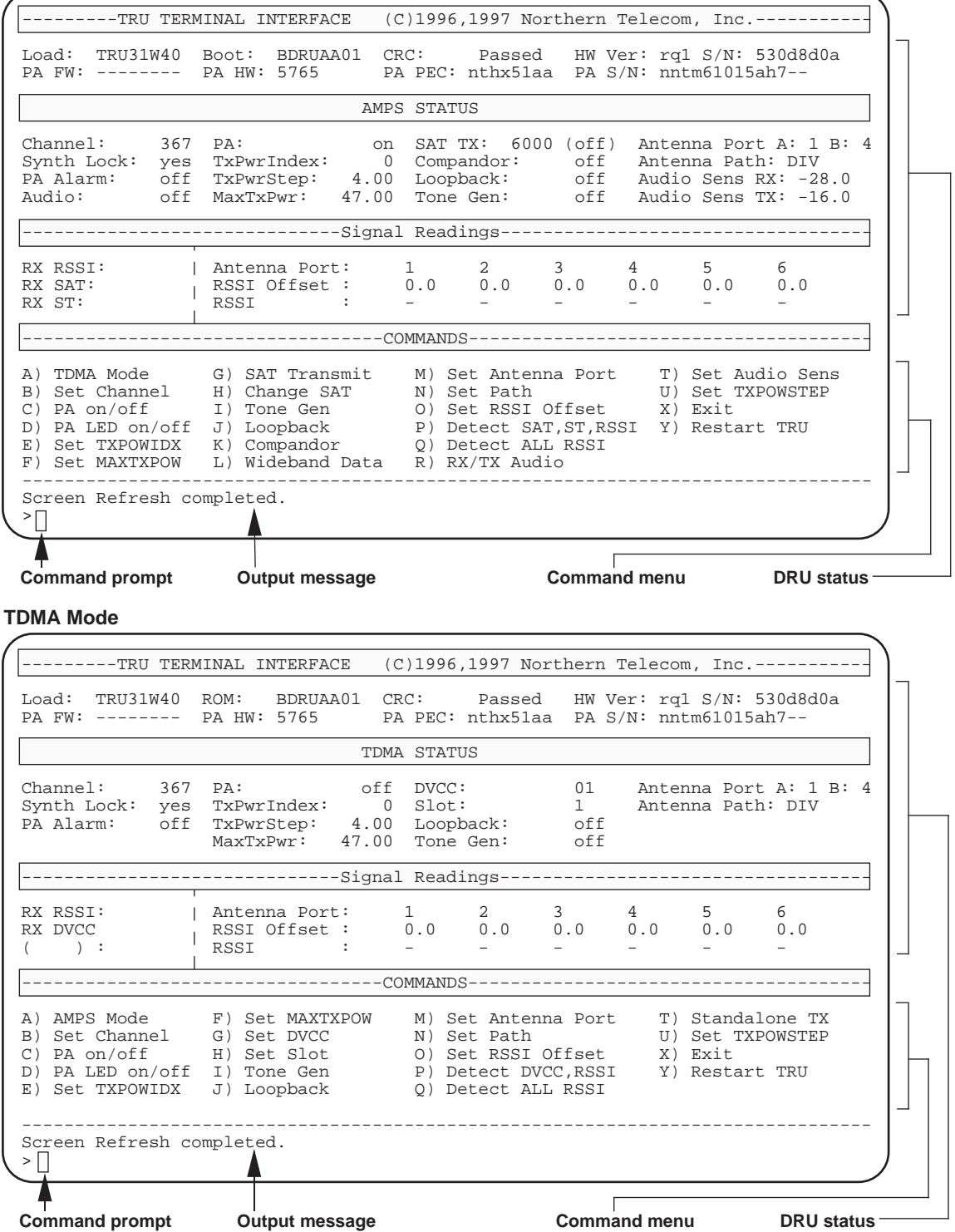

411-2051-500 Draft 00.01 November 1999

#### **Fullscreen commands**

Table 1-2 lists a set of the fullscreen commands. Some commands are only applicable to the TRU in either the analog or digital mode; others are applicable only when the TRU is in a particular state. Using such a command when the TRU is not configured correctly results in the error message below:

That function is not available in the DRU's current state.

A command is entered on the command line at the > prompt. You must press the "Return" key to execute the command. For some commands, additional parameters need to be entered and a prompt will appear on the message line. Enter the appropriate parameter and press the "Return" key to execute the command. Only one command may be executed at a time.

#### **Table 1-2 TRU Fullscreen command summary**

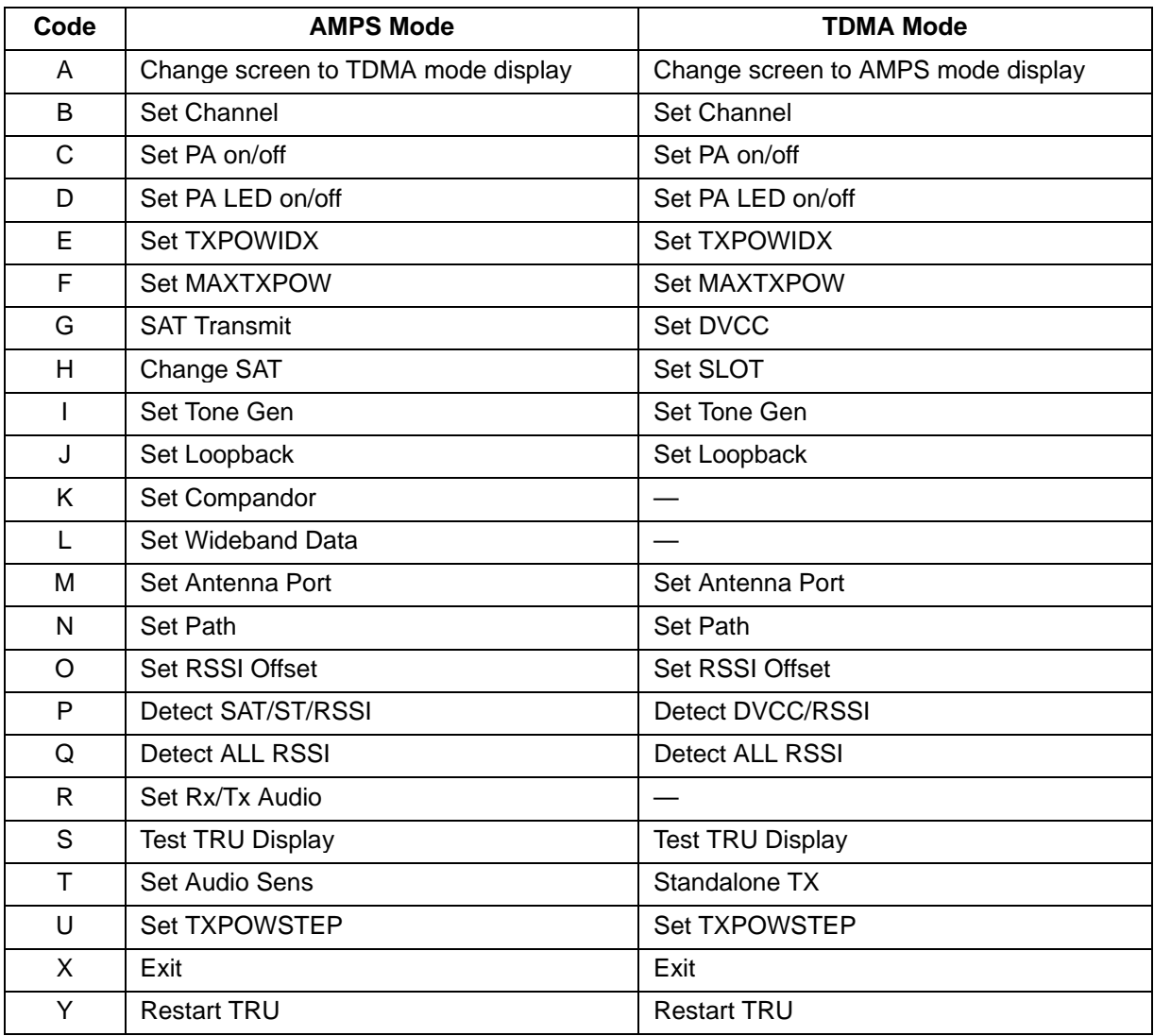

A complete description of the fullscreen commands is given in Table 1-3. This table is broken into five groups according to the functions of the commands:

- Configuration functions for TRU operating parameters
- Transmit functions for TRU transmit status
- Receive functions for TRU receive status
- AMPS mode functions for functions available in AMPS mode only
- TDMA mode functions for functions available in TDMA mode only

**Table 1-3 TRU Fullscreen commands**

| <b>Configuration functions</b> (available to both the AMPS and the TDMA modes): |                                                    |                                |                                                                                                    |  |  |  |  |  |  |  |
|---------------------------------------------------------------------------------|----------------------------------------------------|--------------------------------|----------------------------------------------------------------------------------------------------|--|--|--|--|--|--|--|
| Code                                                                            | <b>Command</b>                                     | <b>Status</b>                  | <b>Action/Initial Value</b>                                                                                                    |  |  |  |  |  |  |  |
| A                                                                               | Set Mode                                           | <b>AMPS</b><br><b>TDMA</b>     | Toggles between the AMPS mode display and the TDMA<br>mode display.                                                                                                    |  |  |  |  |  |  |  |
| B                                                                               | Set Channel                                        | 0000                           | Sets the current channel and updates the Channel field on<br>the display. If the TRU Synthesizer was able to lock to the<br>specified channel, the Synth Lock field displays "YES";<br>otherwise, the Channel field displays "----" and the Synth<br>Lock field displays "NO". |  |  |  |  |  |  |  |
| D                                                                               | Set PA LED                                         | on/off                         | Turns the alarm LED on the front panel of the MCPA on or<br>off. The status is shown in the PA Alarm field.                                                                                                    |  |  |  |  |  |  |  |
| I                                                                               | Set Tone<br>Gen                                    | <b>BCH</b><br><b>RF</b><br>Off | Turns on either the tone generation (1004 Hz) on the B-<br>channel to the MTX, the RF tone generation (1 kHz) on air,<br>or turns off the tone generation. The status is shown in the<br>Tone Gen field.                                                                       |  |  |  |  |  |  |  |
| J                                                                               | Set<br>Loopback                                    | <b>BCH</b><br><b>RF</b><br>Off | Sets either the B-Channel Audio Loopback (to MTX), the<br>RF Loopback (to mobile), or Off (no Loopback). The status<br>is shown in the Loopback field.                                                                                                    |  |  |  |  |  |  |  |
| S                                                                               | <b>Test Display</b><br>(not available<br>for TRU3) |                                | Verifies the TRU's 8-character LED display by alternately<br>showing the following three patterns on the LED display<br>until the "Return" key is pressed:<br>00000000<br>********                                                                                             |  |  |  |  |  |  |  |
| $\boldsymbol{\mathsf{X}}$                                                       | Exit                                               |                                | Leaves fullscreen monitor mode, clearing the screen and<br>returning to command line mode.                                                                                                    |  |  |  |  |  |  |  |
| Y                                                                               | <b>Restart TRU</b>                                 | W<br>C                         | Executes either a ROM level reset $(C = COLD)$ or a<br>FLASH level restart ( $W = WARM$ ). You are prompted for<br>the type of restart to be performed.<br><b>Note:</b> This will restart the DRU and force an exit from the<br>fullscreen monitor mode.                       |  |  |  |  |  |  |  |
| $\mathsf{C}$                                                                    | Set PA on/off                                      | on/off                         | Turns the TRU transmitter on or off. The status is shown in<br>the PA field.                                                                                                    |  |  |  |  |  |  |  |
| - continued -                                                                   |                                                    |                                |                                                                                                    |  |  |  |  |  |  |  |

 $\overline{\phantom{0}}$ 

## **Table 1-3 TRU Fullscreen commands (continued)**

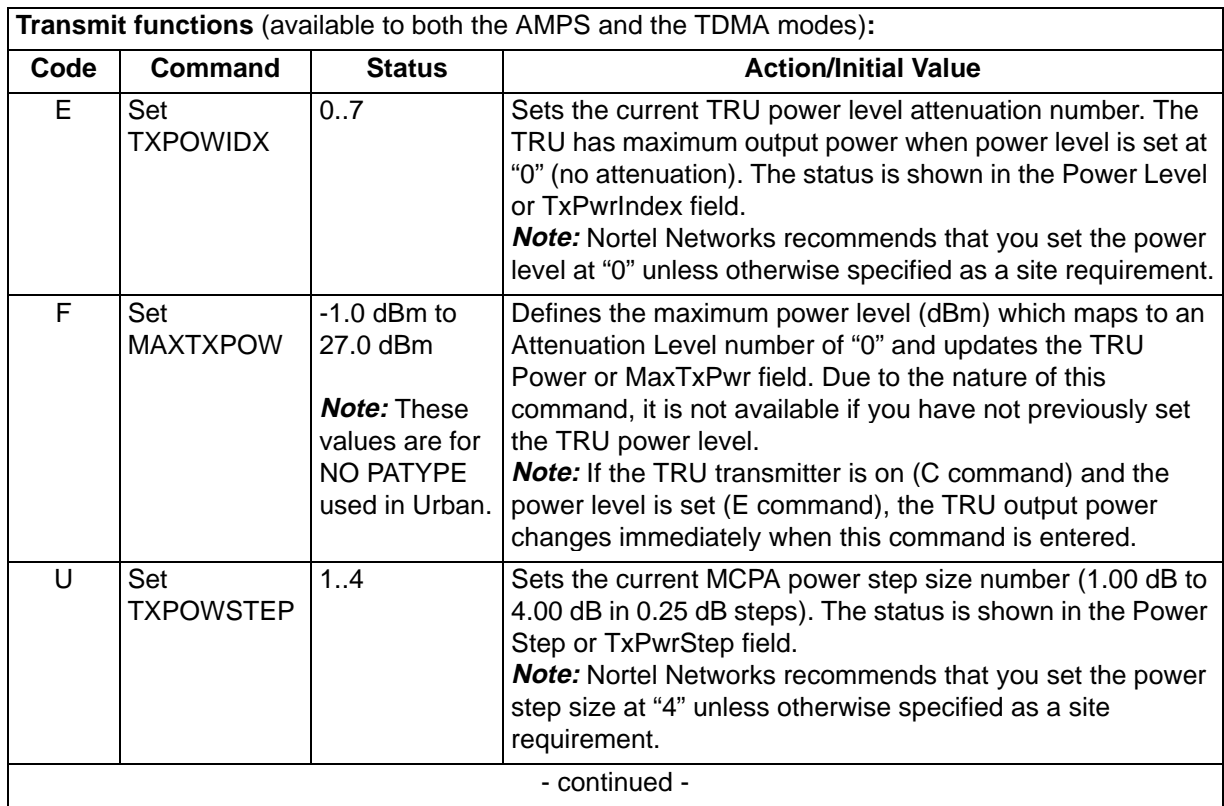

Use the three TRU Power commands according to the following relationship when adjusting the TRU output power:

TRU Output Power = MAXTXPOW - (TXPOWIDX x TXPOWSTEP)

*Example*: If you require an output power of 15.75 dBm at the TRU output, you can use either one of the following TRU power settings to obtain that output power.

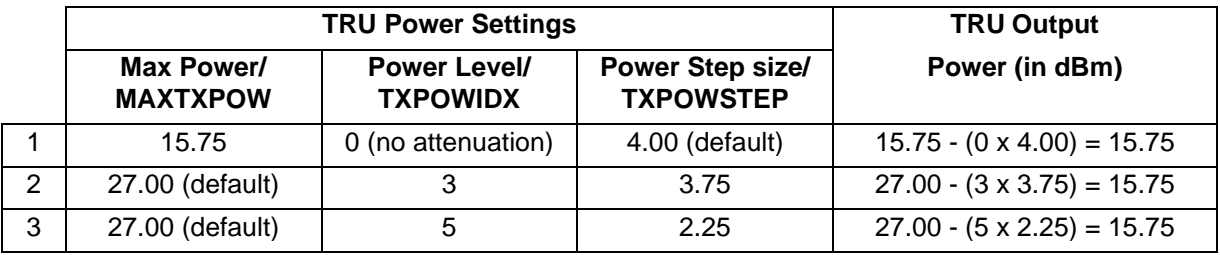

## **Table 1-3 TRU Fullscreen commands (continued)**

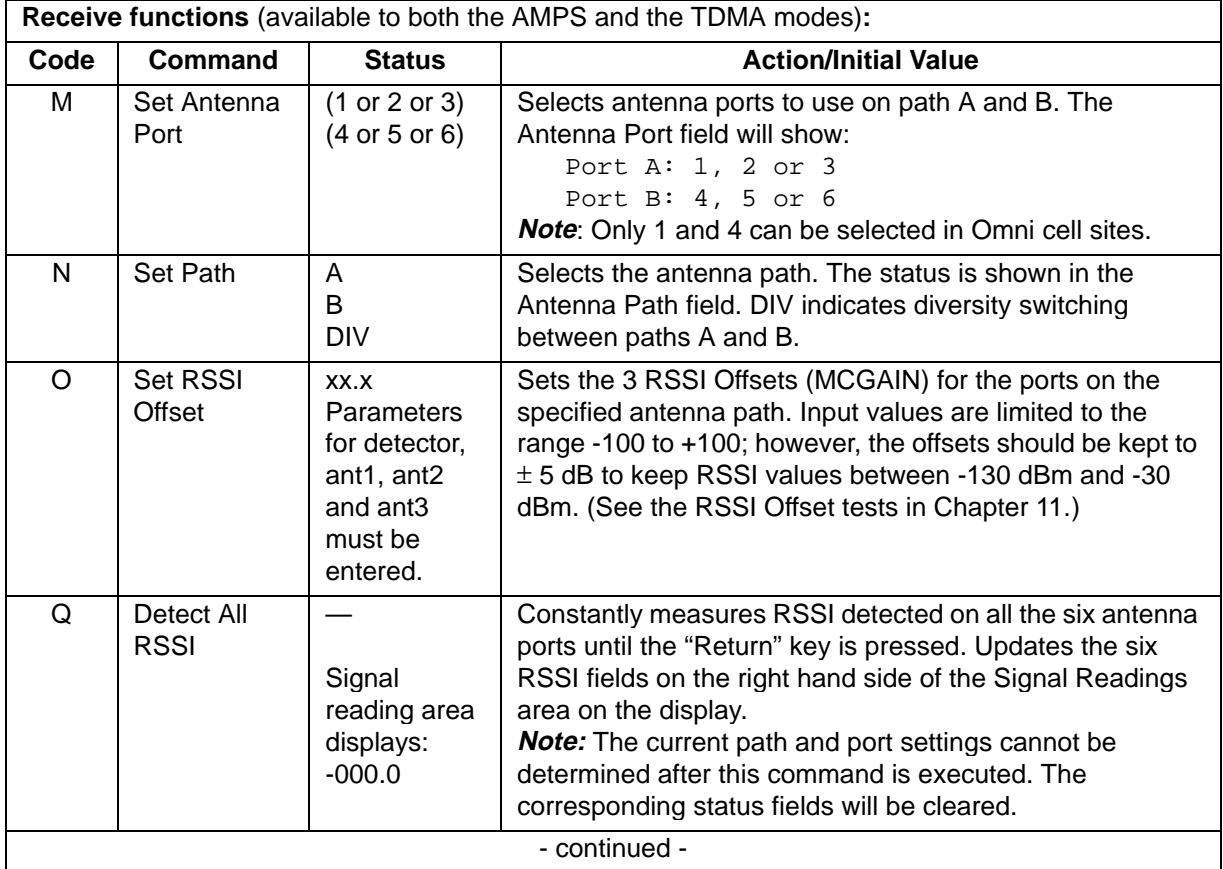

## **Table 1-3 TRU Fullscreen commands (continued)**

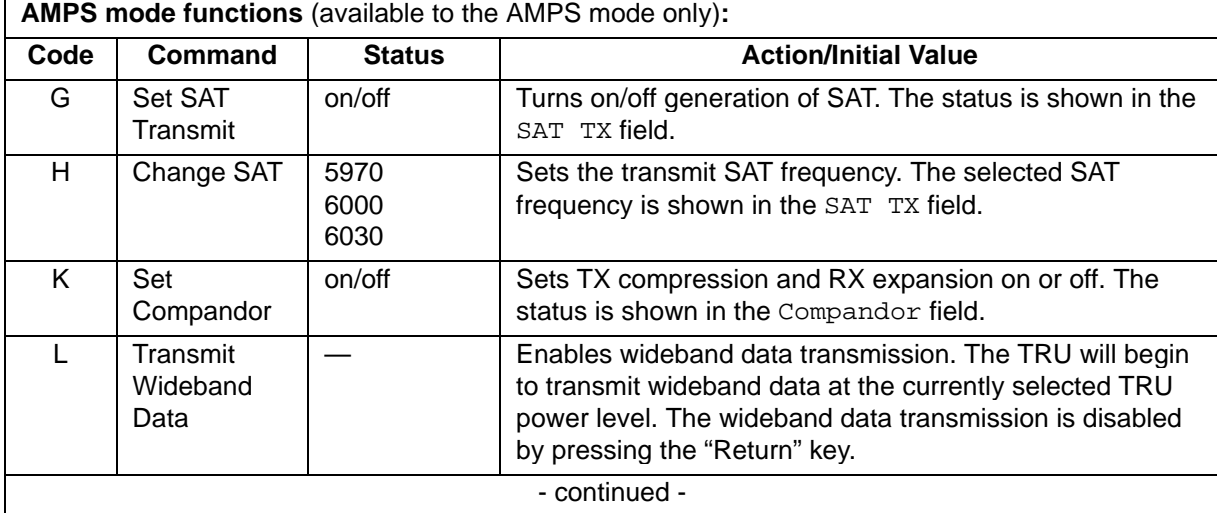

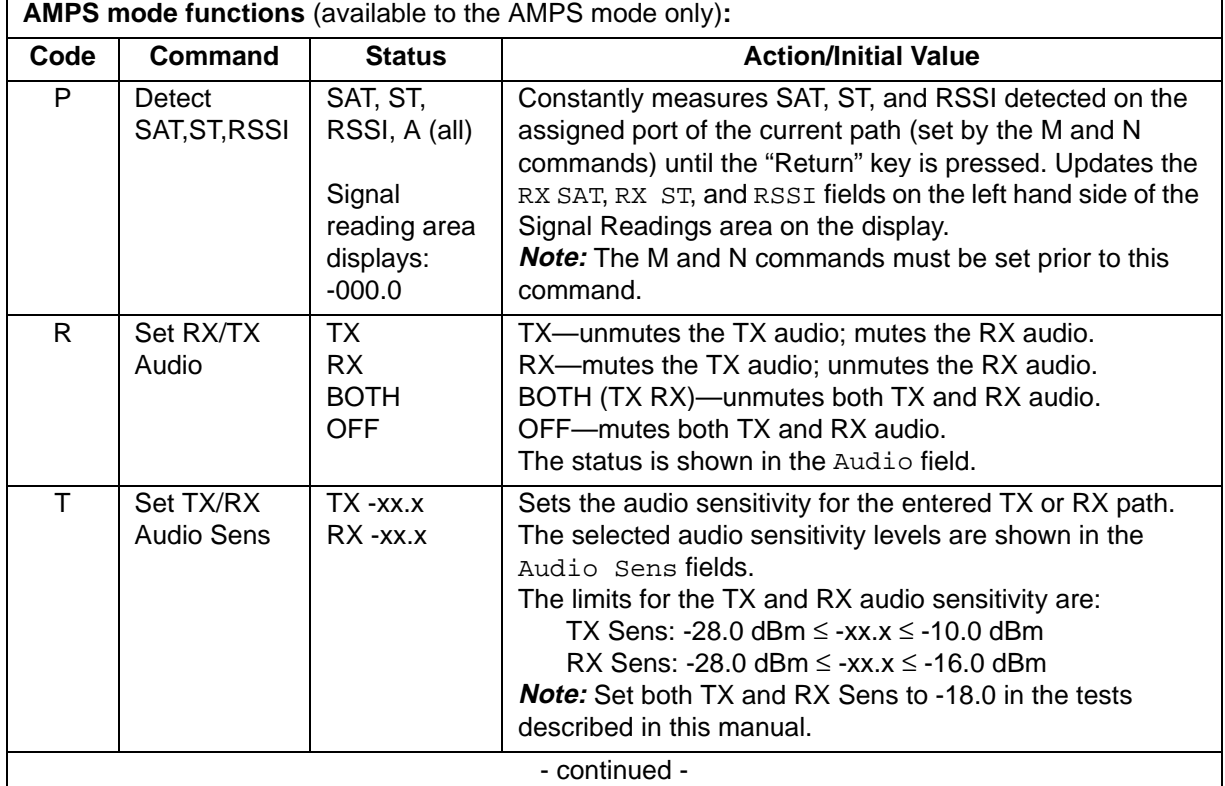

#### **Table 1-3 TRU Fullscreen commands (continued)**

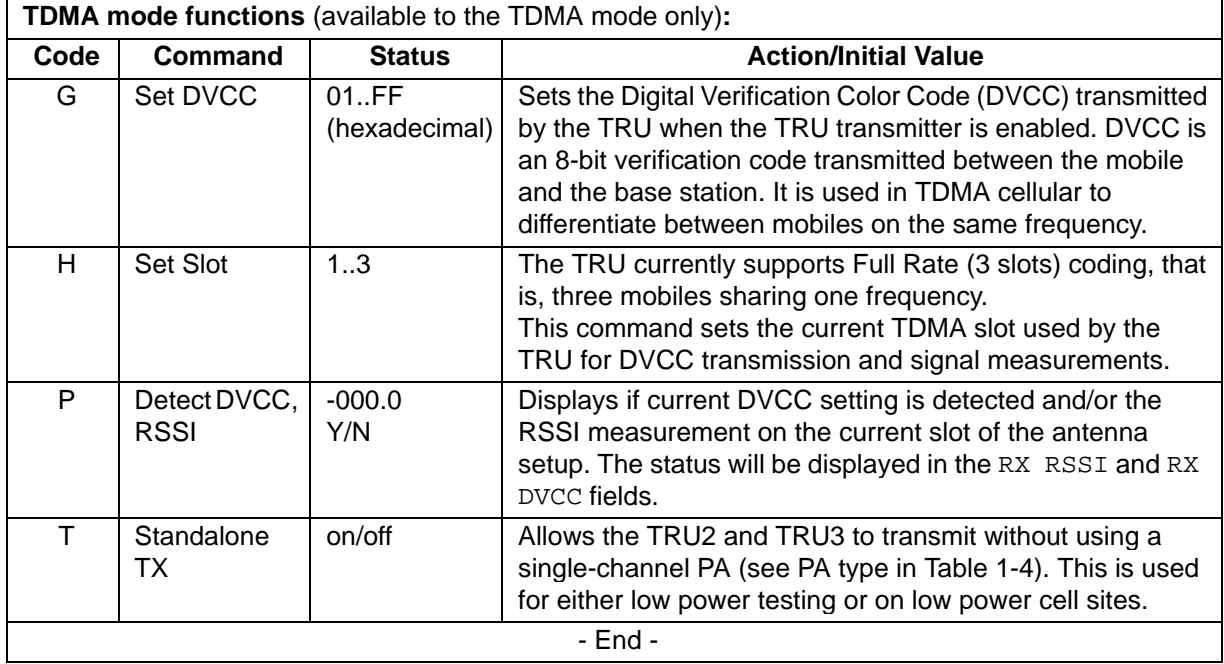

## **Command line mode commands**

The Command line mode consists of three different sets of commands:

- maintenance commands
- measurement commands
- test commands

## **Command line mode maintenance commands**

Each function in the maintenance command suite may be used by an operator to aid in the diagnosis and repair of faults in the TRU. There are a large number of functions to set up loopbacks and set calibration parameters. In addition, there are some periodic maintenance functions that must be performed at regular intervals.

*Note:* The Command line mode and the Fullscreen mode are intended for testing purposes only. Do not place the TRU into either one of these modes during call processing. The call in progress will be dropped.

Table 1-4 gives the name, command, state, and action for the command line mode maintenance commands. These commands apply to both the TRU2 and TRU3 unless stated otherwise.

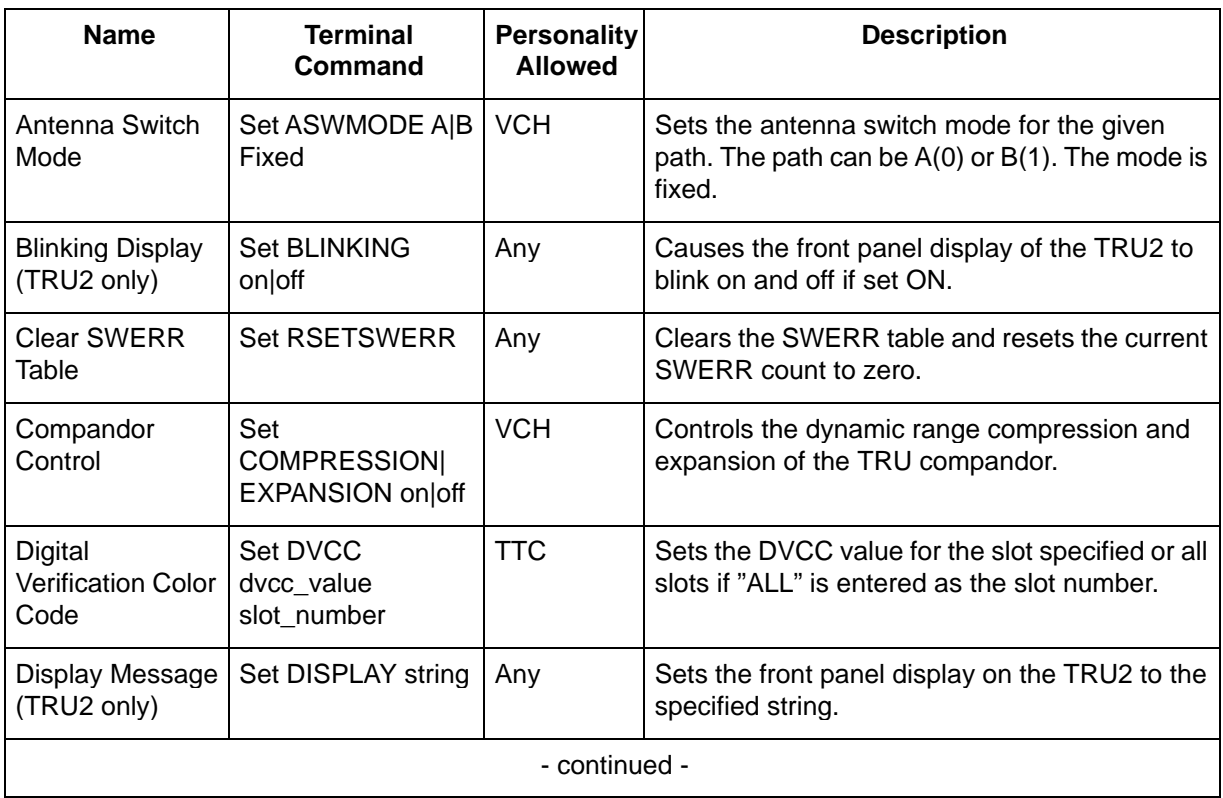

## **Table 1-4 Command line mode maintenance commands**

## **Table 1-4**

## **Command line mode maintenance commands (continued)**

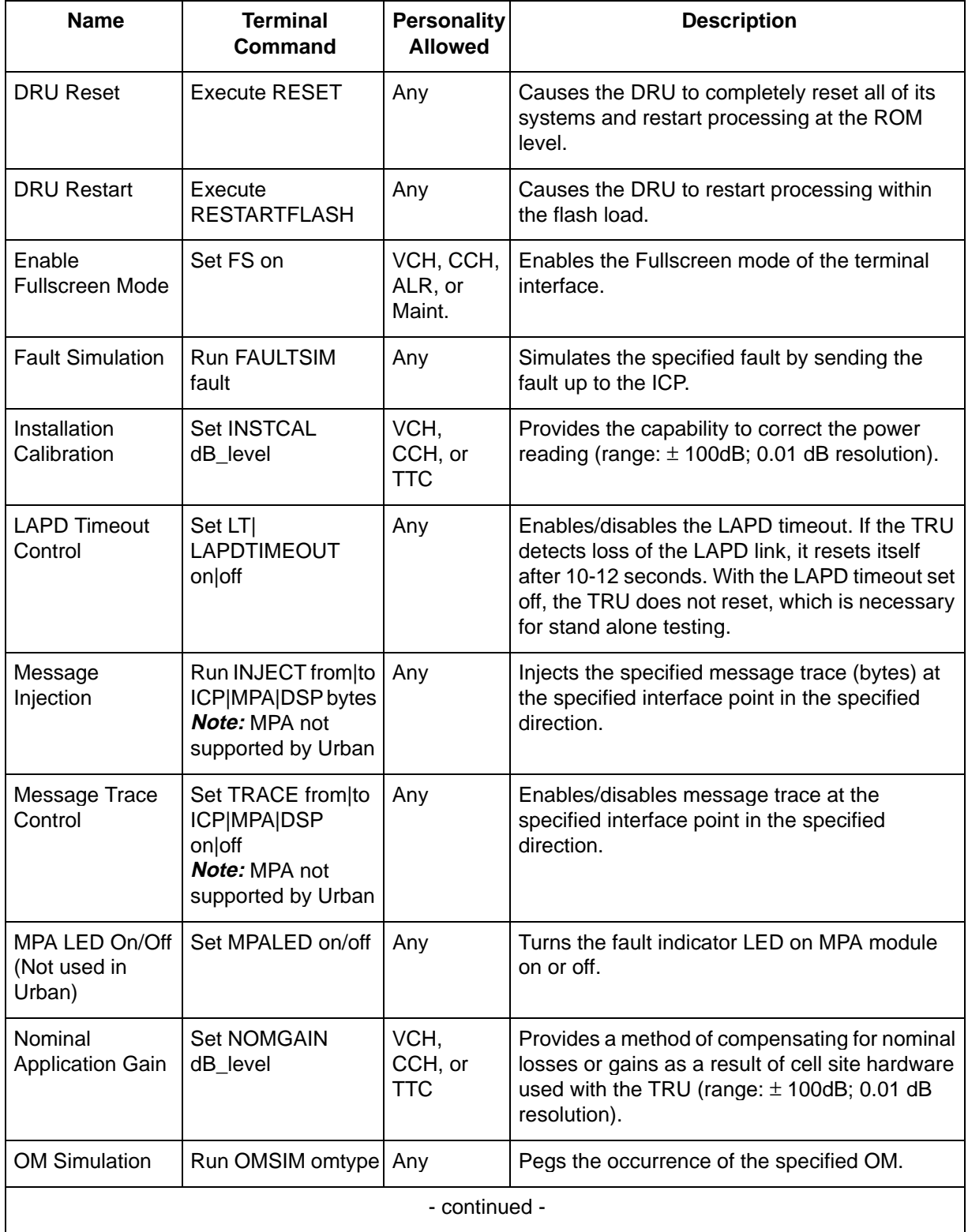

#### **Table 1-4**

## **Command line mode maintenance commands (continued)**

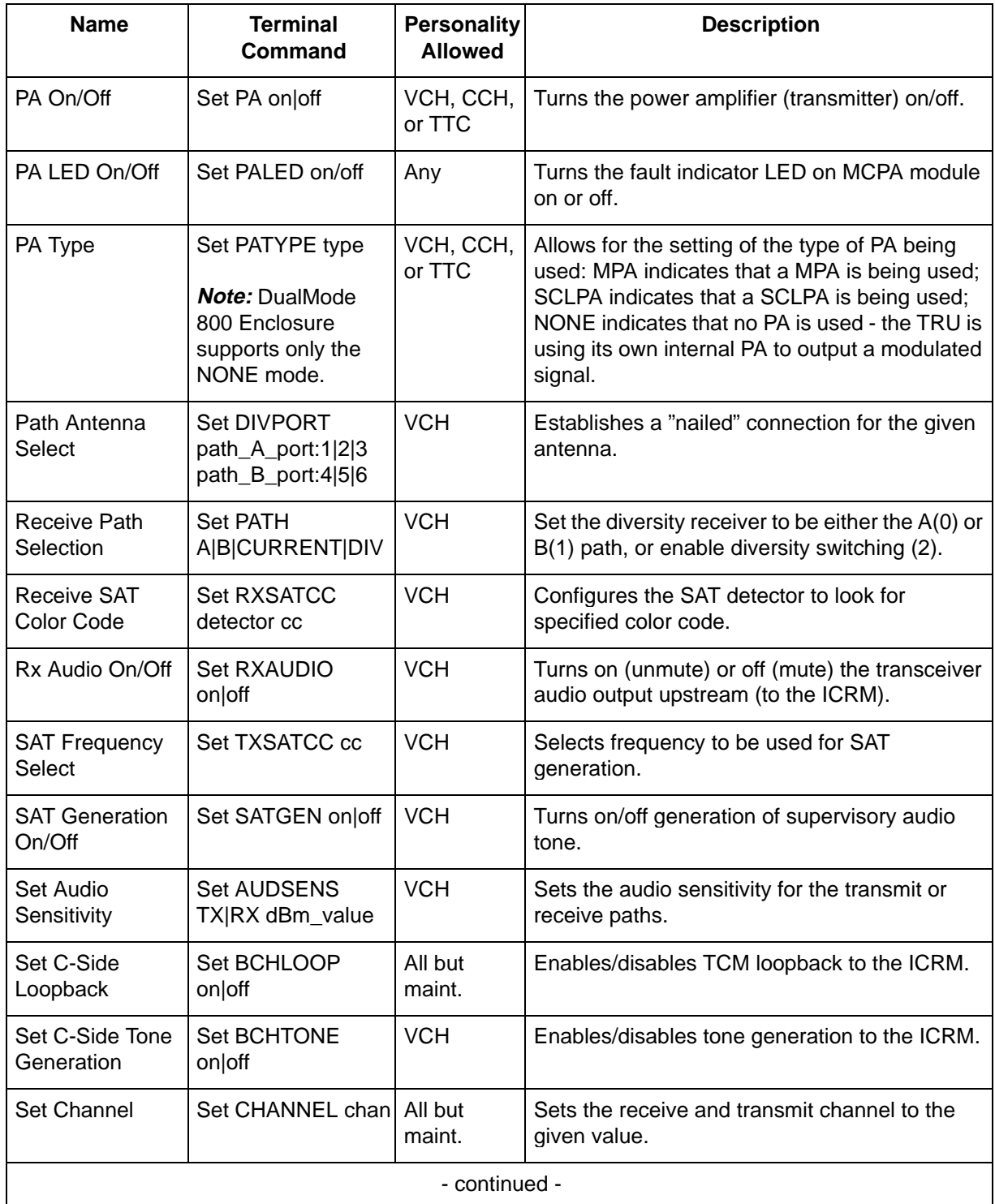

#### **Table 1-4 Command line mode maintenance commands (continued)**

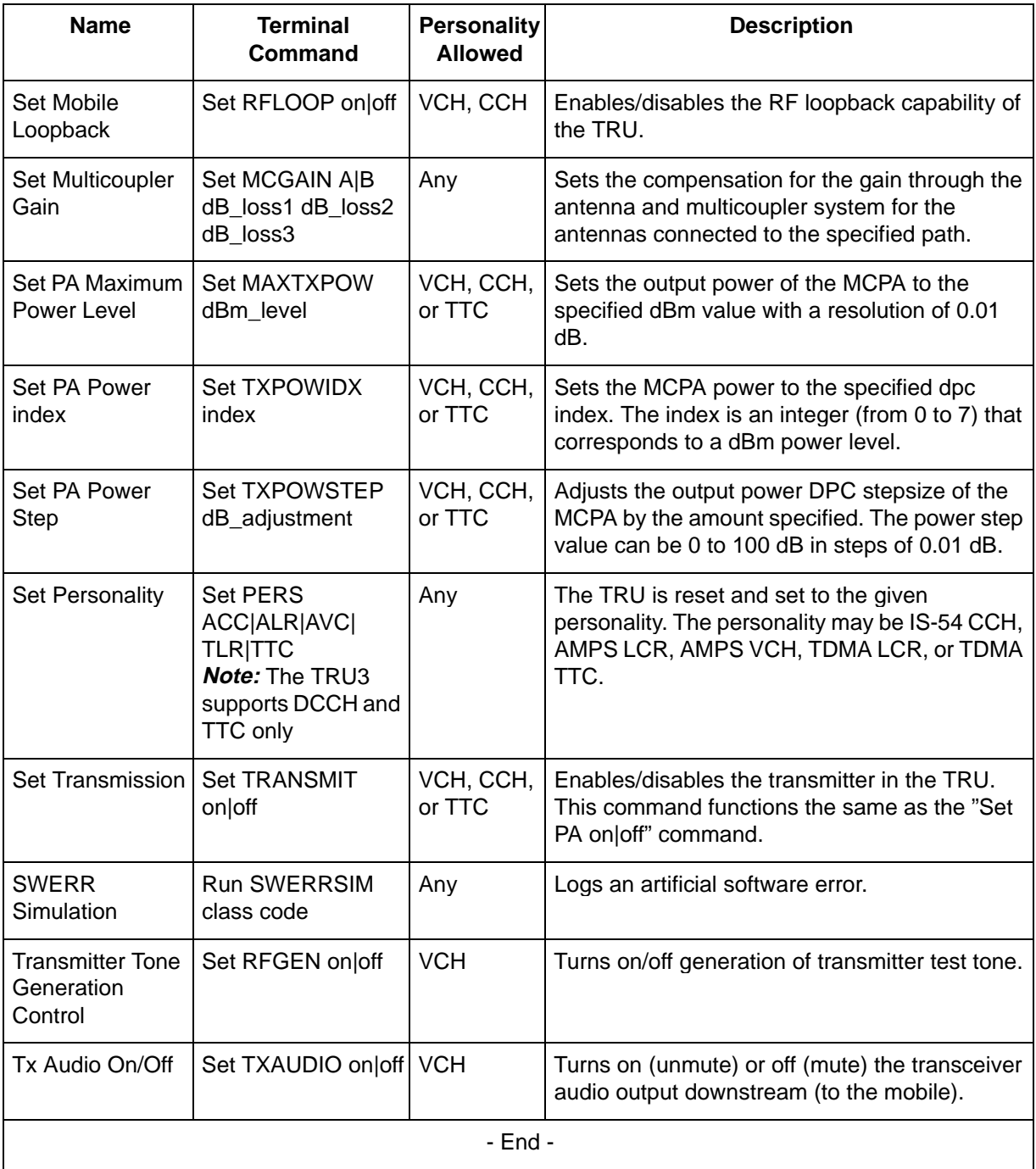

## **Command line mode measurement commands**

Measurements of operational parameters are taken periodically and on demand from the ICP or the terminal interface. If a measurement exceeds a threshold value, the ICP receives an alarm message. Table 1-5 gives the name, command, state, and action for the Command line mode measurement commands.

#### **Table 1-5**

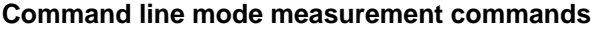

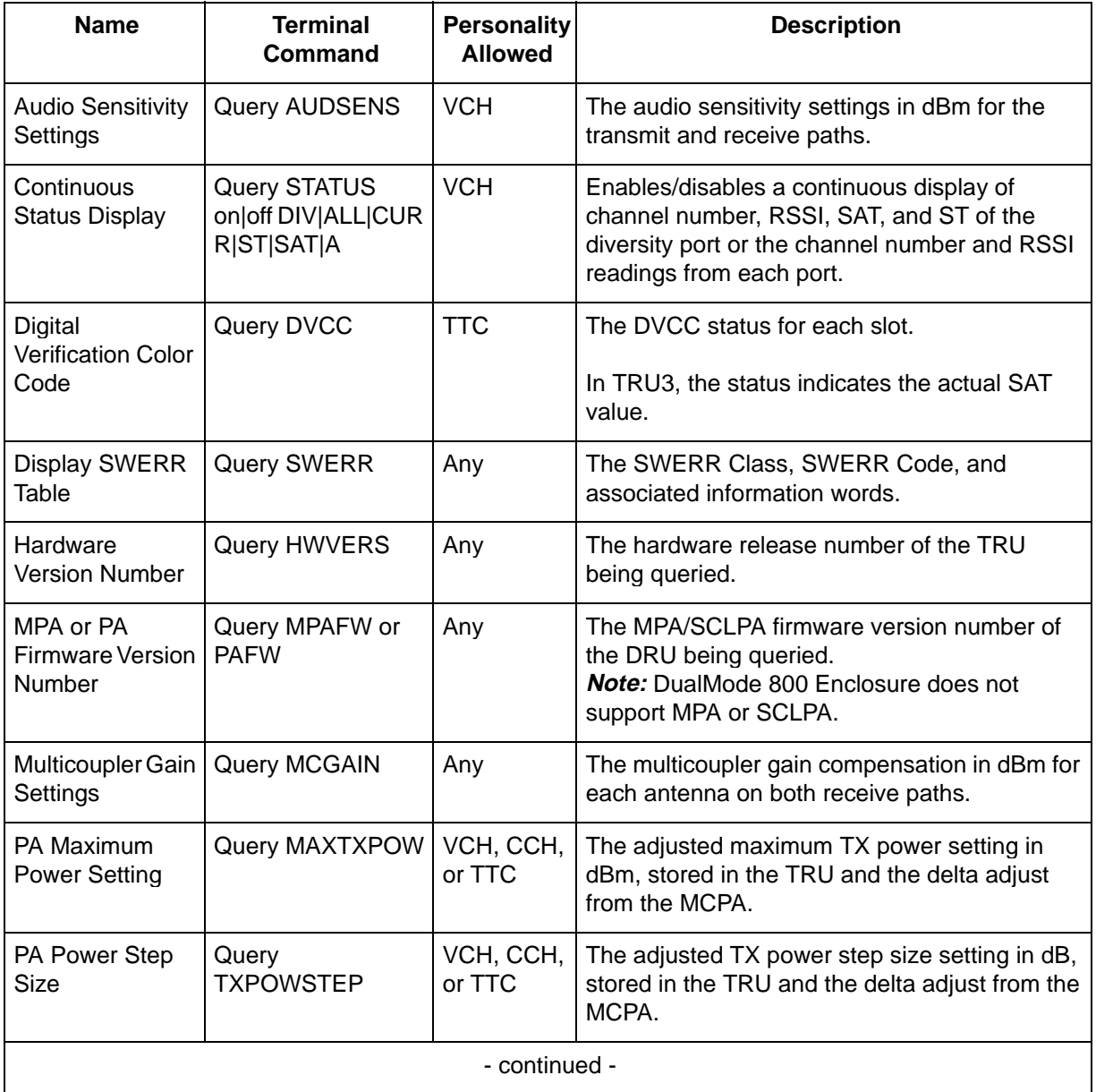

## **Table 1-5**

## **Command line mode measurement commands (continued)**

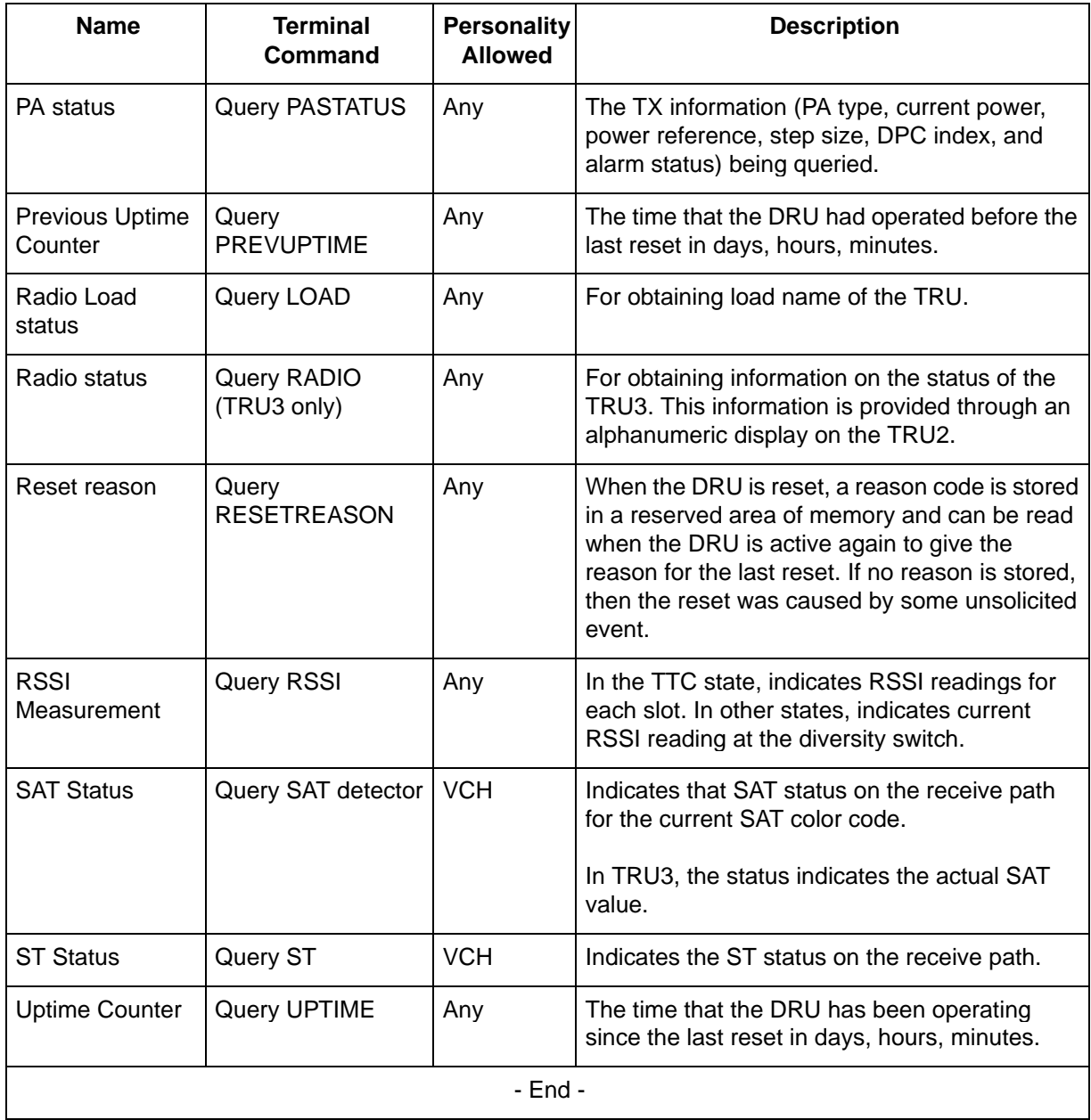

## **Command line mode test commands**

Testing ensures the proper working order of the DRU's components. Each test result is sent to the ICP by request or regular audit. Testing can be initiated by entering the appropriate command from the ASCII terminal, by a message sent from the ICP, or by regular audits on the DRU. An audit test failure initiates an alarm unless the alarms are disabled. Table 1-6 gives the name, command, state, and action for the Command line mode test commands.

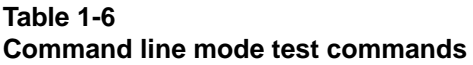

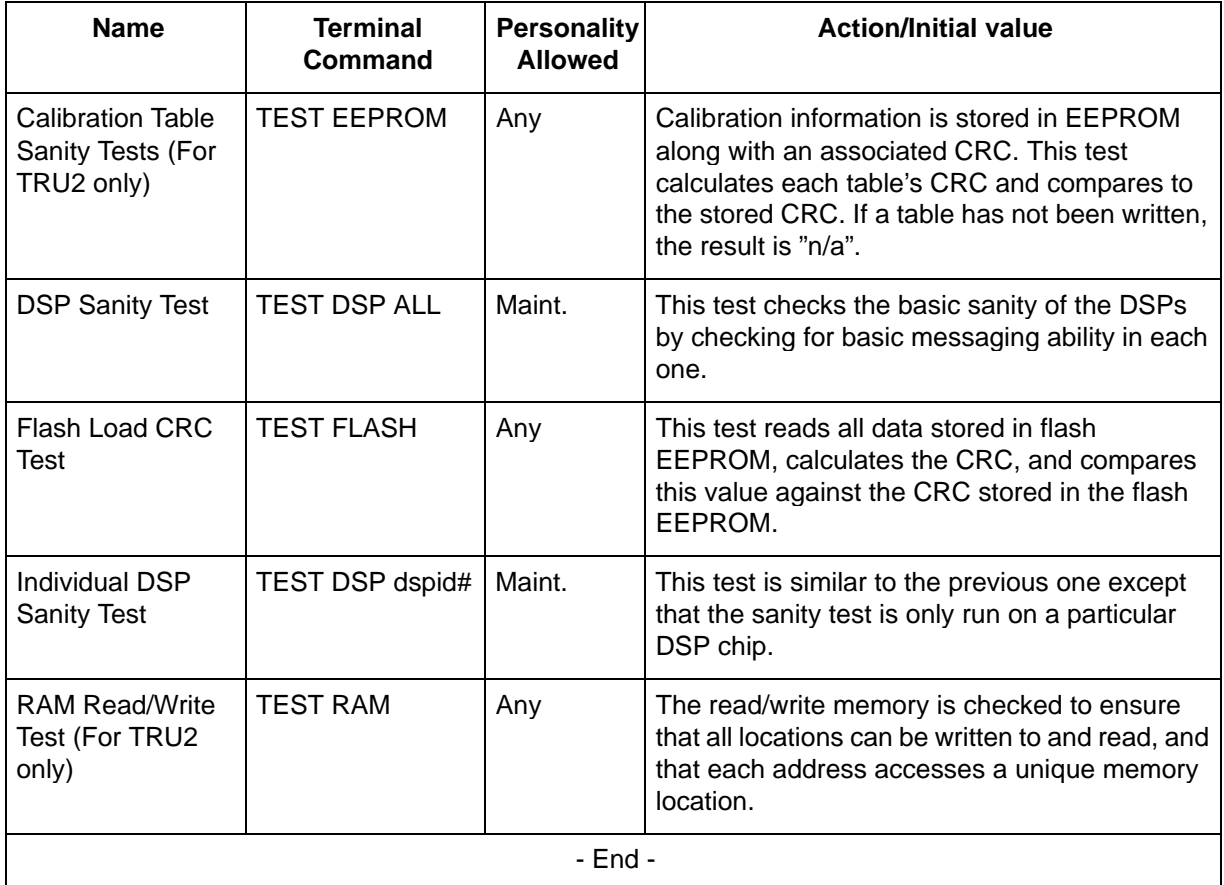

# **Multi-Channel Power Amplifier (MCPA)**

During installation or expansion of a DualMode 800 Enclosure, you need to set the output power of the Multi-Channel Power Amplifier (MCPA) to the desired level of the cell/sector. You can use the MCPA software program (PEC NTFC07BC), provided with the MCPA, to set the output power. This software program comes in two floppy disks and it works with a computer (a PC or a laptop) using Windows 95. To use the software for setting the MCPA output, you need to:

- 1. install the software program on to your computer
- 2. run the program on the computer
- 3. if required, download the firmware for the MCPA shelf from the computer to the shelf

*Note:* For new cell sites/MCPA shelves, the firmware is downloaded at the factory. This step is required only if you are upgrading the firmware to a newer version.

- 4. enter the per channel output power and the number of channels for the MCPA shelf
- 5. initialize the power setting

## **Installing the MCPA software program**

Use the following procedure to install the MCPA software program on to your computer:

- 1. Place disk 1 of the software program into your computer.
- 2. Run the setup program and follow the on-screen prompts. The setup program automatically sets up the 'Nortel gain' program in the Start menu.

## **Running the MCPA software on the computer**

To run the 'Nortel gain' program on the computer, use the following procedure:

- 1. Turn off the power to the computer and the MCPA shelf.
- 2. Connect from an available serial communications port on the computer, using a null modem cable, to the RS232 connector (J6) on the backplane of the MCPA shelf. Make sure that the connection is secure. The following lists the pin-outs of the connectors:

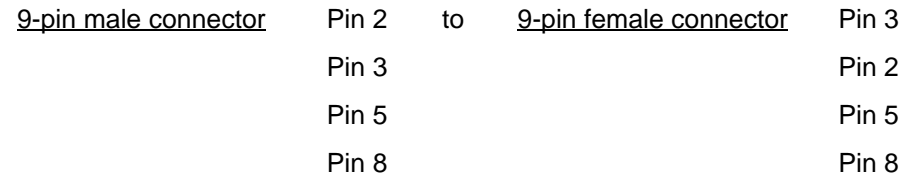

*Note:* Do NOT make any connections to the other pins.

- 3. Turn on the power to the computer and the MCPA shelf.
- 4. Start the 'Nortel gain' program from the Start menu on the computer. The selection menu for the MCPA will pop out (see Figure 1-10). Select the 100W MCPA system.

#### **Figure 1-10 Selection menu for the MCPA**

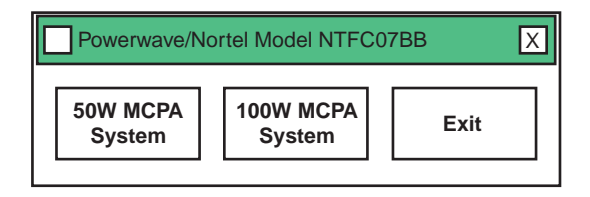

5. The power setting menu for the MCPA will pop out (see Figure 1-11).

#### **Figure 1-11 Power setting menu for the MCPA**

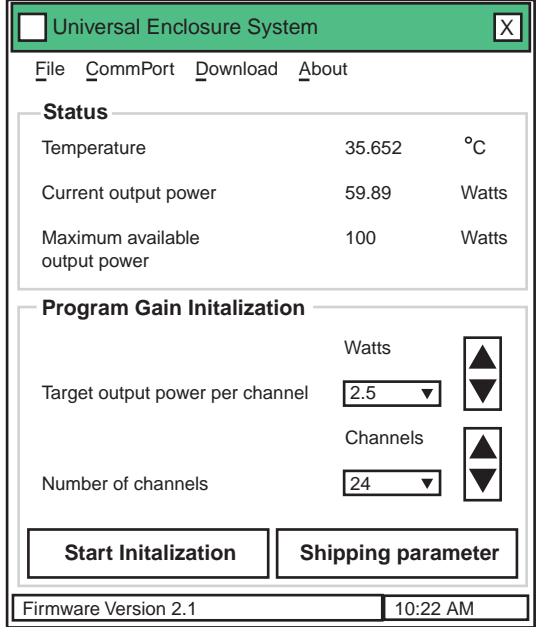

6. Click on the Comm Port parameter on the menu. Set the Comm Port (COMM1, 2, 3, or 4) parameter to match the physically-connected serial communications port on the computer.

*Note:* To verify communications between the computer and the MCPA shelf, check for a temperature reading on the menu. If there is no temperature reading, the Comm Port parameter may not match the

communications port on the computer. Select the right port on the menu.

You can also check for communications by turning on or off the power of an MCPA module using the RF ON switch on the front panel of the module. The maximum available power reading on the menu should change according to the number of powered-on MCPA modules (120W for three modules, 80W for two modules, and 40W for one module).

If necessary, restart the software program to re-establish communications.

## **Fixing the 'Run-time error' problem**

The reason you will get a 'Run-time error' is when choosing a comm port that is not available. Verify that no other program is open and using the comm port that the MCPA software is trying to use. If a 'Run-time error' message appears every time you try to run the software, use the following procedure to fix the problem:

- 1. Use the Windows Explorer to view the Windows directory.
- 2. Double-click on the 'REGEDIT.EXE' file. A Registry Editor will open.
- 3. Double-click on the directory 'HKEY\_CURRENT\_USER'.
- 4. Double-click on the directory 'SOFTWARE'.
- 5. Double-click on the directory 'VB and VBA Program Settings'.
- 6. Double-click on the directory 'Powerwave RD Testing'.
- 7. Double-click on the directory 'System'.
- 8. Double-click on the 'CommAlarmBoard' file in the file panel.
- 9. A dialog box will open and a '1' should be typed in the 'value data' entry box. This refers to Comm Port 1. If a '1' is already in the entry box, you might want to try 2, 3 or 4.
- 10. Choose 'OK'. The number '1' or the number you entered should be displayed on the data column next to the CommAlarmBoard.
- 11. Close the Registry Editor.
- 12. Run the MCPA software again.

## **Downloading the MCPA firmware to the MCPA shelf (if required)**

*Note:* This procedure is required only if you need to upgrade the MCPA firmware from version 2.1 to a newer version.

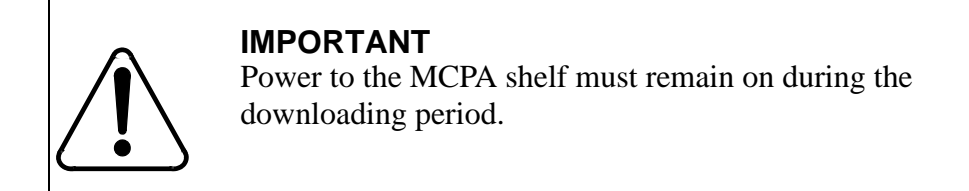

Use the following procedure if you need to download the firmware to the MCPA shelf:

- 1. Run the 'Nortel gain' program by performing Steps 1 to 5 of the procedure listed in the *Running the MCPA software on the computer* section. The power setting menu will pop out (see Figure 1-11).
- 2. At the menu, click on the Download parameter and then select the software version, for example, NTRACK2\_2.HEX.
- 3. At the **'Powerwave Technologies'** menu, select 'Download'.
- 4. At the **'Warning'** menu, select 'OK'. The screen will show the following:

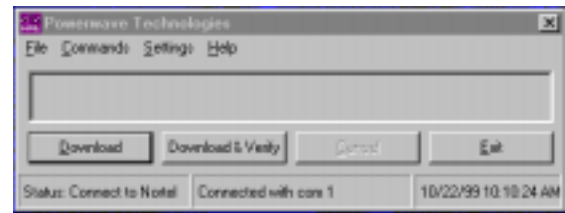

5. Midway through the download process, the secreen will turn to the following:

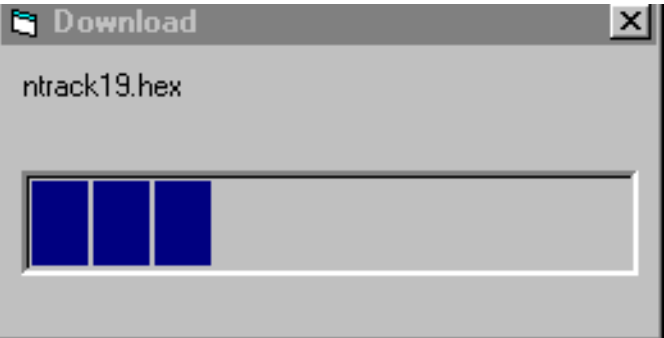

6. When download is complete, the software will display **'Download is complete'** on the screen. Click 'OK'. The shelf is ready for operation.

## **Setting the MCPA output power**

After installing the software on the computer or downloading the firmware to the MCPA shelf, you can begin to set the output power for the MCPA shelf. The MCPA output power setting determines the per carrier power as well as the maximum power to be transmitted by the MCPA modules. Here are some examples of how to calculate and set the MCPA output power.

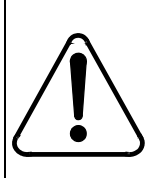

## **IMPORTANT**

The calculation refers to output at the MCPA shelf. If you need the output power at the antenna port of the duplexer, you must add the insertion loss into your calculation.

If your cell/sector has 16 channels and you want to transmit an output power of 2.5 watts per channel, enter: 2.5 in the "Target output power per channel" box, and 16 in the "Number of channels" box

This sets the per channel output power to 2.5 watts and the total MCPA output power of the 16 channels is 40 watts (16 channels x 2.5 watts).

If the capacity of the cell/sector is reduced to 12 channels, the per channel output power remains at 2.5 watts while the total MCPA output power is reduced to 30 watts (12 channels x 2.5 watts).

In this case, you do not need to set the power level again if the per channel output power is at the desired level. However, if you need a new per channel power level, you have to set the output power level again.

If the capacity of the cell/sector is increased to 24 channels, the per channel output power decreases to 1.67 watts while the total MCPA output power remains at 40 watts (24 channels x 1.67 watts).

In this case, if you want to maintain the per channel output power at 2.5 watts, you need to enter the requirements again. So, enter: 2.5 in the "Target output power per channel" box, and 24 in the "Number of channels" box

This sets the per channel output power to 2.5 watts and the total MCPA output power of the 24 channels is 60 watts (24 channels x 2.5 watts).

*Note:* You must use two MCPA modules to obtain a total output power of higher than 100 watts.

## **Power setup procedure**

# **IMPORTANT** Nortel Networks recommends that ALL channels (with at least eight channels) be turned on at the time of initial power setting. Otherwise, accuracy of the output power may be affected.

To set the MCPA output power, use the following procedure:

- 1. Run the 'Nortel gain' program by performing Steps 1 to 5 of the procedure listed in the *Running the MCPA software on the computer* section. The power setting menu will pop out (see Figure 1-11).
- 2. Enter the target output power and the number of channels supported by the MCPA shelf in their respective areas on the menu.
- 3. Initialize the setting by clicking the Start Initialization menu bar. If the Start Initialization bar is not active (grayed out) on the menu, re-entering the output power level will bring it on (active) again.
- 4. A prompt requiring that all carriers are on will appear. Make sure that the number of turned-on carriers (TRUs) matches the number of channels entered. Click 'OK'.

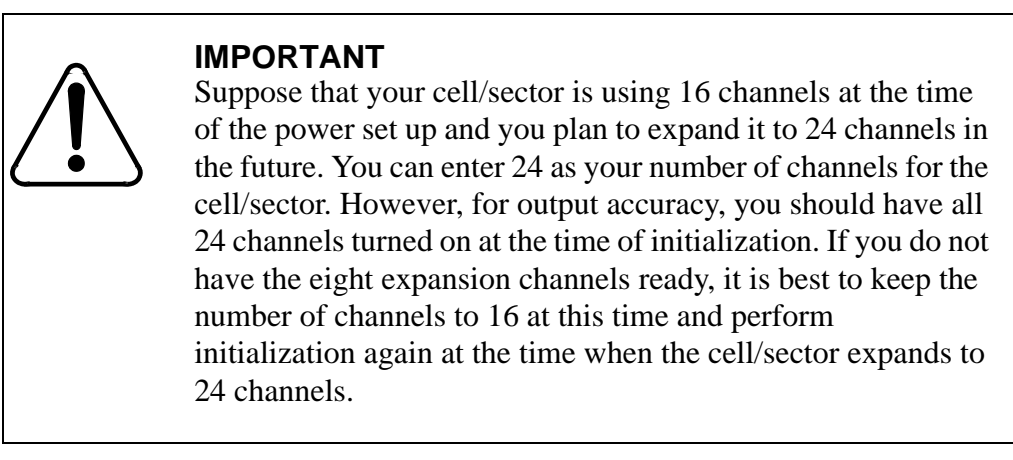

5. At the **'Initialization Done'** prompt, click 'OK'. Power set up is complete.

# **Periodic maintenance**

This section briefly discusses all aspects of cell site maintenance, and when necessary, refers you to detailed testing procedures in other operational tests in this manual.

## **Periodic maintenance records**

Periodic maintenance helps you in two ways:

- it allows you to detect and replace degraded equipment before it affects service
- it allows you to take steps to protect equipment from damage or degradation

To support these functions, you must keep records. Records allow you to:

- recognize deteriorating performance by comparing current and past test results
- ensure that all steps required to protect equipment have been taken
- create a maintenance history of a cell site; thereby allowing you to plan for the future and predict future maintenance needs
- provide information to decide sparing levels and 'out of expectation' failure level for specific equipment

For maximum benefit, maintenance records should be kept on site and should be well organized so that call-out staff have access to and can determine the maintenance history of a particular site. Referenced documents such as this manual will contain blank forms for recording specific test results. These forms should be copied as required and included with your records.

# **Equipment in a DualMode 800 Enclosure**

Figure 2-1 shows the location of equipment in a DualMode 800 Enclosure.

#### **Figure 2-1**

#### **Equipment layout of a DualMode 800 Enclosure**

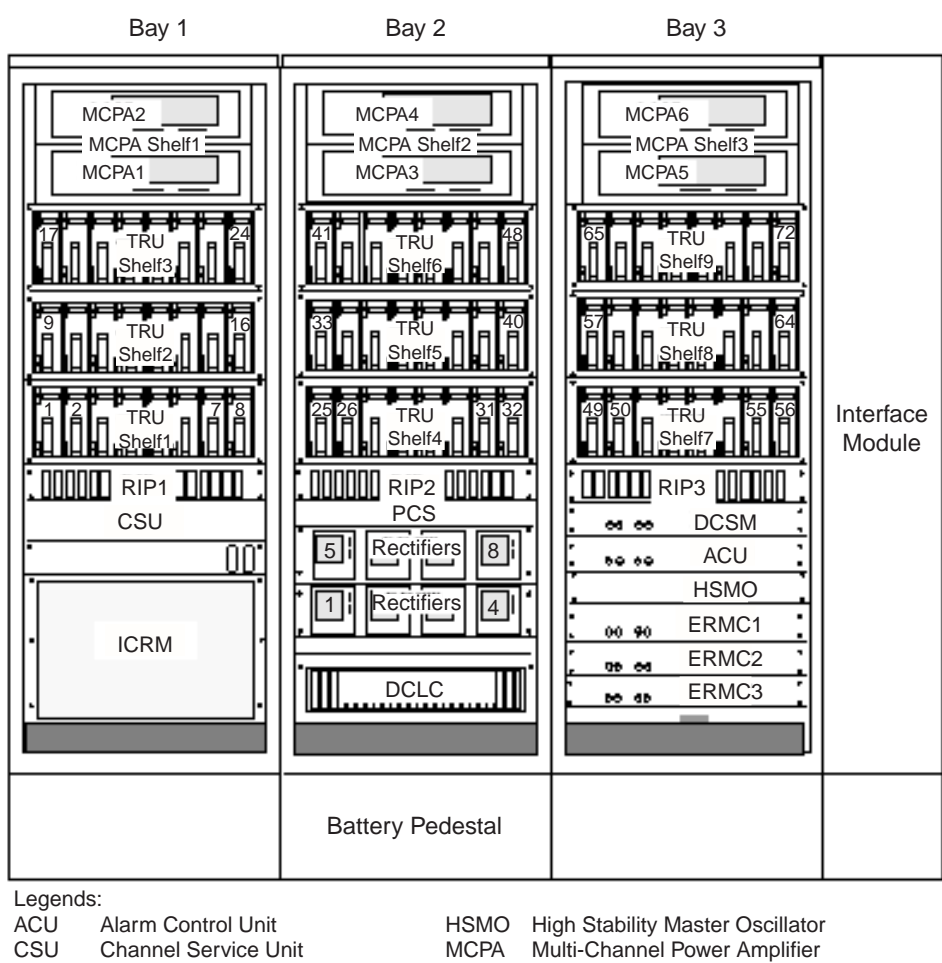

- DCLC DC Load Center
- 
- DCSM DualMode Cell Site Monitor RIP Rack Interface Panel<br>ERMC Enhanced Receive MultiCoupler TRU Transmit Receive Uni ERMC Enhanced Receive MultiCoupler TRU Transmit Receive Unit
- ICRM Integrated Cellular Remote Module

MCPA Multi-Channel Power Amplifier<br>PCS Power Control Shelf

- 
- 

## **Transmit Receive Unit (TRU) and Multi-Channel Power Amplifier (MCPA)**

The Transmit Receive Unit (TRU) needs no periodic testing in either the analog or the digital mode — only do testing if you suspect a fault or want to verify correct operation. The bit error rate (BER) test is typically used for troubleshooting. BER is defined as the ratio of erroneous bits to the total number of received bits in a transmission system. Another troubleshooting test is the TDMA Modulation Accuracy Test which measures the Error Vector Magnitude(EVM). The Multi-Channel Power Amplifier (MCPA) should be tested for power output once a year. For these tests, refer to Chapter 11, *DualMode Radio Unit Testing*, in this manual.

#### **High Stability Master Oscillator (HSMO)**

In dual-mode (mixed analog and digital) or digital sites, the HSMO frequency should be checked <u>once a year</u>. In analog cell sites, the frequency is not as critical and the HSMO need not be tested at all. Any problems with the HSMO in an all analog cell site will show up in the TRU transmit frequency tests. Refer to the tests in Chapter 5, *HSMO Tests*, in this manual.

#### **Alarm Control Unit (ACU)**

The ACU alarm input points for equipment such as fans, over-temperature and door switches should be verified once a year. Alarm output contacts and alarm reactions should be verified at the same time. Refer to the tests in Chapter 8, *ACU Tests*, in this manual.

#### **Transmit path insertion loss**

Check the insertion loss of the transmit path once a year or as required by base station carrier power level test results.

#### **Fuses/breakers/fans**

The ACU monitors the status of the fuses, breakers and fans. It is good practice whenever you are at the cell site to visually inspect the fuses, check that the correct breakers are on and that the fans are working.

#### **Other equipment**

Equipment not already specifically mentioned does not require periodic maintenance.

## **Transmission facilities**

Transmission facilities include pressurized transmission lines, microwave radio equipment and any copper facilities. It is important that your facilities are in good condition, otherwise cell site performance might be compromised. See recommended maintenance intervals from the manufacturer for the specific equipment.

#### **Microwave**

Refer to the manufacturer's instructions for periodic maintenance. Transmission level and noise tests should be conducted once a year.

#### **Copper audio link**

The susceptibility of copper to noise and level problems requires more frequent checks than digital or microwave facilities. Perform noise and level checks quarterly on the T-1 transmission facilities.

## **Power**

Clean, reliable power is essential to your cell site. The following are generic periodic maintenance recommendations. Consult the manufacturer's documentation for specific maintenance and specifications.

#### **Battery**

The batteries used in the DualMode 800 Enclosure are virtually maintenance free. For routine check or maintenance procedures, refer to manufacturer's recommendation.

#### **Rectifiers**

The rectifiers used in the DualMode 800 Enclosure are virtually maintenance free. For information, refer to the *DualMode 800 Enclosure Functional Description*, 411-2051-100.

#### **Fuses/breakers**

Whenever you <u>arrive an enclosure site</u>, it is a good idea to verify that the circuit breakers are on and the fuses are good.

#### **Cabling and connections**

Whenever equipment is installed or changed, check the cabling and connections. Take note of any suspect cables that give you problems from time to time.

## **Inside grounding**

Inside grounding performs two functions: it prevents noise from one unit getting into other equipment, and it ties all equipment together for protection. In addition to checking for and repairing any deterioration of the grounding system, you should also check to see that all new equipment installed at the site is grounded properly. (Refer to the DualMode 800 Enclosure Power and Ground Verification.)

## **Bay bonding**

Individual bays in a line-up should be bonded together with 3/8 inch or larger bolts with star washers bearing on plated metal or conductive tape.

## **Cabling and connections**

Each frame line-up should be grounded to the principle ground bar with #2 AWG insulated wire. There should be individual drops from this cable to each frame. The frame grounds should not be connected to the DC return bar at the top of the frames nor should they be attached to the halo ground when used.

## **Principle ground bar**

All inside ground connections should lead back to the principle ground bar, which is then connected to the outside ground field and the AC ground. Check all connections and ensure that new or changed equipment is properly grounded. If there is a water pipe at the site, the principle ground bar should be connected to it.

## **Transmission line entrance**

The transmission line to the antenna should be lightening-protected where it comes into the enclosure. Check the condition of the grounding connections once a year and also following any severe lightening storm activity.

# **Outside grounding**

A typical cell site, with its tall metal structures and antennas, is an open invitation to a lightening strike. To avoid cell site degradation or total loss due to electrical storm activity, you should inspect your grounding system just before the local thunderstorm season. Checking the outside ground can be part of a site walk-around check, where you also check antennas, cables, structures, lighting and foundations.

## **Tower and associated structures**

Use a pair of binoculars or a spotting scope to verify that the air terminal (lightning rod) and antennas are still attached to the tower and grounding system. Verify that:

- the antenna feed cables are grounded at both ends
- the cables and clamps attaching the tower and waveguide bridge to the grounding system are secure
- the cables and clamps connecting the guy wires to the grounding system are secure
- transmission cables are grounded at both the top and the bottom of the tower, and at the enclosure entrance

## **Building sheath, fences and other equipment**

If the site has metal walls, roof or base, the metal components must be grounded. The cell site fence and any fuel tanks or other metal structures must be grounded as well. Check that grounding cables and clamps are secure.

# **Antennas and tower**

## **Structure**

Detailed inspection of towers should be performed every one to three years by an experienced inspector who can climb the tower and check all components. Cell site maintenance personnel can perform an effective partial inspection without leaving the ground, and this is recommended:

- once a year
- following a severe storm
- following a prolonged period of heavy icing

Use binoculars or a spotting scope if necessary. To perform a partial inspection:

- check the tower base for cracks, concrete break up and upheaval
- check all guy anchors for cracks or upheaval
- check guy tension and attachment
- check fasteners for security
- check all components for rust
- check for flaking paint (often a sign of over-stress)

## **Tower lighting**

Visually confirm operation of the tower lights every time you are at the site after dark. When the tower is climbed for structural inspection, the lights should be thoroughly checked at the same time.

## **Grounding**

Check all grounding that is accessible from the surface during your outside grounding check. When the tower is climbed for structural inspection, grounding on the higher parts of the tower should be checked at the same time.

## **Paint**

Painted towers need to be re-painted every few years. Check the over-all condition of the paint on an annual basis and re-paint as necessary.

#### **Feed**

Check that the transmission line is adequately supported and protected between the enclosure and the antenna tower.

#### **Antennas**

When the tower is climbed for structural inspection, antennas should be inspected as well. Check for:

- correct orientation and tilt
- crack, dents and burns
- fasteners, attachment and security
- transmission line and ground attachment security
- audible gas leakage in pressurized systems

#### **Pressurized transmission lines**

If a pressurized transmission line to the antenna is used, check the nitrogen tank pressure and manifold pressure every visit. Check the dehydrator at the same time.

## **Site performance**

The ultimate measure of the cell site's condition is the cell site's actual measured performance. Site performance should be tested once a year and can be gauged by the following tests. It should be taken into consideration that coverage and handoffs can be impacted by seasons and weather.

#### **Fringe coverage**

Using the most recent coverage maps, take a test mobile and drive to the fringe of the site coverage area with a call established to confirm coverage. Most mobiles are able to access signal strength function mode.

#### **Handoff checks**

Using the standard drive defined for the site or system acceptance procedures, with a call established drive across the cell boundaries. Confirm that the handoffs occur in the appropriate places and that there is sufficient hysteresis to prevent ping-ponging of calls. You can use a test mobile with channelindicating firmware to check the exact location of the handoffs.

#### **Antenna sweep**

Measure the reflected power from the antenna across the entire cellular band (receive and transmit) to check for hidden damage or deterioration of the antennas. Refer to Chapter 7, *Antenna Tests*, in this manual.

## **Housekeeping**

## **Heating/air conditioning**

Proper temperature is essential to the functioning of the enclosure. Check any alarms due to the environment, such as high or low temperature, every time you are at the site.

## **Dust control**

Keep dust levels to a minimum by mopping the floor once a month, taking care not to get the equipment wet. Whenever you remove a transceiver or power amplifier, wipe off the dust on the unit and shelf slides. Dust accumulation on circuit boards and heat sinks interferes with heat dissipation and shortens the life of the equipment. Dust in the air clogs fans and air conditioners, also raising the temperature.

#### **Statutory requirements**

Fire equipment, hazard signs and exit signs may be required by law. Make sure required signs are present and safety equipment is maintained.

#### **Site licenses**

Radio and tower and business licenses are often required to operate a cell site. It may be worth your while to check up on these once a year to ensure that they are being maintained, whether they are located on the site or with your company's legal department.

#### **Trash and loose articles**

Keep the inside of your enclosure as clean and tidy as possible. Trash and loose articles pose fire and tripping hazards and should be removed after every visit.

#### **Site grounds keeping**

Tall grass can present a fire hazard; poorly kept trees can lean on or fall on the enclosure. Snow and ice removal on and around the enclosure may be a statutory or legal liability requirement in some jurisdictions. Grounds keeping is often contracted out to a specialty firm.

#### **Building service**

If the enclosure uses AC mains service from overhead poles, take a look at the drop and service entrance once a year. Look for obviously damaged insulation and threats from overhanging trees.

#### **Security**

Check fences, gates, barbed wire and razor ribbon, both around the site and around the tower guy anchors. Check door locks and gate locks before leaving the site.

## **Manuals and records**

Manuals and site logs should be organized and readily accessible to call-out staff. All records should be completed before leaving the site. All logs and records should be kept on-site for instant availability.

# **Schedule for periodic cell site maintenance**

Regularly scheduled visits are important for the preventative maintenance of a cell site. However, if maintenance teams are responsible for a number of cell sites, maintenance schedules for the different sites should be staggered so that labour time is more effectively and efficiently managed. Table 2-1 shows an example of a maintenance schedule for six cell sites where the periodic routines are distributed evenly throughout a one year period.

**Table 2-1 Maintenance schedule example**

| <b>Cell</b> | Jan  | Feb | <b>Mar</b> | Apr | <b>May</b> | Jun | Jul  | Aug | <b>Sept</b> | Oct | <b>Nov</b> | <b>Dec</b> |
|-------------|------|-----|------------|-----|------------|-----|------|-----|-------------|-----|------------|------------|
| #1          | 1 yr | mo  | mo         | qtr | mo         | mo  | 6 mo | mo  | mo          | qtr | mo         | mo         |
| #2          | mo   | mo  | 1 yr       | mo  | mo         | qtr | mo   | mo  | 6 mo        | mo  | mo         | qtr        |
| #3          | mo   | qtr | mo         | mo  | 1 yr       | mo  | mo   | qtr | mo          | mo  | 6 mo       | mo         |
| #4          | 6 mo | mo  | mo         | qtr | mo         | mo  | 1 yr | mo  | mo          | qtr | mo         | mo         |
| #5          | mo   | mo  | 6 mo       | mo  | mo         | qtr | mo   | mo  | 1 yr        | mo  | mo         | qtr        |
| #6          | mo   | qtr | mo         | mo  | 6 mo       | mo  | mo   | qtr | mo          | mo  | 1 yr       | mo         |

A cell site maintenance reference chart and preventive maintenance check lists are provided in the following pages.

# **DualMode 800 Enclosure Maintenance Reference Chart**

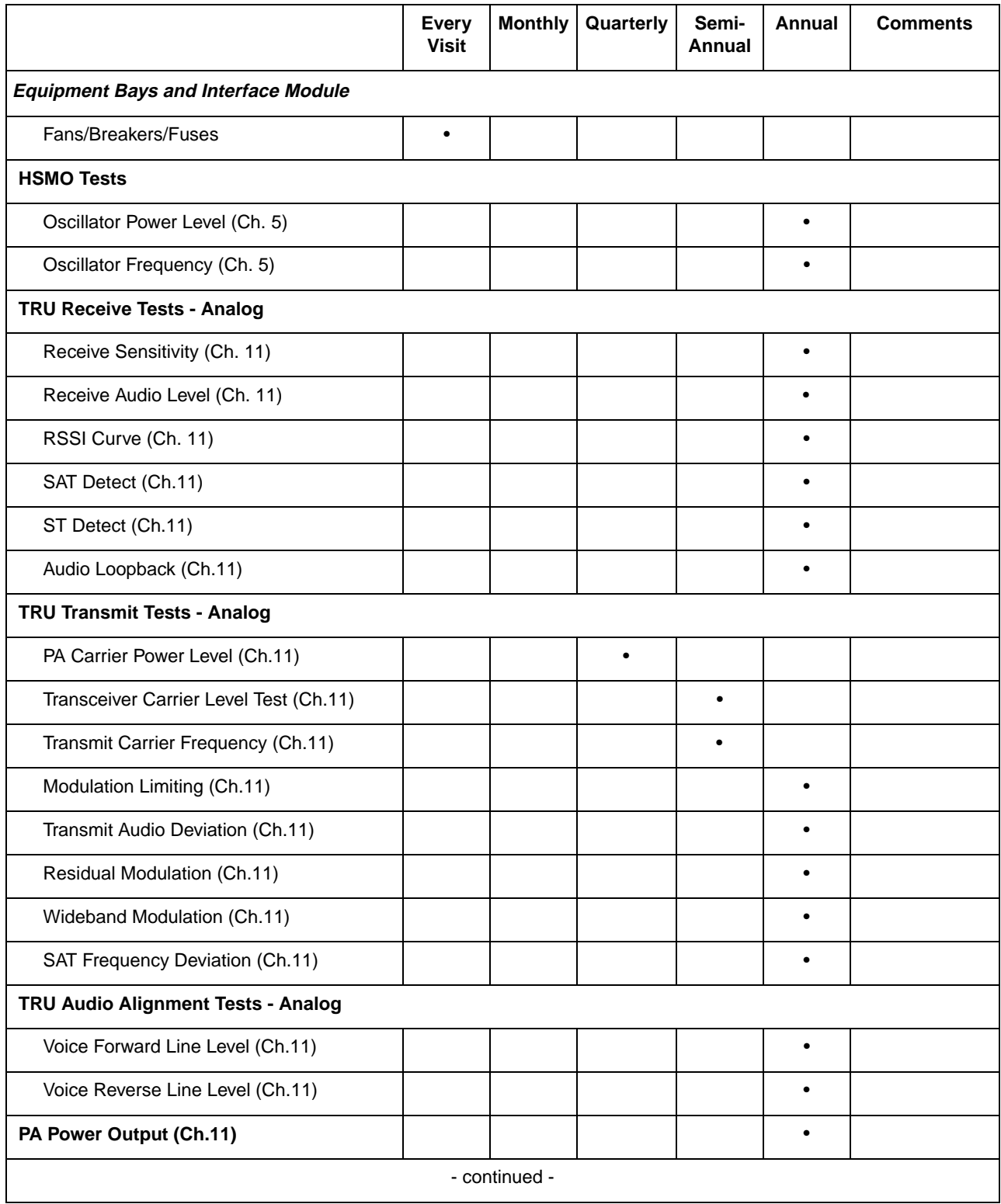
DualMode 800 Enclosure Maintenance Reference Chart **2-11**

|                                                | <b>Every</b><br><b>Visit</b> | <b>Monthly</b> | Quarterly | Semi-<br>Annual | Annual    | <b>Comments</b>            |
|------------------------------------------------|------------------------------|----------------|-----------|-----------------|-----------|----------------------------|
| <b>TRU Digital Tests - TDMA</b>                |                              |                |           |                 |           |                            |
| TDMA Modulation Accuracy (Ch.11)               |                              |                |           |                 |           | Troubleshooting            |
| Bit Error Rate (BER) (Ch.11)                   |                              |                |           |                 |           | Troubleshooting            |
| <b>ACU Tests</b>                               |                              |                |           |                 |           |                            |
| Alarm Control Unit (Ch.8)                      |                              |                |           |                 | $\bullet$ |                            |
| <b>Transmit Path Tests</b>                     |                              |                |           |                 |           |                            |
| Insertion Loss (Ch.11)                         |                              |                |           |                 | $\bullet$ |                            |
| <b>RMC Tests</b>                               |                              |                |           |                 |           |                            |
| Insertion Loss (Ch.7)                          |                              |                |           |                 |           | Troubleshooting            |
| <b>Transmission Facilities</b>                 |                              |                |           |                 |           |                            |
| Copper Audio Link (voice, T1)                  |                              |                | $\bullet$ |                 |           |                            |
| Power                                          |                              |                |           |                 |           |                            |
| Fuses, Breakers                                | $\bullet$                    |                |           |                 |           |                            |
| <b>Battery &amp; Rectifiers</b>                |                              |                |           |                 |           |                            |
| Voltage and polarity on the bays               |                              | $\bullet$      |           |                 |           | $\ddot{}$<br>Commissioning |
| <b>Inside Grounding</b>                        |                              |                |           |                 |           |                            |
| <b>Bay Bonding</b>                             |                              |                |           |                 | $\bullet$ |                            |
| Cabling and Connections                        |                              |                |           |                 |           |                            |
| Principle Ground Bar                           |                              |                |           |                 |           |                            |
| <b>Transmission Line Entrance</b>              |                              |                |           |                 | ٠         |                            |
| <b>Outside Grounding</b>                       |                              |                |           |                 |           |                            |
| <b>Tower and Associated Structures</b>         |                              |                |           |                 | $\bullet$ |                            |
| Building Sheath, Fences and other<br>Equipment |                              |                |           |                 | $\bullet$ |                            |
|                                                |                              | - continued -  |           |                 |           |                            |

#### **2-12** Periodic maintenance

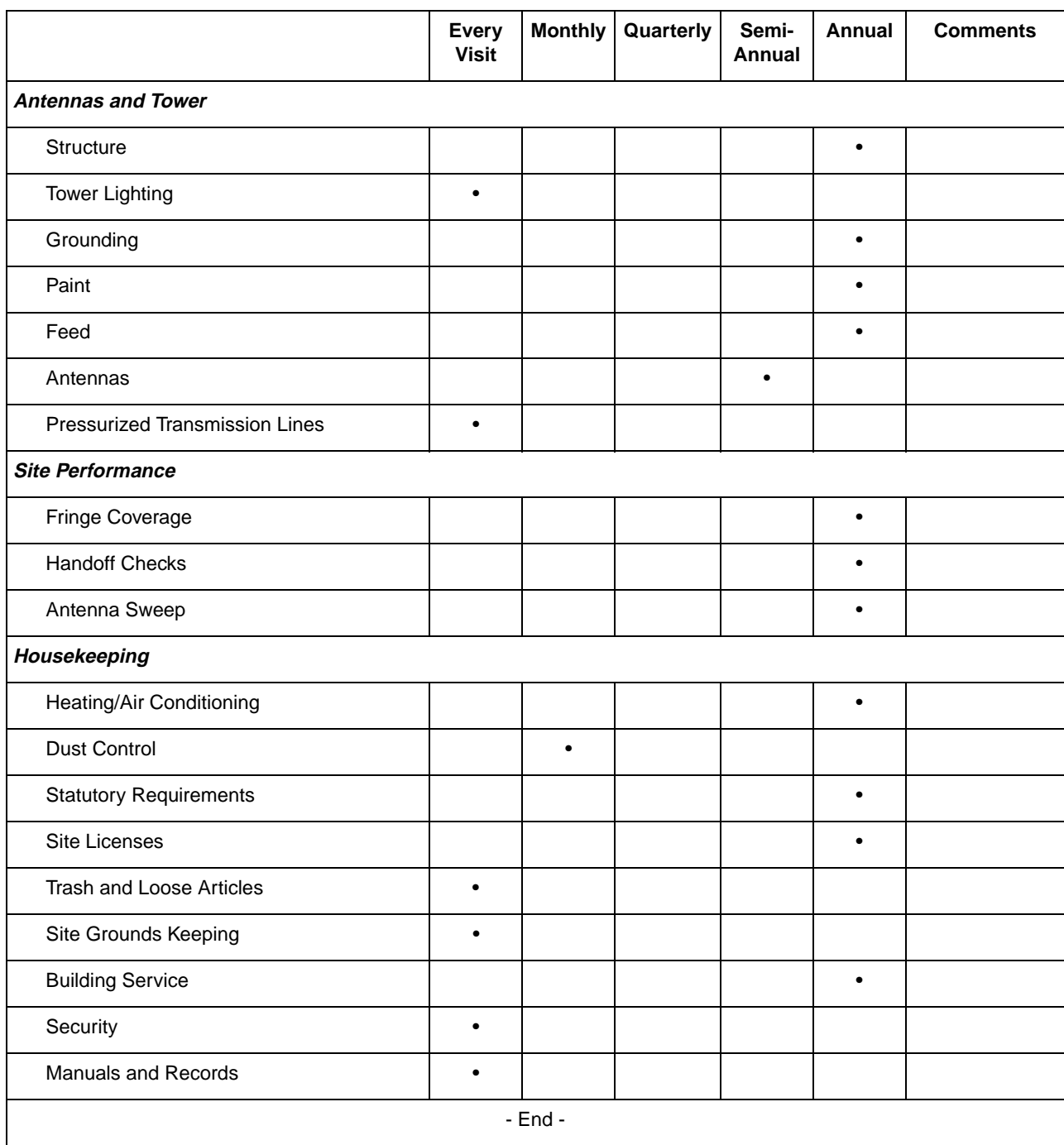

# **DualMode 800 Enclosure Every Visit Checklist**

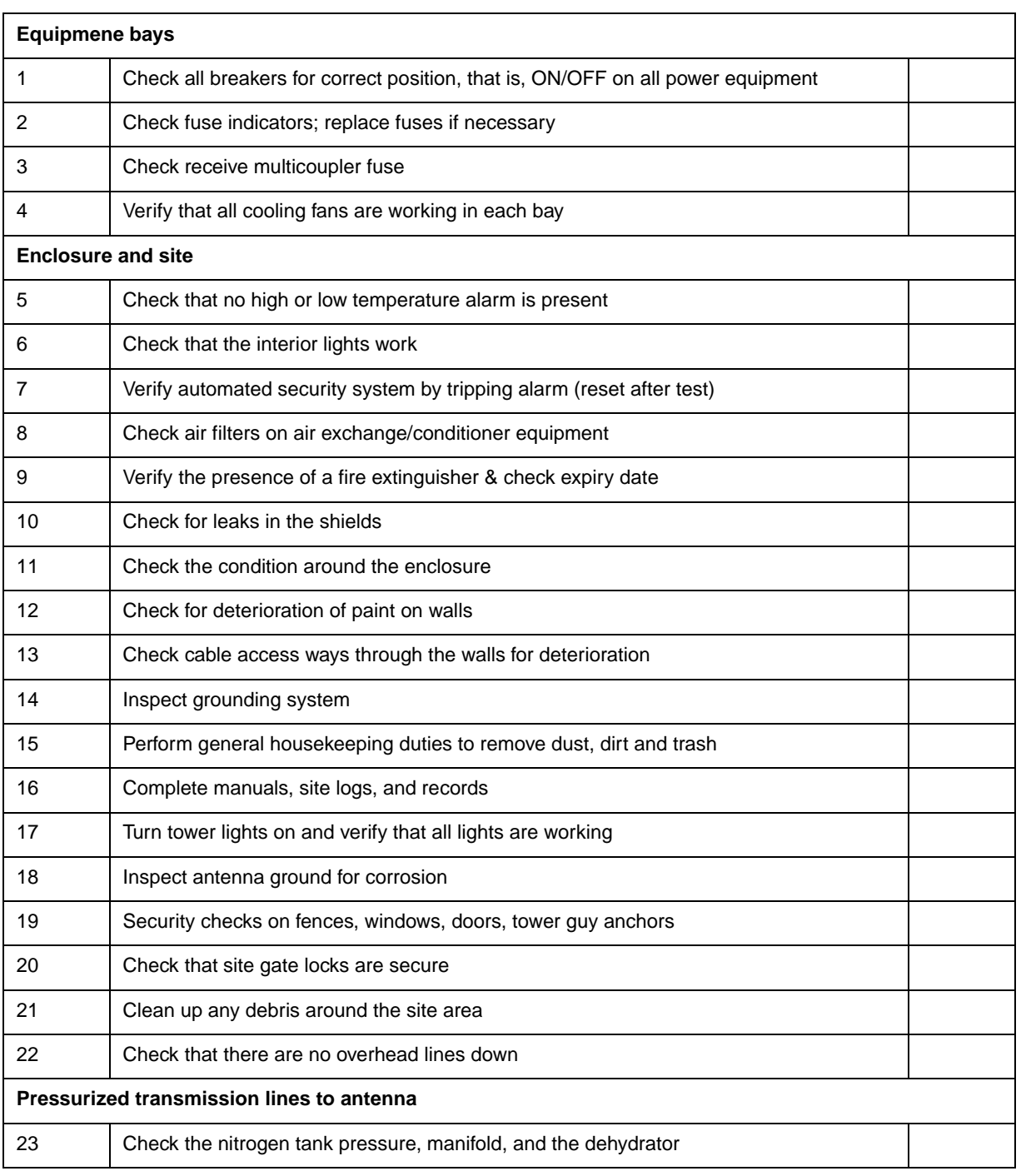

# **DualMode 800 Enclosure MONTHLY Checklist**

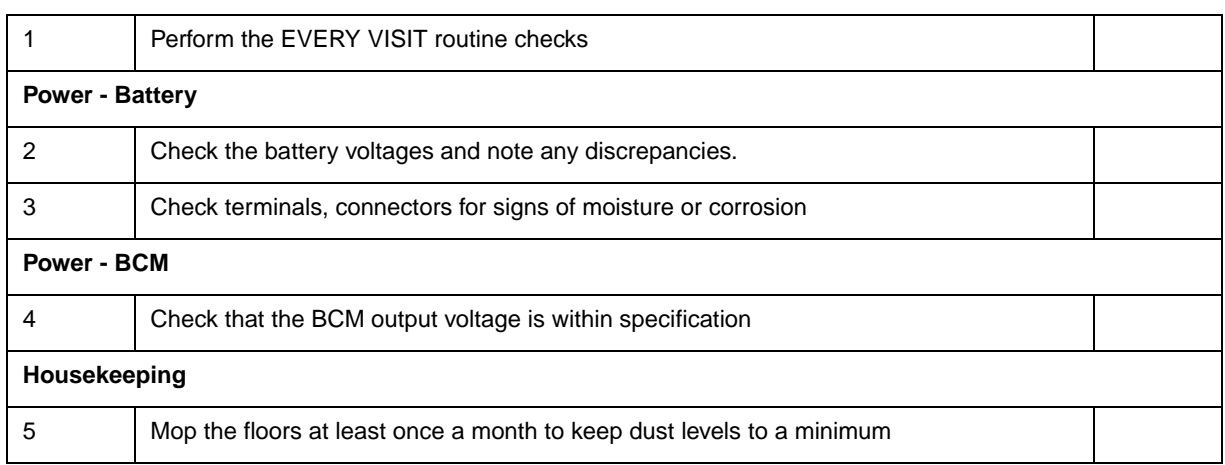

# **DualMode 800 Enclosure QUARTERLY Checklist**

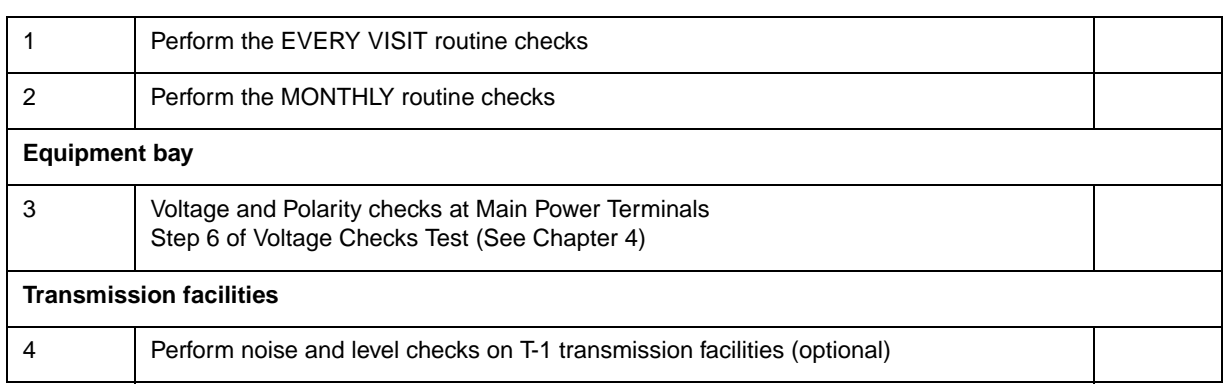

# **DualMode 800 Enclosure SEMI-ANNUAL Checklist**

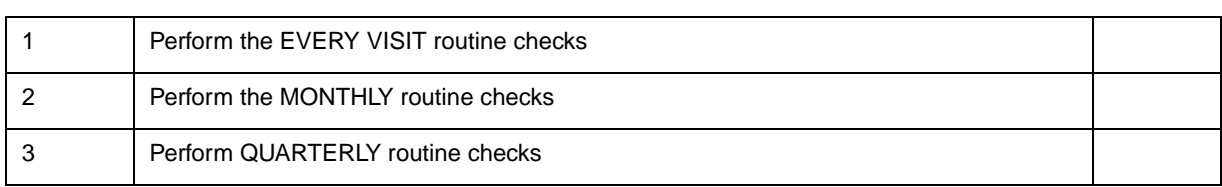

# **DualMode 800 Enclosure ANNUAL Checklist**

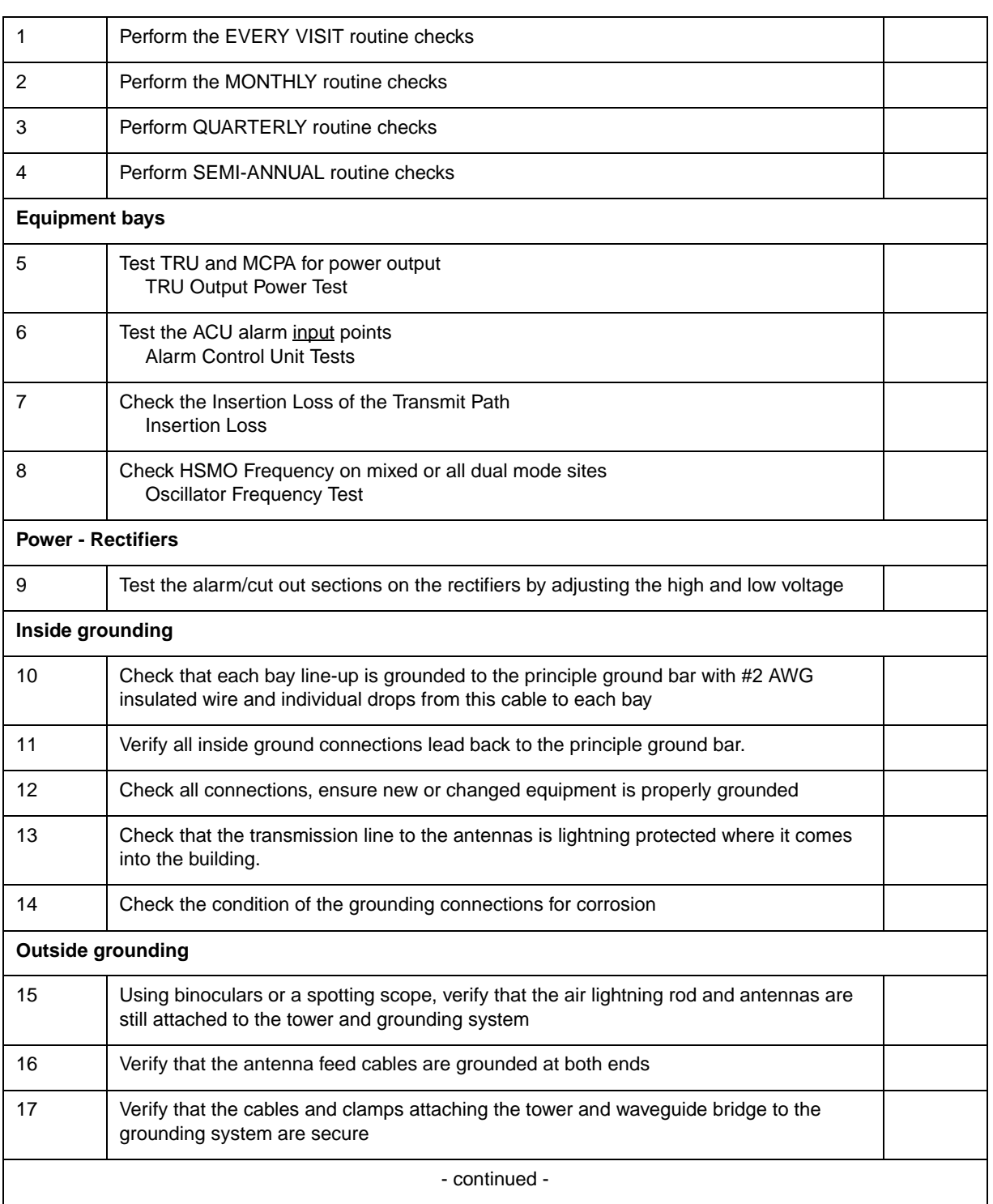

#### **2-18** Periodic maintenance

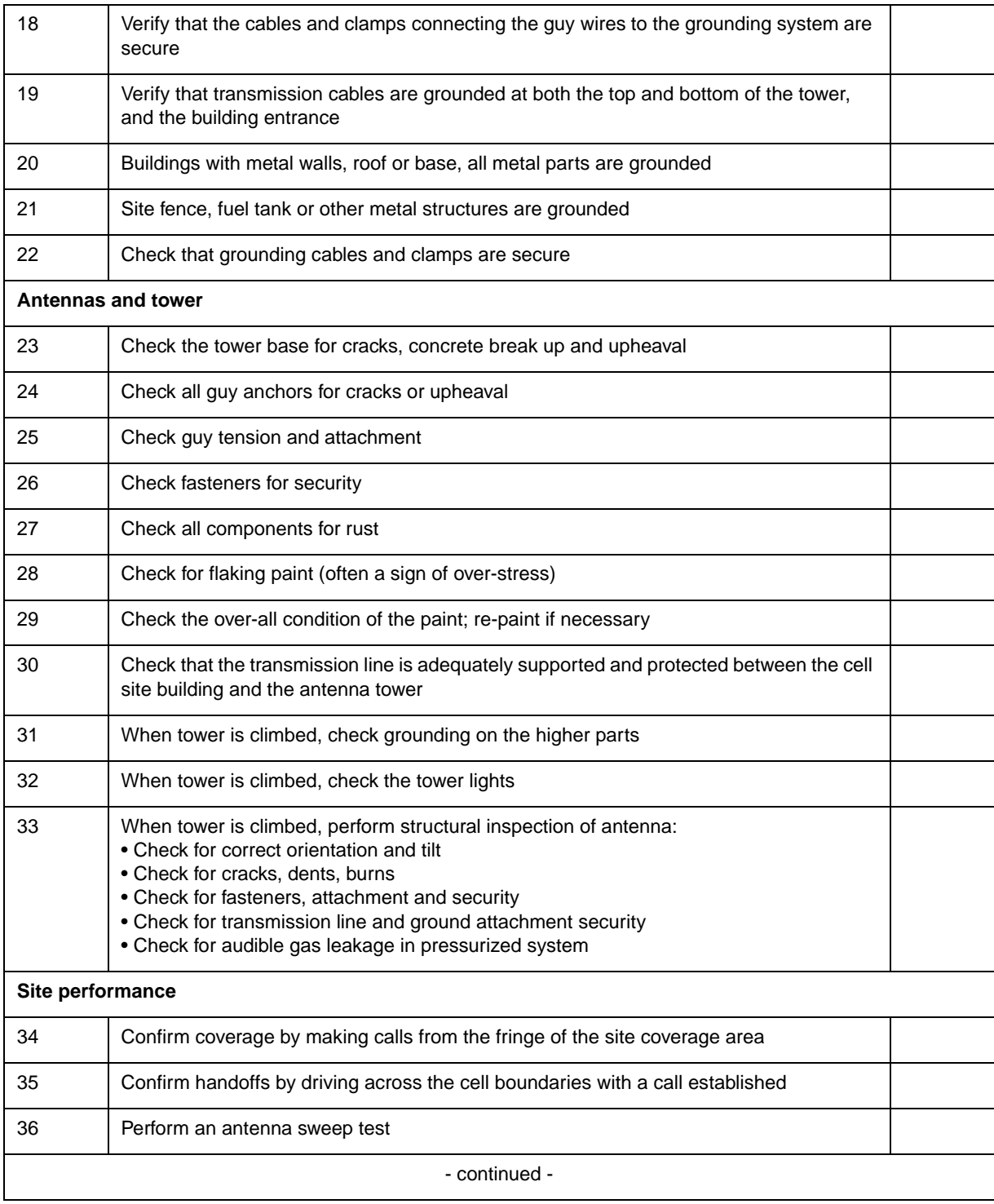

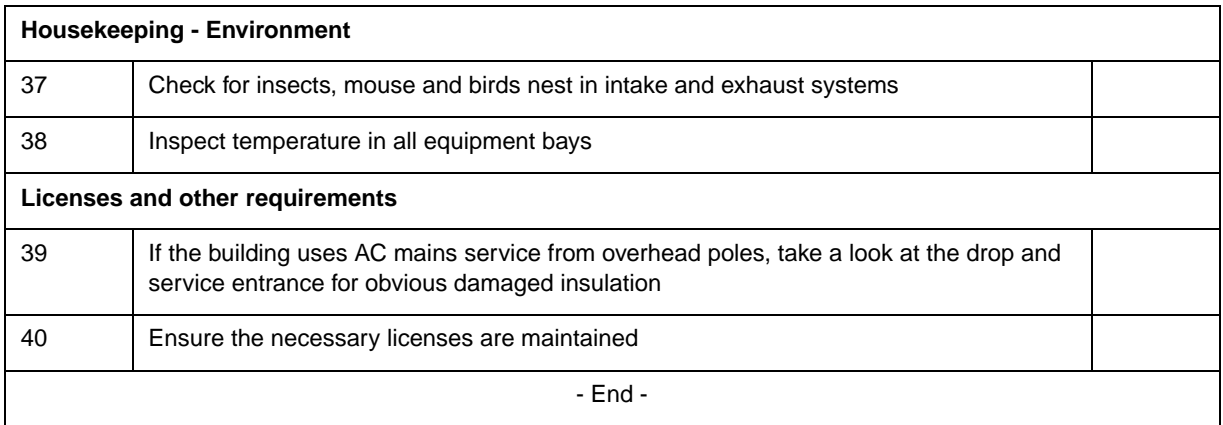

#### **2-20** Periodic maintenance

# **Test equipment and precautions 3**

The DualMode 800 Enclosure is basically operated by the Digital Multiplex Switch - Mobile Telephone Exchange (DMS-MTX\*). It can also be operated by a service personnel at the cell site through an interface terminal to perform some operational functions and tests. This manual provides information on how to operate the cell site equipment and perform maintenance tasks and operational tests at the cell site. However, some of the tests may involve activities at the MTX switch. For details of the MTX activities, refer to the appropriate DMS-MTX manuals.

To operate and test cell site equipment, an interface terminal and some other test equipment are required. This chapter provides a list of recommended test equipment and precautions to be aware of when performing any tasks at the cell site.

#### **Test equipment**

It is assumed that the operator is familiar with the test equipment used in the test procedures. The following test equipment is recommended for performing the required tests. Any functionally equivalent unit may be used in its place. Double shielded coaxial cables are recommended for use between test equipment and the equipment being tested.

*Note*: Ensure test equipment is calibrated before performing any tests.

- 1. Communications Monitor (examples as listed below):
	- IFR 1600, 1900
	- Marconi 2955A e/w C-Message Filter option #54499-043S and OCXO option #52955-900A
	- Motorola 2600
	- Hewlett Packard 8921, 8935
- 2. Interface Terminal: VT100 Video Display Terminal or equivalent (lap-top PC with communications software) e/w null modem cable
	- Set up the parameters of the terminal as follows:
- 9600 baud
- 8 data bits
- 1 stop bit
- No parity
- 80 columns
- Auto wraparound
- ANSI
- VT100 emulation
- Cable for connecting the Transmit Receive Unit (RJ45 Teledapt connector on the front panel of the TRU) to the Interface Terminal. Table 1-1 shows the pin-outs for different types of terminal connectors.

**Table 3-1 DRU to Interface Terminal connection**

| <b>DRU</b>                                   |                                     | <b>Function</b>                    |                                            |             |
|----------------------------------------------|-------------------------------------|------------------------------------|--------------------------------------------|-------------|
| TRU front panel<br>RS-232 port<br>pin number | 25 pin<br>D-connector<br>pin number | 9 pin<br>D-connector<br>pin number | 8 pin Macintosh<br>connector<br>pin number |             |
| 2                                            | 3                                   |                                    | 3                                          | TX from DRU |
| 3                                            | າ                                   | 3                                  | 5                                          | RX to DRU   |
|                                              |                                     | 5                                  |                                            | Ground      |

- 3. HP 3551A Transmission Test Set
- 4. Spectrum Analyzer 0 to 2 GHz, 70 dB dynamic range
- 5. Two 1.5 meter N-male to N-male RF Cables
- 6. Two 1.5 meter N-male to BNC-male RF Cables
- 7. Two 1.5 meter BNC-male to BNC-male RF cables
- 8. Narda 370BNN 50 ohm Terminations
- 9. Bird 8325 Coaxial Attenuator, 500 Watts, 30 dB,
- 10. Bird Thruline Wattmeter e/w 5, 50 and 250 Watt Elements
- 11. HP336 power meter HP436A power meter
- 12. Bird 4275 Adjustable Radio Frequency Sampler
- 13. Fluke 8050A Digital Multimeter
- 14. Directional Compass
- 15. Binoculars or Spotting Telescope
- 16. Frequency counter: 1 Hz resolution and 0.025 ppm reference

*Note:* Frequency counter should be a factor of 10 more stable than the oscillator being measured, for example, Hewlett Packard 53181A with option 12 Frequency Counter.

17. PC or laptop with the MCPA software package and a null modem cable (see the MCPA section in Chapter 1, *Equipment operation*, for details)

# **Precautions**

#### **Equipment warm-up**

Do not perform tests immediately after the installation of any equipment. The TRU, the MCPA, the ICRM and the test equipment should be powered up for at least half an hour before the tests. Inaccurate measurements may result if the warm-up period is less than 30 minutes.

#### **Test equipment**

Proper setup of the test equipment is critical in obtaining proper test results. Consistency of setup and techniques from one person to another is essential for obtaining proper system operation. Calibrate all test equipment before use.

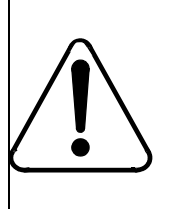

#### **CAUTION Equipment damage**

Make sure that the test equipment maximum allowable input levels are not exceeded. Add an attenuator to reduce the power if necessary.

Rule of thumb—subtracting 3 dB halves the power level:

- +45.0 dBm is approximately 32 watts
- +33.0 dBm is approximately 2 watts
- +30.0 dBm is approximately 1 watt
- +27.0 dBm is approximately 1/2 watt
- 0 dBm is approximately 0.001 watt (1 milliwatt)

#### **RF radiation hazard**

Radio Frequency (RF) radiation is hazardous to anyone working in the cell site. All RF cables should be connected properly and all unused RF ports should be terminated with an appropriate terminator.

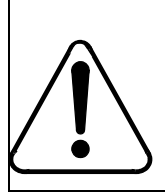

#### **CAUTION RF radiation hazard**

Do NOT disconnect any RF cables when transmitters are on.

## **Electrostatic Discharge (ESD) control**

This section provides general guidelines and precautions for handling, transporting and storing components and printed circuit wiring boards that are susceptible to permanent damage when subjected to electrostatic discharge (ESD).

#### **ESD sensitive equipment**

Various electrical and electronic components are vulnerable to electrostatic discharge (ESD). These include:

- discrete components
- hybrid devices
- Integrated Circuits (ICs)
- boards assembled with these devices

#### **Identification**

Manufacturers vary in their methods of identifying static-sensitive equipment. They may apply stickers or mark components with various colors, but many do not indicate that their products are sensitive. Examples of identification are:

- circuit boards with ESD-sensitive devices have a red edge
- hybrids containing Metal-Oxide Semiconductors (MOS) devices are red, with the letters MOS on the back. Non-sensitive hybrids are white.
- pull-handles on circuit packs containing sensitive devices may have the letters MOS and the assembly part number printed in red
- assembly drawings may have manufacturing notes describing the circuits as ESD-sensitive

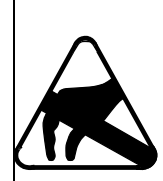

## **CAUTION**

# **Equipment damage**

When in doubt, any circuit board containing microelectronic components must be assumed to be vulnerable.

#### **Static control materials and devices**

Use conductive bags and containers to store and transport circuit boards or components. There are three common types of conductive bags: Velostat, Tyvek and Pink Polyethylene.

*Note:* Pink Polyethylene is not recommended for ESD control.

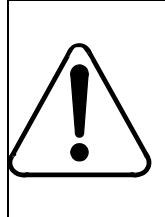

#### **CAUTION Electric shock hazard**

Metalized or carbon bags are conductive and therefore must not contact live electrical circuits, or they may cause shorting, sparking, and shock hazards to personnel.

#### **Static-free work stations**

Static-sensitive devices must be removed from packages only at a static-free work area. The minimum equipment for a static-free work station is:

- conductive bench mat
- operator's conductive wrist strap

Ideally however, locations should be equipped as follows when necessary:

- wrist strap
- shoe grounding straps
- ionized air blower (where required)
- ground cord
- floor mats
- table mats

Where protective measures have not been installed, a suitable alternative would be the use of a Portable Field Service Grounding Kit (3M part number 8012). This consists of a portable mat and wrist strap. The mat has pockets to hold circuit boards.

#### **Handling procedures**

Degradation may occur at any time during the handling of electrostaticdischarge-sensitive devices and components. Boards or components should never come in contact with clothing, because normal grounding cannot dissipate the static charges on fabrics.

Before handling static-sensitive equipment, personnel must discharge themselves of any static charge. The most effective method is the use of a grounded wrist strap combined with correctly installed ground static control

#### **3-6** Test equipment and precautions

mats at all work locations. The wrist strap must be permanently attached to the frame on the basis of one between two frames. Alternatively the straps may be connected on an as-required basis to the battery return (Ground) jack, where it is provided.

#### **Handling**

Electrostatic-discharge-sensitive devices must be handled only in static-free locations. These locations must be equipped with grounded table and floor mats and grounded wrist straps. Also a reasonable relative humidity (RH) level must be maintained, if economically feasible, of between 20% and 80% non-condensing. In places where humidification is not practical, the other static control measures must be carefully observed.

Electrostatic-discharge-sensitive equipment must be handled only after personnel have grounded themselves via wrist straps, or shoe straps and mats.

No electrostatic-discharge-sensitive device should be removed from its protective package, except in a static-free location. The recommended packaging is a form of Faraday cage that will protect the contents against any charge present under normal conditions. Damaged packaging must be replaced at once.

All common plastics and other prime generators (for example, nylon carpet, plastic mats) must be prohibited in the electrostatic-discharge-free area.

Use only static-shielding packing material.

#### **Transporting**

A circuit pack must be placed into an anti-static shielding bag before being removed from the work location and must remain in the bag until it arrives at a static-free repair/test center.

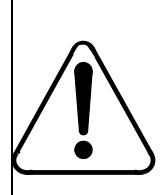

#### **CAUTION Equipment damage**

At no time must an unprotected circuit board come in contact with clothing, plastics, or ungrounded personnel.

Where handles or finger holes are provided on circuit packs they must be used to remove and replace the boards, and care taken to avoid contact with the connectors and components.

#### **Storage**

Improper storage can cause failures in ESD-sensitive components. The guidelines for environmental factors (temperature, moisture, air pollutants) are as important during storage as they are for operating. Wider variations of temperature may be allowable, depending on the type of device. In general, low temperatures do not damage inactive equipment provided that the device is slowly raised to normal room temperature before use.

Electrostatic discharge damage to unprotected sensitive devices may occur at any time. Therefore it is important to keep ESD-sensitive circuit boards and components in proper protective packages during storage. Discard suspect bags and use new ones. Whenever possible, units requiring protection should be identified on the protective packing.

*Note*: A circuit board in a static shielding bag may be shipped or stored in a cardboard carton, but the carton must not enter a static-free area such as a bench top or repair zone.

#### **References**

For more information on ESD and its control, refer to the following documents:

- Test Methods for Static Control Products (Huntsman & Yenni, 3M Company)
- Protection and Handling of ESD-Sensitive Circuit Packs (Bell Canada, BCP069-8000-501)

#### **3-8** Test equipment and precautions

# **Power-up procedure**

#### **Overview**

Power-up procedures are used to inspect that the power cabling is correct and to verify voltage checks.

Complete the power-up procedure before any equipment is plugged into the equipment shelves.

Perform the procedure whenever a shelf or a unit such as the Alarm Control Unit (ACU), the DualMode Cell Site Monitor (DCSM), or the High Stability Master Oscillator (HSMO) is either removed or replaced. If the voltage or polarity of the DC power is incorrect, equipment damage may result.

# **DC power inspection**

An orderly installation of DC power is required at the enclosure to ensure ease of expansion as traffic increases.

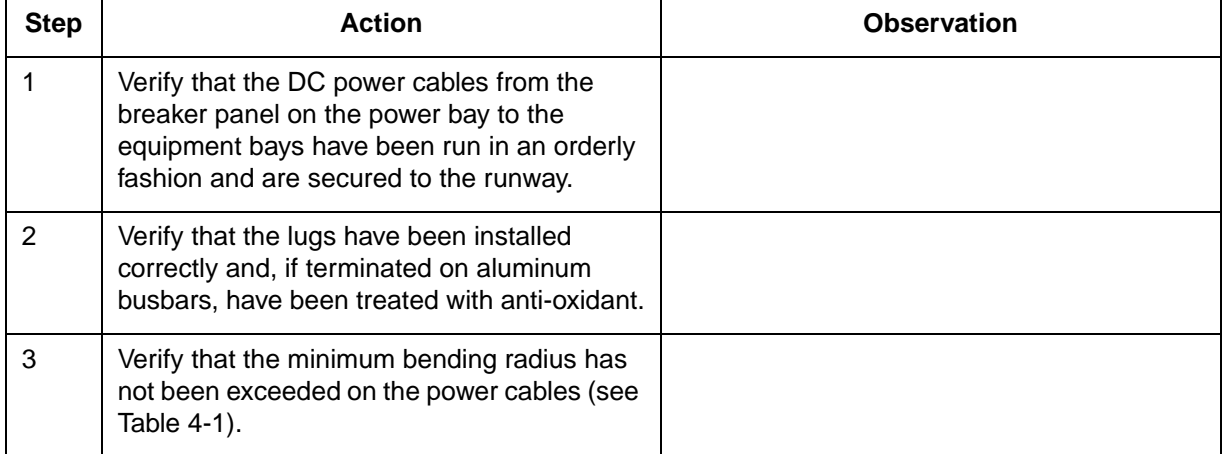

#### **4-2** Power-up procedure

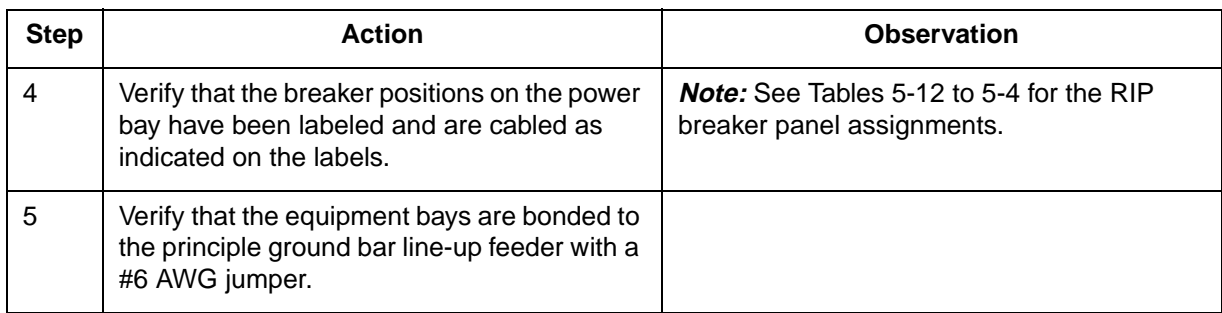

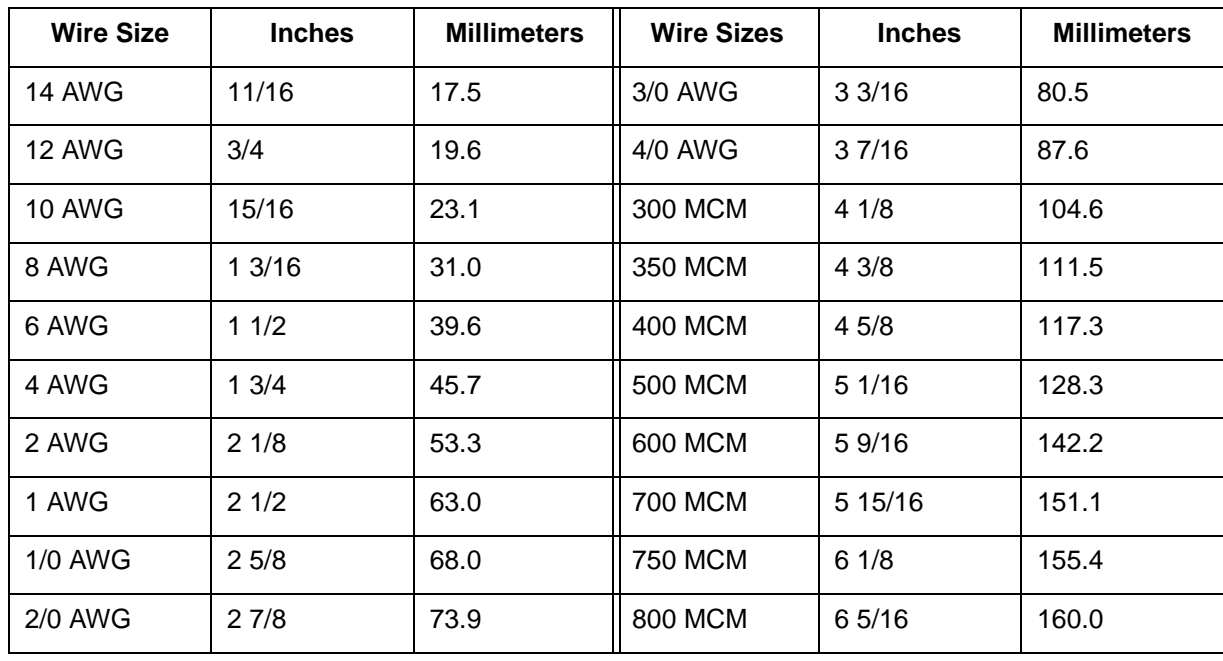

#### **Table 4-1 Minimum bending radii of power cables**

# **Voltage checks**

This entire procedure is used for *installation* and *commissioning* only.

Figure 5-2 shows the DC breaker assignments on the RIPs. The breakers and the common ground bar distribute the power/grounding to the individual shelves through cables that exit out connectors in each side of the RIP. The cables are then routed down each side of the frame.

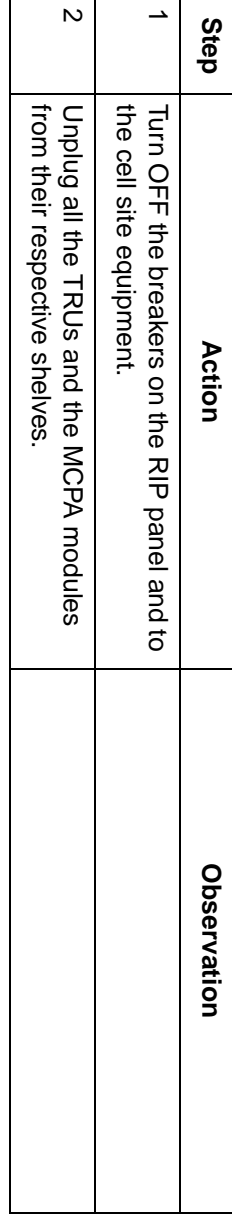

*Note:* All breakers are rated at a potential of 65 Vdc. All breakers are rated at a potential of 65 Vdc.

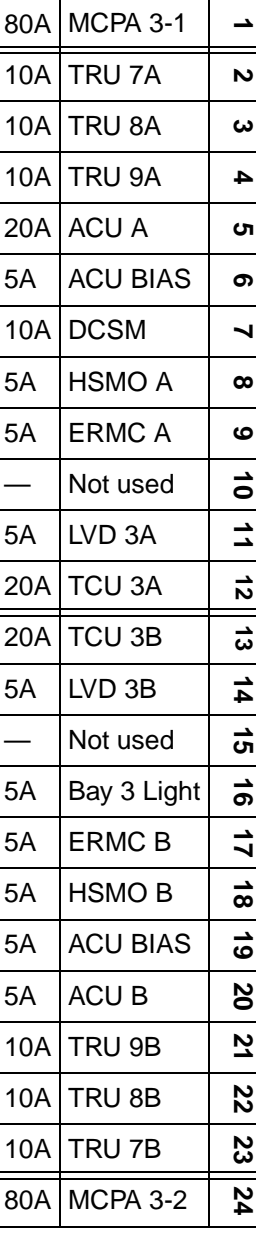

**RIP3 circuit breaker assignments and ratings**

RIP3 circuit breaker assignments and ratings

**Table 4-4**

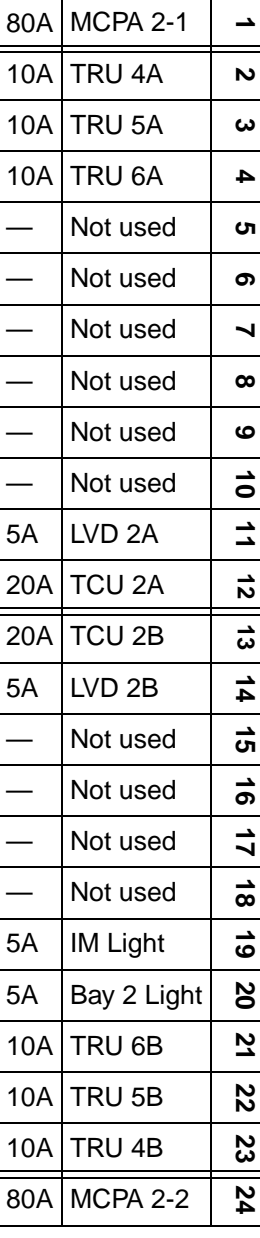

# **Table 4-3**

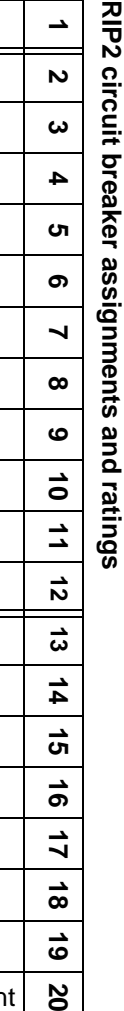

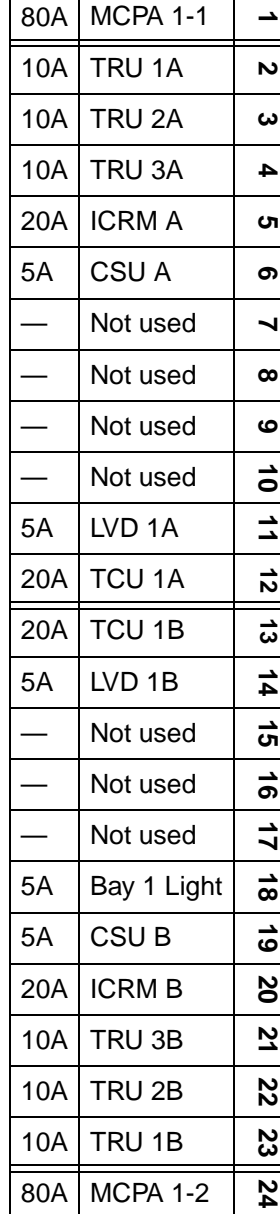

**RIP1 circuit breaker assignments and ratings** Table 4-2<br>RIP1 circuit breaker assignments and ratings

#### **4-4** Power-up procedure

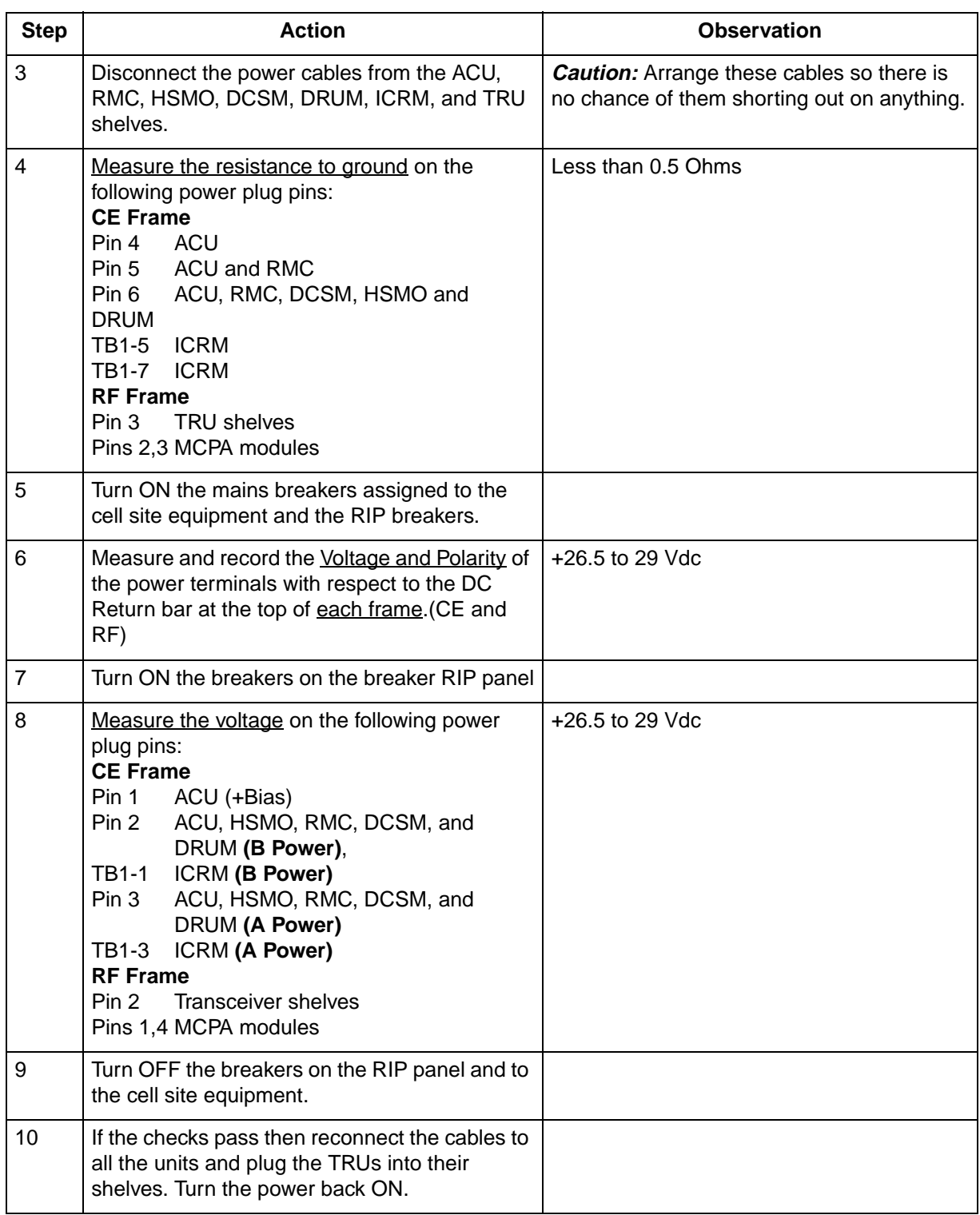

# **Master Oscillator tests**

## **Overview**

Cell site transceivers require a stable reference in order to accurately produce transmit carrier frequencies and to select receive frequencies.

The master oscillator produces this stable reference for the TRUs to ensure that all channels operate on their assigned frequencies and do not interfere with other channels.

The TRU shelf associated with the master oscillator output under test will be out-of-service for the duration of the tests. It is good practice to use an unused port for the frequency test if available.

# **Oscillator frequency specifications**

High Stability Master Oscillator (HSMO):  $4.8 \text{ MHz} \pm 1.2 \text{ Hz}$ 

The HSMO for digital operation must be tested using a Rubidium counter reference or equivalent which provides a stable reference of <0.025 ppm.

The HSMO can also be tested using TRU carrier frequency measured with the communications monitor. This requires measuring the frequency error of the carrier in the expanded spectrum. The offset of 0.25 ppm (1.2 Hz/4.8 MHz) translates to ±220 Hz.

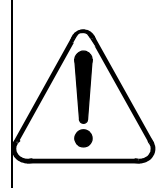

#### **CAUTION**

The HSMO is adjusted at the factory for frequency accuracy. If the frequency test fails, do NOT adjust the unit, it must be replaced with a new serviceable one.

# **Oscillator power level test**

See Figure 5-1 for set-up.

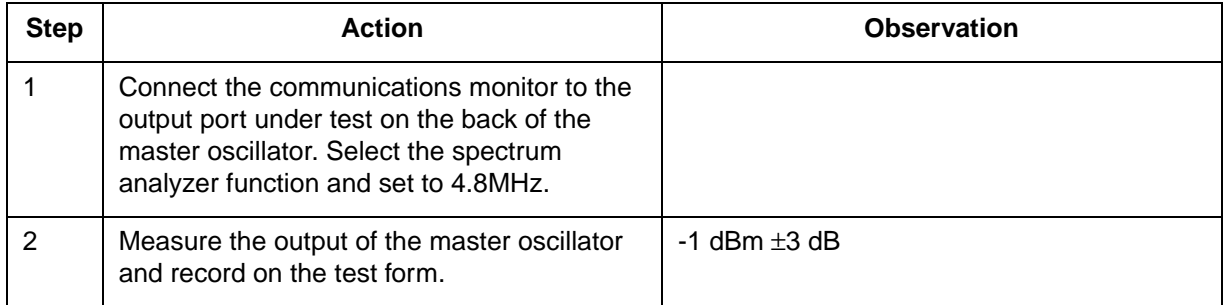

*Note:* The remaining 15 ports should be terminated with 50-ohm termination for a correct power reading.

# **Reference oscillator tests**

See Figure 5-1 for set-up.

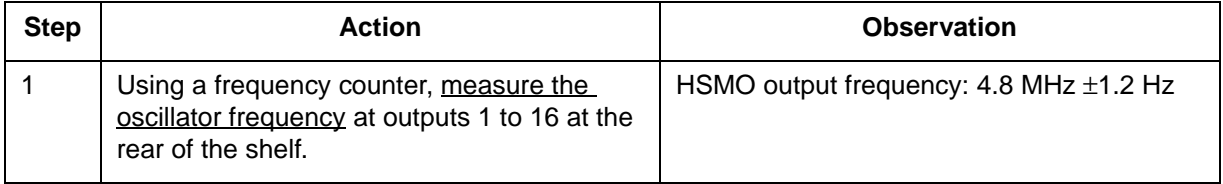

*Note 1*: The frequency counter should provide a resolution of 1 Hz and a stable reference of < 0.025 ppm.

*Note 2:* The HSMO is adjusted at the factory for frequency accuracy. If the frequency test fails, do not adjust the unit but replace with a new unit.

#### **Figure 5-1 Oscillator power level and frequency test setup**

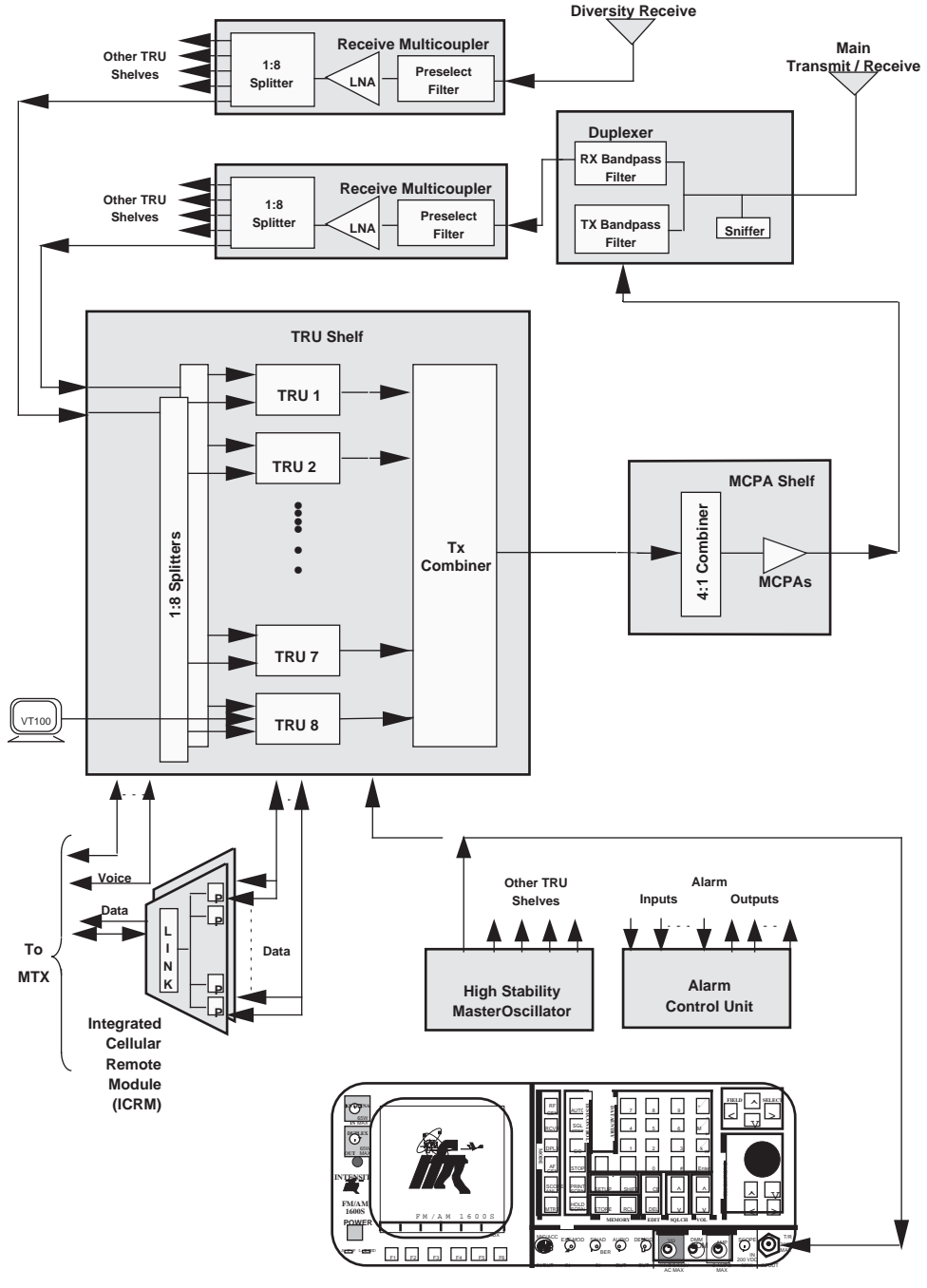

**Communications Monitor (IFR 1600)**

# **Oscillator frequency test procedure using TRUs**

This test is to be used to test frequency on TRUs:

- 1. Select and offline a TRU to use for the test.
- 2. Connect the interface terminal to the RS-232 port on the front panel of the TRU under test. See Chapter 11, *DualMode Radio Unit Tests*, in this manual.
- 3. Set up TRU for test (refer to Chapter 11 in this manual).

#### **HSMO frequency test — transceiver carrier method**

This test ensures that the HSMO is operating at the assigned frequency of 4.8 MHz  $\pm$ 1.2 Hz. See Figure 5-2 for set-up.

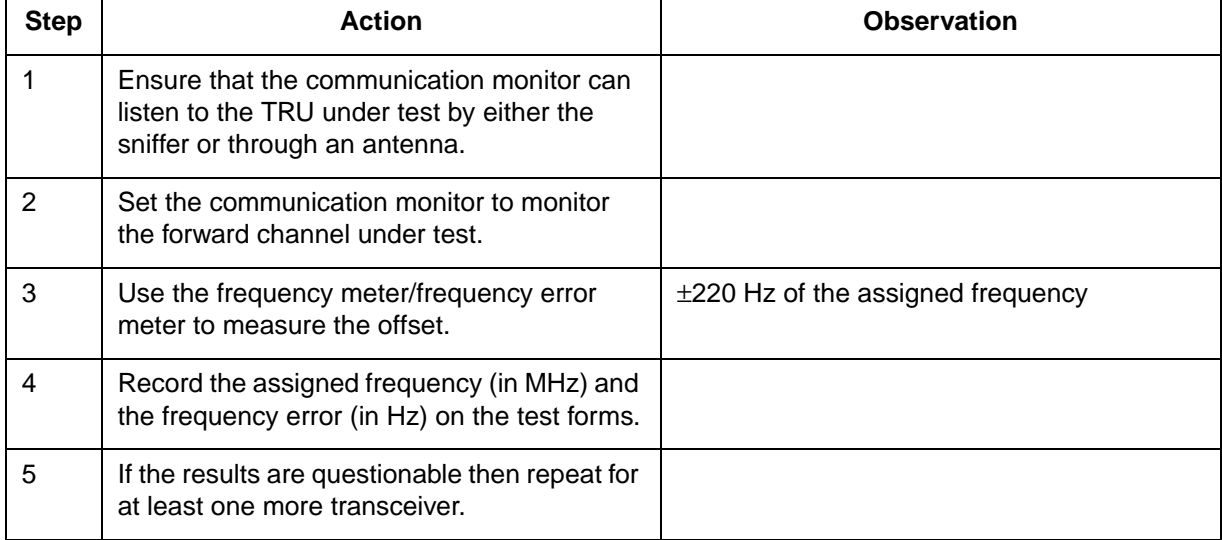

*Note:* The measured frequency deviation from the assigned channel may not fall within the  $\pm 0.25$  PPM specification. This is due to the following:

- IFR accuracy at  $\pm 0.20$  PPM translates to  $\pm 175$  Hz uncertainty
- a +100 Hz offset to ensure proper baseband operation

These translate into a slightly different deviation measured with the IFR1600:

- $-75$  to  $+275$  Hz **good**
- -165 to +365 Hz **questionable**
- beyond above **swap**

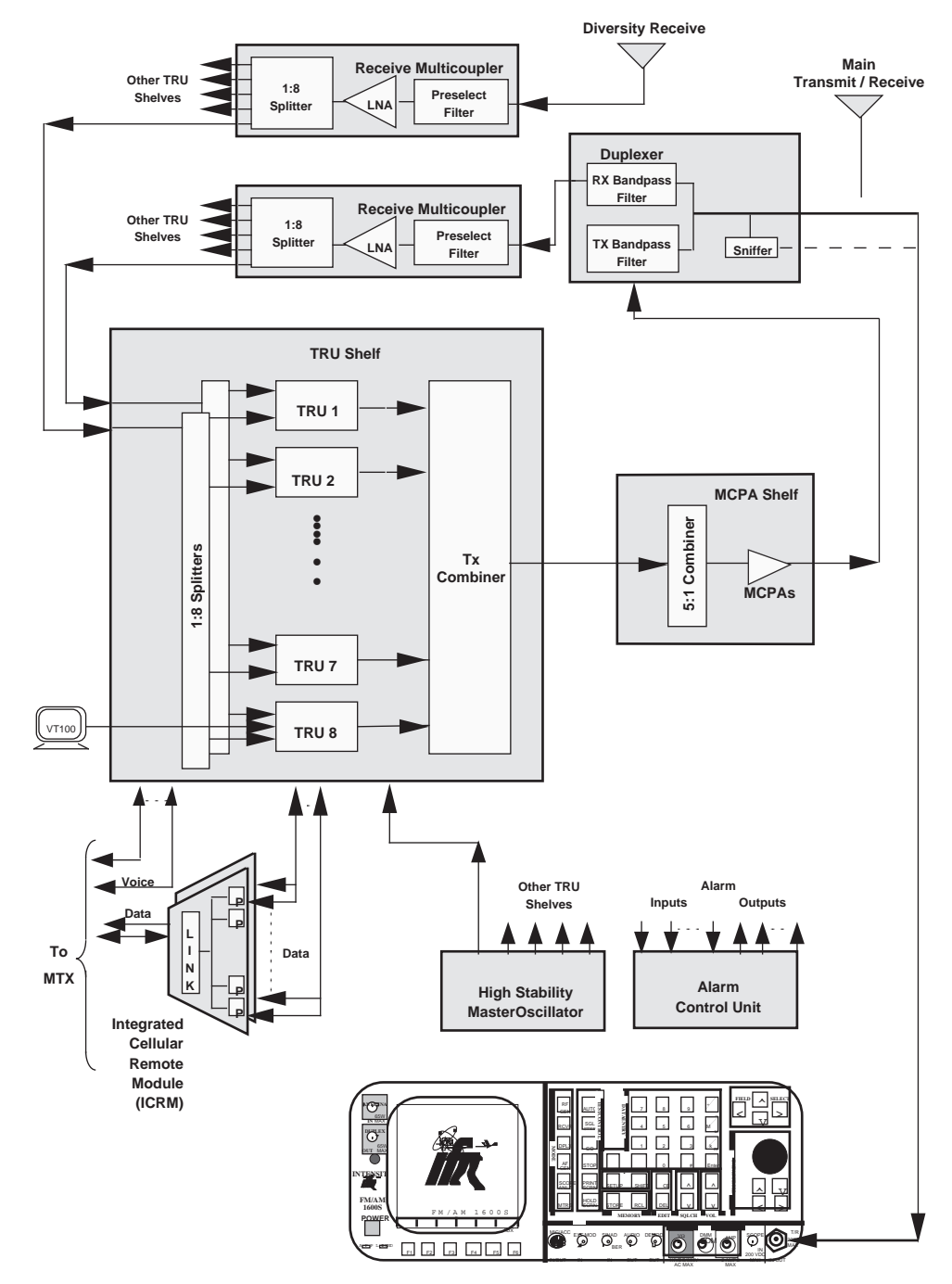

#### **Figure 5-2 Oscillator frequency test setup — transceiver carrier method**

**Communications Monitor (IFR 1600)**

#### **5-6** Master Oscillator tests

# **Antenna and transmission line tests 6**

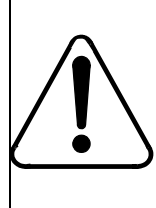

#### **CAUTION RF Radiation Hazard**

All transceiver transmitters must be turned off before disconnecting or connecting transmit cables to avoid RF induced injuries.

# **Antenna direct current continuity**

These tests are required for new antennas or antennas suspected of faulty operation. **The tests are service affecting.**

The most important consideration of antenna direct current continuity is not so much the antenna but the transmission line shield. Of course, the antenna must be electrically connected to the coaxial transmission line, but most important, the transmission line shield must be grounded for lightning protection.

The other DC tests serve as more of a record of the resistance of the shield and center conductor. They may indicate future grounding problems or identify a change in the antenna dipole condition (open, now shorted or in the opposite way).

#### **6-2** Antenna and transmission line tests

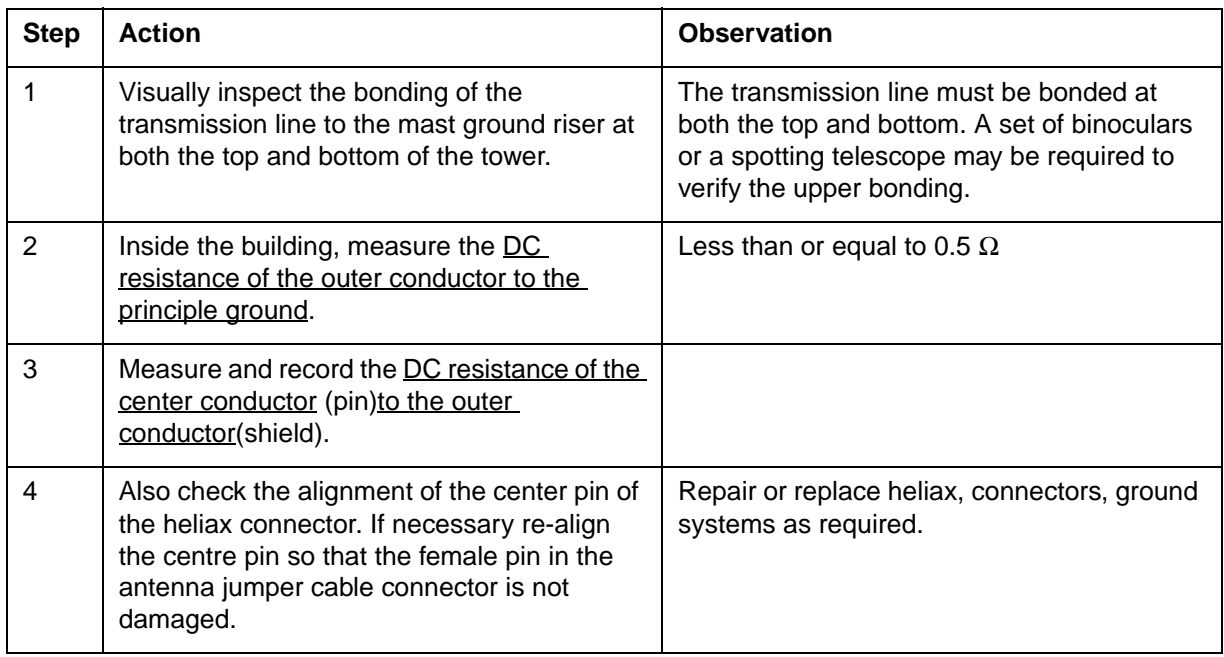

# **Antenna return loss**

The antenna return loss is measured to verify that the antenna is properly matched to the system and to identify open connectors.

#### **Antenna return loss test**

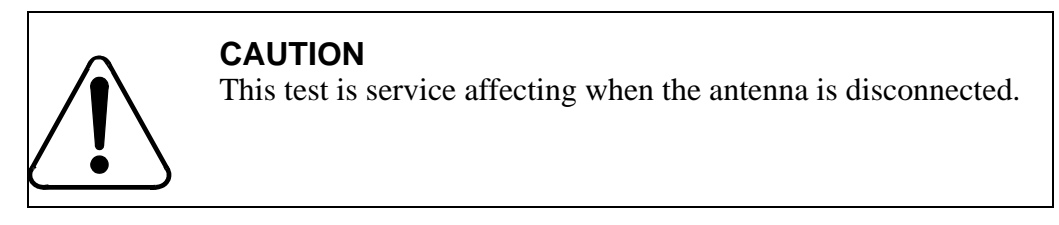

This test uses the signal generator, the spectrum analyzer and the VSWR bridge to sweep the antenna for return loss at both the receive (824 to 849 MHz) and transmit (869 to 894 MHz) frequency bands. Figure 6-1 shows the set up for the test.

Test Equipment: RF Signal Generator Spectrum Analyzer VSWR Bridge

If any of the test equipment is not available, a Thruline Wattmeter may be used (refer to the *Thruline Wattmeter Method* section).

#### **Figure 6-1 Antenna return loss block diagram**

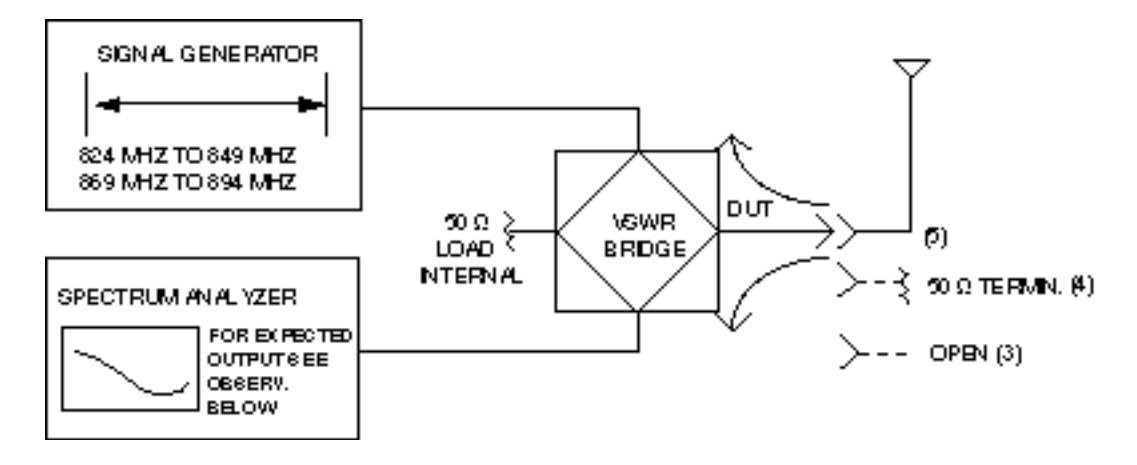

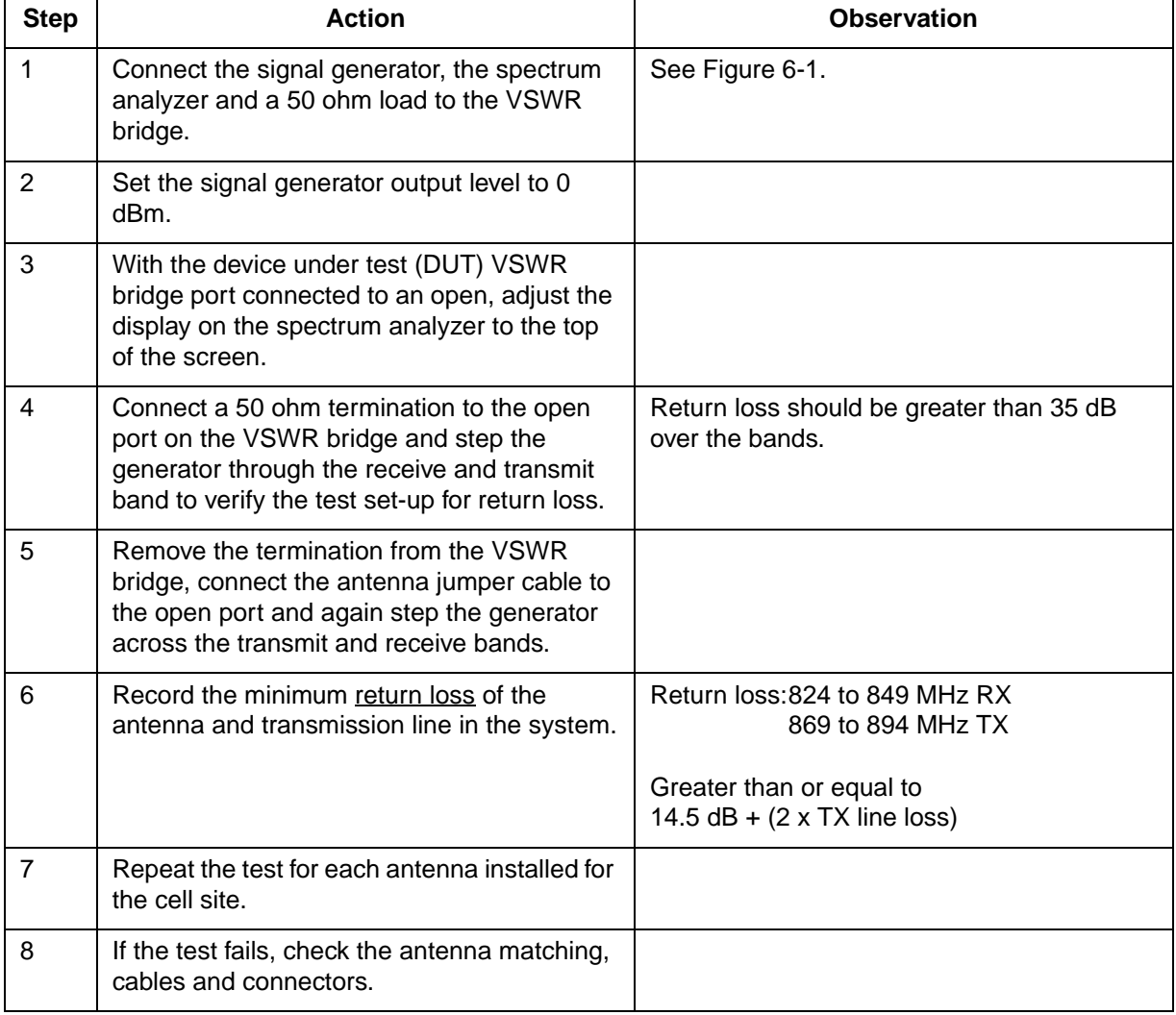

#### **Thruline wattmeter method (Antenna return loss)**

This is a service affecting test using a Thruline Wattmeter. It can be used with transmit antennas only. **Ensure that all transmitters are OFF before inserting the Thruline in the transmission path.**

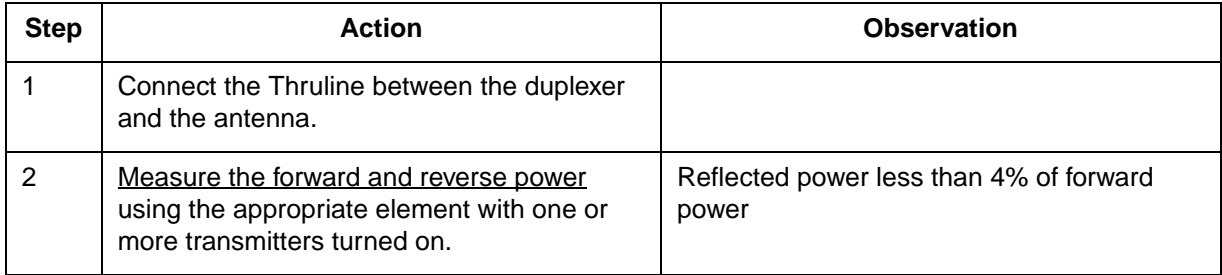

## **Antenna sweep**

This is a service affecting test. **Ensure that all transmitters are OFF before disconnecting the antenna cable.**

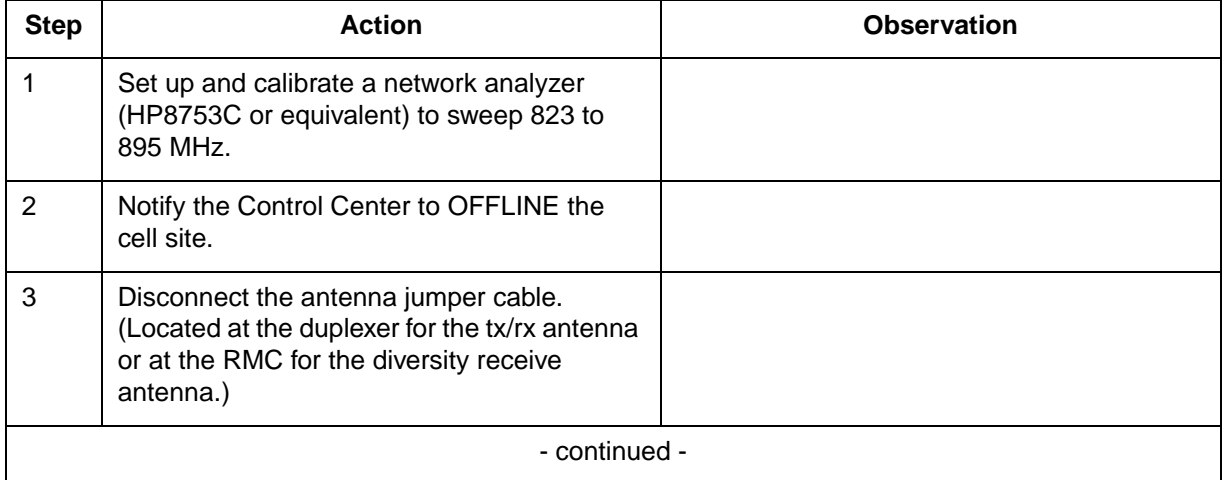

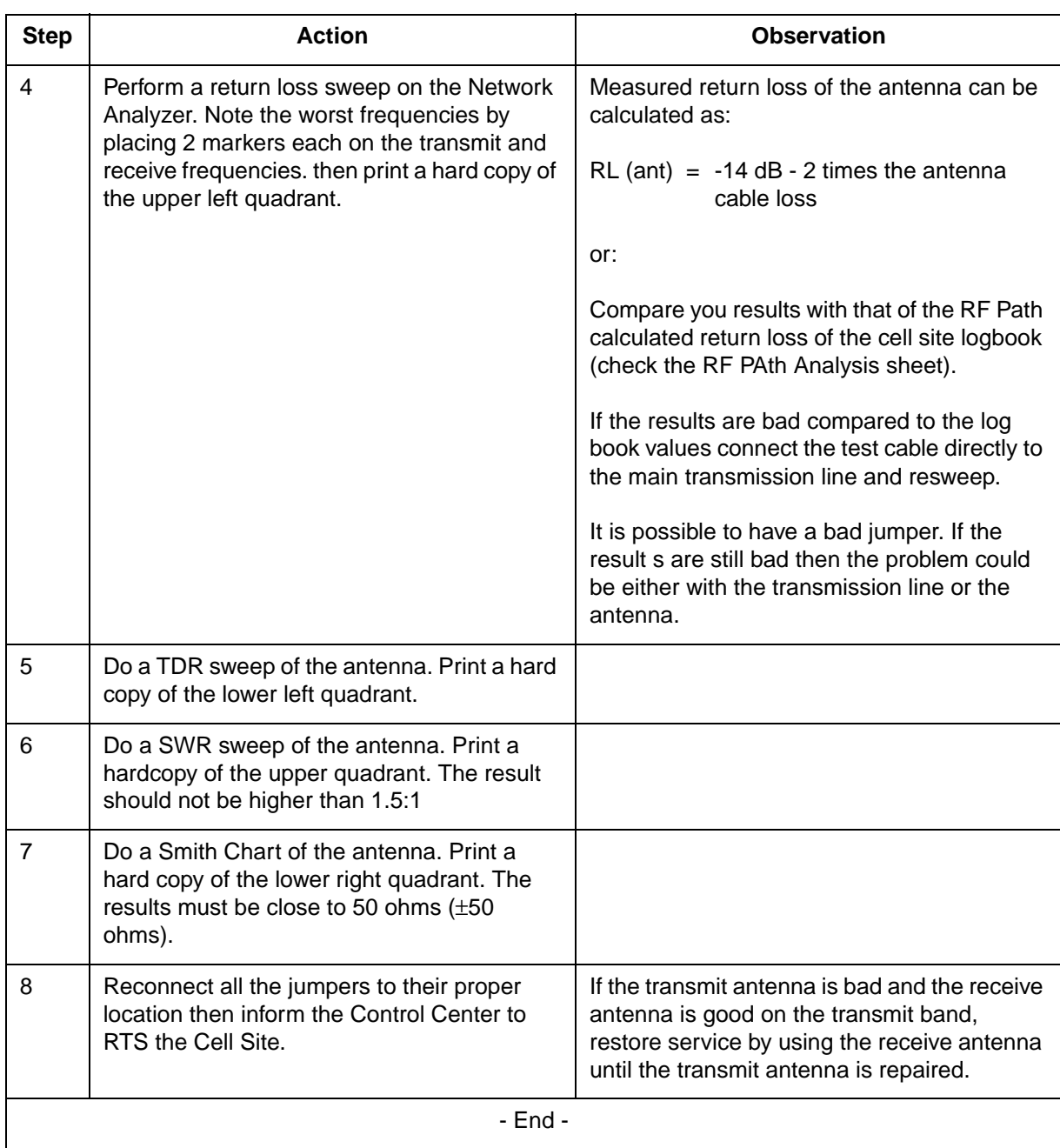

#### **6-6** Antenna and transmission line tests

# **Enhanced Receive Multicoupler (ERMC) tests 7**

# **ERMC description**

The Enhanced Receive MultiCoupler (ERMC) modifies the receive RF signal for the front-end of the TRU shelf transceivers. The ERMC provides selectivity, signal gain and signal distribution so that the receive signal is adequate for the transceiver front-end.

# **ERMC overall gain measurement test**

This test is required for a cell site suspected of faulty operation. **The test is service affecting.**

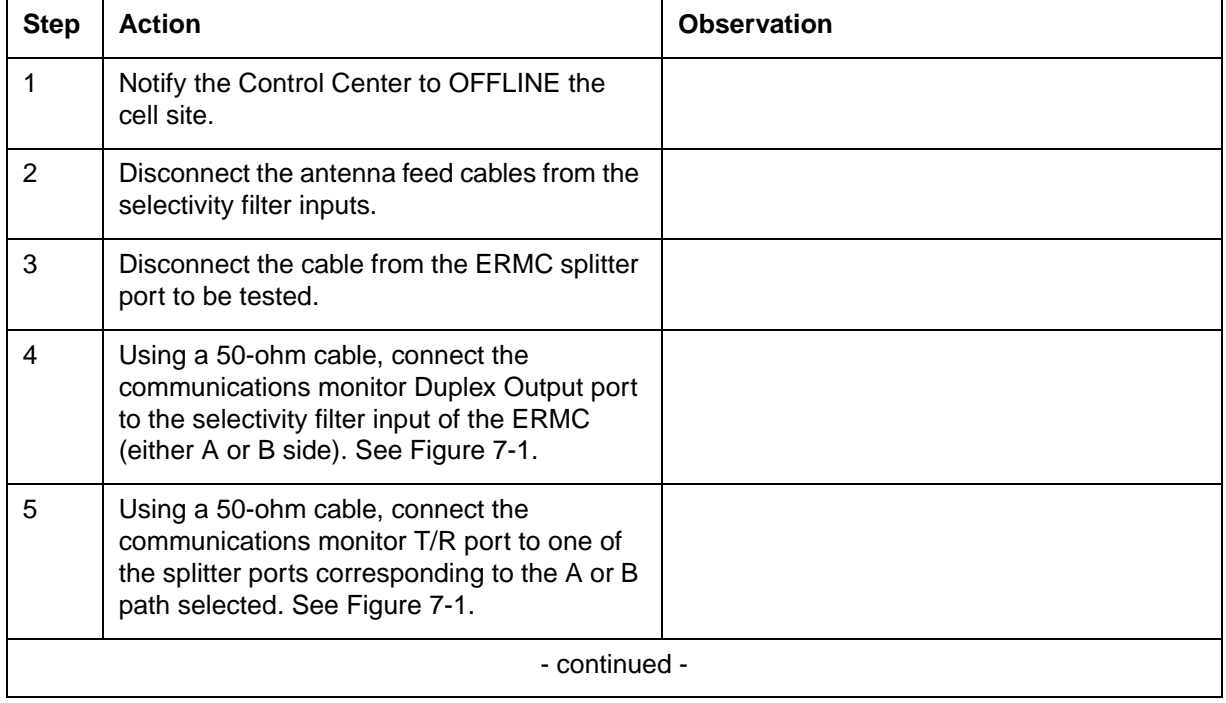

#### **7-2** Enhanced Receive Multicoupler (ERMC) tests

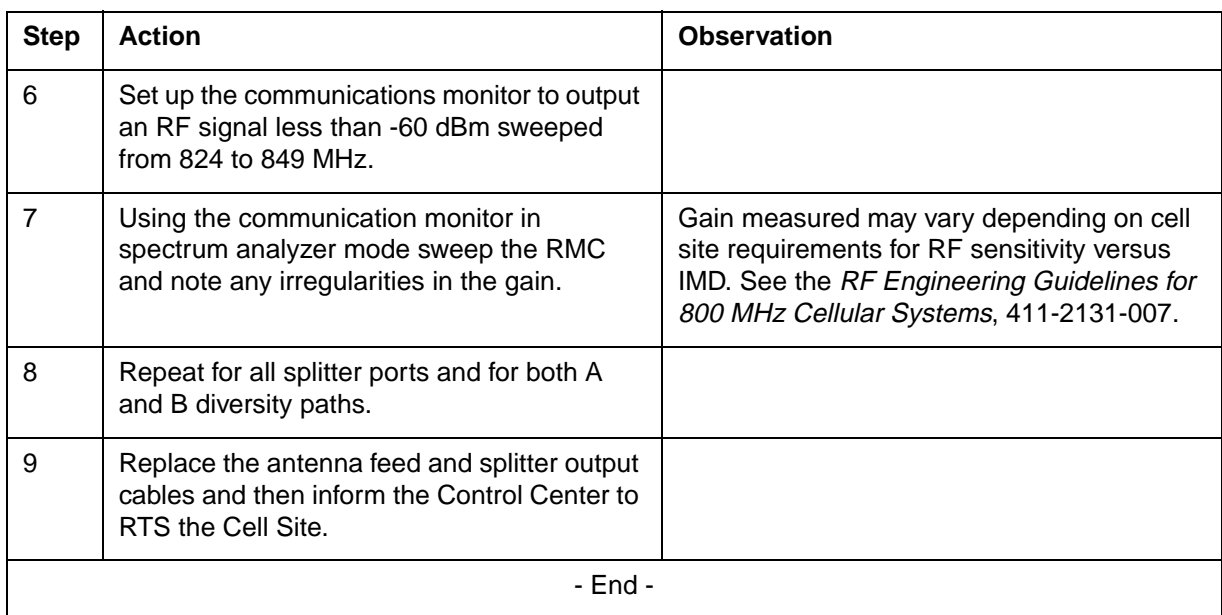

*Note:* If an irregularity in the ERMC gain exists, call Nortel Networks RF Engineering Support for assistance.
#### **Figure 7-1 RMC overall gain measurement test**

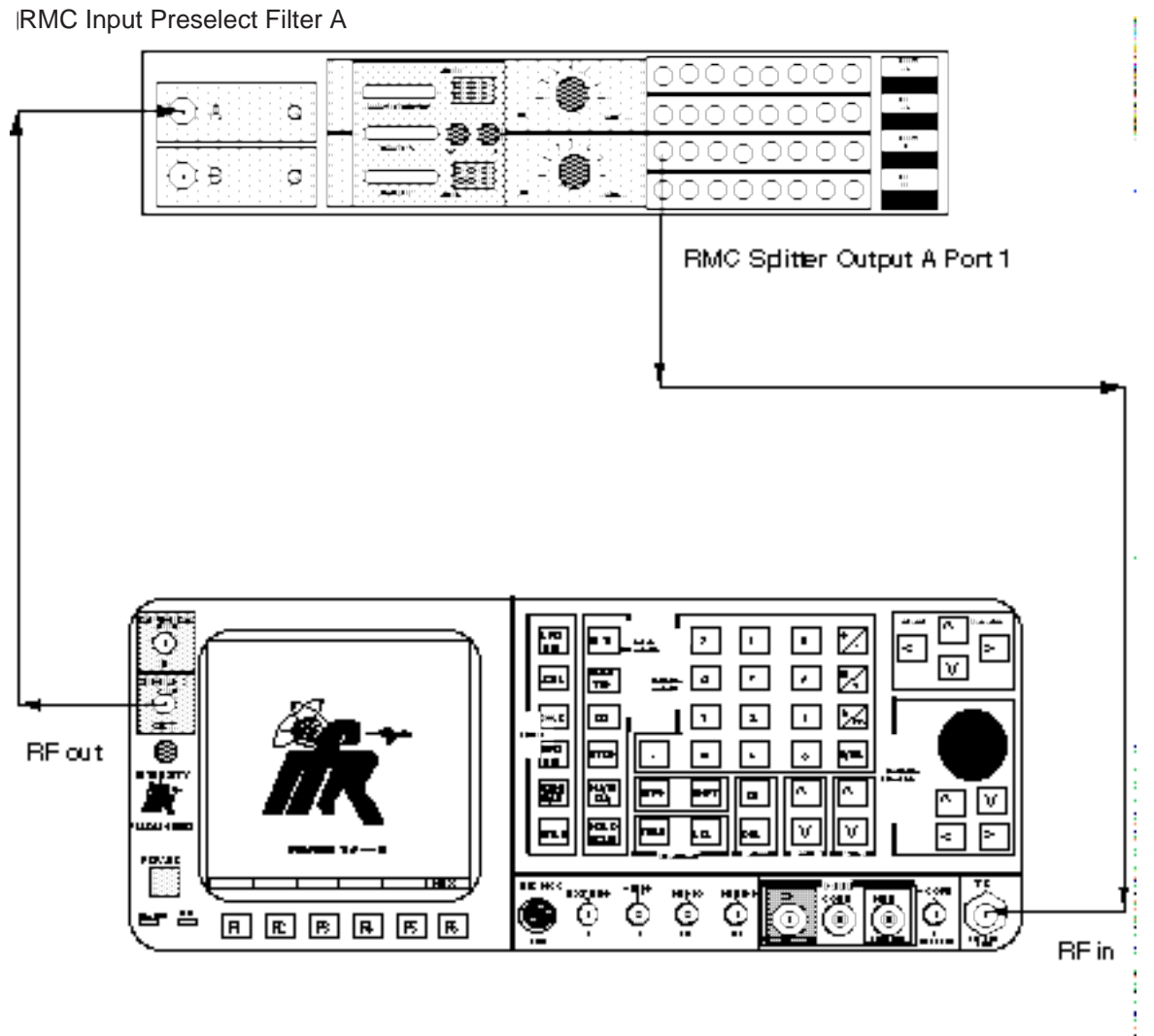

Communications Monitor (IFR 1600)

## **ERMC gain adjustment**

This section refers to the *RF Engineering Guidelines for 800 MHz Cellular Systems*, 411-2131-007, specifically the Talk-in Talk-out (TITO) adjustment. Gain setting are factory preset to 16 dB but specific cell site requirements may differ. Refer to the *800 MHz ERMC Deployment Guide*, 411-2131-940, for more information on the ERMC.

*Note:* Use caution when attempting to adjust the ERMC variable attenuator. Overall system performance may suffer seriously, therefore a thorough understanding of the RF Engineering Guidelines should be acquired.

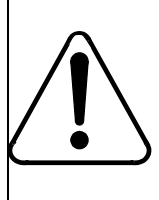

#### **CAUTION Service affecting**

This test is service affecting and will take two TRU Radios off line. This test should be done when there is a problem; not as a regular maintenance routine.

## **Talk-In/Talk-out (TITO) balance test**

The main purpose of the Talk-In/Talk-Out (TITO) test is to ensure that the ERMCs are tuned correctly. If they are not, the user could get noisy channels usually due to co-channel interference, low RF levels, or both. This usually happens to sites with large coverage where the multicoupler does not have sufficient gain to balance to talk-in path.

This test is required when there is a problem with the receive path and the ERMCs are suspected of faulty operation.

If the ERMCs are suspected to be faulty this test will verify if they actually are. There are two tasks that are done at the same time with this test after a call has been set-up.

- 1. You are monitoring a channel and RSSI (Receive Signal Strength Indicator) from the mobile.
- 2. You are monitoring the same channel and RSSI at the cell site.

Figure 7-2 shows the call setup for a TITO balance test.

#### **Figure 7-2 Talk-In/Talk-out call setup**

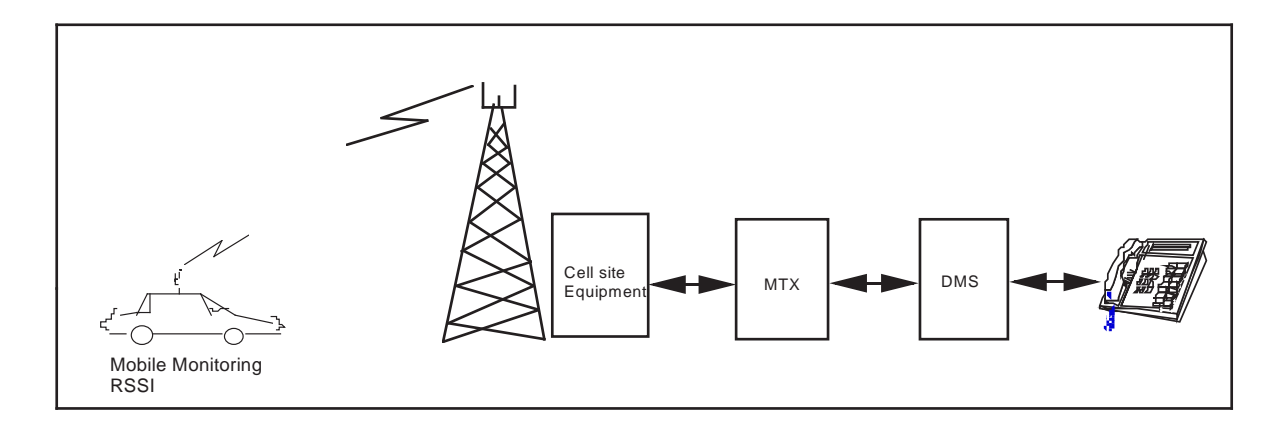

In order to guarantee minimum noise and reflection, the mobile should be in about the middle of the cell's coverage area, away from any tall buildings or shadow zones from hills or mountains.

## **TITO test procedure**

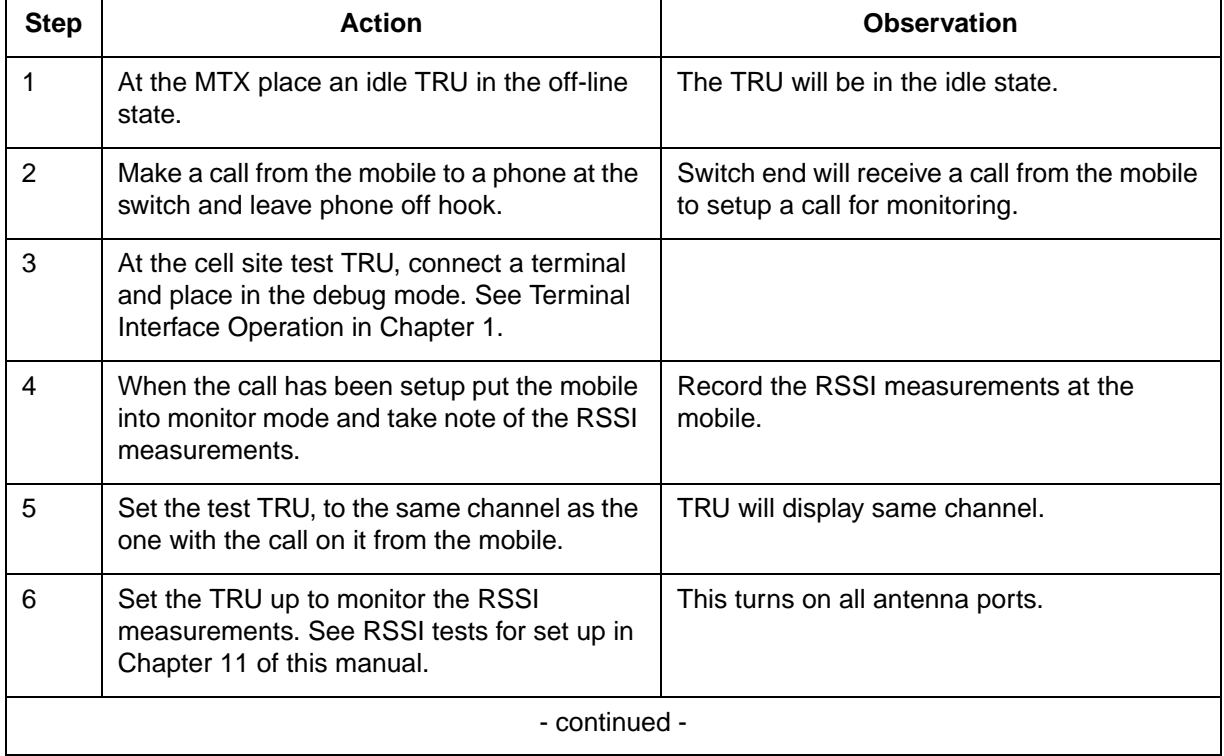

#### **7-6** Enhanced Receive Multicoupler (ERMC) tests

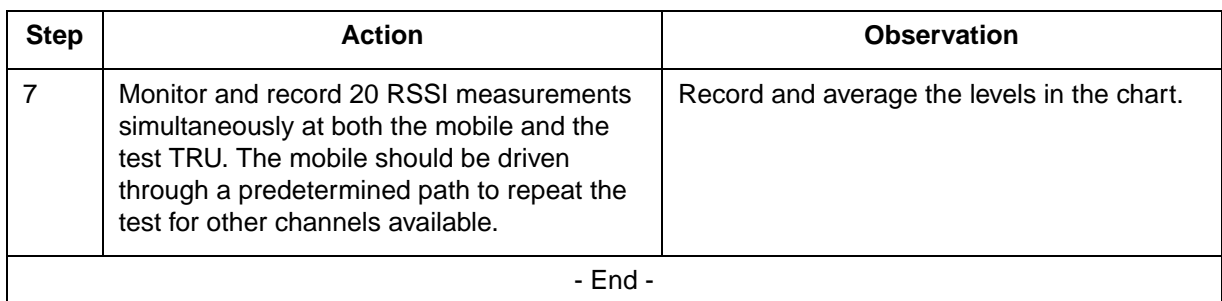

*Note:* If an imbalance exists, call Nortel Networks RF Engineering Support for assistance in re-balancing the ERMC output.

Always ensure that the site is balanced for the worst case. The radio TX path must be equal to or stronger than the Talk-In path. If there are significant differences in the Talk-out (base TX) levels on different antennas, check for a defective RF component such as an antenna, a cable, or a combiner.

# **Alarm Control Unit (ACU) tests 8**

## **Overview**

The Alarm Control Unit (ACU) provides discrete alarm monitoring, reporting and control functions at a cell site. The site ACU concentrates all alarm input points at the cell site and updates the MTX of any status change over redundant data links. The MTX can also poll for the condition of the ACU and request current status information or change the status of any output control contact. For a complete description of the ACU, refer to the *DualMode 800 Enclosure Functional Description*, 411-2051-100.

## **Alarm Control Unit test setup**

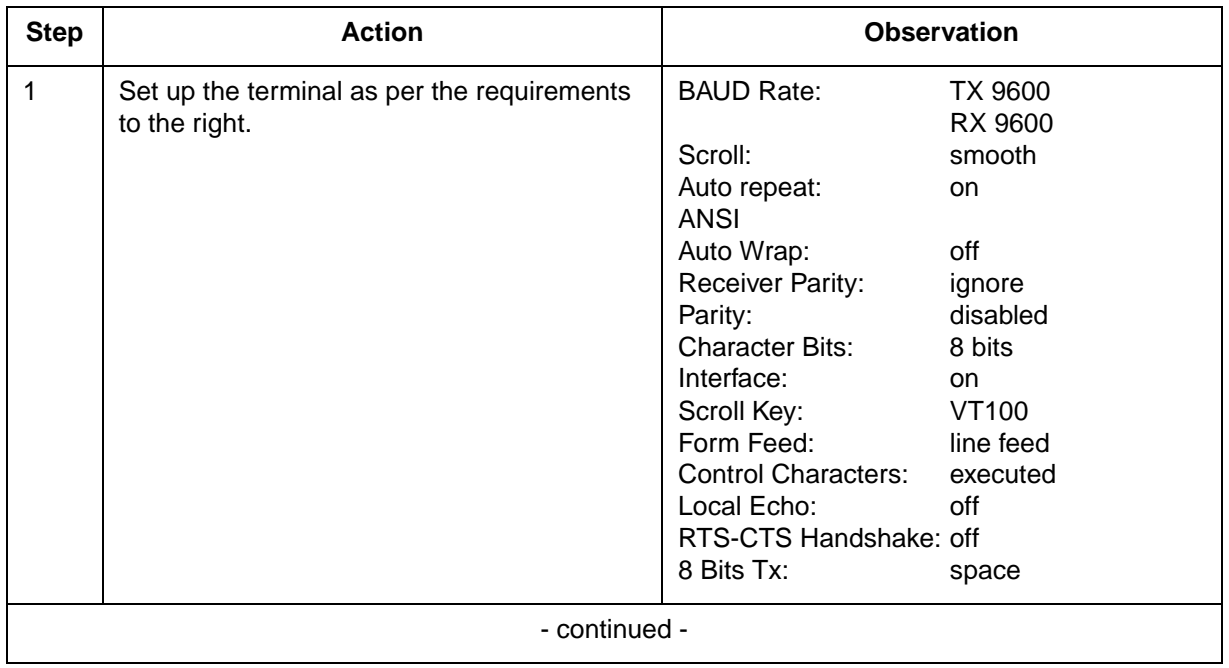

Connect a VT100 terminal (or equivalent) using a null modem cable to the ACU local terminal connector.

## **8-2** Alarm Control Unit (ACU) tests

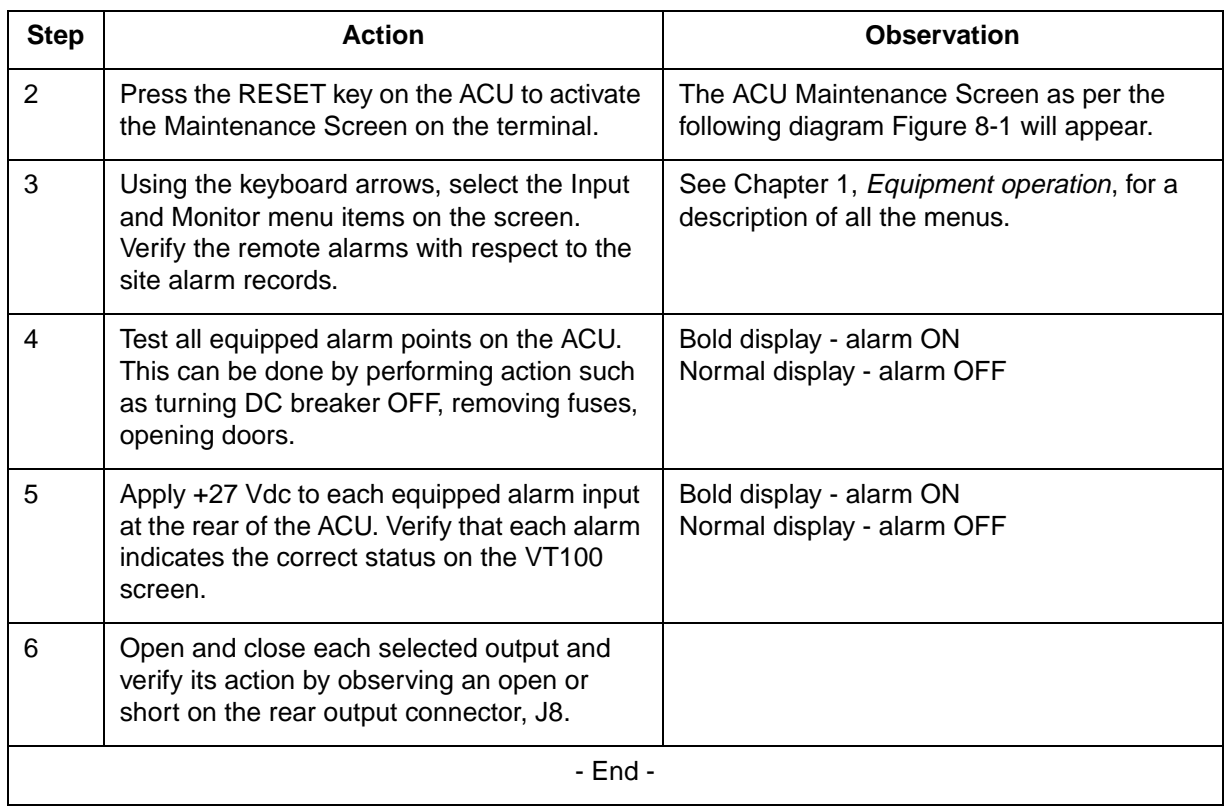

#### **Figure 8-1 ACU First maintenance screen**

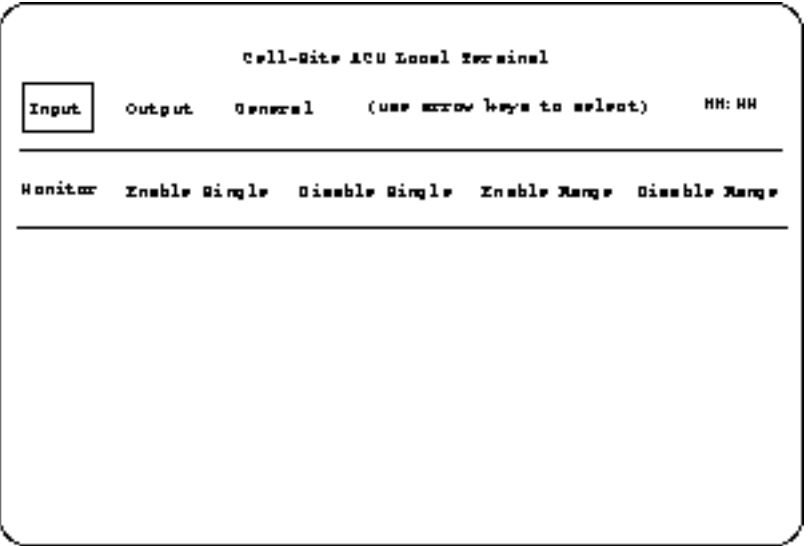

Figure 8-2 shows the pin assignments of a typical alarm connector.

## **Figure 8-2**

**Typical alarm connector (36-Pin)**

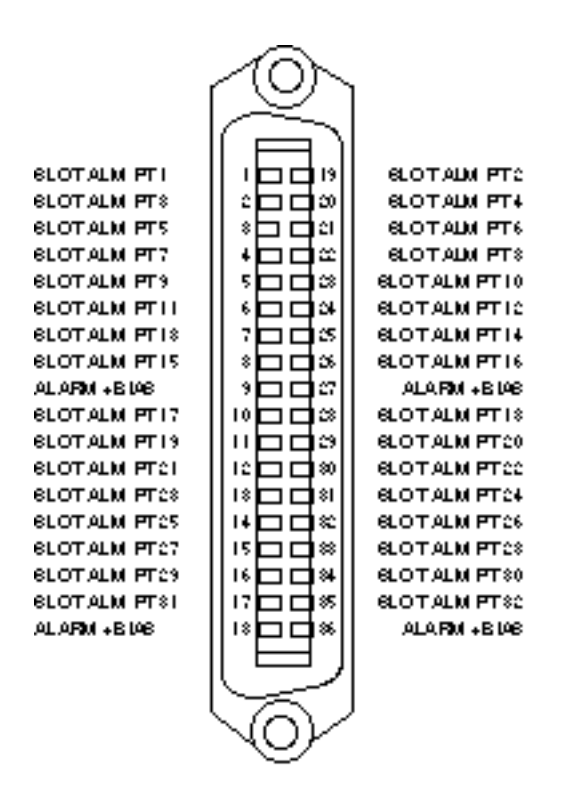

## **8-4** Alarm Control Unit (ACU) tests

## **Performing tests using a DCSM 9**

## **Introduction**

The DualMode Cell Site Monitor (DCSM) can operate in either stand-alone mode or directed mode. In stand-alone mode, the handset on the front panel is used to conduct manual calls. In directed mode, the MTX assumes control of the DCSM to perform a variety of non-obtrusive tests of the site. The MTX directed tests on the CCH, VCH, and LCR can be invoked from the respective level of the MAP position. Additionally from the CTT level VCH tests can be initiated with the option of testing a number of Devices Under Test (DUT) in sequence. The tests can also be set-up to be automatically run using the scheduler feature of Table CTTSCHED.

By making a call to the DCSM in the stand-alone mode or performing tests at the MTX in the directed mode, the Control Channel (CCH) and Voice Channels (VCH) of a cell site can be verified to be operating correctly.

## **Stand-alone mode tests**

In stand-alone mode the mobile unit in the DCSM functions in the same manner as a subscriber mobile telephone in the cellular system. For this reason, the mobile unit in the DCSM has to be activated in the same manner as a subscriber mobile telephone. The cellular system will not recognize the mobile unit or allow it to function unless the programming on the Numerical Assignment Modules (NAM) is completed. Refer to Chapter 1, *Cell site operation*, for the programming of the NAMs.

In stand-alone mode the DCSM acts as a subscriber mobile registered in the partition. Once the mobile of the DCSM has acquired and locked onto a CCH in the partition it can be used to make a call through test through the handset of the mobile. Making a call verifies that the system is up and running.

#### **Stand-alone ACCH/DCCH selection**

When a partition is equipped with both an ACCH and a DCCH do the following:

1. select NAM 4 and enter the programming selection mode

- 2. scroll to the ScnDCCH field
	- if you want to verify the **ACCH** set **ScnDCCH** to **0** or
	- if you want to verify the **DCCH** set **ScnDCCH** to **1**

*Note:* In ScnDCCH mode you should set the field 1STDCCH to the channel number of the DCCH you wish to perform the call through test on. If you have a sectored site you must repeat the NAM programming for each specific DCCH you wish to perform the stand-alone call through test.

#### **DCSM auto answer facilities**

In both the directed or stand-alone modes the DCSM will automatically answer all incoming calls. If the incoming call uses an analog call resource (AVC), the DCSM will generate a 1004 Hz tone for five seconds on the reverse path. The forward audio will then be looped to the reverse audio for the remainder of the call. If the incoming uses a TDMA call resource (DTC), the DCSM will automatically answer the incoming call, but will not generate a tone, or loop the forward and reverse audio paths.

Nortel Networks recommends that the MRLT, MRHT, MRLP and MRLR VCH tests be used for verifying the performance of analog voice channels.

## **Performing tests using the DCSM in the directed mode**

The directed-mode tests using the DCSM can be further divided into two categories:

- MTX trunk tests
- Control channel tests

Control channel testing uses the DCSM to monitor the Overhead Message Train (OMT) on the ACCH and the FBCCH and EBCCH sub channels on a DCCH. A site control channel can also be tested for its power level in both the forward and reverse direction.

MTX trunk tests use the DCSM mobile as a loop-around to measure various indicators of the trunk path performance. Specifically the RF performance of the DUT can be measured by advantageously using the parameters of Table CTTPARMS.

#### **Monitoring functions**

With the MON ON command from the CTU MAP level, you may enable the ICP to drive the periodic CCH audit order function. Command parameters specify if a cell or a particular cell/sector is to be monitored. You must also

specify if monitoring is to be performed for ACCHs, DCCHs, or both. In the event that both CCH types are required to be monitored, the periodic audit will proceed in a round robin fashion by first monitoring all the ACCHs within the scope of the command, and then all the DCCHs.

When a DCSM is monitoring an ACCH, it detects:

- a. loss of CCH synchronization
- b. SID errors
- c. mismatches between the CCH onto which the ICP commanded the cell site monitor to lock and the CCH onto which the cell site monitor is locked

When a DCSM is monitoring a DCCH, it also detects:

- a. errors in the number of F-BCCH slots
- b. errors in the number of E-BCCH slots
- c. errors in the E-BCCH RCI locked

These errors are communicated to the CM as unsolicited messages.

When MON is ON, the ICP periodic audit process entails commanding the DCSM to monitor the current CCH in sequence. Once the DCSM mobile is locked onto the CCH, the ICP commands an audit order to be issued over the CCH. If the audit order response is not received over the reverse CCH, then a retry is attempted. Two consecutive failures results in the ICP reporting an unsolicited audit order failure message to the CM. The message type identifies either the CCH or the DCSM as the suspected cause of the failure. OMs are consulted to determine if originations, or page responses, or registrations were occurring during the period of the audit for the CCH under test. If these OMs were being incriminated, then a failure of the DCSM is presumed, otherwise a failure of the CCH is presumed.

If the DCSM mobile does not successfully lock onto the CCH, a new unsolicited message is sent to the CM with a message type indicating the failure to synchronize.

The goal is to revisit each CCH approximately every two minutes.

## **Posting the DCSM**

To use the DCSM to perform tests requires that the DCSM is in service (INSV) state. The DCSM can be posted before a test is initiated from the Maintenance and Administration (MAP) terminal (see Procedure 9-1).

#### **Procedure 9-1 Posting the DCSM**

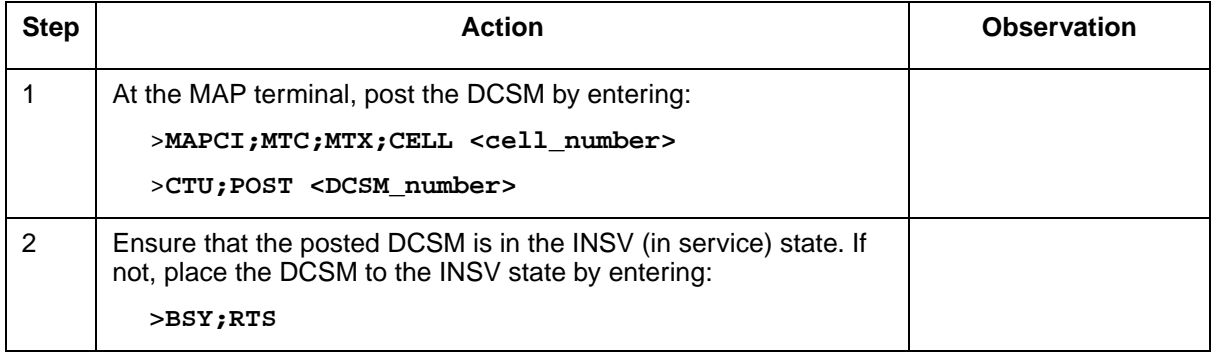

## **Control Channel tests**

The Digital or Analog Control Channel can be monitored and tested using the DCSM located in the same partition in which the DCCH/ACCH serves.

The following tests are available from the MTX MAP position.

*CCH MAP level:*

- forward DCCH/ACCH RF power measurement (POWER)
- reverse DCCH/ACCH RF power measurement (RSSI)
- ACCH Overhead Message Train monitoring (CCHOMT)
- DCCH F-BCCH and E-BCCH parameter reporting (DCCHPARM)

*CTU MAP level:*

• Background round robin monitoring (MON)

## **Preparing for Control Channel tests**

Before any of the Control Channel tests can be invoked from the MAP terminal, the DCSM as well as the DCCH or ACCH to be tested must be posted. The Control Channel test setup is described in Procedure 9-2.

#### **Procedure 9-2 Control Channel test set-up**

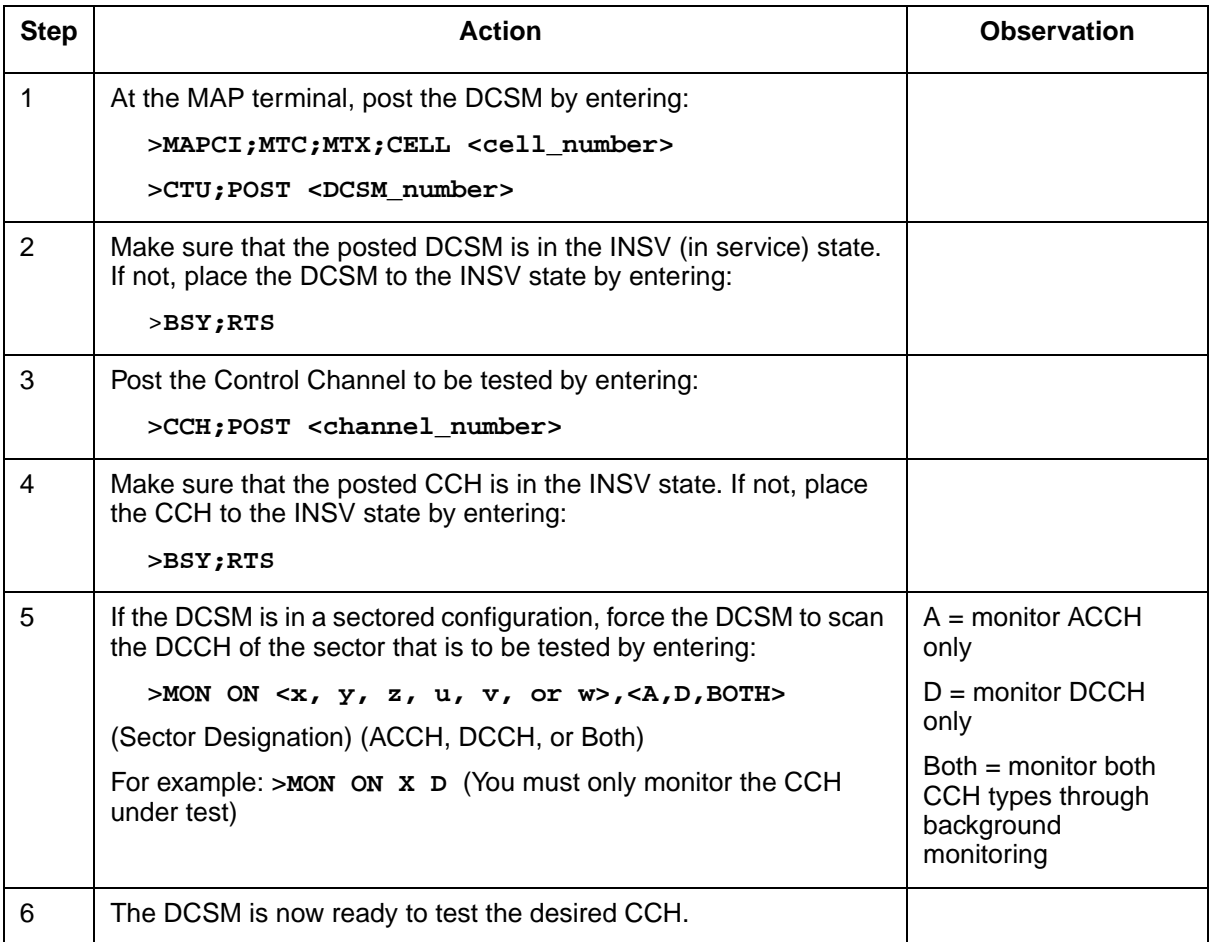

*Note:* For MTX04 monitoring only needs to be invoked to run the CCH power test. For earlier MTX releases, monitoring must be invoked for all CCH tests.

## **Measuring Forward Control Channel RF power**

The DCSM can be directed to take a Power measurement on the currently active CCH. Raw RSSI readings are returned from the DCSM and are translated into dBm at the CM. Procedure 9-3 is used to test the forward power.

#### **Procedure 9-3 Measuring forward CCH RF power**

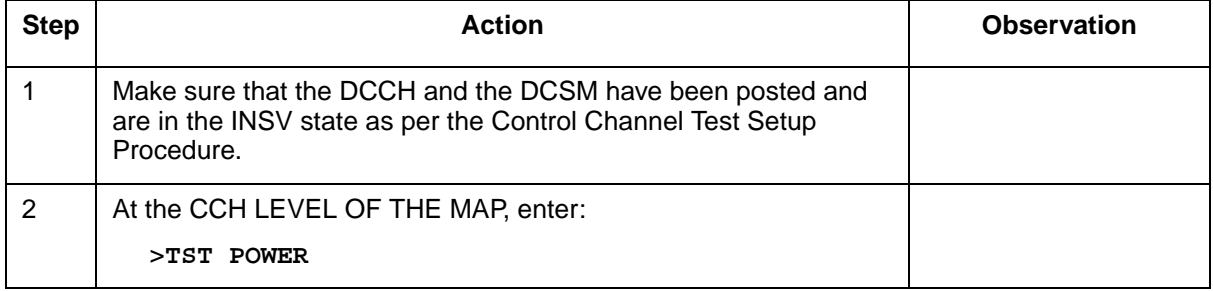

## **Measuring Reverse Control Channel power**

For this test the DCSM is directed to terminate a call. The MTX then directs the CCH to measure the TX power of the DCSMs page response (RECC or RACH). The readings are in a raw format and are translated into dBm at the CM. Procedure 9-4 is used to test the reverse power.

#### **Procedure 9-4 Measuring reverse CCH RF power**

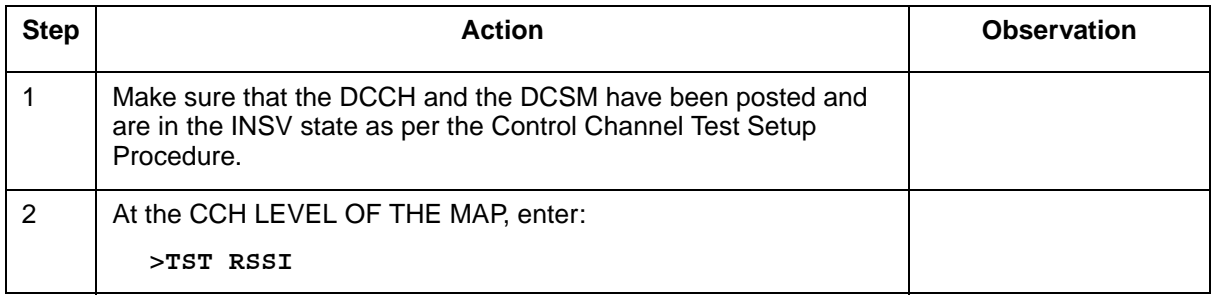

## **Round Robin Monitoring**

The MON command is executed from the CTU level of the MAP position with a posted INSV DCCH or ACCH.

The MON command forces the DCSM to scan specific CCHs as specified in the command options.The MON command sequence is as per Procedure 9-5.

#### **Procedure 9-5 Round Robin Monitoring**

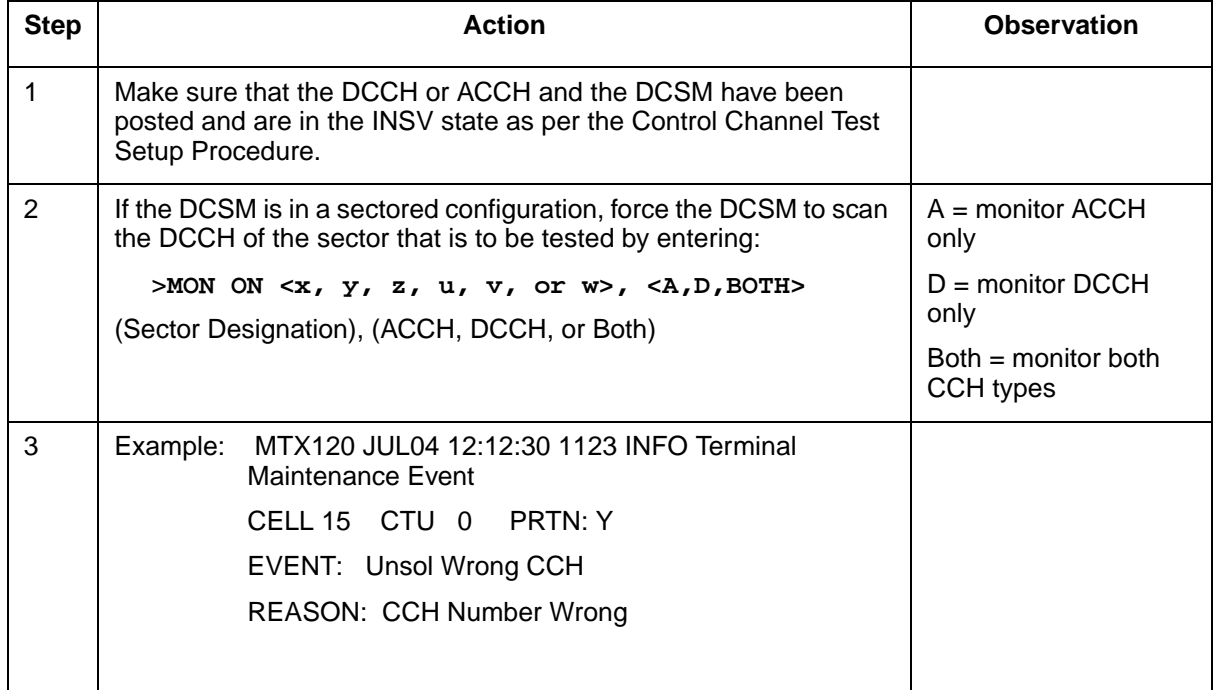

## **Querying ACCH OMT parameters**

The DCSM can also be queried for the latest ACCH OMT parameters (see Procedure 9-6).

#### **Procedure 9-6 Querying ACCH OMT parameters**

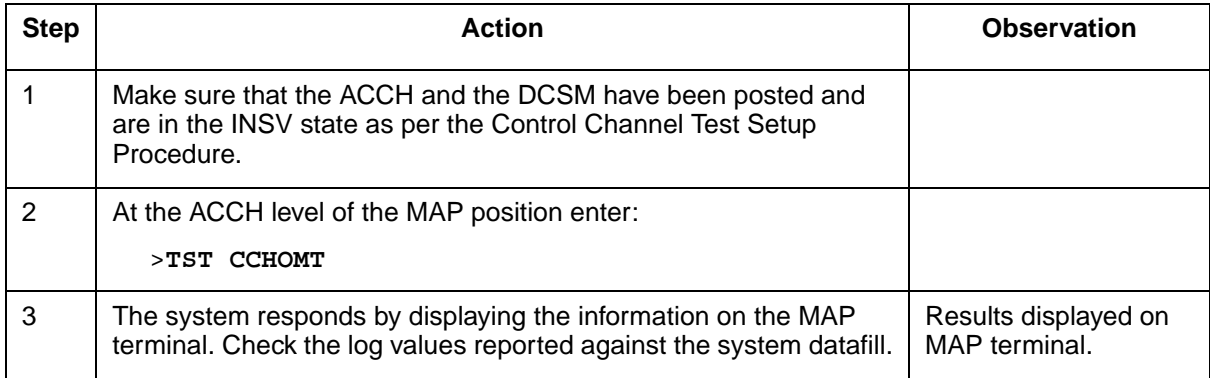

## **Querying FDCCH parameters**

The DCSM can also be queried for the latest F-BCCH and E-BCCH parameters (see Procedure 9-7). Reported parameters include all mandatory F-BCCH and E-BCCH messages. This test is only valid for IS-136.1 DCCHs.

#### **Procedure 9-7 Querying the DCSM parameters**

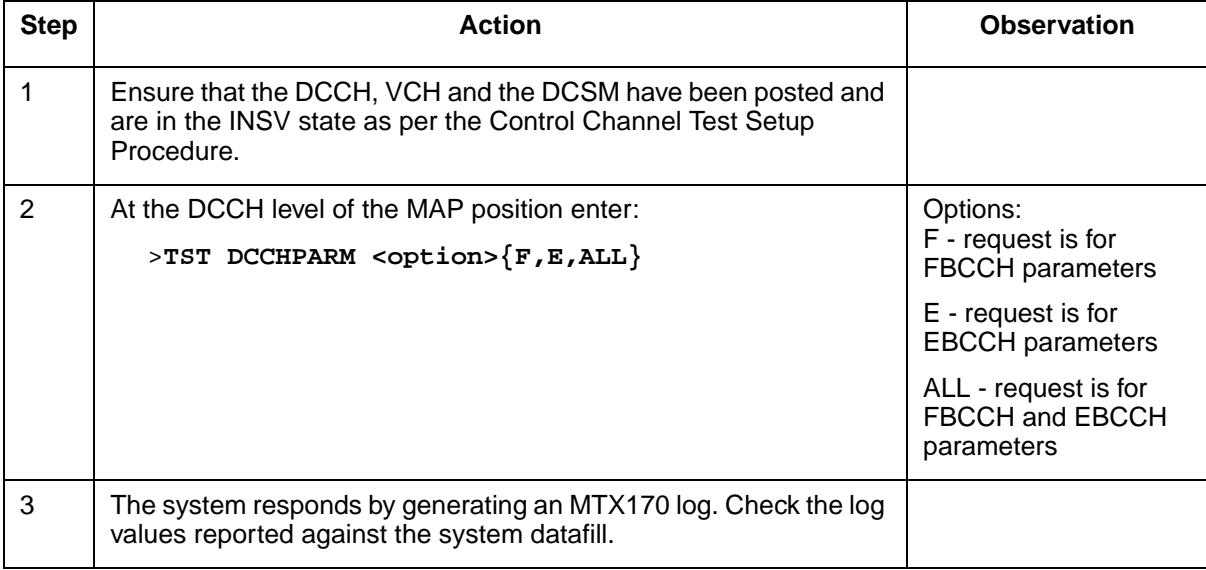

## **MTX CTT tests**

MTX CTT (Cellular Terminal Tests) tests use the DCSM as a test mobile to test AVCHs by looping around a tone generated by the MTX Trunk Test Terminal (TTT). These tests measure the performance of the specified AVCH and associated trunks. The performance criteria measurable are:

- wireline trunk audio performance (loss) and associated noise (MALT, MAHT)
- wireless trunk RF performance (loss) and associated noise (MRLT, MRHT)
- forward and reverse RF strength performance (MRLP, MRLR)
- system call set-up capability (MTRM, DTRM)

## **Naming conventions**

All MTX trunk tests use a four letter acronym to describe the functionality of the test. Each letter of the test acronym is explained in Table 9-1.

#### **Table 9-1**

#### **Naming convention of the MTX trunk tests**

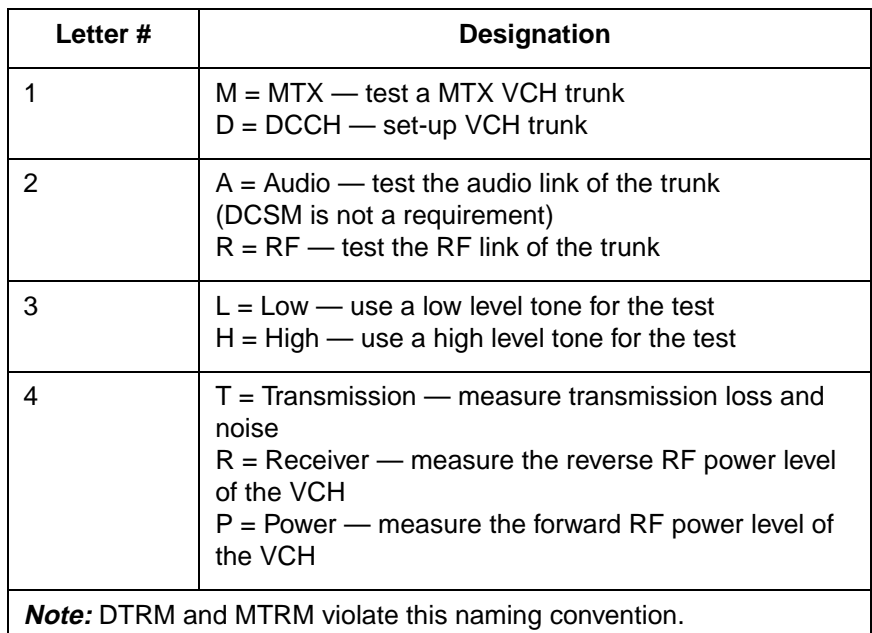

## **MTX Audio Low Test and MTX Audio High Test (MALT/MAHT)**

This test does not require a DCSM. The MALT and MAHT test measures the following MTX trunk parameters:

- far-to-near-loss
- loop loss
- loop noise

The MALT and MAHT tests can be invoked in the following ways:

- from a posted transceiver at the VCH MAP level
- from the CTT level (the first available VCH is selected)
- automatically using Table CTTSCHED (also selects first available VCH)

The MALT and MAHT test use the TTT to inject a low and high level (the level and frequency is determined by the CTTPARMS tuple) audio tone respectively onto the MTX trunk. The audio tone is looped from the forward to the reverse audio by the DUT (that is, the TRU) located at the cell site and the returned level is measured by the TTT. The TTT also makes a measurement of the noise level accompanying the audio signal at the return end of the loop. The MALT and MAHT tests do not use the DCSM as part of the test path. Figure 9-1 shows the test path and the measured path measurements.

#### **Figure 9-1 MALT and MAHT CTTPARMS Fields**

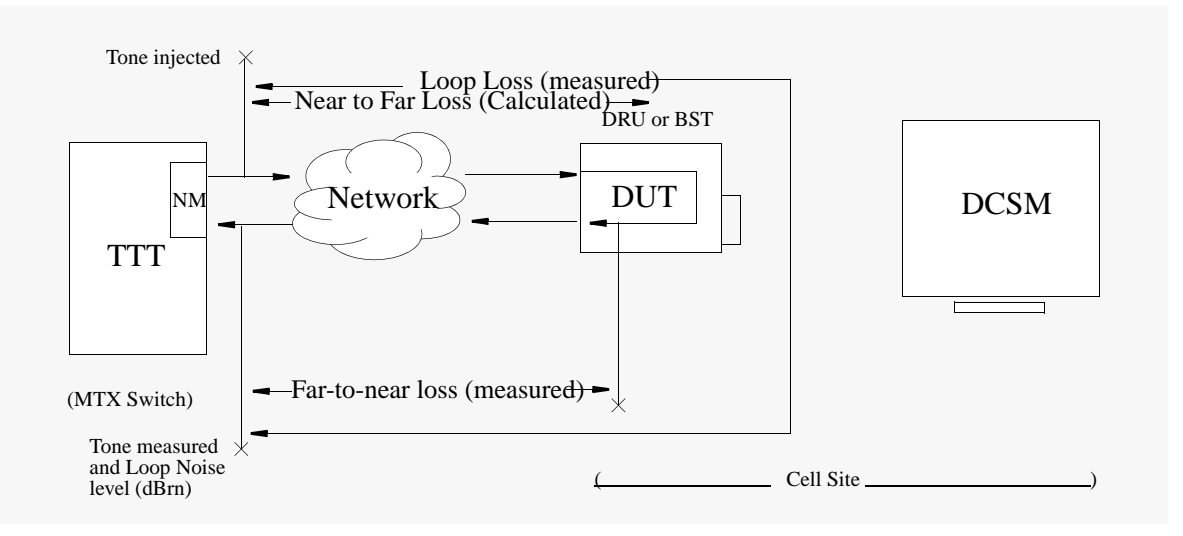

#### Running the MALT and MAHT test

Before either the MALT or MAHT test is run be sure that the appropriate test parameters are datafilled in Table CTTPARMS.The MALT test is invoked at the VCH level of the MAP position on a posted channel. Procedure 9-8 lists the step by step manual method of invoking the MALT and MAHT tests.

#### **Figure 9-2 MALT Test Output MTX303 Log**

**MTX303 JUN29 12:12:12 2500 CTT TRANSMISSION TEST CELL: 20x TEST: MALT VCH: 10 HW: DRU PASS PA\_EML: -20 dB LP\_EML: -20dB TONE: 10 dBm LP\_LOSS: 0.0 dB FN\_LOSS: -0.3 dB NF\_LOSS: 0.3 dB NML: 25 dB NIAL: 30 dB NOISE: 21 dBRN** 

#### **Procedure 9-8 Initiating the MALT/MAHT test**

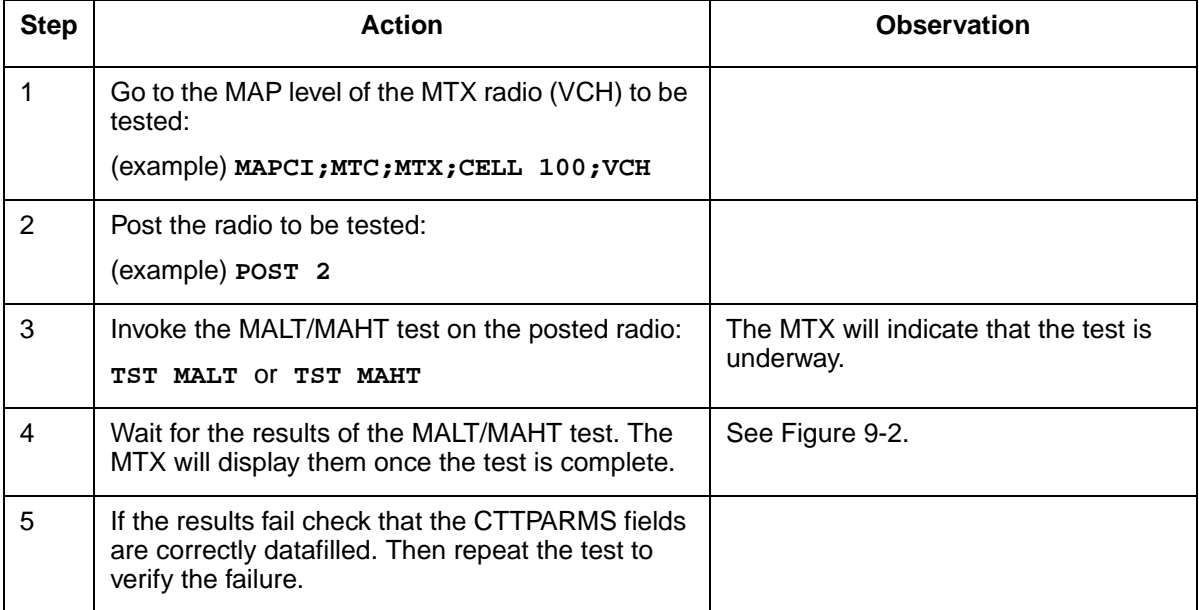

Refer to the *DualMode 800 Enclosure Troubleshooting Guide*, 411-2051-900, for more information of the fields in MTX303 Log. Below are the descriptions of the fields of MTX303 which give the actual measure results:

**LP\_LOSS** - The Loop Loss measured in dB **FN\_LOSS** - The Far-to-Near Loss in dB, calculated from LP\_Loss - NF\_Loss **NF\_LOSS** - The Near-to-Far Loss measured in dB **NOISE** - The Loop Noise Level measured in dBrn

#### **Figure 9-3 MAHT Test Output MTX303 Log**

**MTX303 JUN29 12:12:12 2500 CTT TRANSMISSION TEST CELL: 20x TEST: MAHT VCH: 10 HW: DRU PASS PA\_EML: -20 dB LP\_EML: -20dB TONE: 10 dBm LP\_LOSS: 0.0 dB FN\_LOSS: -0.3 dB NF\_LOSS: 0.3 dB NML: 25 dB NIAL: 30 dB NOISE: 21 dBRN** 

## Troubleshooting action

If the test fails then it should be repeated for verification. Should the test still fail the following hardware components may be at fault:

- the TRU
- ICRM packs (the AX50s, AX47s, AX87s)
- the T1 transmission equipment used
- the ICP cards (the AX50s)

The signal may be rerouted to eliminate and pinpoint faulty hardware components, or the equipment may be swapped one at a time with known good units and the test repeated. When the test passes the faulty unit may have been found.

## **The MTX RF Low and High Tests (MRLT and MRHT)**

The MTX RF Low and High tests measure an audio tone which has been looped at the DCSM. The test verifies the RF path on the forward and reverse links of the DUT. The test therefore verifies the RF portion of the circuit. The MRLT test measures the following three parameters of the circuit:

- the Loop Loss
- the Loop Noise
- the Path Far-to-Near Loss

The MRLT and MRHT tests can be invoked in the following ways:

- from a posted transceiver at the VCH MAP levels
- from the CTT level (all available VCH are tested starting with the first available)
- automatically using Table CTTSCHED (this also selects the first available VCH)

Once the test is invoked a call is terminated to the DCSM mobile. The DCSM then transmits a 1004 Hz tone at 2.9 kHz deviation for 5 seconds, after which the FWD audio is looped to the REV audio. The TTT then transmits a tone (level and frequency determined in Table CTTPARMS) which is transmitted on the forward RF path by the DUT to the DCSM. The DCSM subsequently loops the forward audio to the reverse audio and transmits the tone to the DUT through the reverse RF path. The returned audio is finally measured by the TTT. The values measured are returned in the log report which is subsequently reported to the technician at the MAP terminal through MTX Log 303. Figure 9-4 shows the test path and the measured path measurements.

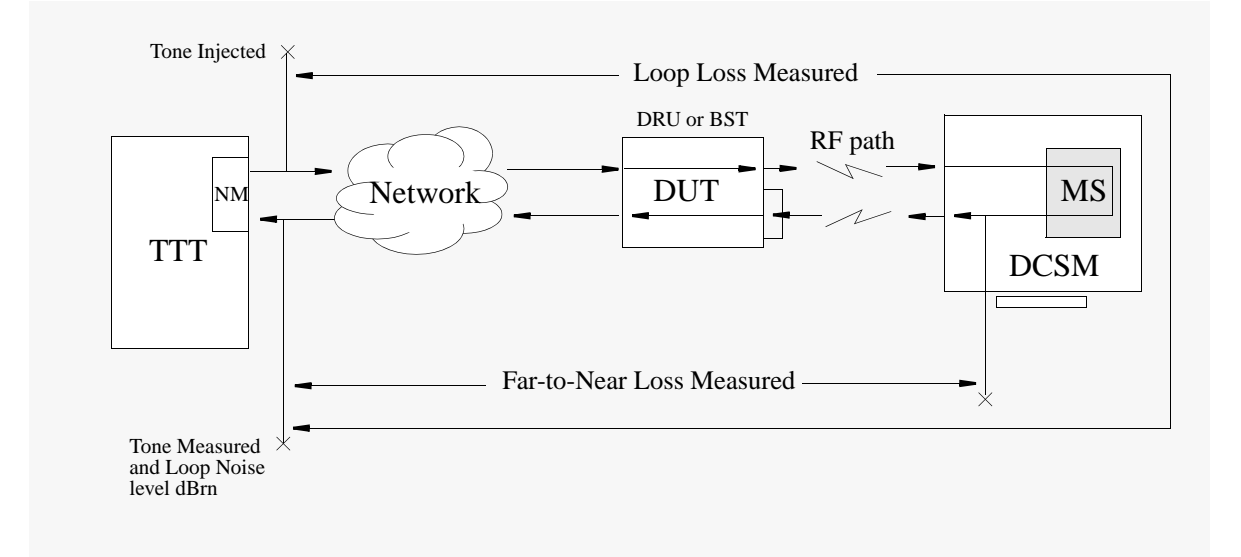

#### **Figure 9-4 MRLT and MRHT CTTPARMS fields**

## How to Invoke the MRLT/MRHT test

Before the test is run the appropriate CTTPARMS tuple must be datafilled with the correct values. With the CTTPARMS tuple correctly datafilled and selected through CTTGROUP the test may be initiated either manually from the MAPCI level (VCH or CTT) or automatically using CTTSCHED. Procedure 9-9 outlines the manual method of invoking the MRLT and MRHT tests.

**Procedure 9-9 Initiating the MRLT/MRHT tests**

| <b>Step</b> | <b>Action</b>                                                                                                    | <b>Observation</b>                                 |
|-------------|----------------------------------------------------------------------------------------------------|----------------------------------------------------|
|             | Go to the MAP level of the MTX radio (VCH) to be<br>tested:                                                                   |                                                    |
|             | (example) MAPCI; MTC; MTX; CELL 100; VCH                                                                                      |                                                    |
| 2           | Post the radio to be tested:                                                                                                  |                                                    |
|             | (example) POST 2                                                                                                    |                                                    |
| 3           | Invoke the MRLT/MRHT test on the posted radio:<br>TST MRLT or TST MRHT                                                        | The MTX will respond<br>that the test is underway. |
| 4           | Wait for the results of the MRLT/MRHT test. The<br>MTX will display them once the test is complete.                           | See Figure 9-5.                                    |
| 5           | If the results fails check to see if the CTTPARMS<br>fields are correctly set. Then repeat the test to<br>verify the failure. |                                                    |

#### **Figure 9-5**

**MRLT Test Output MTX303 Log**

**MTX303 JUN29 12:12:12 2500 CTT TRANSMISSION TEST CELL: 20x TEST: MRLT VCH: 10 HW: DRU PASS PA\_EML: -20 dB LP\_EML: -20dB TONE: 10 dBm LP\_LOSS: 0.5 dB FN\_LOSS: -0.3 dB NF\_LOSS: 0.2 dB NML: 3.0 dB NIAL: 5.0 dB NOISE: 22 dBRN** 

Refer to the *DualMode 800 Enclosure Troubleshooting Guide*, 411-2051-900, for more information of the fields in MTX303 Log. Below are the descriptions of the fields of MTX303 which give the actual measure results:

**LP\_LOSS** - The Loop Loss measured in dB **FN\_LOSS** - The Far-to-Near Loss measured in dB **NF\_LOSS** - The Near-to-Far Loss calculated in dB (LP\_Loss-FN\_Loss) **NOISE** - The Loop Noise Level measured in dBrn

#### **Figure 9-6 MRHT Test Output MTX303 Log**

**MTX303 JUN29 12:12:12 2500 CTT TRANSMISSION TEST CELL: 20x TEST: MRHT VCH: 10 HW: DRU PASS PA\_EML: -20 dB LP\_EML: -20dB TONE: 10 dBm LP\_LOSS: 0.5 dB FN\_LOSS: -0.3 dB NF\_LOSS: 0.2 dB NML: 3.0 dB NIAL: 5.0 dB NOISE: 22 dBRN** 

Refer to the *DualMode 800 Enclosure Troubleshooting Guide*, 411-2051-900, for more information of the fields in MTX303 Log.

#### Troubleshooting action

If the test fails then it should be repeated for verification. Should the test still fail the following hardware components may be at fault:

- TRU (CCH, or VCH)
- related Power Amplifier(s)
- Combiner
- ICRM packs (the AX50s, AX47s, AX87s)
- T1 transmission equipment used
- ICP cards (the AX50s)
- DCSM

The signal may be rerouted to eliminate and pinpoint faulty hardware components, or the equipment may be swapped one at a time with known good units and the test repeated. When the test passes the faulty unit may have been found. Additionally, determine if the MALT or MAHT test has passed or not to isolate the path failure location further.

## **TEST MRLP**

This is the MTX RF Transmitter test. The test measures the following:

• the Tx Power(dBm) of the Forward RF link

The MRLP test can be invoked in the following ways:

- from a posted transceiver at the VCH MAP level
- from the CTT level (all available VCH are tested starting with the first available)
- automatically using Table CTTSCHED (this also selects the first available VCH)

Once the test is invoked a call is terminated to the DCSM mobile. The DCSM then transmits a 1004 Hz tone at 2.9 kHz deviation for five seconds, after which the FWD audio is looped to the REV audio. The TTT then transmits a tone (level and frequency determined in Table CTTPARMS) which is transmitted on the forward RF path by the DUT to the DCSM. The DCSM subsequently loops the forward audio to the reverse audio and transmits the tone to the DUT through the reverse RF path. Once the link has been verified, the DCSM is instructed by the MTX to measure the level of the forward RF signal. The measured level is returned to the MTX by the DCSM for reporting. Refer to Figure 9-7 for a diagram of the test operation.

The test either passes or fails depending on the level returned is within the limits set by the MRLP tuple in Table CTTPARMS. Table CTTGROUP defines the RF power level which the DCSM should measure.

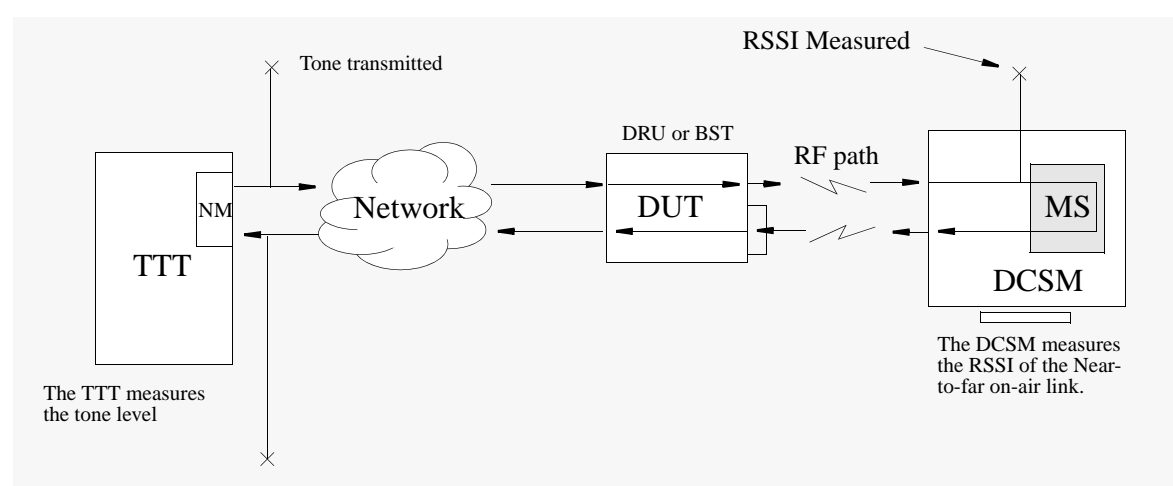

## **Figure 9-7 MRLP Test Measurements**

## How to invoke the MRLP test

Before the test is run the appropriate CTTPARMS tuple must be datafilled with the correct criteria. With the CTTPARMS tuple correctly datafilled and selected through CTTGROUP, the test may be initiated either manually from the MAP level (VCH or CTT) or automatically using CTTSCHED. Procedure 9-9 outlines the manual method of invoking the MRLP test.

#### **Procedure 9-10 Initiating the MRLP test**

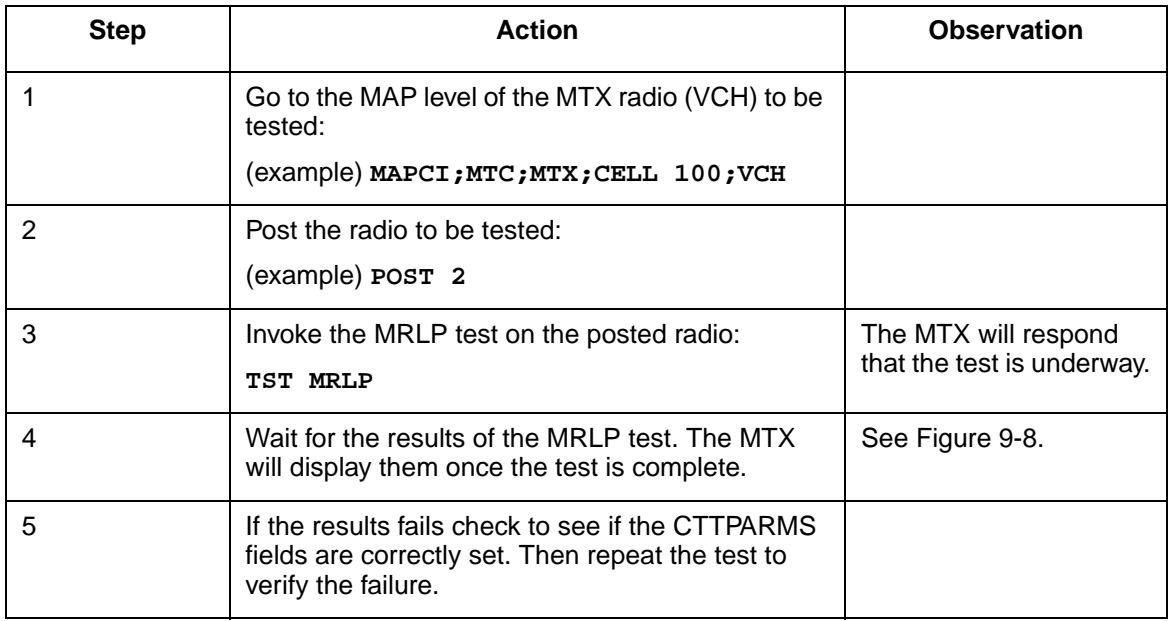

#### **Figure 9-8 MRLP Test results MTX302 Log**

**MTX302 JUN29 12:12:12 2500 CTT RF POWER TEST CELL: 20x TEST: MRLP VCH: 10 HW: BST VPL** : 0  **VPL : 0 Tx PWR: -50 dBm EXP PWR: -58 dBm Q1PWR: 0 dB Q2PWR: 2 dB PASS**

Refer to the *DualMode 800 Enclosure Troubleshooting Guide*, 411-2051-900, for more information of the fields in MTX303 Log. Below are the descriptions of the fields of MTX302 which give the actual measure results:

**Tx PWR** - The measured forward RF power in dBm

## Troubleshooting action

If the test fails then it should be repeated for verification. Should the test still fail the following hardware components may be at fault:

- TRU (ACH & VCH)
- Power Amplifier
- Combiner
- ICRM packs (the AX50s, AX47s, AX87s)
- T1 transmission equipment used
- ICP cards (the AX50s, AX27s)
- DCSM

The signal may be rerouted to eliminate and pinpoint faulty hardware components, or the equipment may be swapped one at a time with known good units and the test repeated. When the test passes the faulty unit may have been found. Additionally, determine if the MALT or MAHT test has passed or not to isolate the path failure location further.

#### **TEST MRLR**

The MTX Radio receiver test. The test measures the following:

- the RSSI (dBm) of the reverse RF path
- the Loop Loss in dB

Once the test is invoked a call is terminated to the DCSM mobile. The DCSM then transmits a 1004 Hz tone at 2.9 kHz deviation for five seconds, after which the FWD audio is looped to the REV audio. The TTT then transmits a tone (level and frequency determined in Table CTTPARMS) which is transmitted on the forward RF path by the DUT to the DCSM. The DCSM subsequently loops the forward audio to the reverse audio and transmits the tone to the DUT through the reverse RF path. Once the link has been verified, the DUT is instructed by the MTX to measure the RSSI of the received RF signal on the reverse RF path. The measured RSSI is returned to the MTX for reporting along with the looped level measured by the TTT. Refer to Figure 9- 9 for a diagram of the test operation.

The test either passes or fails depending on the RSSI level returned is within the limits set by the MRLR tuple in Table CTTPARMS. Table CTTGROUP defines the RF power level which the DCSM should transmit on the reverse path.

#### **Figure 9-9 MRLR Test Measurements**

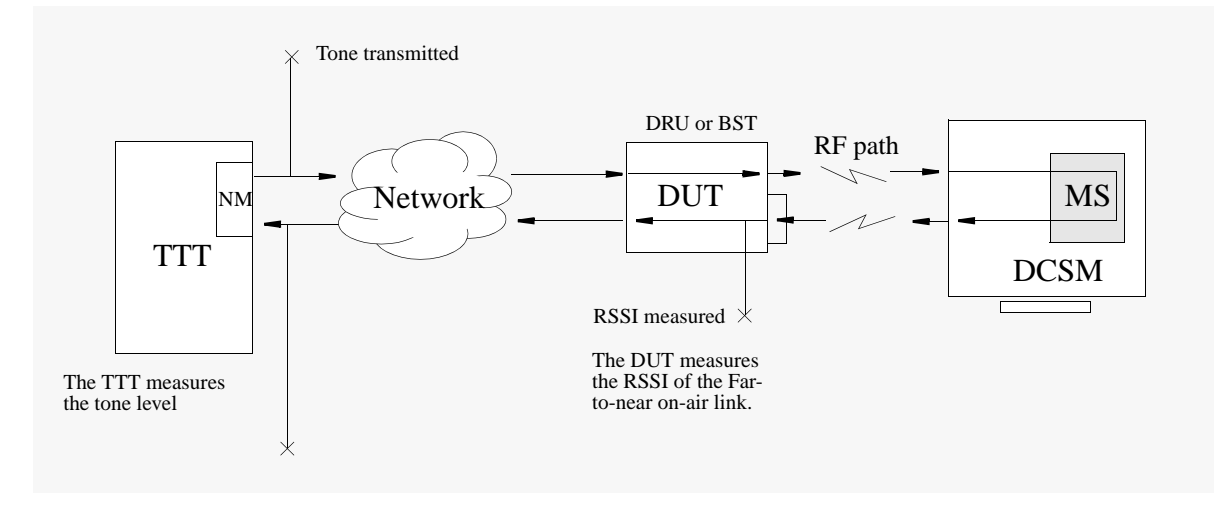

## How to invoke the MRLR test

Before the test is run, the appropriate CTTPARMS tuple must be datafilled with the correct criteria. With the CTTPARMS tuple correctly datafilled and selected through CTTGROUP, the test may be initiated either manually from the MAP level (VCH or CTT) or automatically using CTTSCHED. Procedure 9-11 outlines the manual method of invoking the MRLR test.

#### **Procedure 9-11 Initiating the MRLR test**

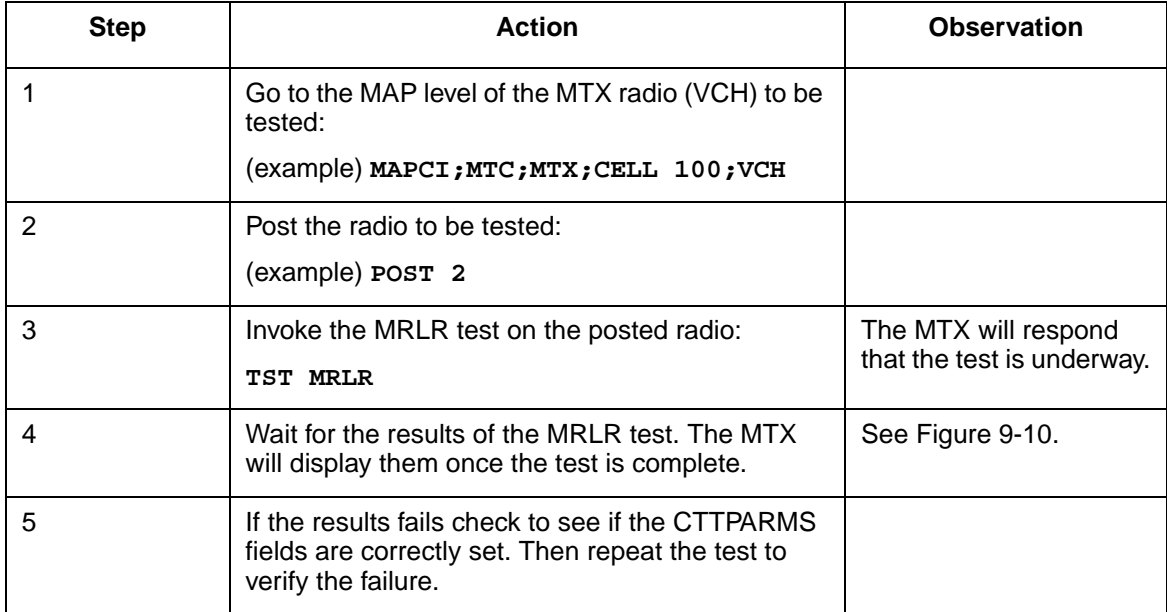

#### **Figure 9-10 MRLR Test results MTX302 Log**

**MTX302 JUN29 12:12:12 2500 CTT RF POWER TEST** CELL:  $20x$  TEST: MRLR VCH: 10 HW: BST  **VPL : 0 Tx PWR: -50 dBm EXP PWR: -58 dB**m **Q1PWR: 0 dB Q2PWR: 2 dB PASS**

Refer to the *DualMode 800 Enclosure Troubleshooting Guide*, 411-2051-900, for more information of the fields in MTX303 Log. Below are the descriptions of the fields of MTX302 which give the actual measure results:

**Tx PWR** - The measured reverse RF level in dBm

#### Troubleshooting action

If the test fails then it should be repeated for verification. Should the test still fail the following hardware components may be at fault:

- the TRU (ACH  $&$  VCH)
- ICRM packs (the AX50s, AX47s, AX87s)
- the T1 transmission equipment used
- the ICP cards (the AX50s)
- the DCSM

The signal may be rerouted to eliminate and pinpoint faulty hardware components, or the equipment may be swapped one at a time with known good units and the test repeated. When the test passes the faulty unit may have been found.

#### **MTX Call Processing Mobile Termination Test (MTRM or DTRM)**

For this test the DCSM is used to terminate a call. This test provides verification of all call set-up commands and messages between the cell site CCH, the AVCH under test and the ICP. Call set-up is through the ACCH (MTRM) or DCCH (DTRM) to an AVCH.

For this test, use:

- **MTRM** if the partitions ACCH is to set-up the call termination test or
- **DTRM** if the partitions DCCH is to set-up the call termination test

The mobile termination test is invoked from the VCH level of the MAP position (test DTRM or MTRM). The posted VCH must be an AVCH. If the posted VCH is a DTCH or DualMode VCH, the call will be in digital mode. The user will be notified if an attempt is made to run the MTRM or DTRM test on an AVCH which is servicing a call.

## Invoking the DTRM test

Now that the DCSM (scanning the DCCH of the partition) and the VCH are posted the Call Termination test may be performed:

## **Procedure 9-12 Invoking the DTRM or MTRM tests**

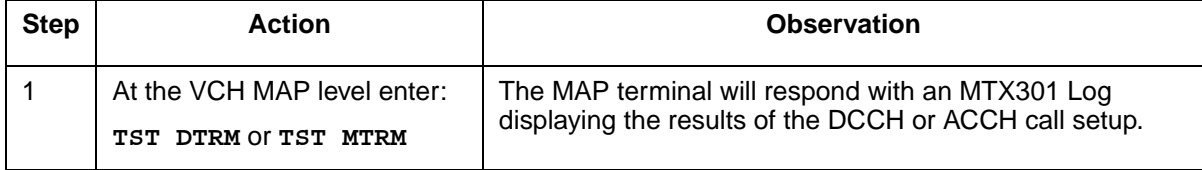

## **1CRM tests**

There are no operational tests for the Integrated Cellular Remote Module (ICRM) at the cell site. If you want to check the operation of the ICRM, contact the operator at the MTX for assistance.

## **DRU tests**

## **Introduction**

The DualMode Radio Unit (DRU) is a cell site transceiver and power amplifier combination that operates in either a TDMA (digital) mode or in a conventional AMPS (analog) mode. For a DualMode 800 Enclosure, the DRU is packaged in two sub-modules, the Transmit Receive Unit (TRU) and the Multi-Channel Power Amplifier (MCPA) module.

TRUs are datafilled as analog only, digital only, or dual-mode from the Maintenance and Administration Position (MAP) terminal which is typically located at the Digital Multiplex System-Mobile Telephone Exchange (DMS-MTX). When datafilled as dual-mode, TRUs operate dynamically in either AMPS or TDMA mode, based upon control from the switch. Whether operating in AMPS or TDMA mode, the TRU uses the same internal DSPbased circuitry to process both voice and data.

The use of Digital Signal Processing (DSP) technology greatly reduces maintenance requirements. Due to functions being performed by software code, rather than circuits composed of discrete elements that cause drift over time and with temperature change, radio performance levels are improved and routine maintenance schedules can be eliminated.

The DSP architecture of the TRU and microprocessor control of the MCPA allow for very stable performance and consistency from one unit to another. No manual adjustments are required on the TRU or the MCPA. There are, in fact, no manual adjustable components in the TRU or MCPA. All adjustments to operational parameters are made through the TRU terminal interface.

The most important item governing correct DRU operation is a proper, noncorrupt, software load within the TRU. The TRU software load is downloadable from the MAP position through a Peripheral Module (PM) load tape. TRUs can be upgraded or reloaded with their operating software without requiring anyone to visit a cell site.

Figure 11-1 and Figure 11-2 show the front panel layouts of the TRU2 and the TRU3 respectively. Figure 11-3 shows the front panel layout of the MCPA.

#### **Figure 11-1 Front panel layout of the TRU2 (NTAX98AA)**

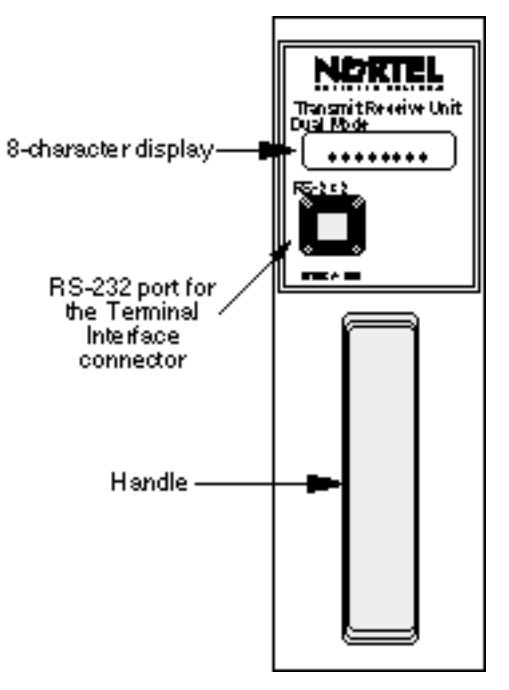

**Figure 11-2 Front panel layout of the TRU3 (NTAW99AA)**

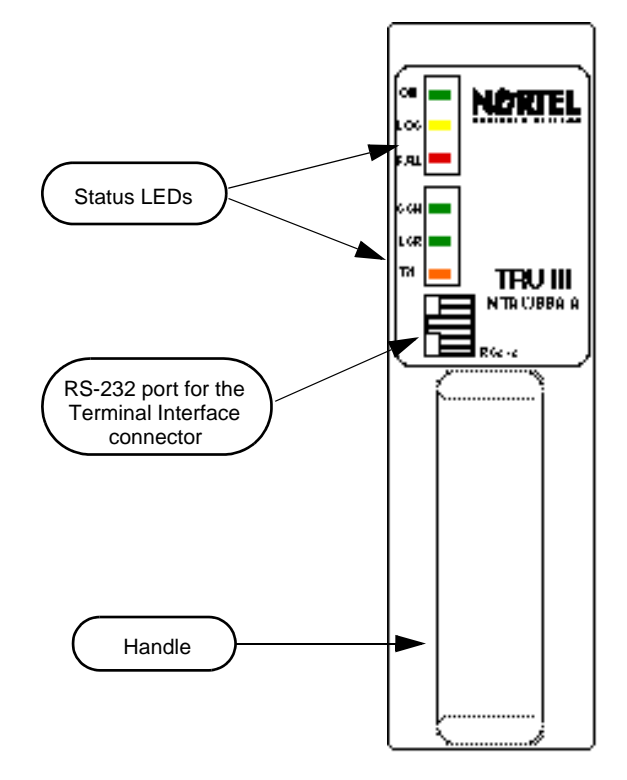

#### **Figure 11-3 MCPA front panel layout**

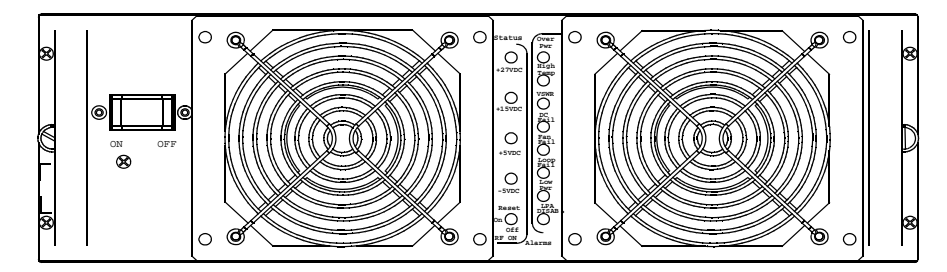

## **Functionality of the DRU**

The TRU provides a Time Compressed Multiplex (TCM) interface with the Integrated Cellular Remote Module (ICRM). It also provides dual-receive paths and diversity switching, and controls the Operation, Administration, and Maintenance (OA&M) functions for the DRU. Control and signaling messages communicated between the ICRM and the TRU are through a TCM D-channel. Voice and data signals are communicated between the ICRM and the TRU through a TCM B-channel.

Depending on the mode, the AMPS or TDMA baseband signal generated by the TRU in a DualMode 800 Enclosure is modulated in the TRU. The modulated signal is then sent to the MCPA. The MCPA amplifies and transmits the signal to the mobile in the appropriate AMPS (analog) or  $\pi/4$ DQPSK (digital) format. The TRU receives composite RF signals from the mobile, extracts embedded control messages, and routes the control and voice signals to the ICRM.

## **Audio sensitivity of the TRU**

In AMPS mode, as a speaker talks, the FM carrier varies as a function of the audio waveform produced by the speaker's voice. This variance is known as the frequency deviation that corresponds to a specific audio level. Typical audio levels range anywhere from -18 dBm0 to -22 dBm0.

For TDMA, the speech signal is encoded using the VSELP coding algorithm. The VSELP codec per the IS-54-B standard is optimized for a value being equated to an audio level of -18 dBm0. Therefore, if an AMPS radio is not set to an audio sensitivity of -18 dBm0, there will be some noticeable contrast in audio level (loudness) when handoff occurs between the two modes.

To minimize the contrast between the two modes, Nortel Networks recommends that the audio level in an analog network be adjusted to -18  $dBm0$ , corresponding to  $\pm 2.9$  kHz deviation, in each direction of transmission. This recommendation concurs with the Joint Experts Meeting as reported to the CTIA in March 1992. For TRUs working in the AMPS

mode to be fully IS-54-B compliant, the audio sensitivity is factory set to -18 dBm0. However, the audio sensitivity can be adjusted by performing the Transmit and the Receive Audio Level tests as described later in this chapter.

## **Test considerations**

This manual outlines the tests that should be performed on a DualMode Radio Unit (DRU) when it is installed or replaced. It describes tests that can be performed on the DRU, although not required, in a DualMode 800 Enclosure. Also described are system checks related to a complete cell site system containing DRUs. The tests ensure that the DRU provides service to mobile users and meets the basic operating parameters. The tests are divided into the following sections in this manual:

- Installation/Replacement tests—check the operational parameters of the DRU
- Transmit tests—check the transmit parameters of the DRU
- Receive tests—check the receive parameters of the TRU
- Power output test—checks the transmit power level of the MCPA at the duplexer
- Digital tests— the bit error rate loopback test checks that the transmit and receive paths of the TRU meet the specifications. A digital call through test checks that TDMA call processing is performed correctly.

*Note*: The tests apply to both the TRU2 and TRU3 unless otherwise stated for the individual unit. Currently the TRU3 does not support AMPS operation and therefore performing the AMPS-related tests (for example, SAT/ST frequencies, TX/RX audio levels) are not required on the TRU3.

Due to the operating characteristics of the DRU being determined by software, very few tests are needed upon installation of a TRU or a MCPA into a TRU shelf or a MCPA shelf respectively.

Tests that can be performed on a DRU as operational checks are outlined in this chapter. These tests are not required upon installation, replacement, or on a periodic basis, but are outlined for troubleshooting purposes.

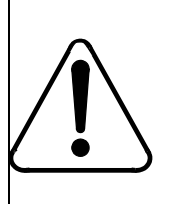

## **CAUTION**

Some of the tests are service affecting at the cell/sector level. If you do need to perform these tests, schedule your work at a low traffic period to minimize service interruption to your customers.

Due to the tests affecting the ability to process calls, it is necessary to "busy out" and "off-line" the DRUs, from the MTX, before testing begins.

Whenever a test is performed on a DRU, record the test parameter. You should test only one DRU at a time. Unless specified elsewhere, testing should be carried out within the +15° C (+59° F) to +35° C (+95° F) temperature range.

Power and Ground Verification (Chapter 4), Master Oscillator Testing and (Chapter 5) may be required before conducting some DRU tests.

## **Test equipment required**

Proper setup of the test equipment is critical in obtaining proper test results. Consistency of setup and techniques from one person to another is essential for obtaining proper system operation.

It is assumed that the operator is familiar with the test equipment used in the test procedures. The following test equipment is recommended for performing the tests. Any functionally equivalent unit may be used in its place. Double shielded coaxial cables are recommended for use between test equipment and the cell site equipment being tested.

*Note*: Ensure that all test equipment is calibrated before use. Cable loss must be accounted for in the MCPA RF output power tests.

For a list of the required test equipment, refer to Chapter 3, *Test Equipment and Precautions*, in this manual.

This section describes the tests that can be performed on a DualMode Radio Unit (DRU). These tests can be used to verify the performance of a DRU but they are not required on a periodic basis.

*Note*: The DRU, the ICRM and the test equipment should be powered up for at least half an hour before the tests. Inaccurate measurements may result if the warm-up period is less than 30 minutes.

A VT100 Video Display Terminal (or equivalent) is required to perform the tests. Refer to the Test Equipment section in Chapter 3, *Test Equipment and Precautions*, for setting up the parameters of the terminal. For a complete list of the Terminal Interface commands, refer to the Transmit Receive Unit section in Chapter 1, *Equipment operation*.

## **TRU self test**

A built-in self test can be performed on a TRU (EEPROM CRC check for a TRU2 and a CRC check for a TRU3).

Use the following procedure to perform the self test:

1. Connect the interface terminal to the RS-232 port on the front panel of the TRU under test.

- 2. Place the TRU into the command line mode by pressing the "Break" key on the interface terminal. The terminal will display the following: TRU Terminal Interface Copyright 1990,1991 Bell Northern Research, Inc. >
- 3. To place the TRU into the fullscreen monitor mode, enter:

>**SET LT OFF** (disables the LAPD timeout)

>**SET FS ON** (invokes fullscreen display)

This places the TRU into the fullscreen AMPS mode (refer to Figure 1-8).

#### **TRU EEPROM CRC Check**

4. Check the top right corner of the screen and verify that the EEPROM CRC Check has passed. The EEPROM CRC Check on the screen (refer to Figure 1-8 in Chapter 1, *Equipment operation*) will show:

EEPROM CRC Check: PASSED

Record the result. If the check fails, replace the TRU.

5. Disconnect the interface terminal from the TRU under test.

## **DRU configurations for analog tests**

The Transmit Receive Unit (TRU) must be correctly configured for each test. This section covers the general test set-ups for the TRU.

#### **Nominal Application Gain**

In a DualMode 800 Enclosure, all TRUs are set to "**patype none**" mode during installation. In this mode, the nominal application gain is set to a default value of -12 dB and the TRU maximum transmit power is set to a default value of +15 dBm. Do not change these default settings during the tests.

With default settings in the "patype none" mode, the output of the TRU is set to  $[-15 - (-12)] = +27$  dBm at the TRU backplane. Therefore, when checking the TRU output with the "query pastatus" command, please remember that the +15 dBm TRU output has been compansated for by the -12 dB norminal application gain to give an actual TRU output of +27 dBm at default.
# **TRU setup**

All the DualMode Radio Unit (DRU) tests are performed through an interface terminal. Before performing any tests, connect an interface terminal to the RS-232 port on the front panel of the TRU. Place the TRU into the command line mode by pressing the "Break" key on the terminal. To place the TRU into the fullscreen analog (AMPS) mode, at the command line prompt  $(>)$ , enter:

```
>SET LT OFF (disables the LAPD timeout)
```
>**SET PATYPE NONE** (configures TRU to the modulated mode for no percarrier PA application)

>**SET FS ON** (invokes fullscreen display)

Check the configurations of the TRU from the interface terminal. For each individual test, change the specific configuration(s) as required. Table 11-1 shows the TRU configurations in the initial setup and in the individual tests. Status or values in bold indicate the change to that specific configuration during the tests. Refer to Table 1-2 in Chapter 1, *Equipment operation*, for a complete description of the fullscreen commands.

With reference to Table 11-1, verify that the DRU configurations are as listed in the initial setups from the interface terminal:

#### **Carrier status**

If the carrier (shown in the PA field on the screen) is on, turn it off by entering:

>**C**

The PA field on the screen should show: PA: off

# **Compandor**

If the Compandor is off, turn it on by entering: >**K**

The Compandor field on the screen should show: Compandor: on

# **SAT Transmit**

If the SAT TX is on, turn it off by entering: >**G**

The SAT TX field on the screen should show: SAT TX: 6000 (off)

### **Table 11-1 DRU configurations for analog tests**

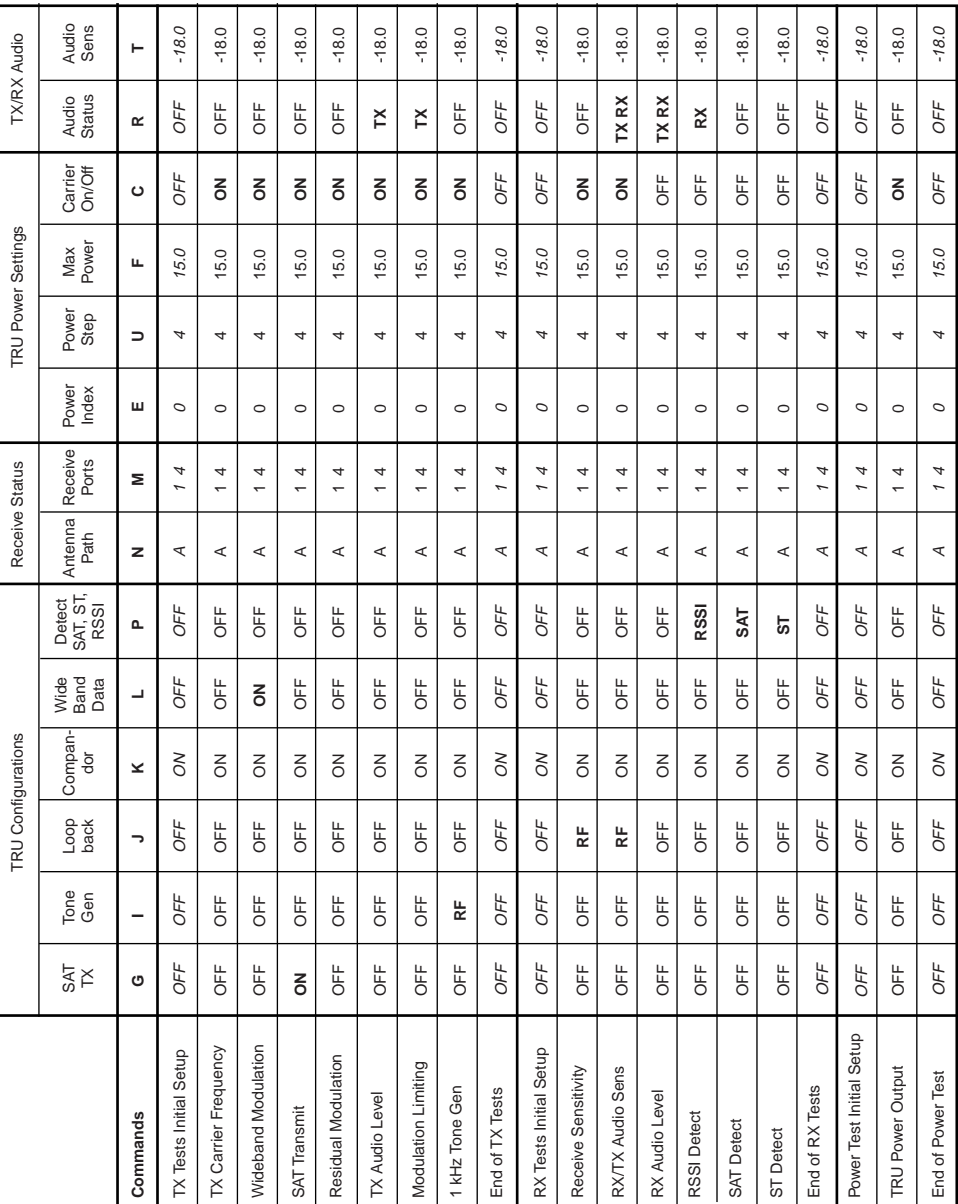

### **Loopback**

If the Loopback status is either BCH or RF, turn it off by entering: >**J**

The TRU will request an antenna path choice (either BCH, RF or OFF). To turn the Loopback off, enter:

>**OFF**

The Loopback field on the screen should show: Loopback: off

### **Tone Gen**

If the Tone Generation status is either BCH or RF, turn it off by entering: >**I**

The TRU will request an antenna path choice (either BCH, RF or OFF). To turn the Tone Gen off, enter:

>**OFF**

The Tone Gen field on the screen should show: >Tone Gen: off

### **Antenna Path**

If the Antenna Path status is not Path A, select Path A by entering: >**N**

The TRU will request an antenna path choice (either A, B or DIV). To select Path A, enter:

>**A**

The Antenna Path field on the screen should show: >Antenna Path: A

#### **Antenna Port**

If the Antenna Port status is not Ports 1 and 4, select Ports 1 and 4 by entering:

>**M**

The TRU will request the port numbers (enter a port number 1, 2 or 3 for antenna path A, and a port number 4, 5 or 6 for antenna path B). Enter the antenna ports as two numbers separated by a space (first number indicates antenna port in path A and second number indicates antenna port in path B): >**1 4**

The Antenna Port field on the screen should show:

```
>Antenna Port A: 1 B: 4
```
#### **Transmit Power Level Index**

If the TxPwrIndex status is not 0, set it to 0 by entering:

>**E**

The TRU will request a specific power level (0..7). To set power level to 0, enter:

>**0**

The TxPwrIndex field on the screen should show: TxPwrIndex: 0

#### **Transmit Power Step Size**

If the TxPwrStep status is not 4, set it to 4 by entering:

>**U**

The TRU will request a power step size (1..4 in 0.25 dB increments). To set power step size to 4, enter:

>**4**

The TxPwrStep field on the screen should show: TxPwrStep: 4

#### **Maximum Transmit Powe**r

If the PA Max power status is not 15.0 dBm, set it to 15.0 dBm by entering: >**F**

The TRU will request a power level (-1.0...27.0 in dBm). To set Max power to 15.0, enter: >**15.0**

The MaxTxPwr field on the screen should show: MaxTxPwr: 15.00

# **Audio Status**

If the TX and RX audio status is either 'TX', 'RX' or 'TX RX', turn the audio off by entering: >**R**

The DRU will request for either 'TX', 'RX', 'BOTH' or 'OFF'. Enter: >**OFF**

The Audio field on the screen should show: Audio: off

### **TX Audio Sensitivity**

If the TX Audio Sens status is not -18.0, and no other level has been specified, set the TX audio sensitivity to -18.0 dBm by entering: >**T**

The DRU will respond as follows:

```
Enter TX or RX and a decimal dBm value (TX:-28...
-10);(RX:-28...-16)
```
Enter:

>**TX -18.0**

The Audio Sens TX status on the screen will show: Audio Sens Tx: -18.0

# **RX Audio Sensitivity**

If the RX Audio Sens status is not -18.0, and no other level has been specified, set the RX audio sensitivity to -18.0 dBm by entering: >**T**

The DRU will respond as follows:

```
Enter TX or RX and a decimal dBm value (TX:-28...
-10);(RX:-28...-16)
```
Enter:

>**RX -18.0**

The Audio Sens RX status on the screen will show:

Audio Sens Rx: -18.0

# **DRU transmit tests**

This section describes the transmit tests that can be performed on the DualMode Radio Unit (DRU). RF output power tests are described in the DRU RF output power test section.

*Note*: The tests can be performed separately but the DRU transmit test setup procedure must be performed before each individual test.

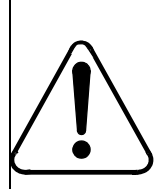

#### **WARNING RF radiation hazard**

Do NOT disconnect any RF cables when transmitters are on.

# **Service impacts**

Directly testing the TRU through the antenna port of the duplexer will put the entire cell/sector out of service.

Indirectly testing the TRU through the sniffer port of the duplexer will affect only the TRU under test. However, the measurement may not be as accurate because the level is approximately 50 dB down with a tolerance of up to  $\pm$ 5 dB.

# **Transmit test setup procedure**

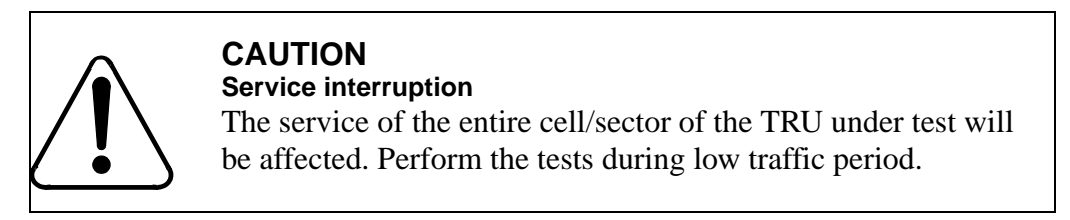

1. At the MTX, busy and off-line the TRU under test and the TRUs connected to the same MCPA shelf.

*Note:* The service supported by the MCPA shelf will be affected.

2. Connect the interface terminal to the RS-232 port on the front panel of the TRU under test. Verify that the DRU configurations for TX tests initial setup are as listed in Table 11-1.

*Note*: Ensure that all the TRUs connected to the MCPA shelf are off.

3. Connect the receive input of the communications monitor to the antenna port of the duplexer. Use a low loss double shielded cable, RG-214 or equivalent. Figure 11-4 shows the connection setup for the transmit tests.

*Note*: If you do not want to interrupt service, connect to the sniffer port on the duplexer instead. The level is approximately 50 dB down with a tolerance of up to  $\pm$ 5 dB.

4. From the terminal, select the channel assigned to the TRU under test by using the B command.

>**B**

The TRU will request a channel number. Enter the channel number for the frequency assigned to the TRU under test (1...799 or 990...1023). Refer to Appendix A for the channel-to-frequency conversion information. >**xxxx**

On a successful channel change, the Channel and Synth Lock fields will be updated:

Channel: xxxx (DRU channel number indicated) Synth Lock: YES (Sync Lock changes to 'YES')

- 5. On the communications monitor, set the transmit RF frequency to the frequency corresponding to that of the TRU under test.
- 6. Turn on the TRU (the transmit carrier) with the C command. >**C**

The PA status on the screen will change to: PA: on

7. Proceed with the transmit tests.

#### **Figure 11-4 DRU transmit tests setup (service affecting)**

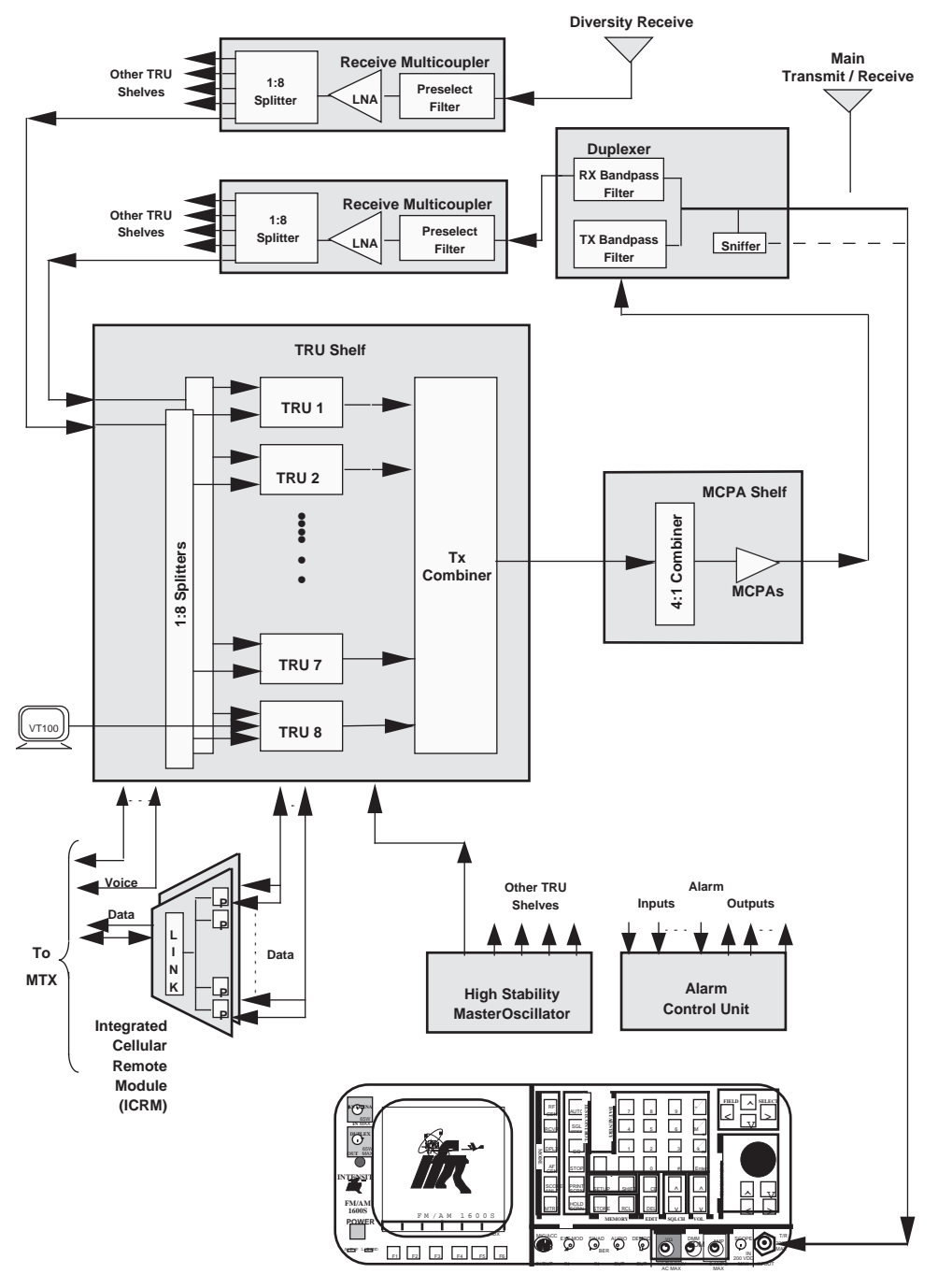

**Communications Monitor (IFR 1600)**

# **Transmit Carrier Frequency test**

This test ensures that the TRU is transmitting at the assigned frequency.

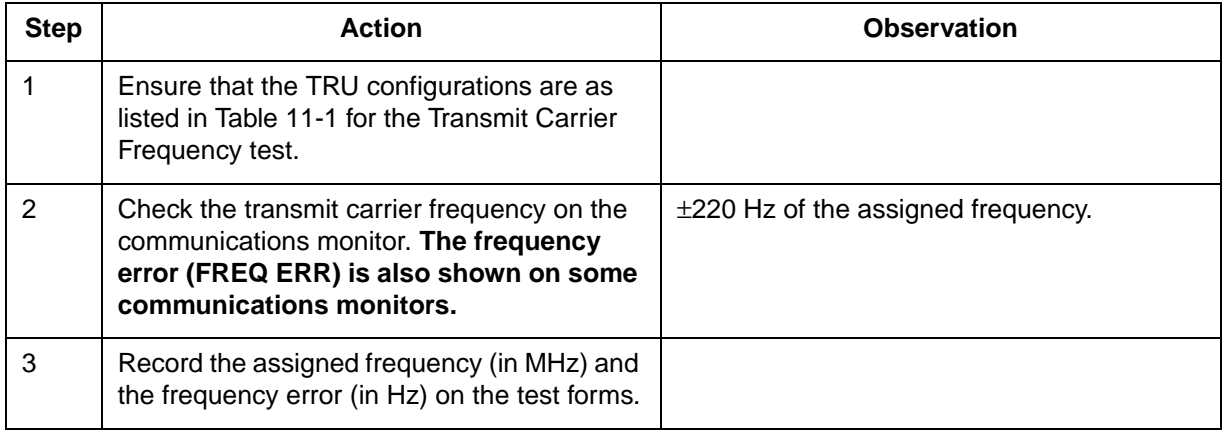

# **Wideband Modulation test**

This test ensures that the transmit carrier deviation of the TRU is within specifications when the TRU is transmitting wideband data.

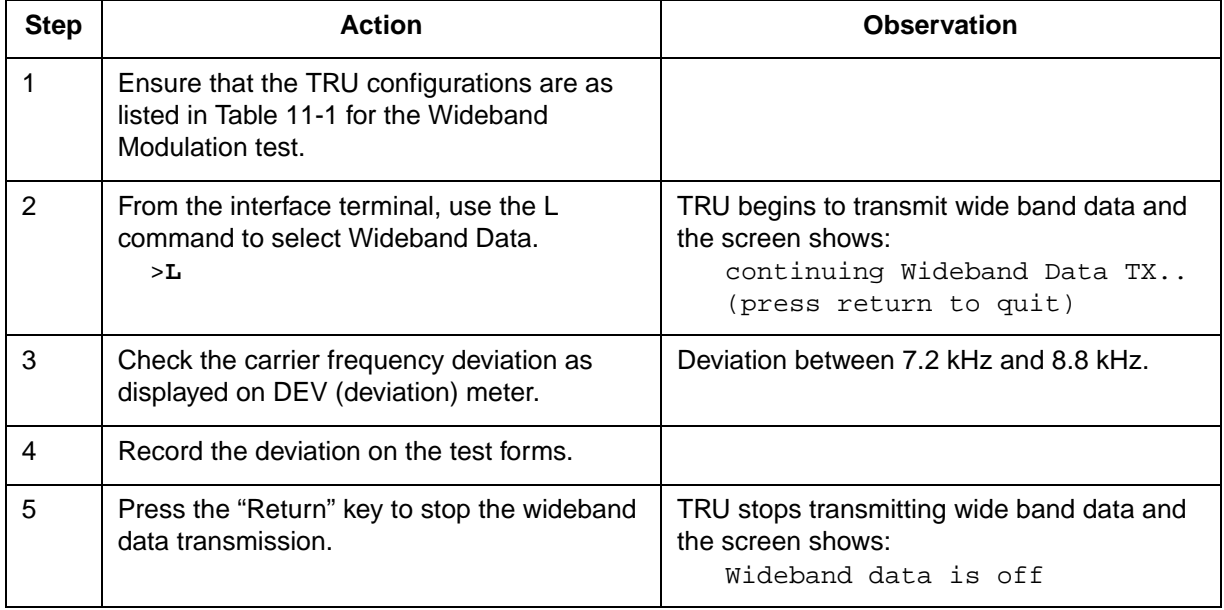

# **SAT Frequency and Deviation tests**

Supervisory Audio Tones (SAT) are used for out-of-band signaling. This test ensures that the SAT frequency and deviation transmitted by the TRU are within specifications.

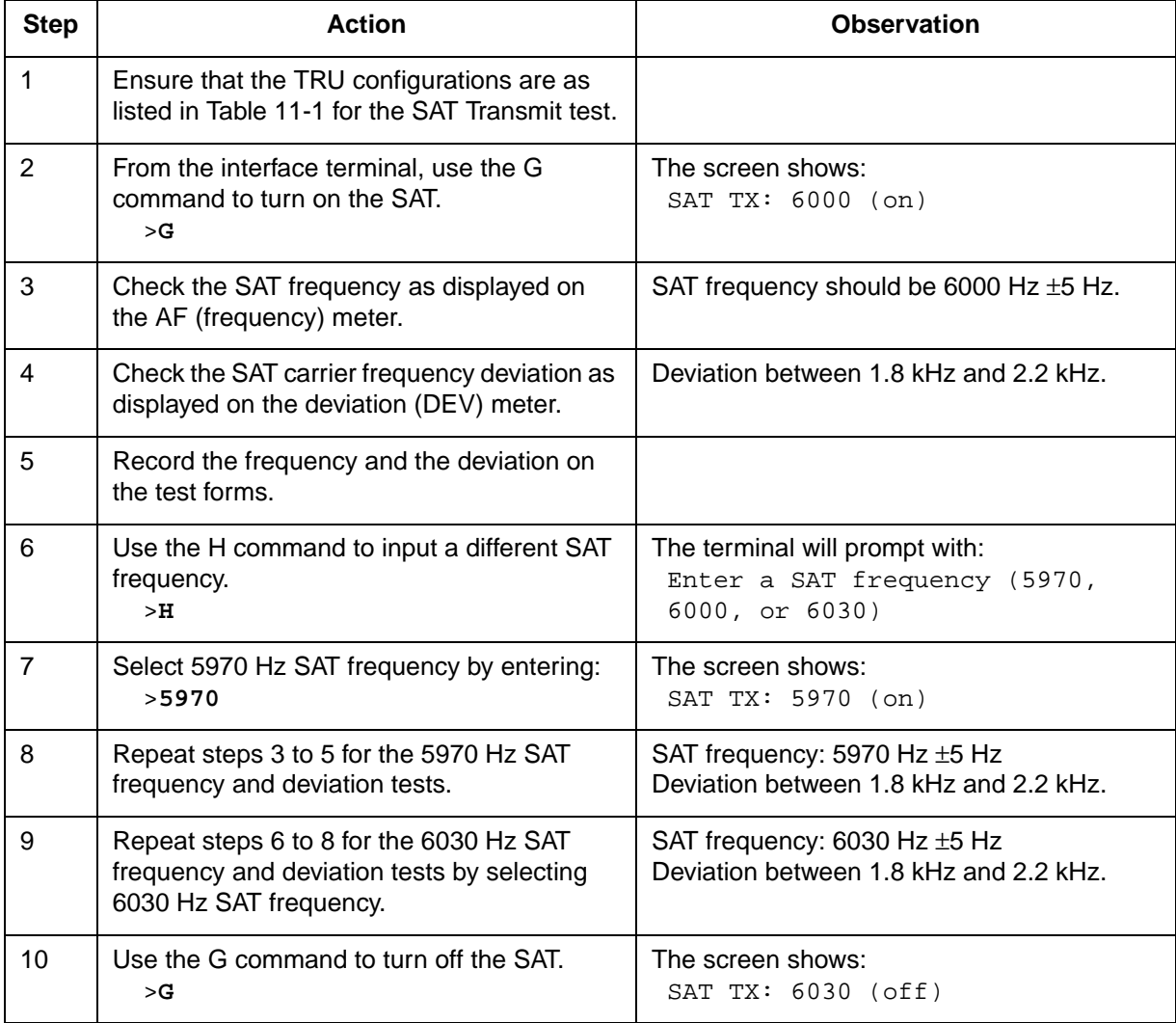

# **Residual Modulation test**

This test ensures that the transmit carrier deviation of the TRU is within specifications when the transmit audio of the TRU is muted.

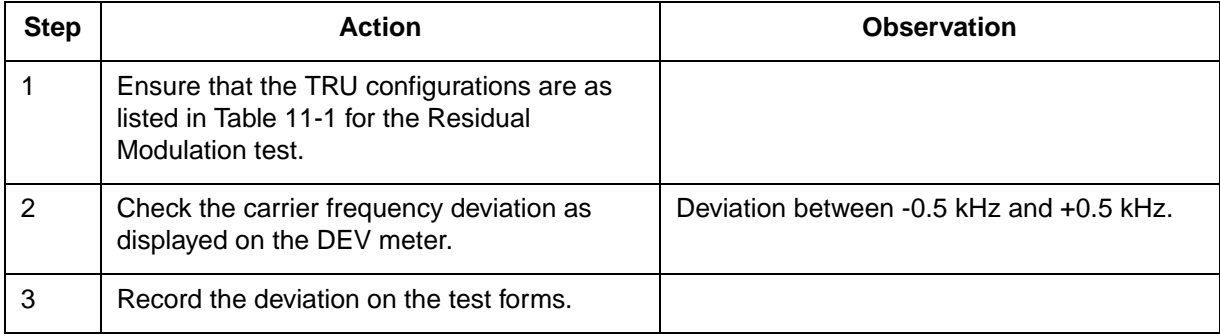

# **Transmit Audio Level test**

This test ensures that the transmit carrier deviation of the TRU meets the audio level specifications during a subscriber conversation in the AMPS mode.

The AMPS mode of the TRU is currently set to a default value of -18 dBm0, corresponding to ±2.9 kHz deviation, which is compliant to IS-138 Standards.

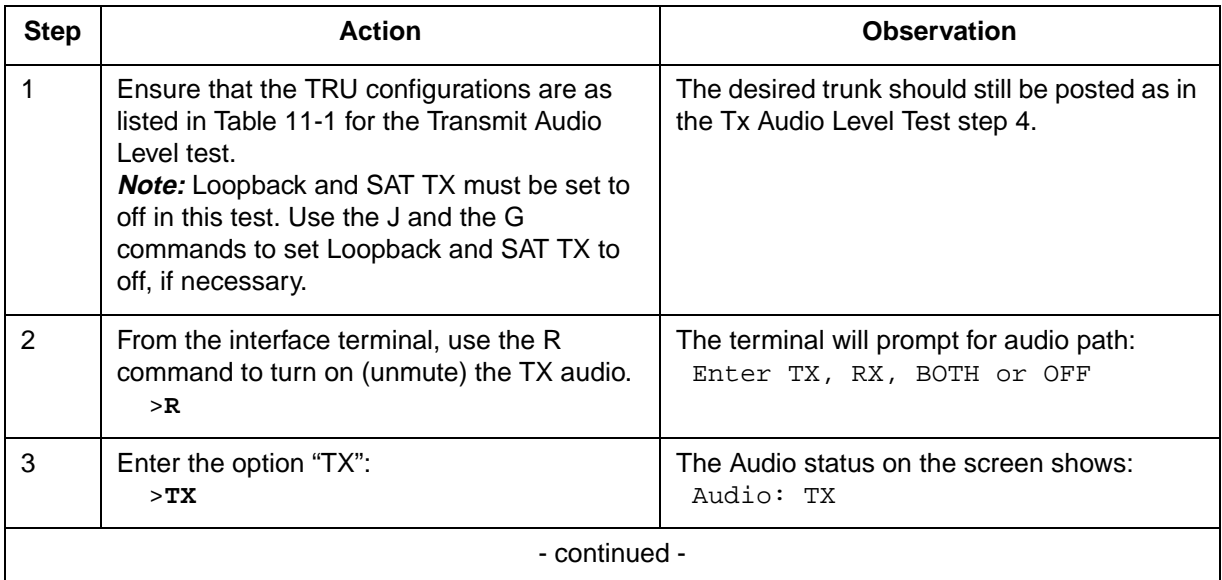

# **11-18** DRU tests

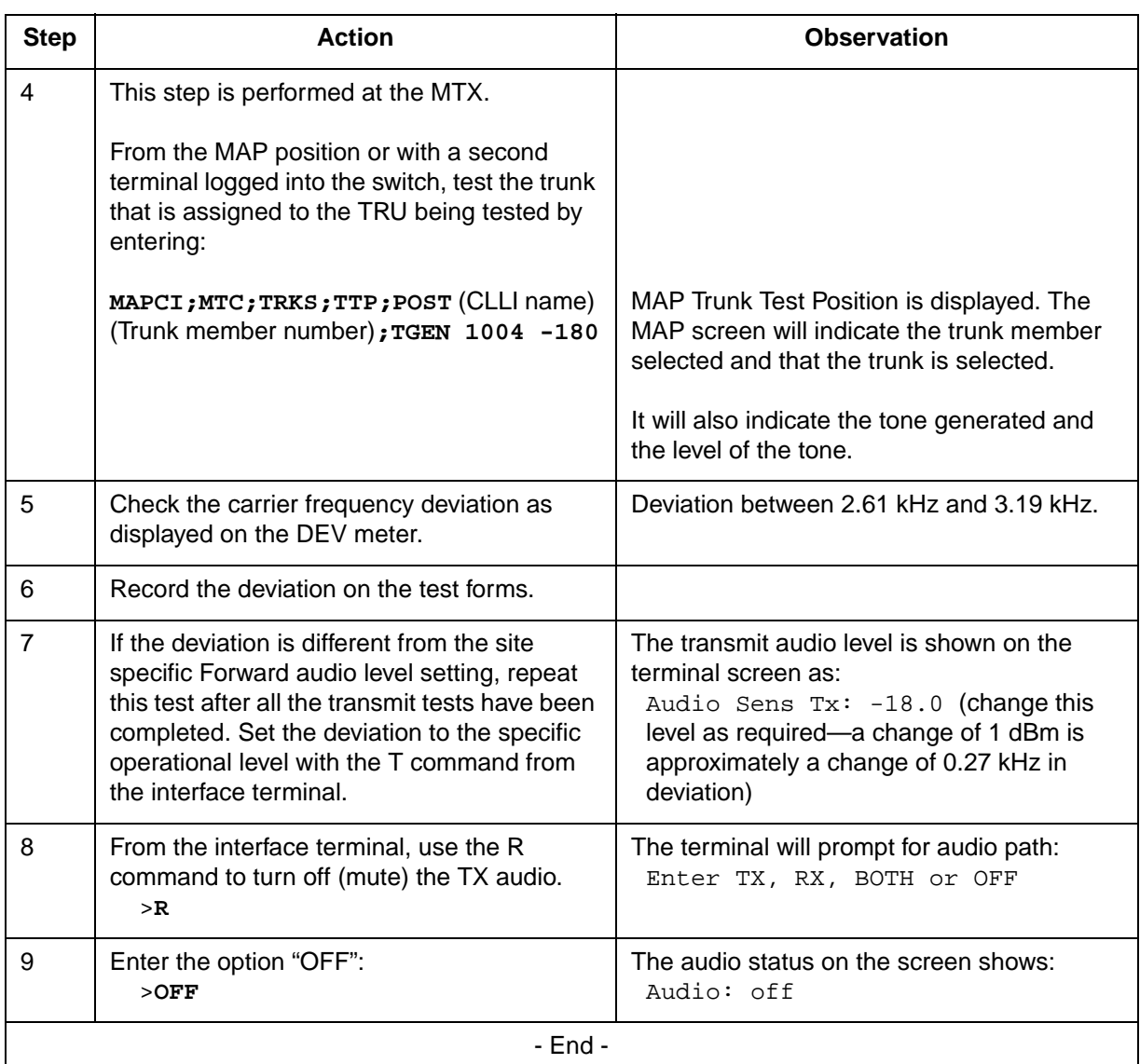

# **Modulation Limiting test**

Modulation Limiting is the ability of the transmitter to effectively operate within the system deviation limits. This test ensures that the transmit carrier deviation of the TRU meets the system specifications.

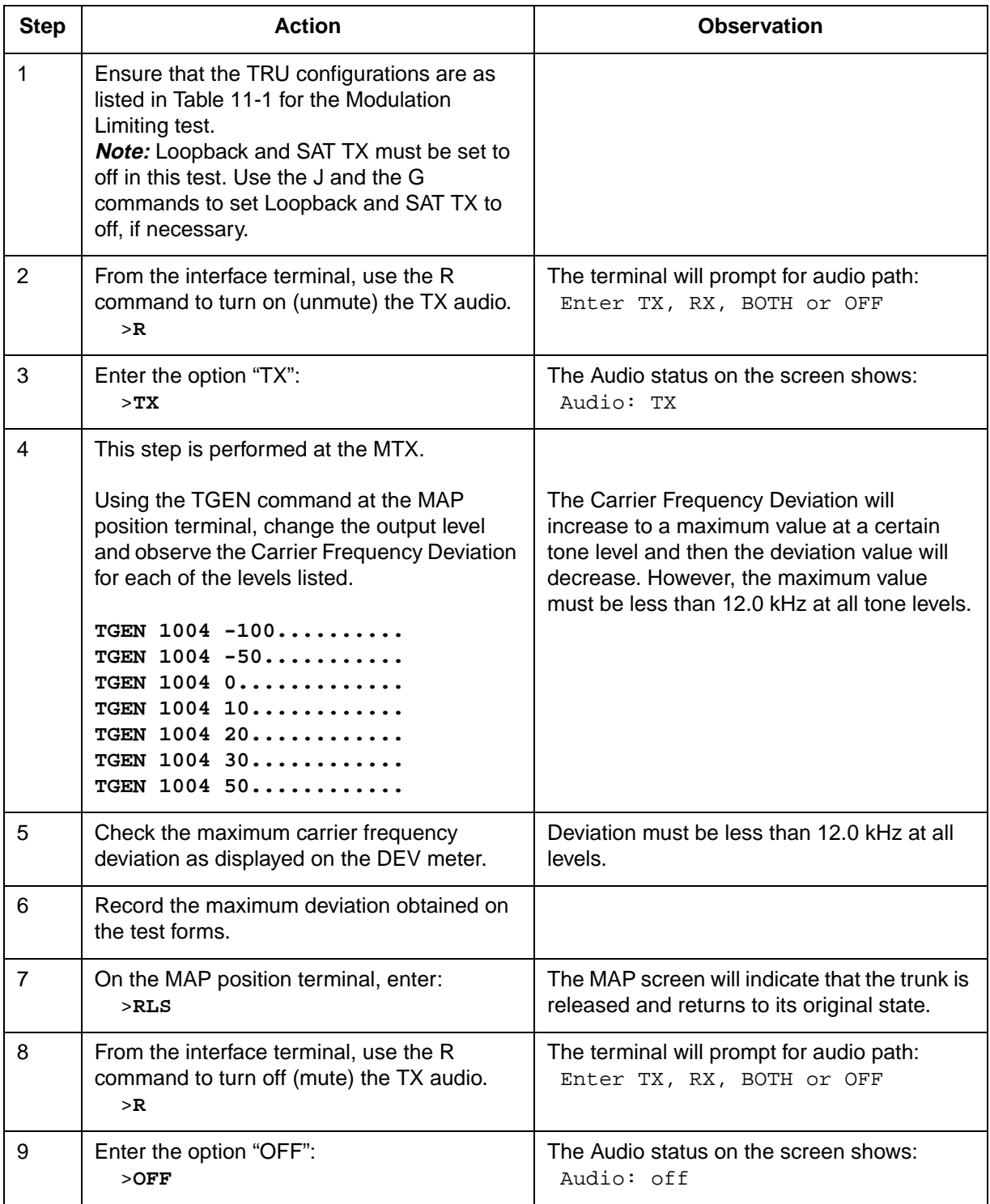

### **1 kHz Tone Generation test**

This test ensures that the frequency and deviation of the 1 kHz test tone generated by the TRU are within specifications.

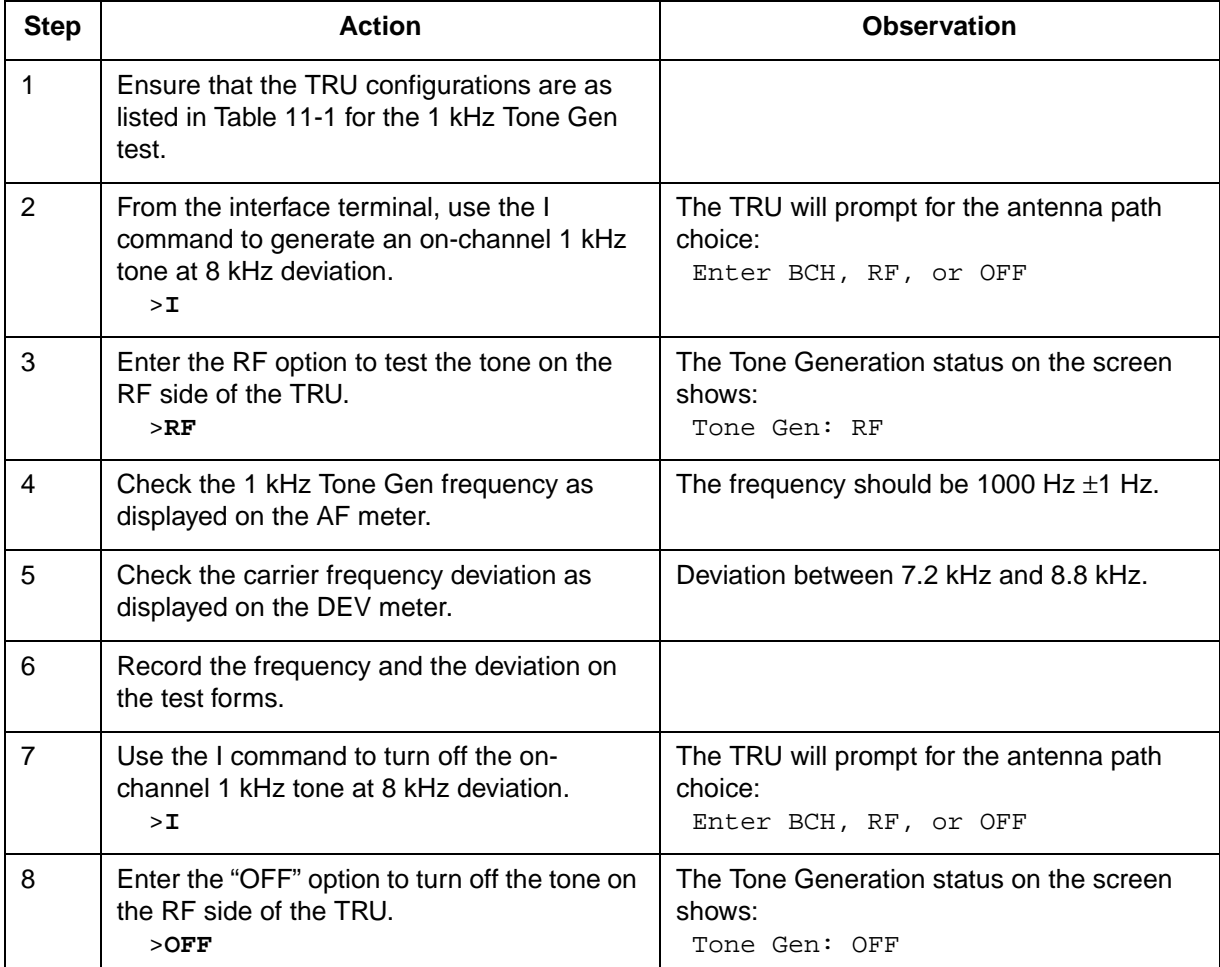

# **Setting TX audio deviation to site operational level**

After the transmit tests, ensure that the deviation level recorded in the Transmit Audio Level test is the same as the site specific operational level. If the levels are different, perform the Transmit Audio Level test and change the level to the site specific operational level by using the T command.

```
Set the TX audio sensitivity with the T command.
```
>**T**

The TRU will prompt as follows:

```
Enter TX or RX and a decimal dBm value (TX:-28...
-10);(RX:-28...-16)
```
Enter:

>**TX -xx.x** (change this value as required to obtain the operational transmit audio level)

*Note:* A change of 1 dBm is approximately a change of 0.27 kHz deviation.

The Audio Sens TX status on the screen will show: Audio Sens  $Tx: -xx.x$  (site specific operational level)

- Use the C command to turn off the carrier of the TRU. >**C**
- The PA (TRU transmitter) status on the screen will show: PA: off

Use the Y command to perform a reset on the TRU after the tests. >**Y**

At the command prompt, perform a warm reset on the TRU by entering: >**W**

The TRU will return to its normal working condition after the reset. Disconnect the interface terminal from the TRU.

At the MTX, put the TRU back to service.

# **DRU receive tests**

This section describes the receive tests that can be performed on the DualMode Radio Unit (DRU).

*Note*: The tests can be performed separately but the DRU receive test setup procedure must be performed before each individual test.

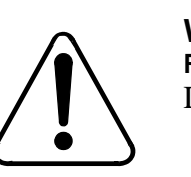

# **WARNING RF radiation hazard**

Do NOT disconnect any RF cables when transmitters are on.

# **Service impacts**

The receive tests cause a reduction in the receive performance of the shelf containing the radio under test because of the loss of receive diversity.

The TRU transmit tests must be performed before the receive tests to verify the TRU's transmit path. This is because the TRU uses an RF loopback to access the base-band receive signal. Failure to verify the TRU transmit path may result in invalid test data.

# **Receive test setup procedure**

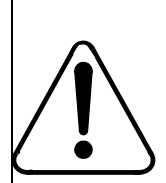

#### **CAUTION Service interruption**

The service of the shelf housing the TRU under test will be affected. Perform the tests during low traffic period.

- 1. At the MTX, busy and off-line the TRU under test.
- 2. Connect the interface terminal to the RS-232 port on the front panel of the TRU under test. Verify that the TRU configurations for RX tests initial setup are as listed in Table 11-1.
- 3. Connect the transmit output of the communications monitor to the antenna input connector on the back of the TRU shelf for the antenna under test. Connect the receive input of the communications monitor to the sniffer port of the duplexer for the TRU under test. Use low loss double shielded cables, RG-214 or equivalent. Figure 11-5 shows the setup for the receive tests.
- 4. From the terminal, select the channel assigned to the DRU under test by using the B command.

>**B**

The DRU will request a channel number. Enter the channel number for the frequency assigned to the DRU under test (1...799 or 990...1023). Refer to Appendix A for the channel-to-frequency conversion information. >**xxxx**

On a successful channel change, the Channel and Synth Lock fields will be updated:

> Channel: xxxx (DRU channel number indicated) Synth Lock: YES (Sync Lock changes to 'YES')

- 5. On the communications monitor, set the receiver RF frequency to the frequency corresponding to that of the DRU under test. For an IFR 1600, by selecting the transmitter frequency, the receiver frequency will automatically be set.
- 6. Proceed with the receive tests.

After performing a receive test on the A path of the receiver, perform the test again on the B path. From the terminal, use the N command to change the Antenna Path to 'B' and use the M command to select antenna port 4 for the new receive path.

*Note:* Change the connection to the antenna input port 4 accordingly.

For sectored sites, perform also the following:

- 1. Use the N command to change the Antenna Path to 'A' and use the M command to change the antenna ports to 2 and 5. Perform the receive tests.
- 2. Use the N command to change the Antenna Path to 'B' and ensure that the antenna ports are still 2 and 5. Perform the receive tests.
- 3. Use the N command to change the Antenna Path to 'A' and use the M command to change the antenna ports to 3 and 6. Perform the receive tests.
- 4. Use the N command to change the Antenna Path to 'B' and ensure that the antenna ports are still 3 and 6. Perform the receive tests.

*Note*: Change the connection to the antenna input ports accordingly.

# **Figure 11-5**

**DRU receive tests setup (shelf/site service affecting)**

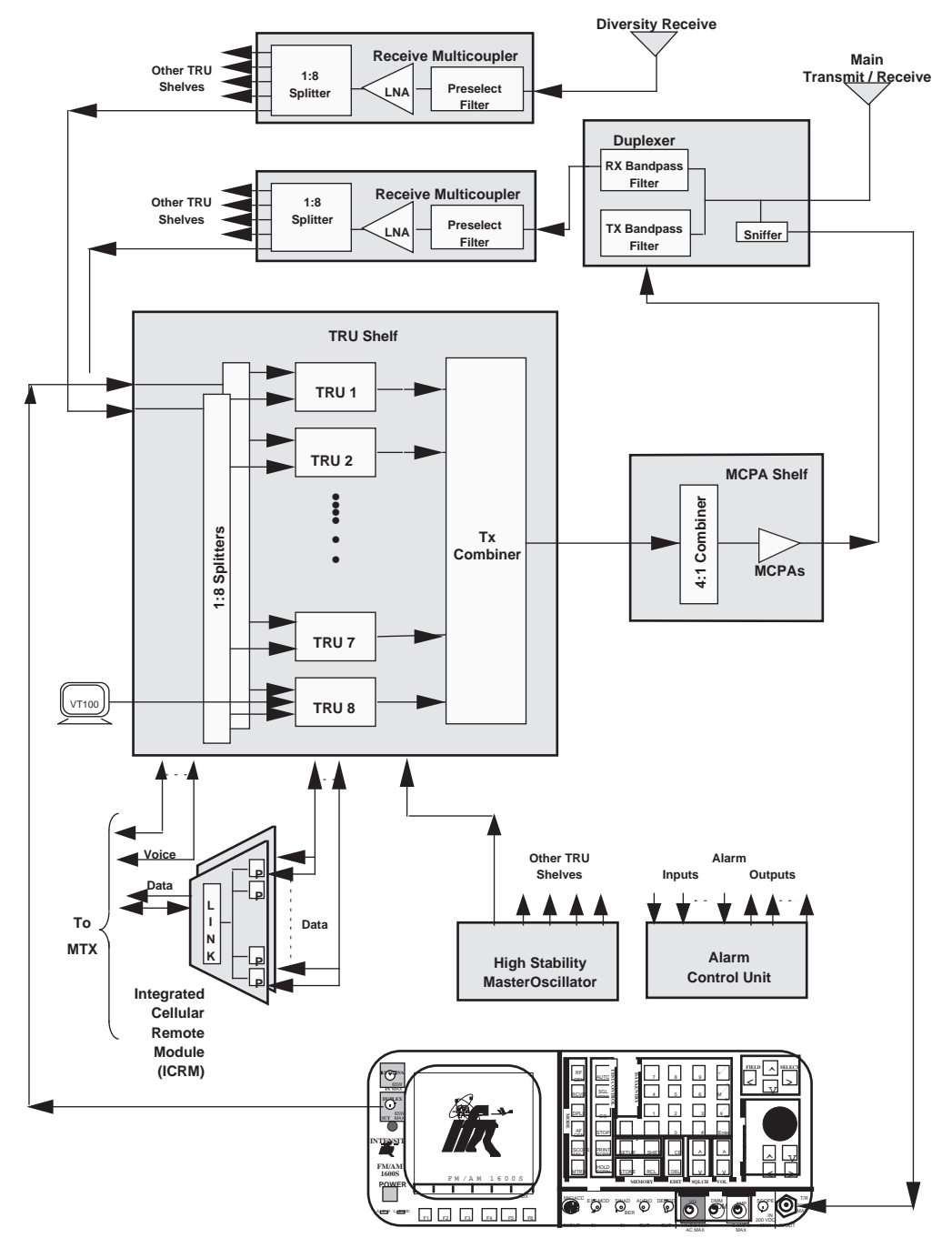

**Communications Monitor (IFR 1600)**

# **Receive sensitivity test**

The usable sensitivity of a receiver is the minimum level of a standard RF signal required to produce 12 dB SINAD, C-message weighted. This test ensures that the DRU meets the minimum requirement of receive sensitivity.

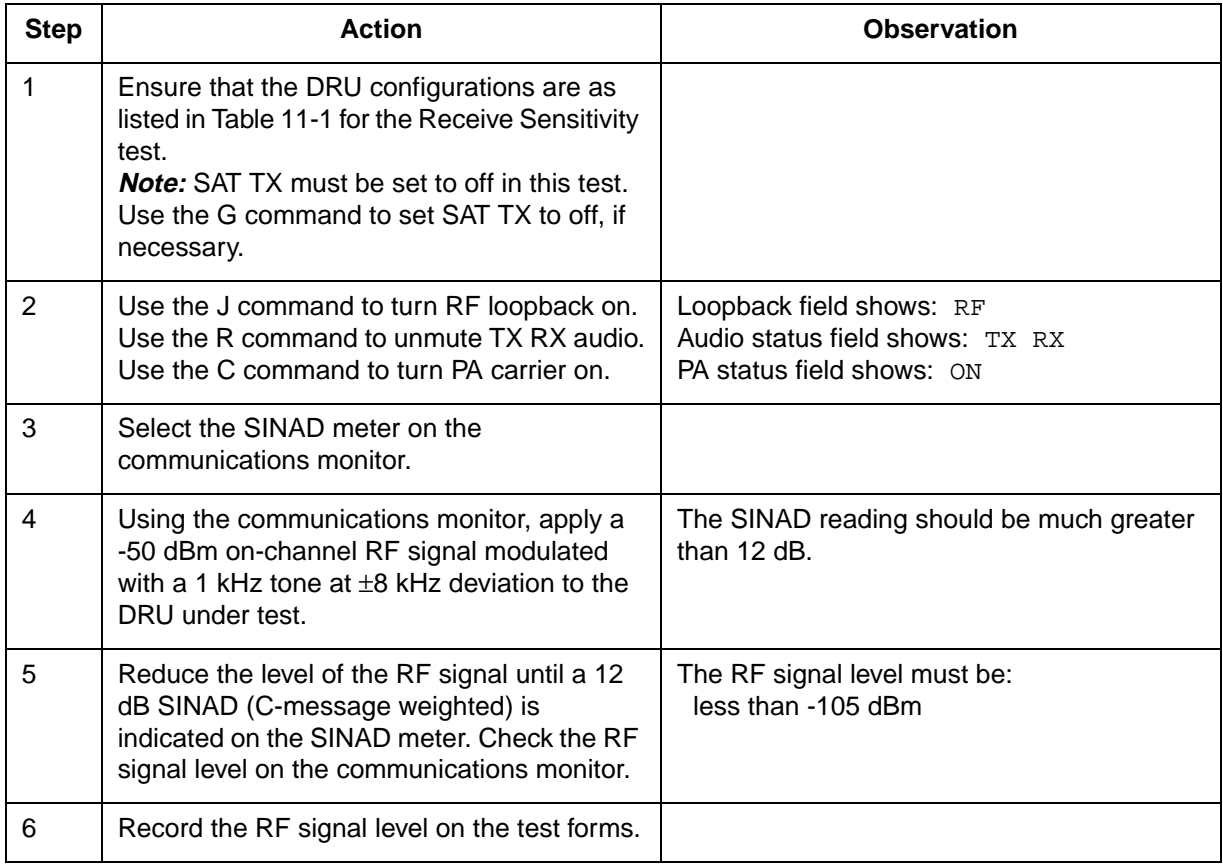

# **Receive and transmit audio line sensitivity test**

This test ensures that both the receive audio signal level and the transmit audio signal level of the DRU meet the required specifications in the AMPS mode.

#### **11-26** DRU tests

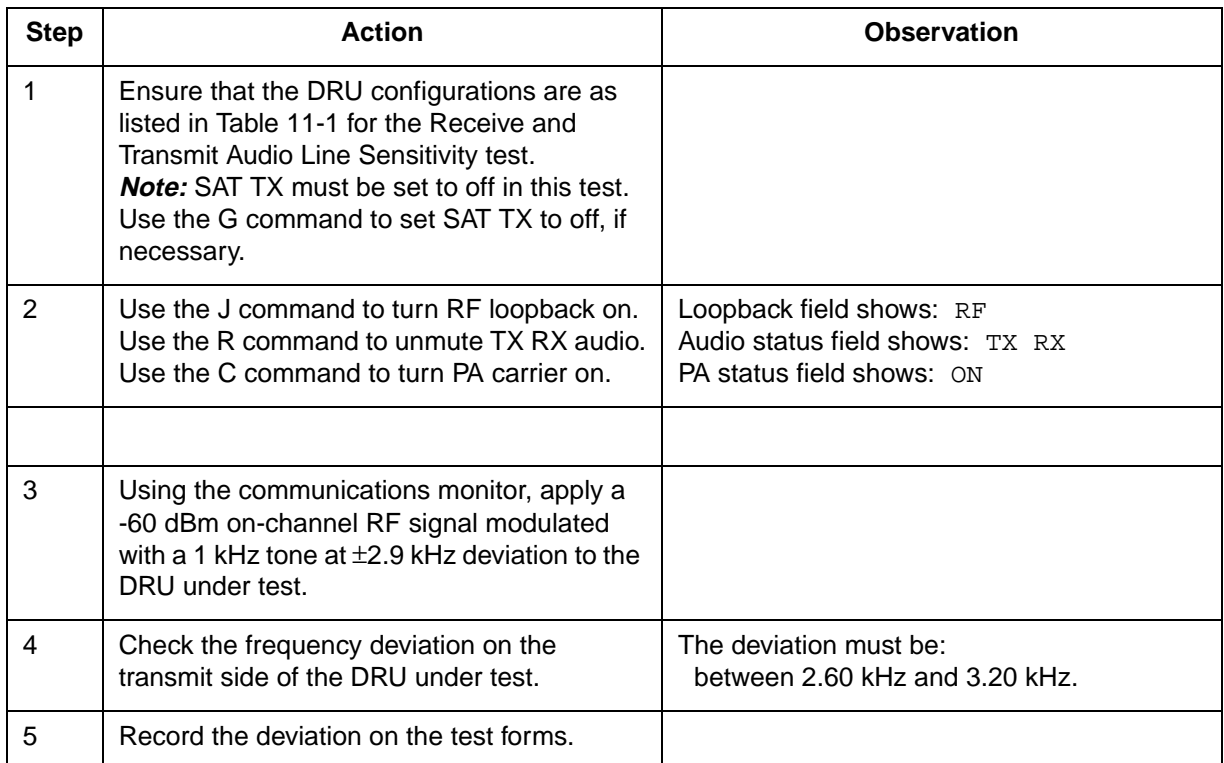

# **Receive audio level test**

This test ensures that the receive audio level of the DRU is compatible with the Mobile Telephone Exchange (MTX) network in the AMPS mode. The AMPS mode of the DRU is currently set to a default value of -18 dBm0, corresponding to ±2.9 kHz deviation.

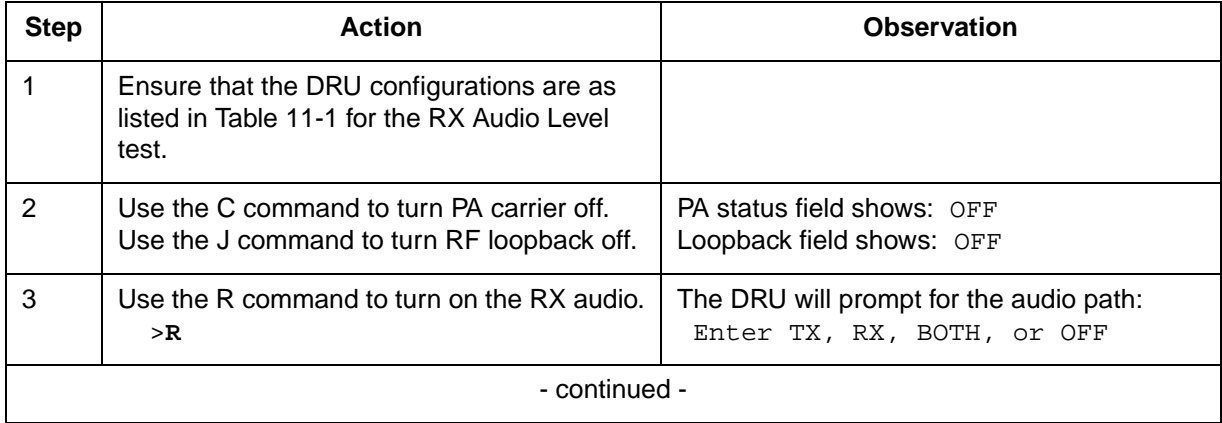

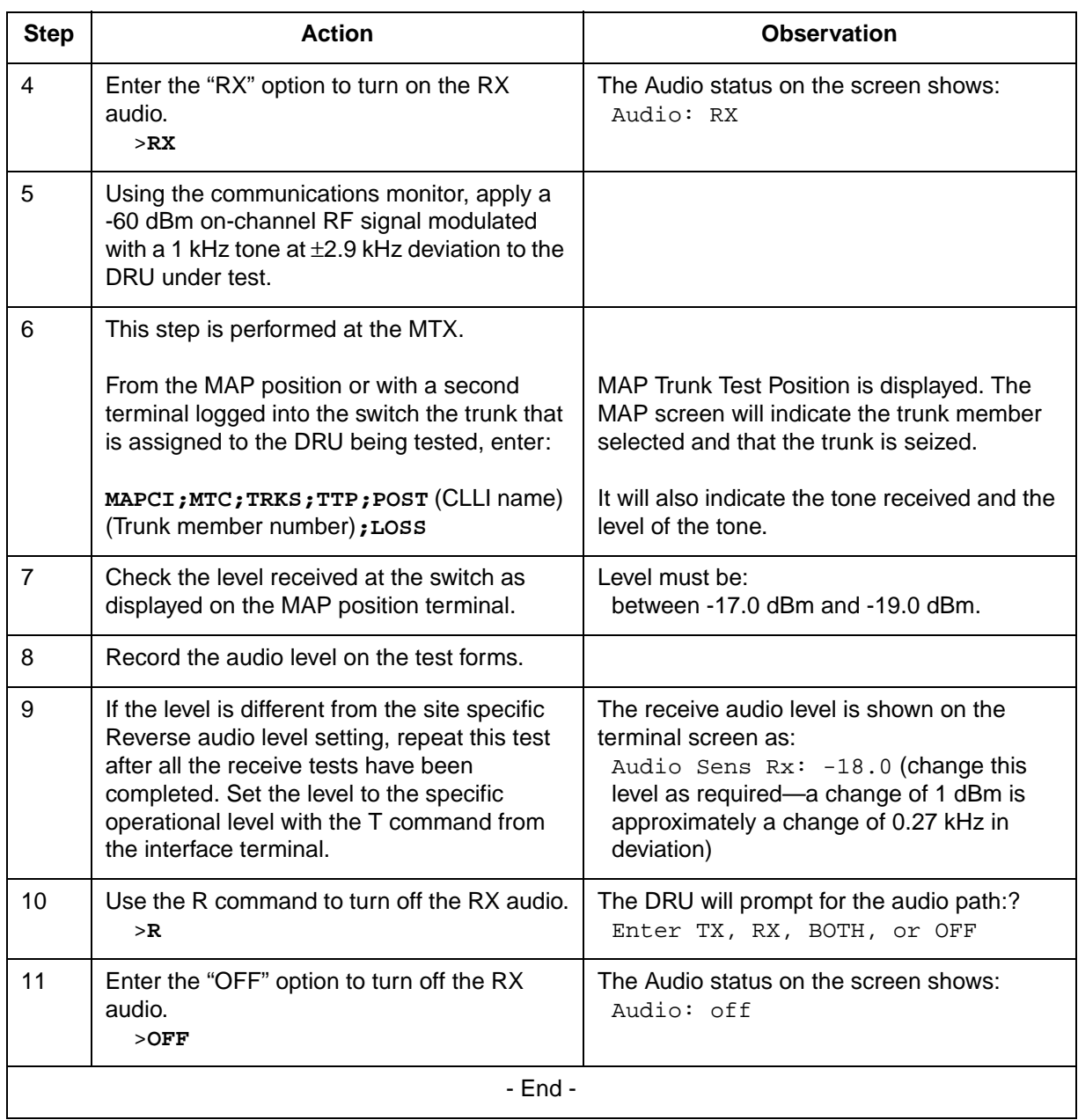

# **RSSI test**

The RSSI (Receive Signal Strength Intensity) is the RF signal strength used by the DRU for signal monitoring. This test ensures that the RSSI characteristics of the DRU under test are within specifications. Due to the transceiver splitter and shelf cable losses, the RSSI reading is 11 dB lower than the test signal applied.

#### **11-28** DRU tests

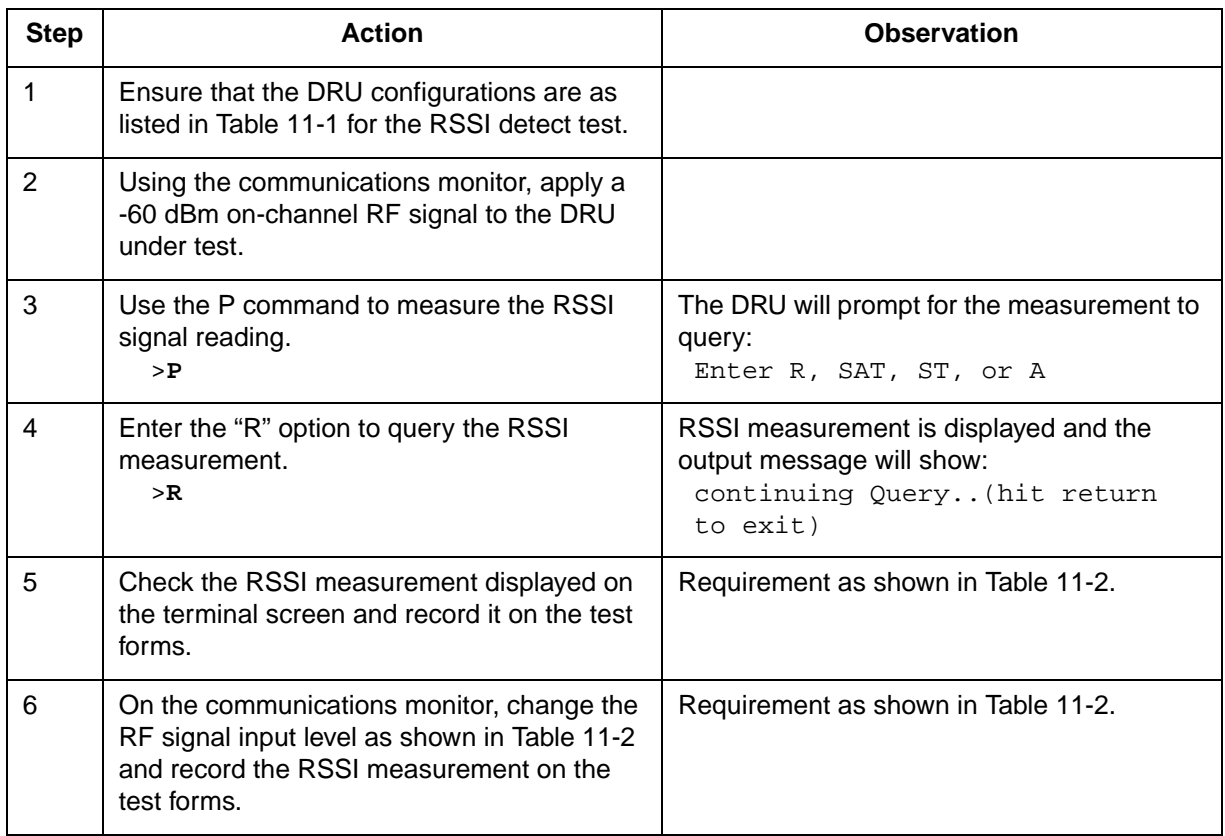

### **Table 11-2 RSSI characteristics**

RSSI field specification: Nominal value ±5 dB.

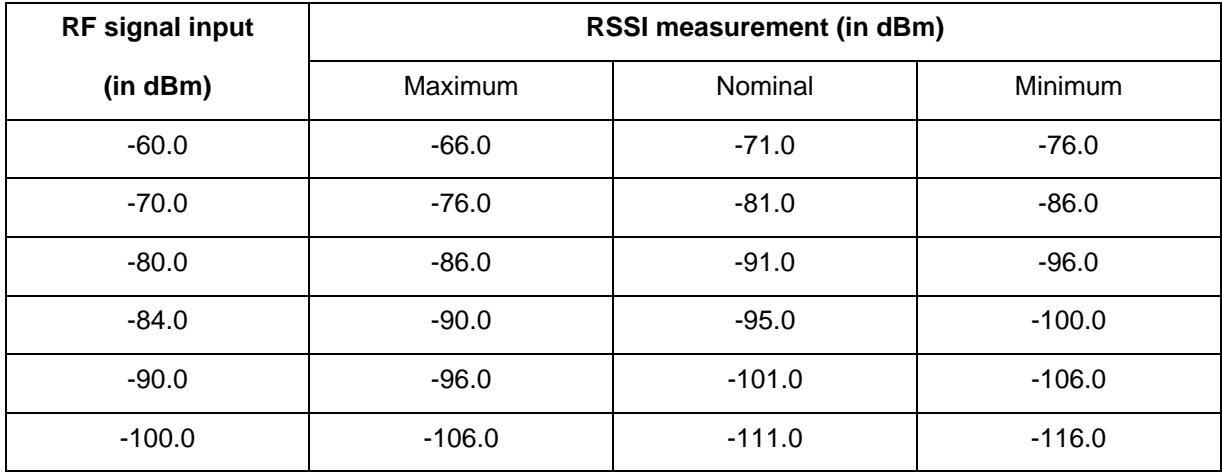

# **RSSI offset calibration**

The RSSI offset compensates for the overall receive path gain as measured from the Receive Multicoupler (RMC) input to the TRU input. It compensates for the cell site characteristics, such as the RMC and the receive path cabling. Figure 11-6 shows the setup for the RSSI offset calibration.

### **Figure 11-6 RSSI offset setup**

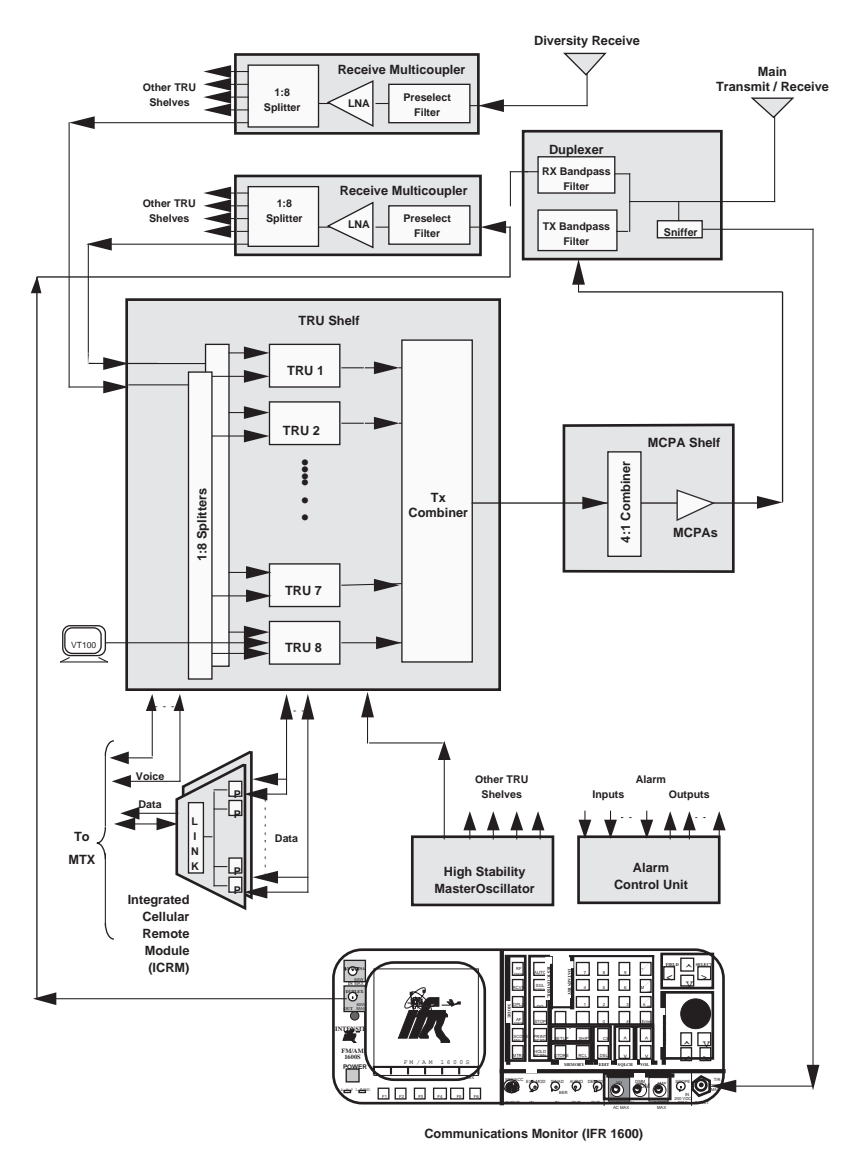

*Note:* IFR 1600 or any equivalent communications monitor can be used.

#### **11-30** DRU tests

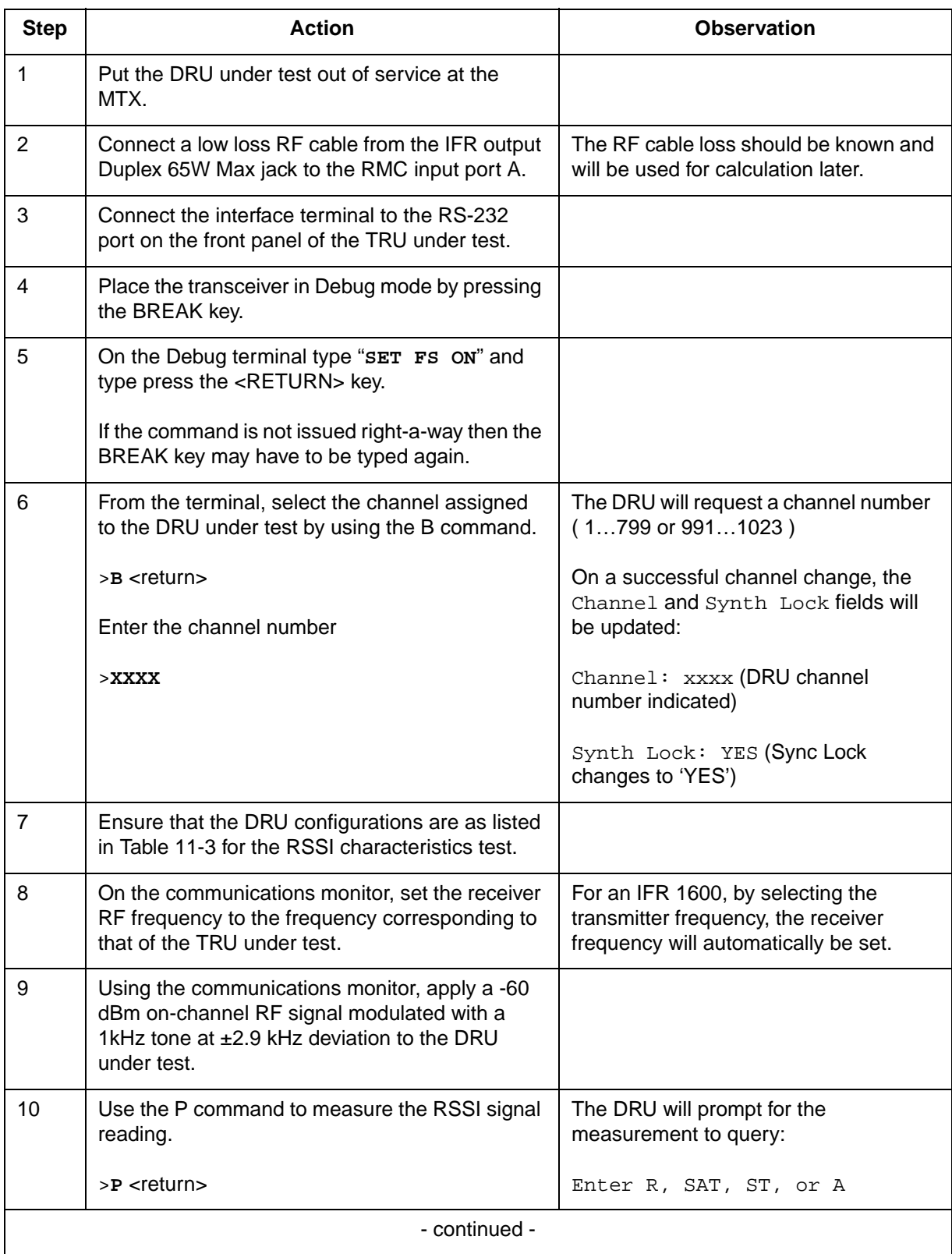

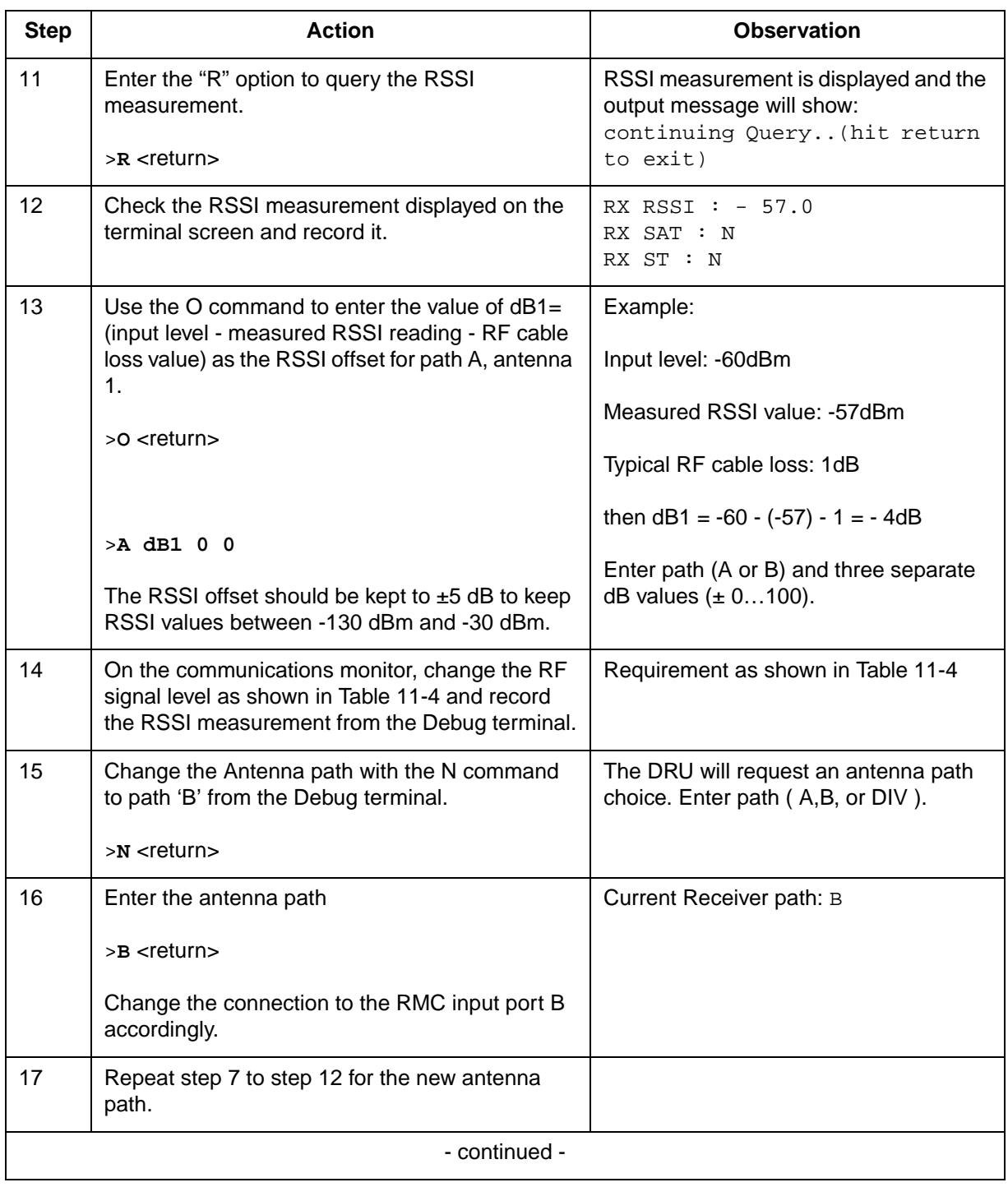

### **11-32** DRU tests

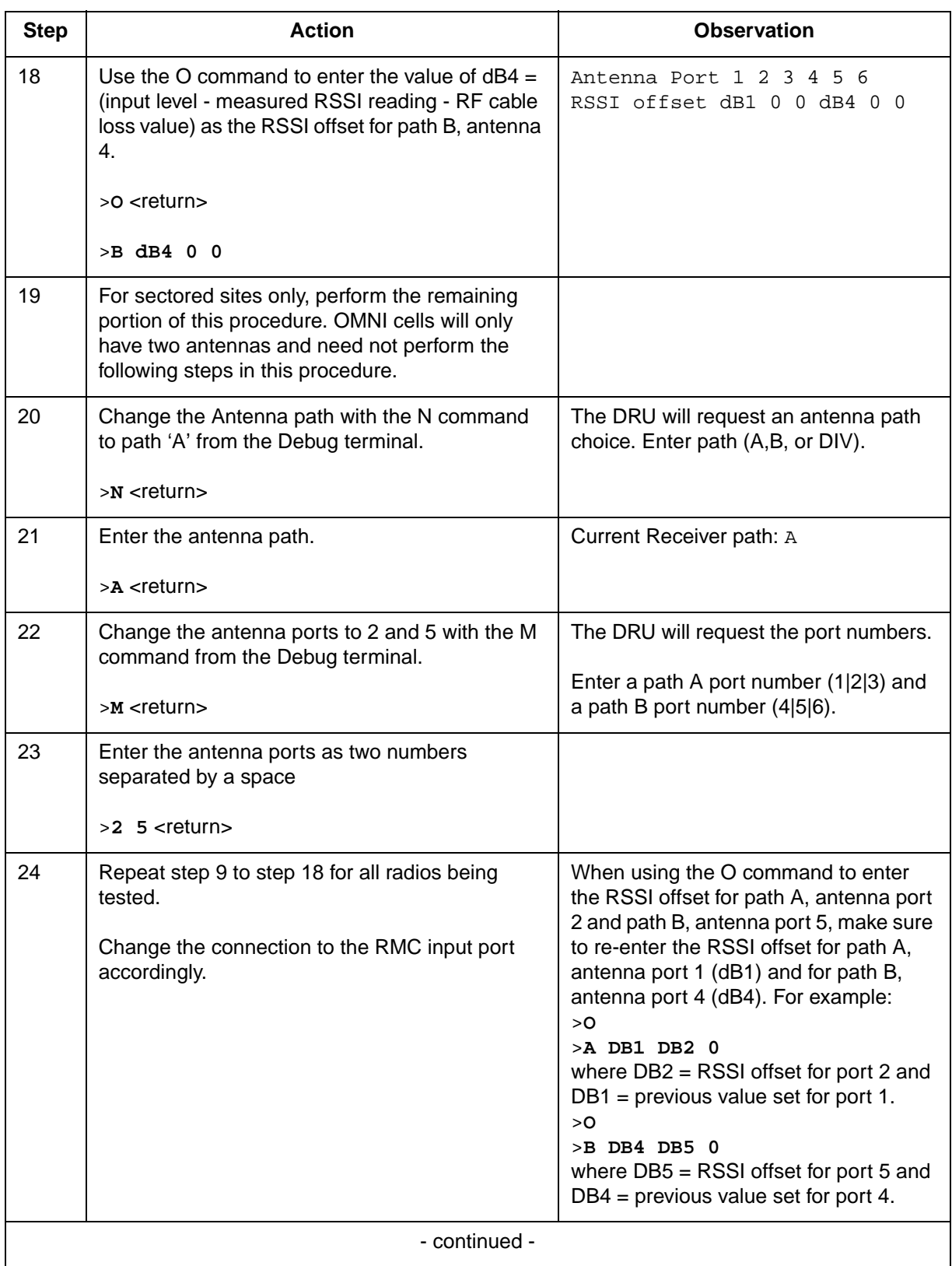

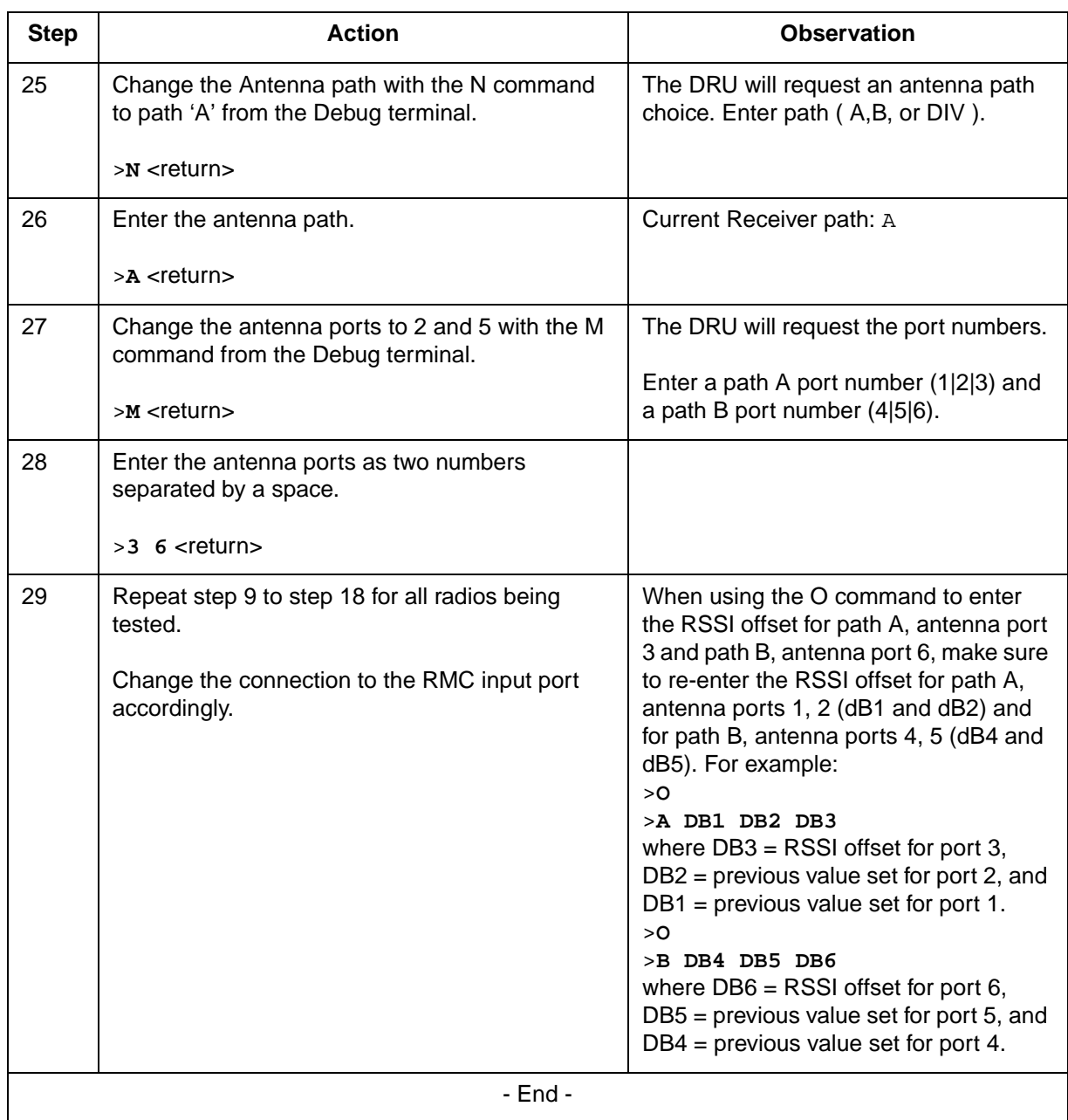

Table 11-3 shows the DRU configuration for RSSI characteristics and Table 11-4 shows the RSSI measurement characteristics.

### **Table 11-3 DRU configuration for RSSI characteristics**

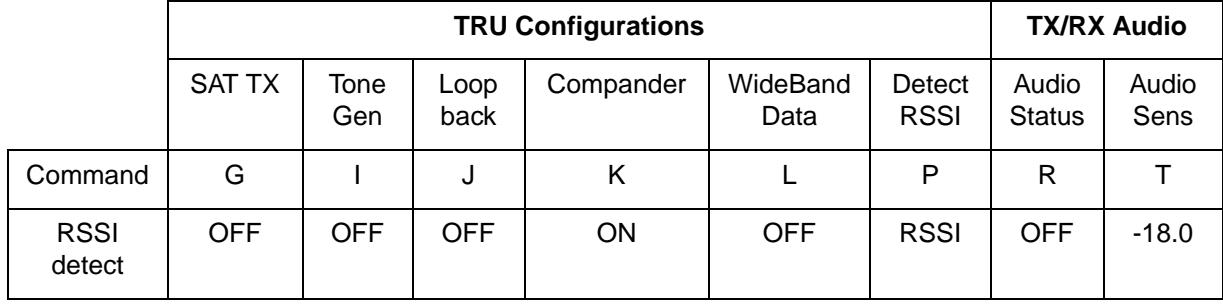

### **Table 11-4 RSSI measurement characteristics**

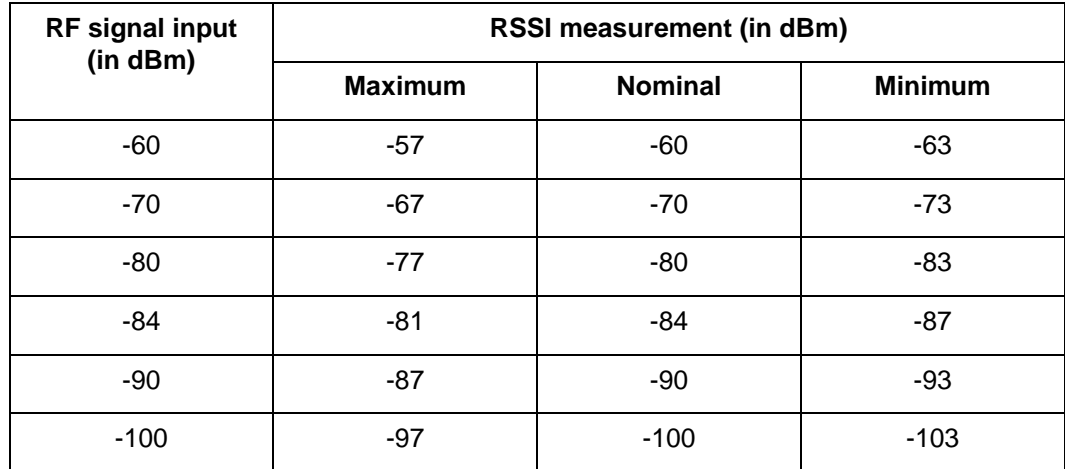

RSSI field specification: Nominal value ±3 dB

# **SAT detect test**

This test ensures that the DRU meets the minimum requirement of detecting a Supervisory Audio Tone signal.

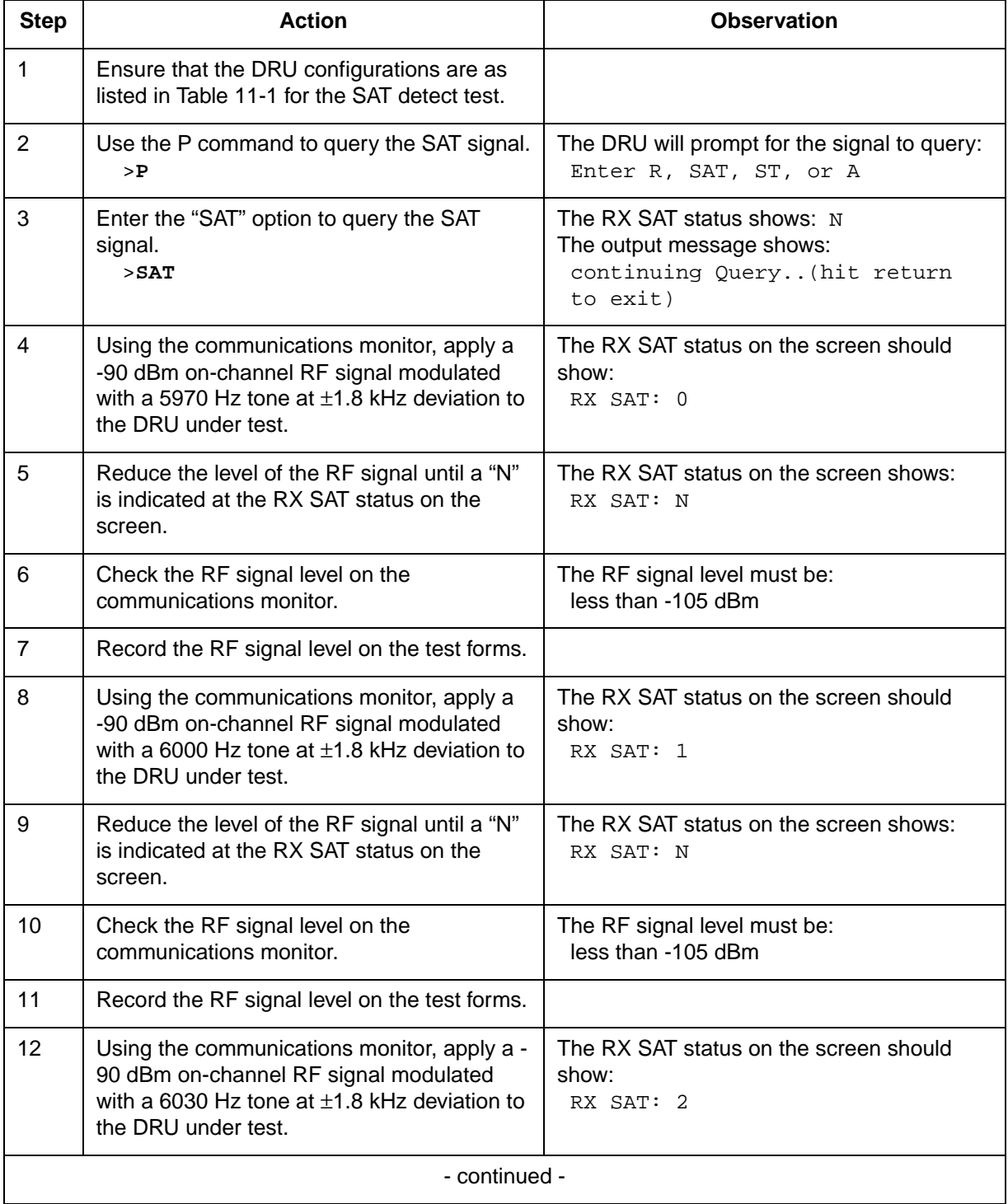

### **11-36** DRU tests

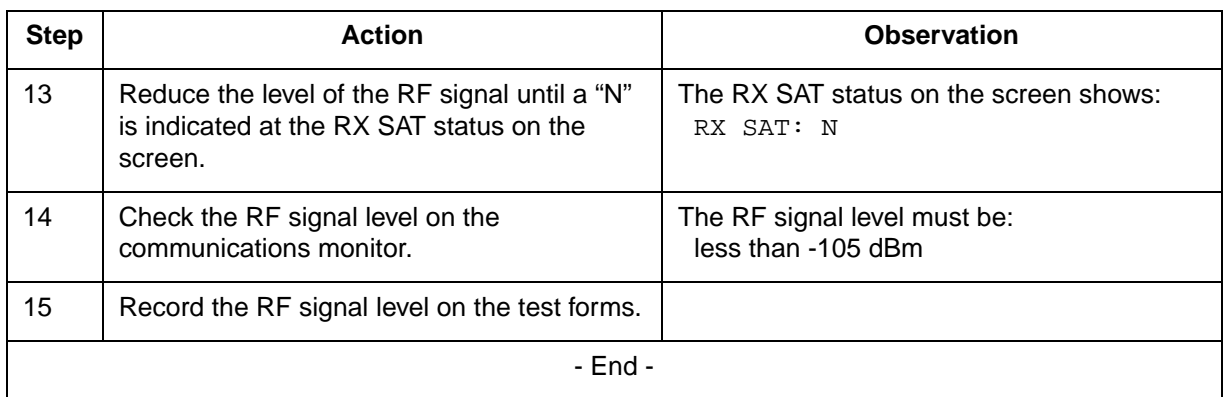

# **ST detect test**

This test ensures that the DRU meets the minimum requirement of detecting a Signaling Tone signal.

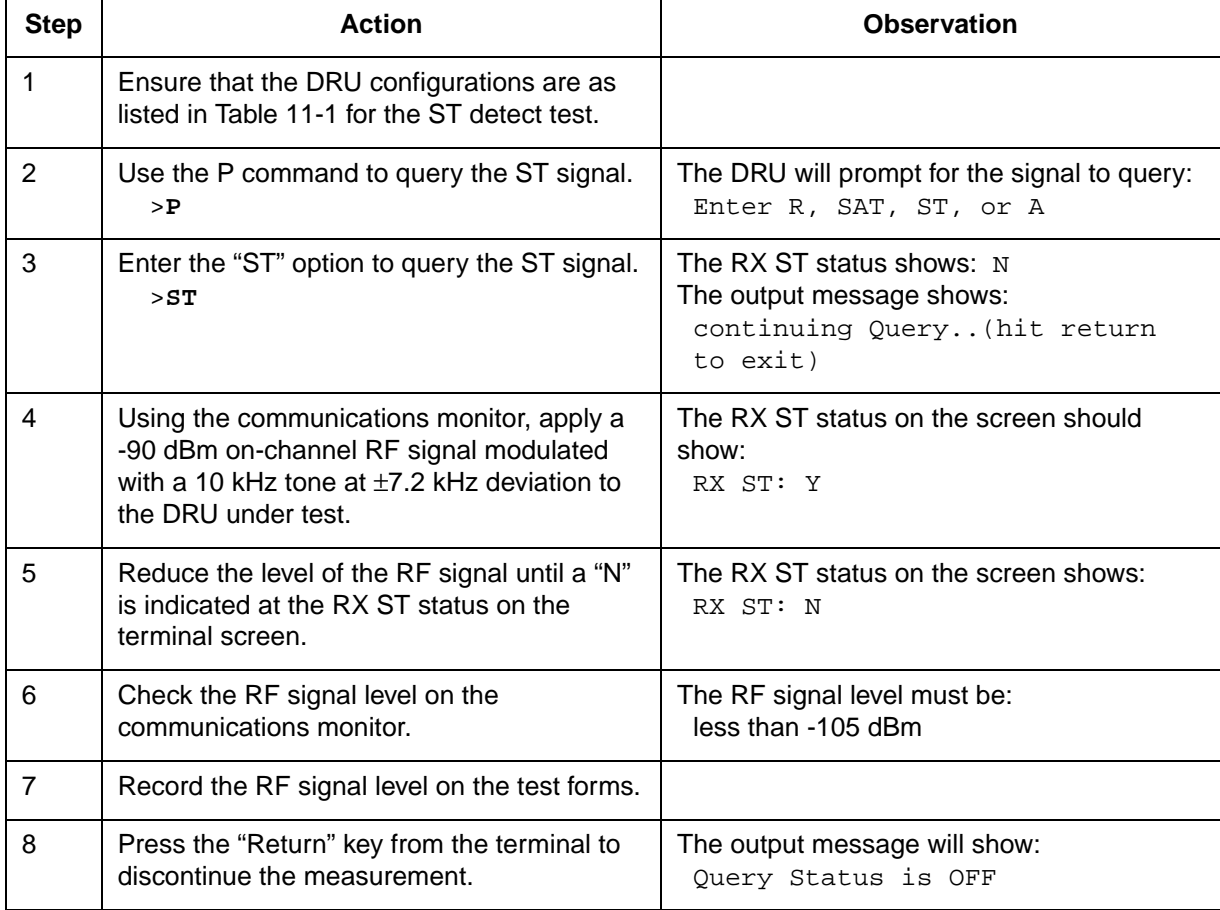

# **Setting RX audio level to site operational level**

After the receive tests, ensure that the audio level recorded in the Receive Audio Level test is the same as the site specific operational level. If the two levels are different, perform the Receive Audio Level test and change the receive audio level to the site specific operational level by using the T command.

Set the RX audio sensitivity with the T command.

```
>T
```
The DRU will prompt as follows:

```
Enter TX or RX and a decimal dBm value (TX:-28...
-10);(RX:-28...-16)
```
Enter:

>**RX -xx.x** (change this value as required to obtain the operational receive audio level)

*Note:* A change of 1 dBm is approximately a change of -0.27 kHz deviation.

The Audio Sens RX status on the screen will show: Audio Sens  $Rx: -xx.x$  (site specific operational level)

Use the Y command to perform a reset on the DRU after the tests. >**Y**

At the command prompt, perform a warm reset on the DRU by entering: >**W**

The DRU will return to its normal working condition after the reset. Disconnect the interface terminal from the DRU.

At the MTX, put the DRU back to service.

# **Transmit RF output power test**

This test measures the power output of the TRU, the MCPA and the transmit path insertion loss. Since it interrupts service for the shelf and potentially (depending on system configuration) the whole site, it should be used only when a problem is suspected and then only during a low traffic period.

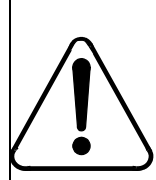

# **WARNING**

**RF radiation hazard**

Do NOT disconnect any RF cables when transmitters are on.

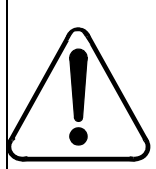

#### **CAUTION Service interruption**

The service of the shelf/site under test will be affected. Perform the tests during low traffic period.

This section describes the Transmit RF output power test that can be performed on the DualMode Radio Unit (DRU). The Transmit RF output power test setup procedure must be performed before the test.

# **Transmit RF output power test setup procedure**

- 1. At the MTX, busy and off-line the TRU under test.
- 2. Connect the interface terminal to the RS-232 port on the front panel of the TRU under test. Verify that the DRU configurations for TRU power test initial setup are as listed in Table 11-1.

*Note:* Ensure that the TRU transmitter is off.

3. Connect the receive input of the communications monitor to the antenna port of the duplexer. Use a low loss double shielded cable, RG-214 or equivalent. Figure 11-7 shows the connection setup for the RF output power test.

*Note:* If you do not want to interrupt service, connect to the monitor port of the duplexer instead. The measurement may not be as accurate because the level is approximately 50 dB down with a tolerance of up to  $\pm$ 5 dB.

### **Figure 11-7 Transmit RF output power test setup**

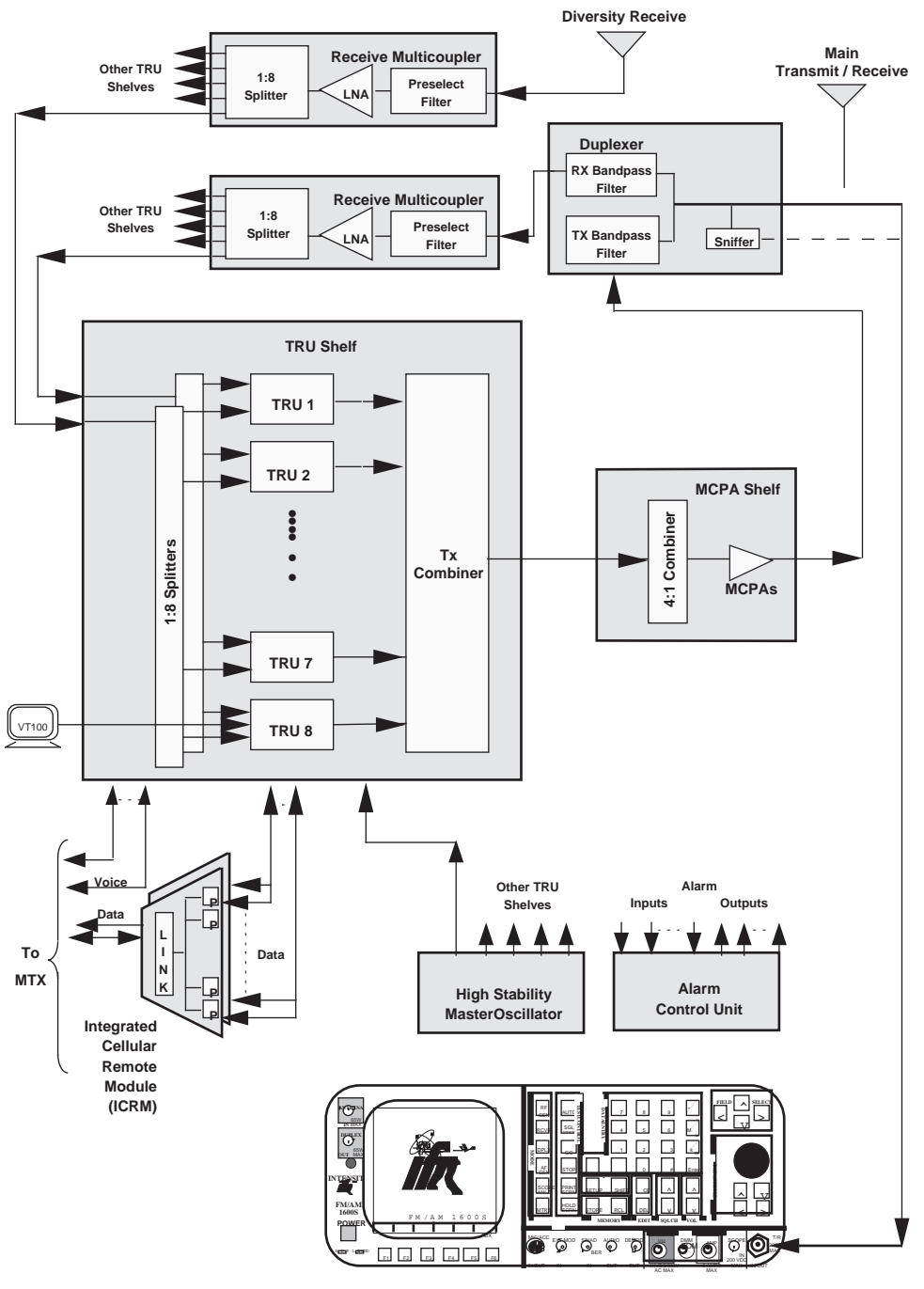

**Communications Monitor (IFR 1600)**

4. From the terminal, select the channel assigned to the TRU under test by using the B command.

>**B**

The TRU will request a channel number. Enter the channel number for the frequency assigned to the DRU under test (1...799 or 990...1023). Refer to Appendix A for the channel-to-frequency conversion information.

>**xxxx**

On a successful channel change, the Channel and Synth Lock fields will be updated:

Channel: xxxx (DRU channel number indicated) Synth Lock: YES (Sync Lock changes to 'YES')

- 5. On the communications monitor, set the transmit RF frequency to the frequency corresponding to that of the TRU under test.
- 6. Proceed with the RF output power test.

### **Requirements on the Transmit RF output power test**

When performing the Transmit RF output power test, make sure that power initialization has been performed (refer to Chapter 1). Also, take into account the number of channels supported by the MCPA and the component (cable, duplexer) loss along the transmit path.

Table 11-5 lists the maximum per-channel power levels per carrier measured at the output port of the MCPA shelf for different channel counts and MCPA combinations in a DualMode 800 Enclosure. The power per channel calculation is based on the following assumption:

output of TRU at  $+15$  dBm and nominal gain at  $-12$  dB, giving an overall TRU output of +27 dBm

#### **Table 11-5 DualMode 800 Enclosure per-carrier power level at the output port of the MCPA shelf**

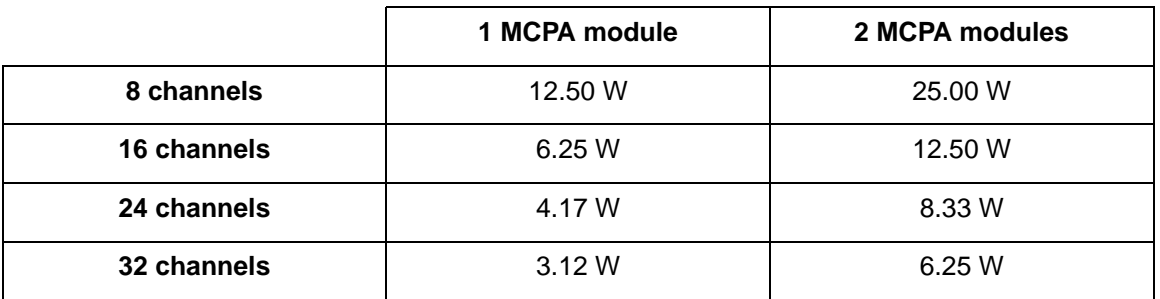

Figure 11-8 shows the per-channel transmit power level at the output of each component for a 24-channel cell/sector using two MCPA modules.

#### **Figure 11-8 Transmit power level of a DualMode 800 Enclosure with 24-channel per cell/sector using two MCPA modules**

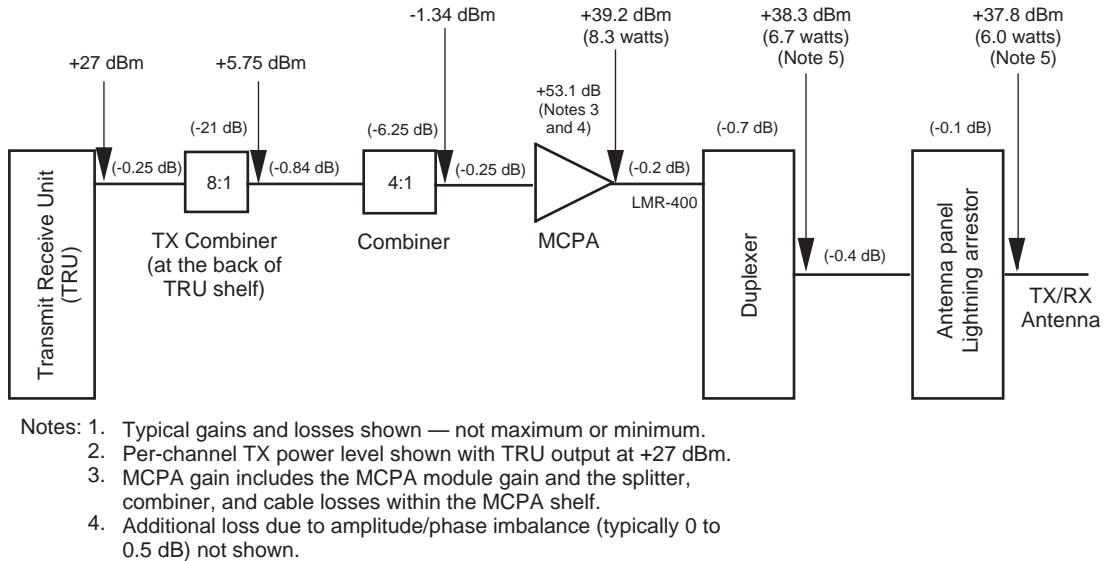

5. Output power at duplexer antenna port may be 0 to 0.5 dB lower due to amplidtue/phase imbalance.

# **Transmit RF output power test**

This test ensures that the output power level of the TRU, the MCPA, and the transmit path loss are within specifications.

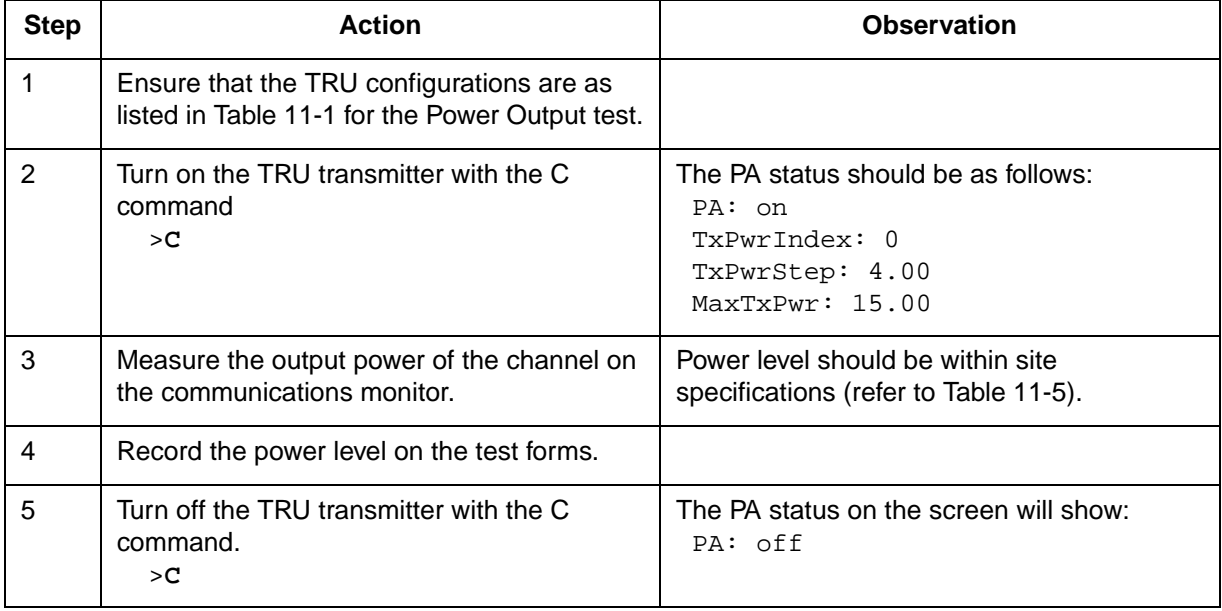

### **Setting TRU power step size and Max power to site operational level**

After the output power tests, ensure that the TRU power step size and the TRU Max power are set back to the site specific operational level. Check the TRU power step size setting previously defined for the site. Set the TRU power step size setting to the site specific operational step size setting with the U command from the interface terminal.

Set the TRU Power Step with the U command. >**U**

The TRU will prompt for a power step size: 1..4

Enter:

>**x.xx** (change this value as required to obtain the operational power step size)

The power step size on the screen will show: TxPwrStep: x.xx (site specific power step size)

Check the TRU Max power setting previously defined for the site. Set the TRU output power to the site specific operational power with the F command from the interface terminal.

Set the TRU Max Power with the F command. >**F**

The TRU will prompt for a power level: -1.0...27.0 in dBm

Enter:

>**xx.x** (change this value as required to obtain the operational output power level)

- The MaxTxPwr status on the screen will show:  $MaxTxPwr: xx.xx$  (site specific operational level)
- Use the Y command to perform a reset on the TRU after the tests. >**Y**

At the command prompt, perform a warm reset on the TRU by entering: >**W**

The TRU will return to its normal working condition after the reset. Disconnect the interface terminal from the TRU.

At the MTX, put the TRU back to service.
# **DRU digital tests**

This section describes the digital tests that can be performed on the DualMode Radio Unit (DRU) and other system components to verify TDMA operation. A DualMode Radio Unit Monitor (DRUM) is required to perform the Bit Error Rate test and a TDMA or a Dual Mode cellular phone is required to perform the TDMA call test. The test requires operator commands initiated at the DRU, DRUM and MTX.

## **Digital test considerations**

A 2-way splitter located on the DRUM is used to combine the bi-directional link from the duplexer and from the DualMode Cell Site Monitor (DCSM) to give a single interface for both. The 2-way splitter connects to either an antenna or a duplexer monitor port to provide an RF interface to the DRUs. The NTAX40CA DRUM uses the antenna connection; while the NTAX40DA DRUM uses the duplexer monitor port.

A Bit Error Rate loopback test is initiated at the MTX on an in-service (INSV) DRU that has been taken out of call processing mode by the test being run. The test is carried out over the entire transmission loop from the MTX Digital Signal Processing Module (DSPM) through a DRU to the DRUM. Measurements of a Pseudo-Random Bit Stream are taken in both the near-tofar and far-to-near directions. Bi-directional transmit and receive tests are performed; uni-directional tests are automatically performed only if the bidirectional test fails. Figure 11-9 shows the digital loopback paths.

*Note:* The TRU3 does not support this loopback test method. It only supports the on-site BER test method.

### **Figure 11-9 Digital loopback paths**

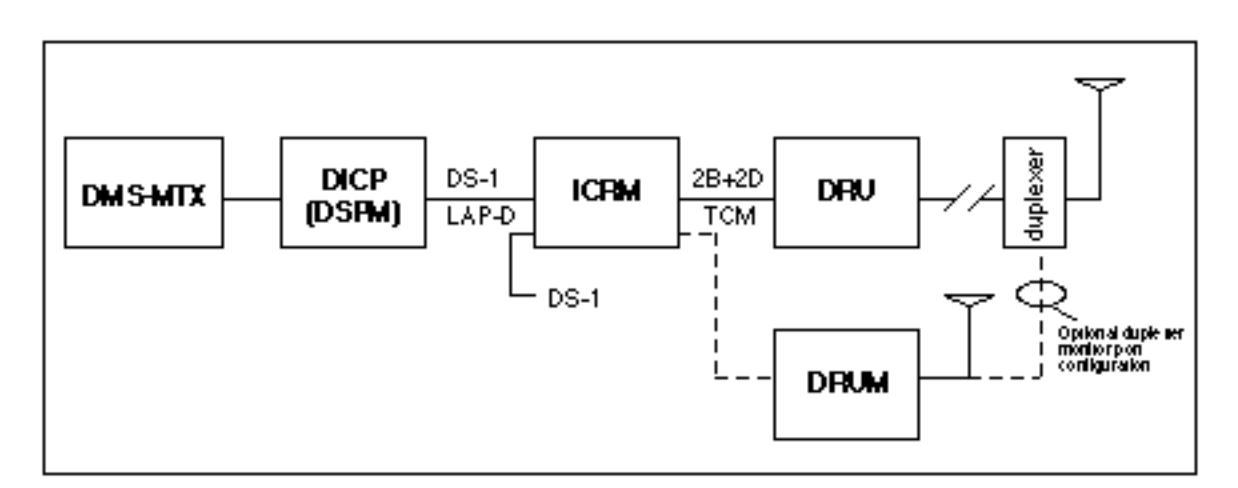

### **Bit error rate test at the MTX switch**

Bit Error Rate (BER) is defined as the ratio of erroneous bits to the total number of received bits in a transmission system. Typically, BER tests are performed on suspect equipment. However, external factors such as strong electromagnetic conditions, multi-path effects and environmental conditions like lightning may also cause high BER levels and need to be considered when a BER test fails.

In the outbound direction (from Digital Signal Processing Module to DualMode Radio Unit), the BER test generates a pseudo-random bit stream (PRBS) onto the selected TDMA time slot. In the inbound direction, the BER test expects to receive the same bit pattern. After a short self-synchronization time period, the bit error rate is measured.

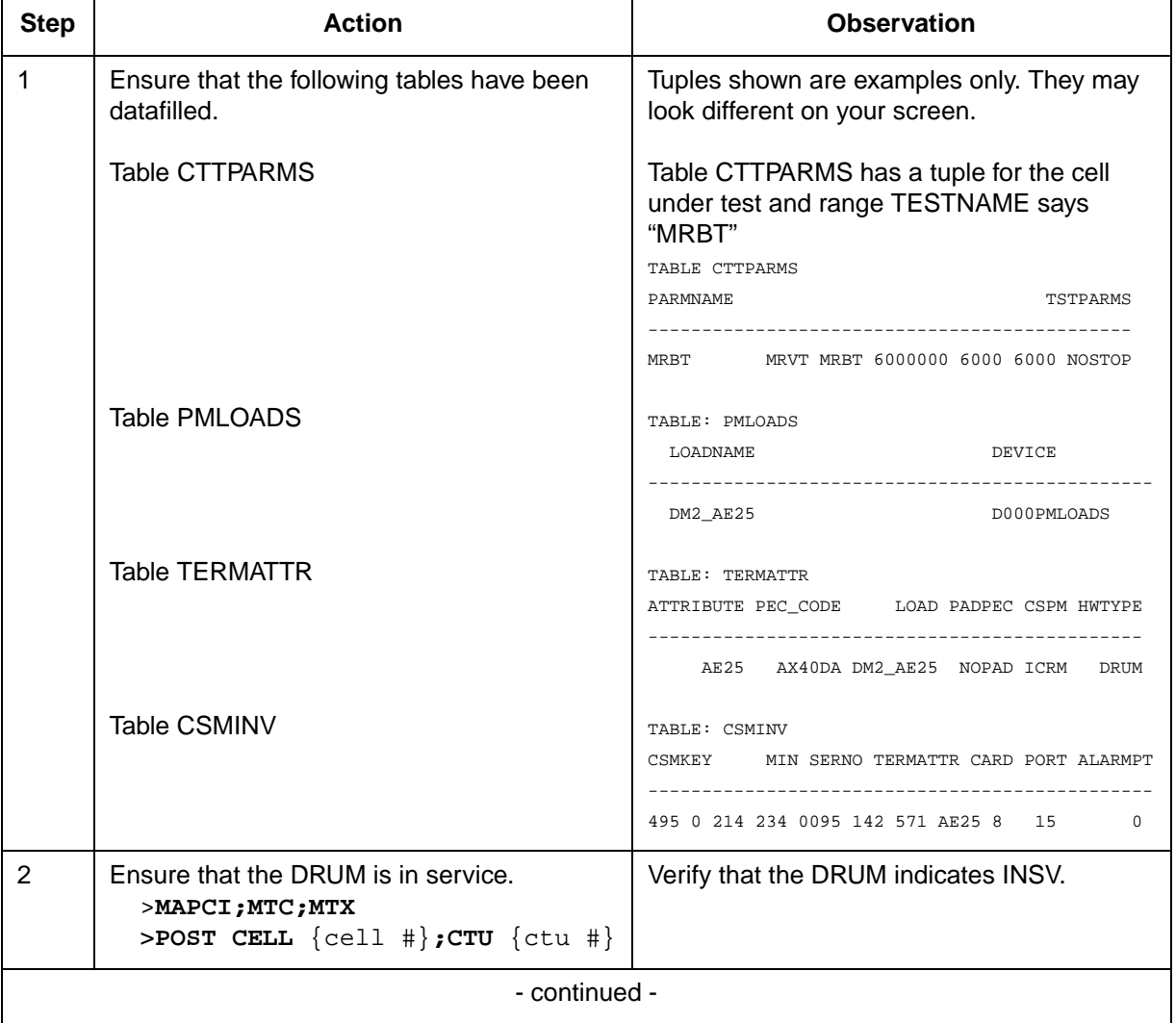

*Note*: The TRU3 does not support this test (that is, the MRBT test).

![](_page_182_Picture_200.jpeg)

### **Bit error rate test at the cell site**

The BER test performed at the cell site verifies the BER performance of the DRU and the paths between the DRU and the communications monitor. It does not verify the BER performance of the links between the DRU and the DSPM.

In the inbound (RX) direction (from the communications monitor to the TRU), the communications monitor generates a pseudo-random bit stream (PRBS) onto the selected TDMA time slot of the TRU. This PRBS is looped from the receiver of the TRU to the transmitter of the TRU and sent back to the communications monitor. In the outbound (TX) direction, the communications monitor expects to receive the same bit pattern. After a short self-synchronization time period, the bit error rate is measured.

### **Service impacts**

This BER test causes a reduction in the receive performance of the shelf containing the TRU under test because of the loss of receive diversity.

The TRU transmit and receive tests must be performed before the BER test to verify the TRU's transmit and receive paths. This is because the TRU uses an RF loopback to access the base-band receive signal. Failure to verify the TRU transmit and receive paths may result in invalid test data.

![](_page_183_Picture_7.jpeg)

# **CAUTION**

**Service interruption** The service of the shelf housing the TRU under test will be affected. Perform the tests during low traffic period.

Figure 11-10 shows the BER test setup at the cell site

*Note:* The sniffer port is at a level of -50 dBm lower than the level at the antenna port of the duplexer. Make sure that this level meets the minimum input level requirement of your communications monitor. If the level is lower than the minimum requirement, connect the input of the communications monitor to the antenna port of the duplexer. **In this case, the entire cell/sector will be out of service for the duration of the test**.

![](_page_183_Picture_12.jpeg)

# **WARNING RF radiation hazard**

Do NOT disconnect any RF cables when transmitters are on.

### **Figure 11-10 BER test setup at the cell site**

![](_page_184_Figure_2.jpeg)

*Note:* This test works with an IFR1900 or HP8935 communications monitor with the required software. It does not work with an older IFR or HP model.

#### **11-48** DRU tests

![](_page_185_Picture_180.jpeg)

### **TDMA modulation accuracy test**

The TDMA modulation accuracy test measures the  $\pi/4$  DQPSK modulation of the signals received from the TRU. To perform this test, you must use a test equipment that can measure TDMA modulation accuracy, such as the IFR1600 with TDMA software.

*Note:* The IFR1600 is used as a reference in this testing procedure. If you are using another model of test equipment, refer to the user manual of that equipment for the appropriate test setup and display.

![](_page_186_Picture_179.jpeg)

#### **11-50** DRU tests

![](_page_187_Picture_133.jpeg)

![](_page_188_Picture_168.jpeg)

### **TDMA call test**

This test is used to verify the origination and termination of a digital call through the DRU under test.

![](_page_189_Picture_61.jpeg)

# **Enclosure maintenance**

# **Field Replaceable Unit (FRU)**

The components of a DualMode 800 Enclosure are not designed to be repaired in the field. The only maintenance that can be performed is to replace components or the Field Replaceable Units (FRU). Refer to the *DualMode 800 Enclosure Troubleshooting Guide*, 411-2051-900, to determine if a component needs to be replaced. Table 12-1 lists all the FRUs and their Product Engineering Codes (PEC) or Common Product Codes (CPC).

*Note 1:* L/L — Like for Like (Advance replacement or mail-in) M/O — Merchandise Order/Consumable items (items that are disposable and not repairable, such as light bulbs, fuses, filters)

*Note 2*: For L/L units, please contact your Nortel Networks Customer Service Operations (CSO) office for replacement. For M/O items, please contact Nortel Networks Wireless Supply and Demand office or purchase the items locally if available.

*Note 3:* Cables are M/O items. They are not listed in this table. If you need to replace a cable, check the PEC/CPC on the cable or contact Nortel Networks Wireless Supply and Demand office.

#### **Table 12-1 DualMode Urban field replaceable units**

![](_page_190_Picture_113.jpeg)

#### **12-2** Enclosure maintenance

### **Table 12-1**

## **DualMode Urban field replaceable units (continued)**

![](_page_191_Picture_108.jpeg)

### **Table 12-1 DualMode Urban field replaceable units (continued)**

![](_page_192_Picture_80.jpeg)

## **General precautions**

There are some general precautions that need to be aware of when replacing components.

### **RF radiation hazard**

Radio Frequency (RF) radiation is hazardous to anyone working in the cell site. Before removing any RF cable, ensure that the related power amplifier is turned off. All RF cables should be connected properly and all unused RF ports should be terminated with an appropriate terminator.

![](_page_193_Picture_5.jpeg)

#### **CAUTION**

Do NOT disconnect any RF cables when transmitters are on.

### **Electrostatic Discharge (ESD) control**

When handling any circuit board, take care to prevent damage from static discharge. Observe the following rules.

- 1. To prevent electrostatic discharge, do not attach ribbon cables to circuit boards until the circuit boards are in place.
- 2. To dissipate any static charge, wear a wrist strap in contact with the skin.
- 3. Connect the wrist strap ground cord to the equipment cabinet ground.

![](_page_193_Picture_13.jpeg)

### **CAUTION**

Do not let the circuit board come into contact with clothing at any time, as the grounding strap cannot dissipate static charges on fabrics.

### **Cable/connector identification**

Label all cables and connectors before disconnecting them from any cell site equipment. This will minimize the time required for tracing the connections and also reduce the possibility of incorrect connections.

# **Replacing faulty common equipment (CE) units**

**CAUTION Service interruption** The enclosure may be completely out-of-service when a unit such as the RIP, the HSMO, or the ICRM is removed. Replace these units during low traffic period.

For the replacement of a common equipment unit, use the following procedure:

- 1. At the MTX, put the cell site or the unit out-of-service as required.
- **2. If replacing the Rack Interface Panel (RIP), switch off the supply to the bay at the rectifier. If replacing other units, switch off both the 'A' and 'B' circuit breakers to that unit at the RIP.**

![](_page_194_Picture_6.jpeg)

### **CAUTION**

Hot insertion replacement may cause damage to the components and a possible service interruption.

- 3. Label and disconnect the cables/connectors connected to the unit.
- 4. Remove the screws mounting the unit to the bay and then remove the unit from the bay.
- 5. Replace a new or known working unit on to the bay and fix it with the mounting screws.
- 6. Reconnect the cables/connectors to their appropriate locations. Ensure that they are connected properly.
- 7. Switch on the circuit breakers to the unit at the RIP or switch on the power supply to the RIP at the rectifier.

*Note:* For the DCSM, program the mobile unit of the replacement DCSM to the same parameters as the existing mobile unit after switching on the power supply. Refer to Chapter 1, *Equipment operation*, for the programming procedure.

- 8. At the MTX, ensure that the datafill information on the replacement unit is correct.
- 9. At the MTX, put the cell site back into service.
- 10. Verify that the replacement unit is functioning correctly.
- 11. Return the faulty unit to your Nortel Networks Customer Service Operations office for repair.

# **Replacing faulty radio frequency (RF) units**

![](_page_195_Picture_2.jpeg)

For the replacement of a radio frequency (RF) unit, use the following procedure:

- 1. At the MTX, put the cell site or the unit out-of-service as required.
- **2. If replacing the Rack Interface Panel (RIP), switch off the supply to the RIP at the rectifier. If replacing a TRU or MCPA shelf, switch off the circuit breaker to that unit at the RIP.**

![](_page_195_Picture_6.jpeg)

## **CAUTION**

Hot insertion replacement may cause damage to the components and a possible service interruption.

- 3. Label and disconnect the cables/connectors connected to the unit.
- 4. Remove the screws mounting the unit to the frame and then remove the unit from the frame.
- 5. Replace a new or known working unit on to the frame and fix it with the mounting screws.
- 6. Reconnect the cables/connectors to their appropriate locations. Ensure that they are connected properly.
- 7. Switch on the circuit breaker to the unit at the RIP or switch on the power supply to the RF Frame at the power plant.
- 8. At the MTX, ensure that the datafill information on the replacement unit is correct.
- 9. At the MTX, put the cell site back into service.
- 10. Verify that the replacement unit is functioning correctly.
- 11. Return the faulty unit to your Nortel Networks Customer Service Operations office for repair.

# **Replacing the TRU or MCPA shelf**

The channels associated with the TRU or MCPA shelf should be out-ofservice during the off-line replacement. This is of major significance if it is supporting the control channel of the site/sector. In that case, ensure the system switches to a back-up channel.

Follow the procedure when replacing a TRU or MCPA shelf:

- 1. At the MTX, put the affected channels out-of-service.
- 2. Switch off the circuit breaker of the shelf at the RIP.
- 3. Label and disconnect the cables/connectors connected to the backplane of the shelf.
- 4. Remove the TRUs or MCPA modules from the shelf.
- 5. Loosen the screws mounting the shelf to the RF frame and then remove the shelf from the frame.
- 6. Replace a new or known working shelf on to the frame and fix it with the mounting screws.
- 7. Replace the TRUs or MCPA modules back to the shelf and fix them with the mounting screws.
- 8. Reconnect the cables/connectors to their appropriate locations on the backplane of the shelf. Ensure that they are connected properly.
- 9. Switch on the circuit breaker of the shelf at the RIP.
- 10. At the MTX, put the affected channels in-service.

### **General rules for replacing a TRU or an MCPA module**

The following rules must be followed when replacing a TRU or a MCPA module:

- Pull evenly and firmly on the module handle to pull the module out of the backplane connector. If excessive resistance is felt, stop and investigate the reason.
- Slide the module directly and squarely into and out of the shelf guide slot.
- When inserting a module, carefully line up the module connectors and the backplane connectors before trying to seat the module. The module should seat easily into the shelf. Do not force the module into the shelf. If the connectors are out of alignment, damage to the module and the backplane will result.

## **Replacing the TRU**

The Transmit Receive Unit (TRU) can be changed with the DC power on. The channel associated with the TRU should be out-of-service during the offline replacement. This is of major significance if it is a control or locate channel. In that case, ensure the system switches to a back-up channel.

Follow the procedure when replacing a TRU:

- 1. At the MTX, put the affected channel(s) out-of-service.
- 2. Loosen the tab at the top edge of the TRU and move it away from the TRU.
- 3. Using the handle on the front of the TRU, gently pull the module out of the backplane connector and then slide it out of the shelf.
- 4. Place the replacement unit in the shelf guides.
- 5. Slide the unit into the shelf until it reaches the backplane connector.
- 6. Line up the TRU connector with the backplane connector and carefully mate the connectors. Do not force the module into the shelf. If this is not done with care, the pins of the connector may be damaged.
- 7. Move the tab over the top edge of the TRU and tighten the tab.
- 8. Perform the operational checks on the TRU.
- 9. At the MTX, put the channel/DRU in-service.
- 10. Perform a call through test on the TRU replaced. It may be necessary to make several calls before the system selects the channel number assigned to the DRU.

### **Replacing the MCPA module**

The channels associated with the Multi-Channel Power Amplifier (MCPA) module should be out-of-service during the off-line replacement. This is of major significance if it is supporting the control channel of the site/sector. In that case, ensure the system switches to a back-up channel.

Follow the procedure when replacing a MCPA:

- 1. At the MTX, put the affected channels out-of-service.
- 2. Turn the RF ON switch on the front panel of the MCPA module to OFF.
- 3. Switch off the circuit breaker of the MCPA module at the RIP.
- 4. Loosen the screws mounting the MCPA module to the MCPA shelf and then remove the module from the shelf.
- 5. Replace a new or known working MCPA module on to the shelf and fix it with the mounting screws.
- 6. Switch on the circuit breaker of the MCPA module at the RIP.
- 7. Turn the RF ON switch on the front panel of the MCPA module to ON.
- 8. Perform the operational checks on the MCPA.
- 9. At the MTX, put the affected channels in-service.

# **Returning a faulty unit to your Nortel Networks CSO office**

After the replacement, return the faulty unit to your Nortel Networks Customer Service Operations (CSO) office for repair. Consult your Sales Manager or Account Manager for the specific return and repair process.

Remember to attach the Customer Return (CR) number to the faulty unit.

For United States customers, ship to:

Nortel Networks Attn. Customer Service Operations 400 N. Industrial Richardson, Texas 75081

For Bell Canada customers, ship through Telco Internal Mail/Expedite Votre Courier-Interna to:

Nortel Networks Customer Service Operations c/o Wesbell Transport 1630 Trinity Rd., Unit #3, Door #4 Mississauga, Ontario L5T 1L6 Attn.: Replacement and Repair Operations Dept.: S898

For Mexico customers, ship to:

Nortel Networks Toltecas #113?Col. San Pedro De Los Pinos Casi Esq Calle 4 Mexico

For Asia Pacific customers, ship to:

Nortel Networks Attn.: Technical Assistance Service Warwick House 17/F 28 Tong Chong Street Quarry Bay, Hong Kong

For Non-Bell Canada/CALA/International customers, ship to:

Nortel Networks Customer Service Operations c/o Wesbell Transport 1630 Trinity Rd., Unit #3, Door #4 Mississauga, Ontario L5T 1L6 Attn.: Replacement and Repair Operations Dept.: S898

### **12-10** Enclosure maintenance

# **Appendix A: Frequency table**

# **System's channel and frequency**

![](_page_200_Picture_93.jpeg)

# **Channel frequency calculation** (in the following, N = channel number)

![](_page_200_Picture_94.jpeg)

# **AMPS frequency allocation**

![](_page_200_Picture_95.jpeg)

![](_page_201_Picture_980.jpeg)

![](_page_202_Picture_979.jpeg)

![](_page_203_Picture_979.jpeg)

![](_page_204_Picture_979.jpeg)

![](_page_205_Picture_979.jpeg)

![](_page_206_Picture_149.jpeg)

*Note:* RX = Mobile Transmit frequency TX = Base Station Transmit frequency

### **A-8** Appendix A: Frequency table

# **Appendix B: Test forms**

This section shows the test forms for the operational tests of a DualMode 800 Enclosure:

- Power and grounding checks
- HSMO checks
- Antenna checks
- DRU checks Transmit tests
- DRU checks Receive tests
- DRU checks Digital tests

# **Power and grounding checks (Chapter 4)**

![](_page_209_Picture_219.jpeg)

![](_page_209_Picture_220.jpeg)

![](_page_209_Picture_221.jpeg)

![](_page_209_Picture_222.jpeg)

![](_page_209_Picture_223.jpeg)

# **HSMO checks (Chapter 5)**

![](_page_210_Picture_207.jpeg)

![](_page_210_Picture_208.jpeg)

# **Antenna checks (Chapter 6)**

![](_page_210_Picture_209.jpeg)

![](_page_210_Picture_210.jpeg)

# **DRU checks — Transmit tests (Chapter 11)**

![](_page_211_Picture_116.jpeg)

![](_page_211_Picture_117.jpeg)

# **DRU checks — Receive tests (Chapter 11)**

![](_page_212_Picture_115.jpeg)

![](_page_212_Picture_116.jpeg)

# **DRU checks — Digital tests (Chapter 11)**

![](_page_213_Picture_69.jpeg)

![](_page_213_Picture_70.jpeg)

#### **NORTEL NETWORKS CONFIDENTIAL**

The information contained herein is the property of Nortel Networks and is strictly confidential. Except as expressly authorized in writing by Nortel Networks, the holder shall keep all information contained herein confidential, shall disclose it only to its employees with a need to know, and shall protect it, in whole or in part, from disclosure and dissemination to third parties with the same degree of care it uses to protect its own confidential information, but with no less than reasonable care. Except as expressly authorized in writing by Nortel Networks, the holder is granted no rights to use the information contained herein.

Information is subject to change without notice. Nortel Networks reserves the right to make changes in design or components as progress in engineering and manufacturing may warrant.

Wir*el*ess Solutions **DualMode 800 Enclosure** interference to radio communications. Operation of this<br>Mainterfied in Certifian Ual This equipment generates, uses and can radiate radio frequency energy. If not installed and used in accordance with the instruction manual, the manual magnetic manual manual, the manual manual manual manual manual manual manual ma equipment in a residential

To order Wireless Solutions documentation, call **1-800-NTI-CARE (1-800-684-2273)** area is likely to cause harmful interference, in which case the user will be required to correct the interference at their own expense.

To report a problem in Wireless Solutions documentation, call **1-800-NTI-CARE (1-800-684-2273)**

or send e-mail from the Wireless SolutionsTraining and Documentation World Wide Web site at **http://www1.nortelnetworks.com/wireless/DocuTrain/** DMS, DMS-MTX, DualMode, MAP and NORTEL are Tradematik® a R&B Nortel Networks Corporation, All Rights first Bosseavance in the document. trademarks of Nortel Networks. Document number: 411-2051-500 Product release: MTX08 Document version: Draft 00.01

![](_page_215_Picture_7.jpeg)